# **SLCD5+N Reference Manual Version 1.3**

**42-0323-xxx Variations 001/101/301**

**Firmware Version 1.5.0 and above BMPload 2.4.0 and above**

> **02/29/2016 Hardware Revision 02**

**Note: This manual refers to the SLCD5+N controller board. Specifications for various Display Module products that use this controller board are found in the individual product datasheets. Please refer to your Display Module's datasheet for power requirements, input voltage, temperature ranges, etc.**

© Copyright Reach Technology Inc. 2016 All Rights Reserved

*Note: The software included with this product is subject to a license agreement as described in this Manual.*

Reach Technology Inc.

[www.reachtech.com](http://www.reachtech.com/)

Sales: 510-770-1417 x112 [sales@reachtech.com](mailto:sales@reachtech.com)

Technical Support: 503-675-6464 [techsupport@reachtech.com](mailto:techsupport@reachtech.com)

# **Table of Contents**

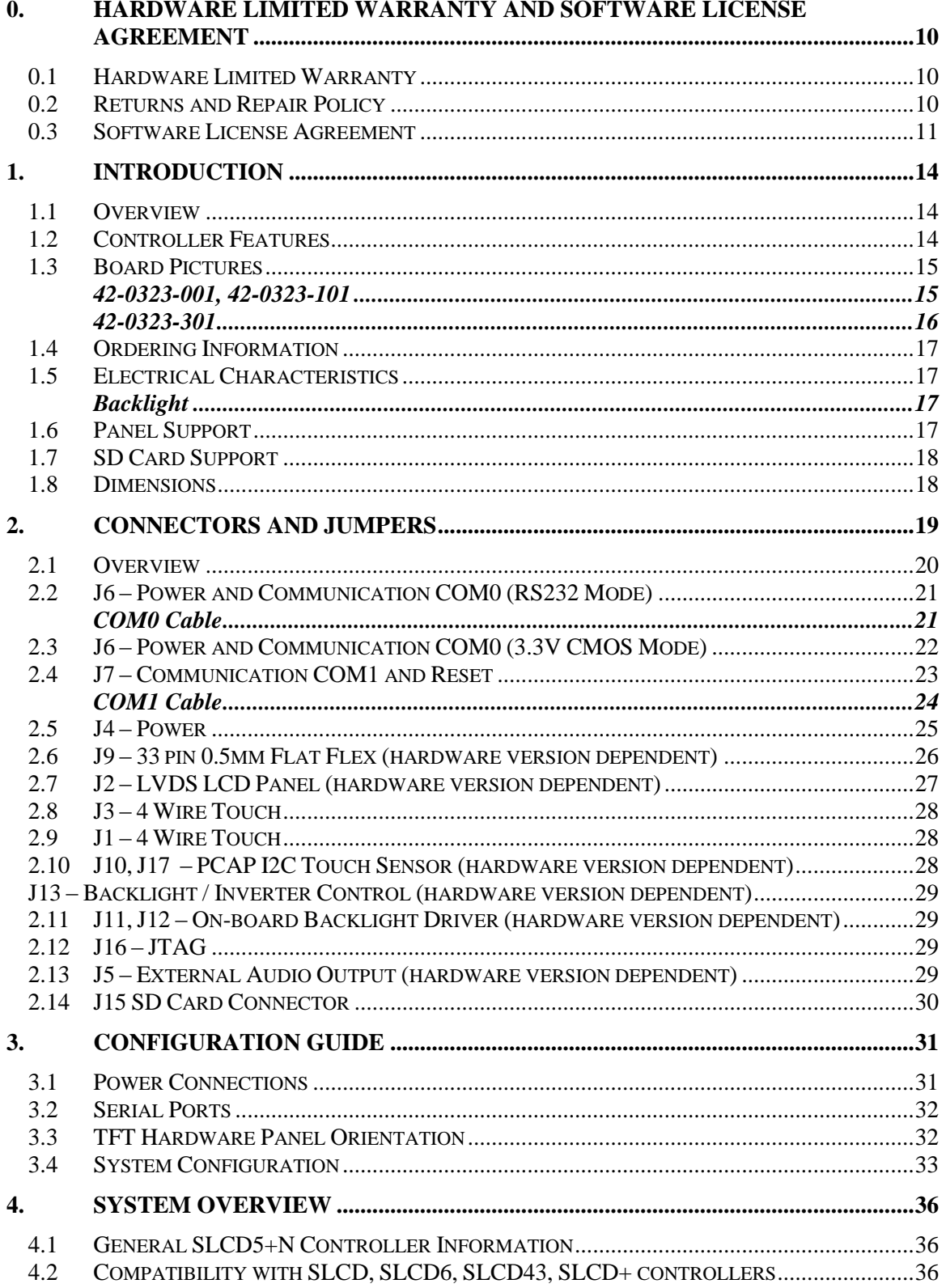

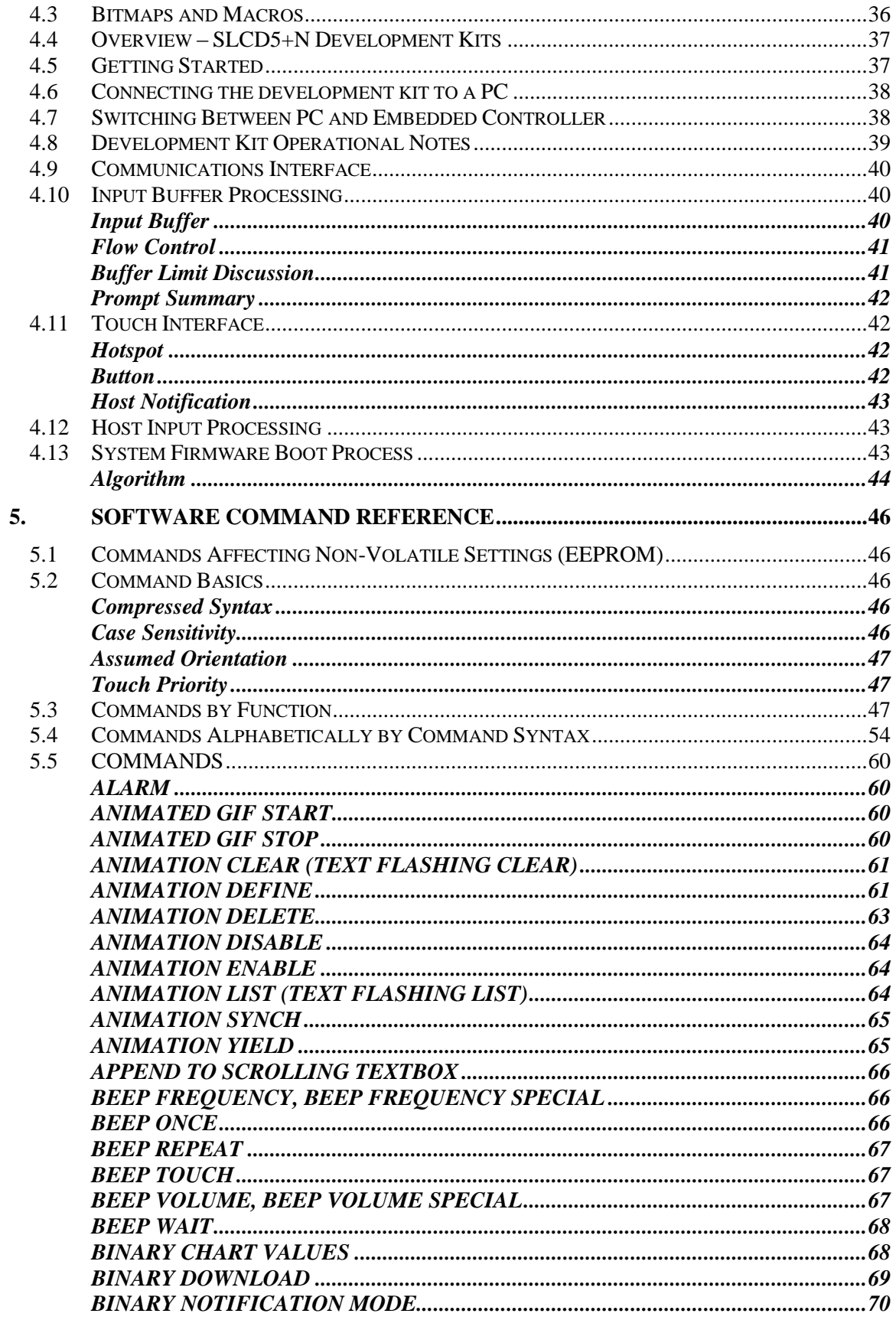

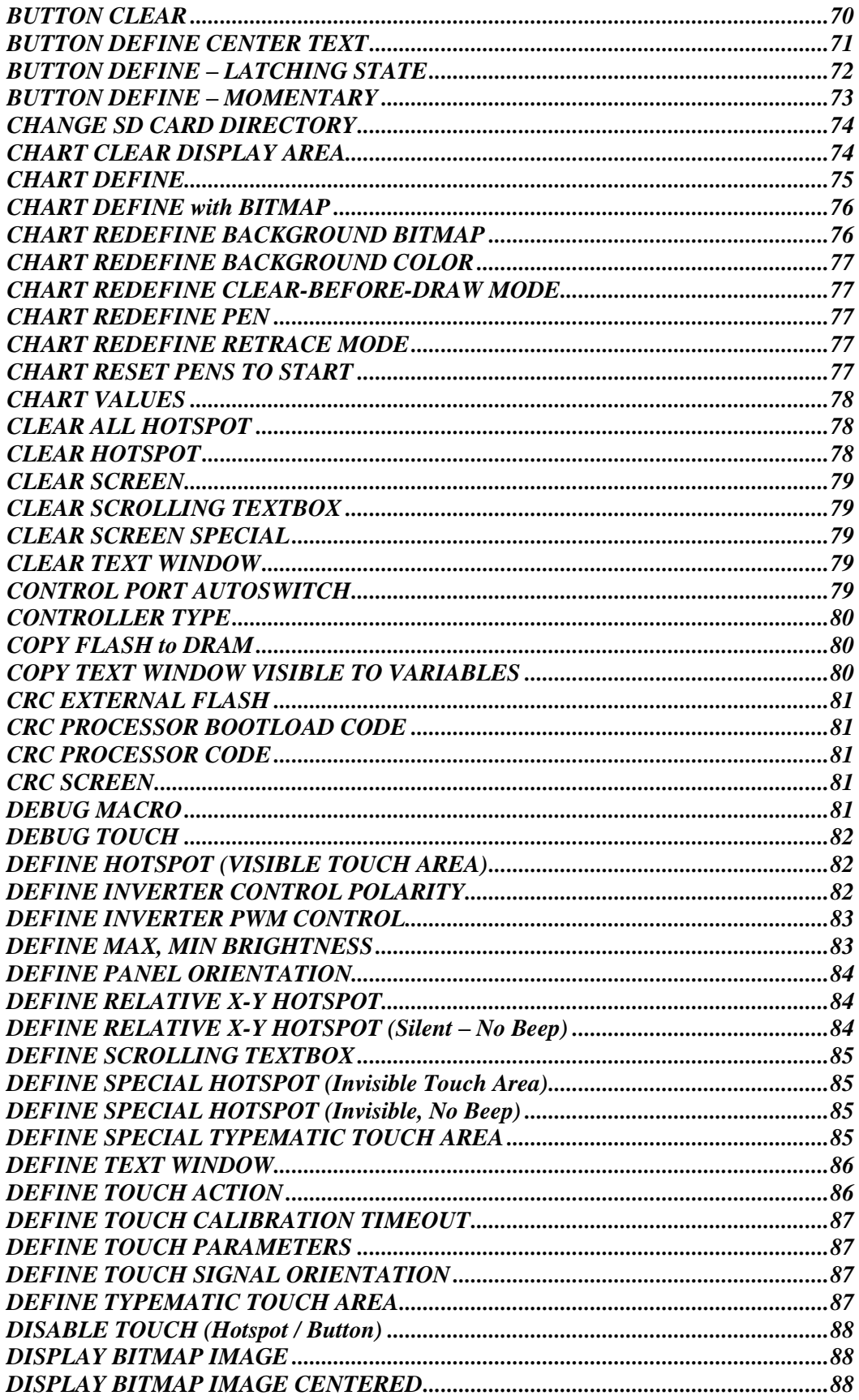

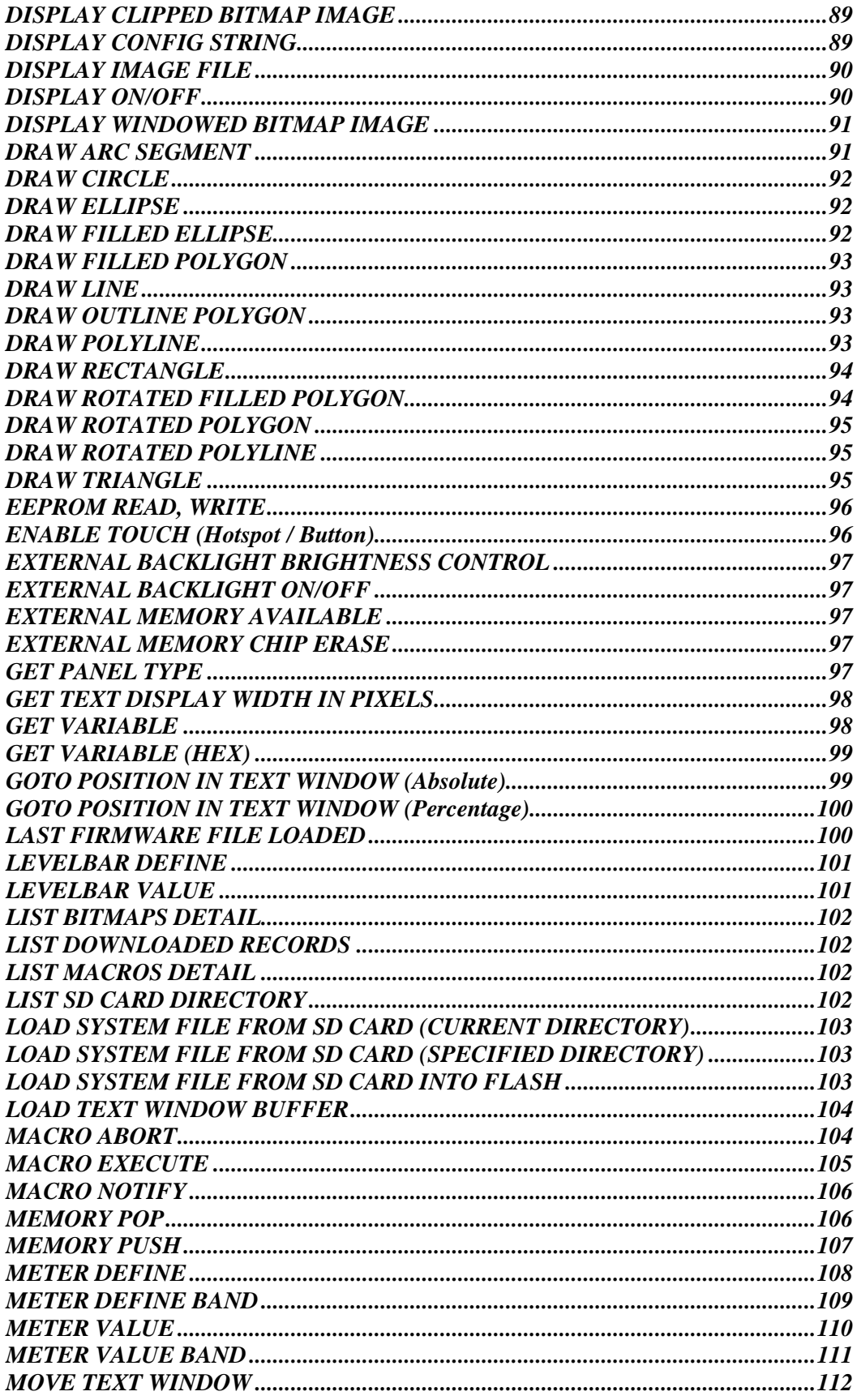

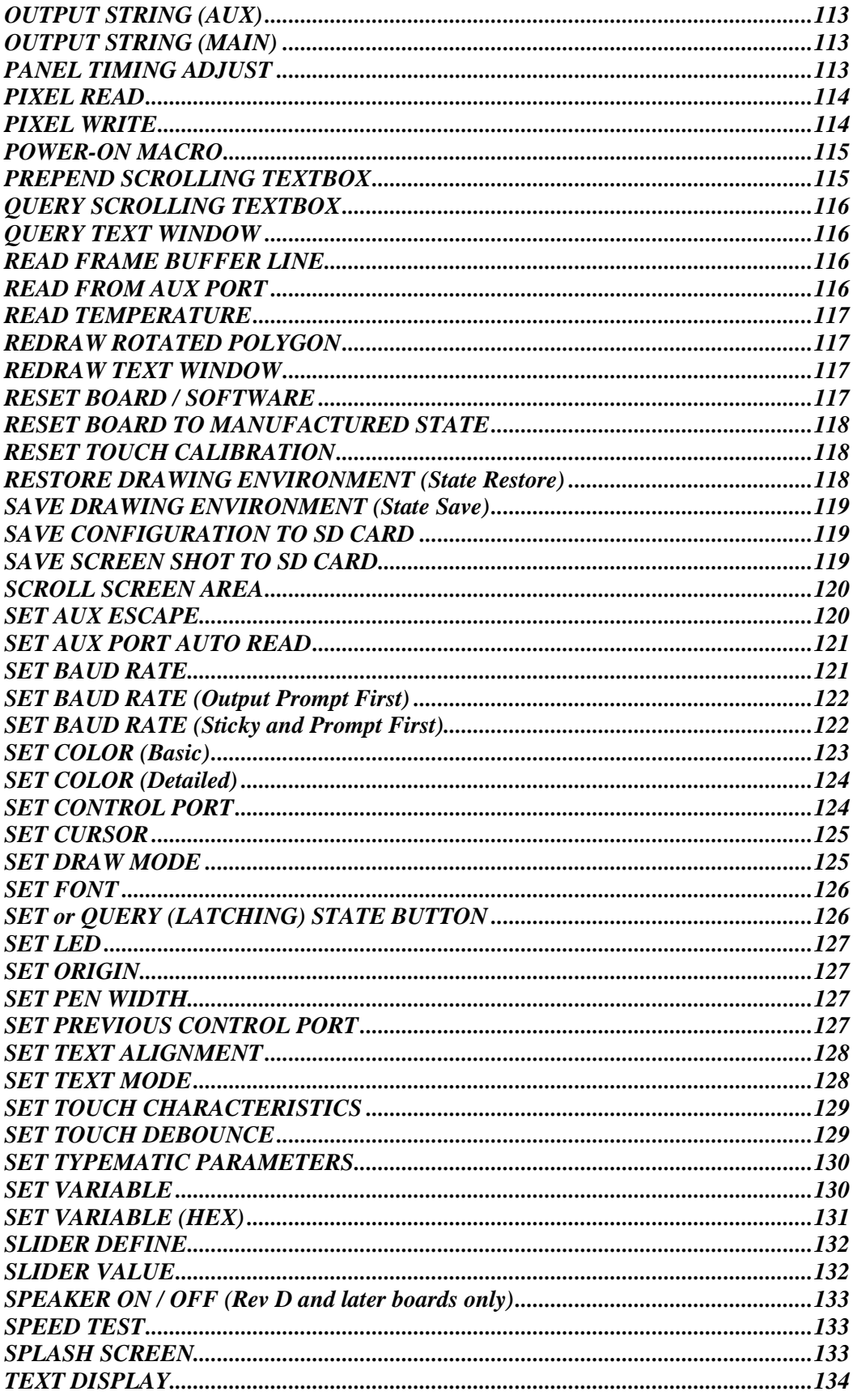

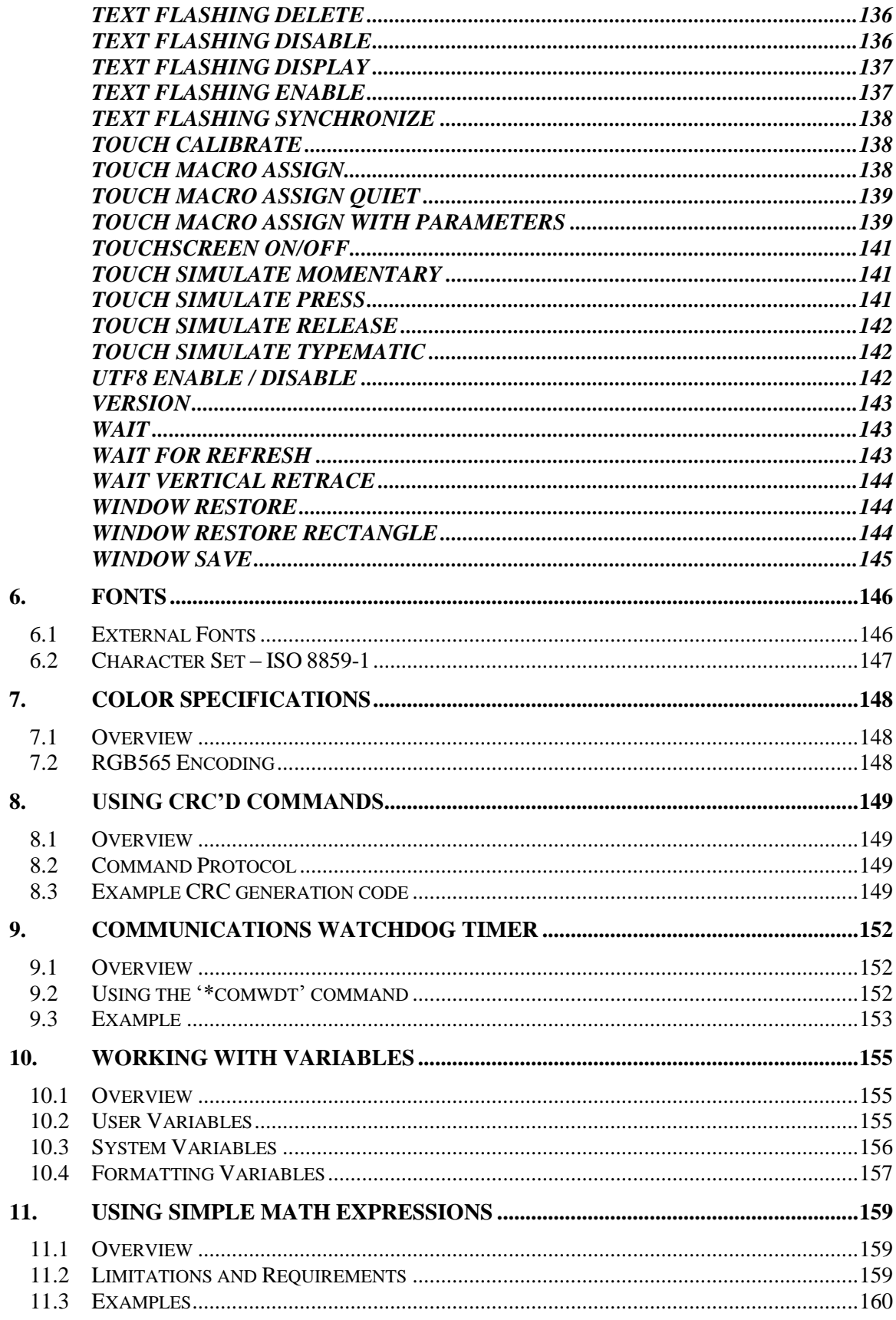

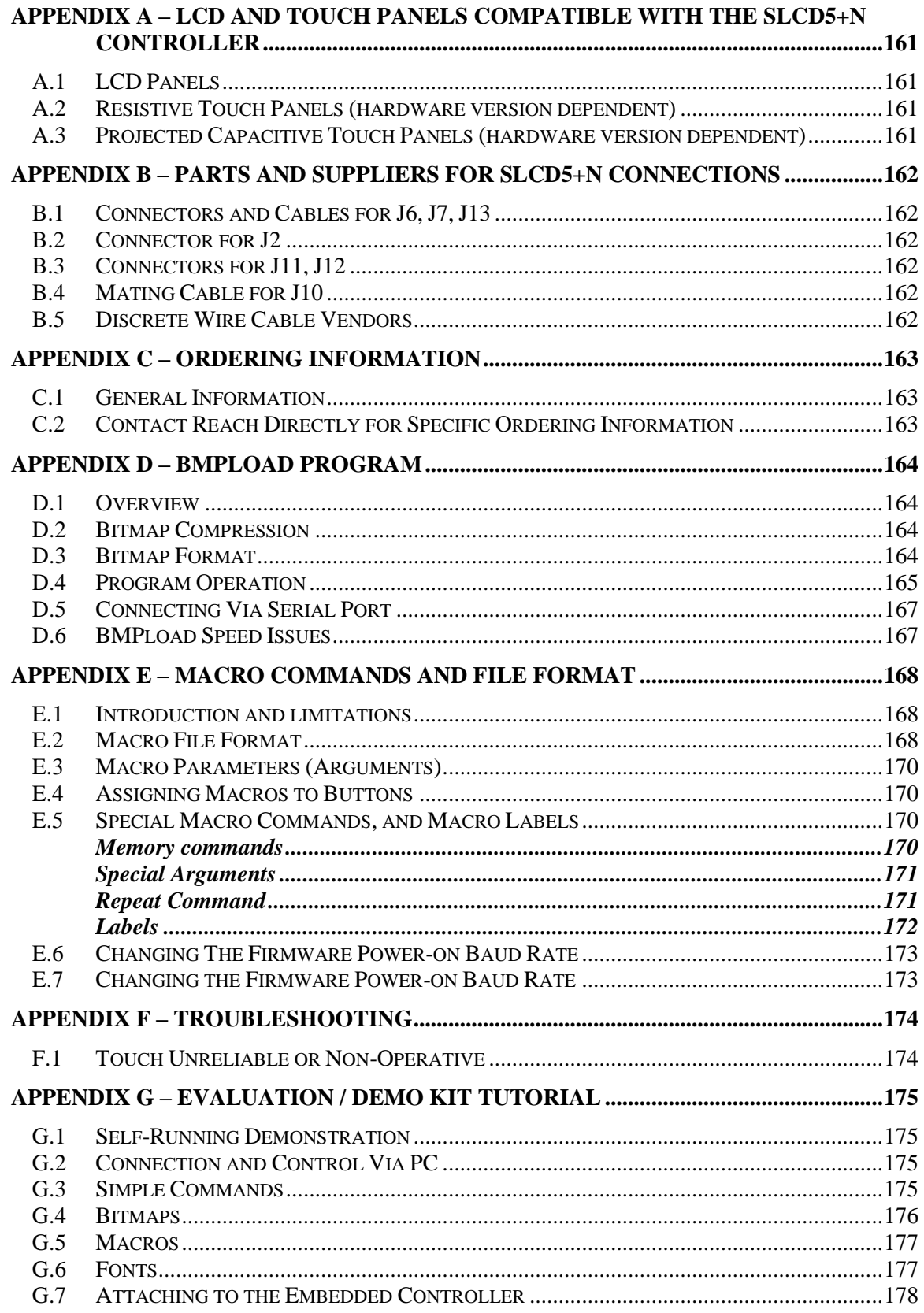

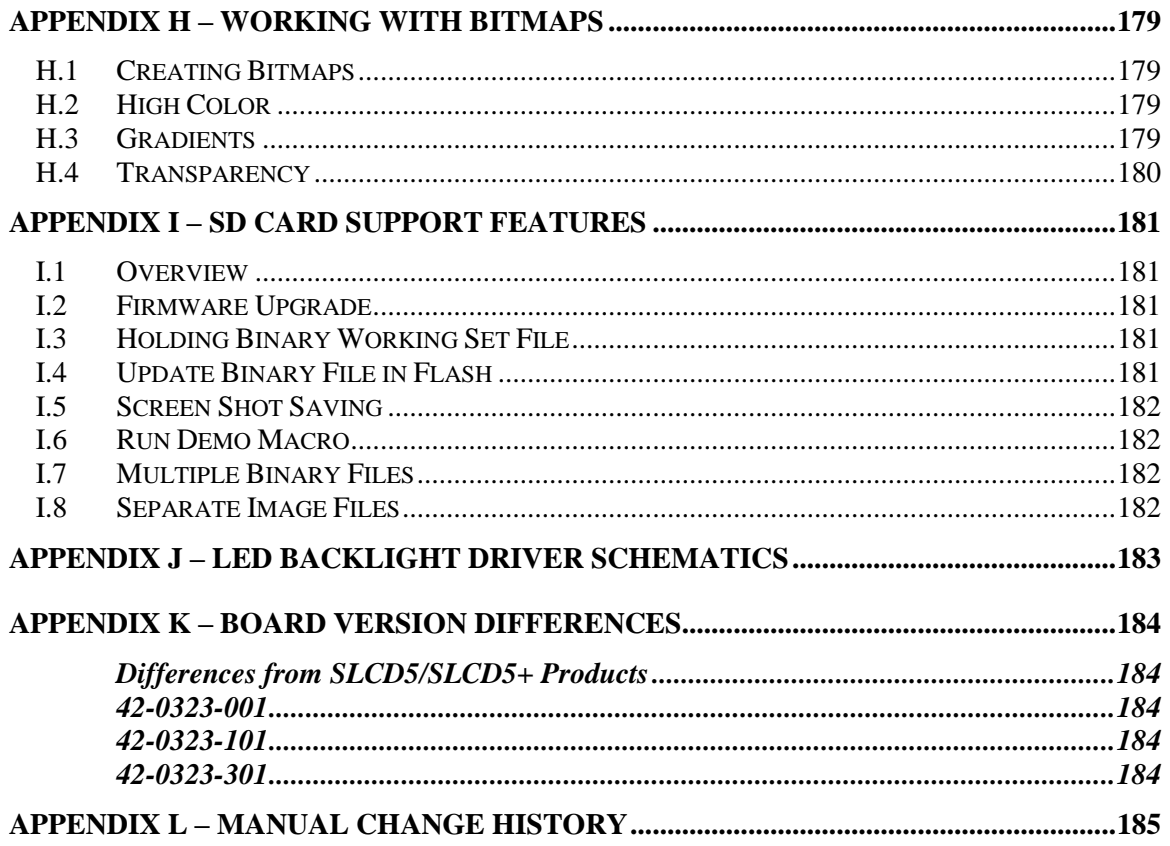

# Figures

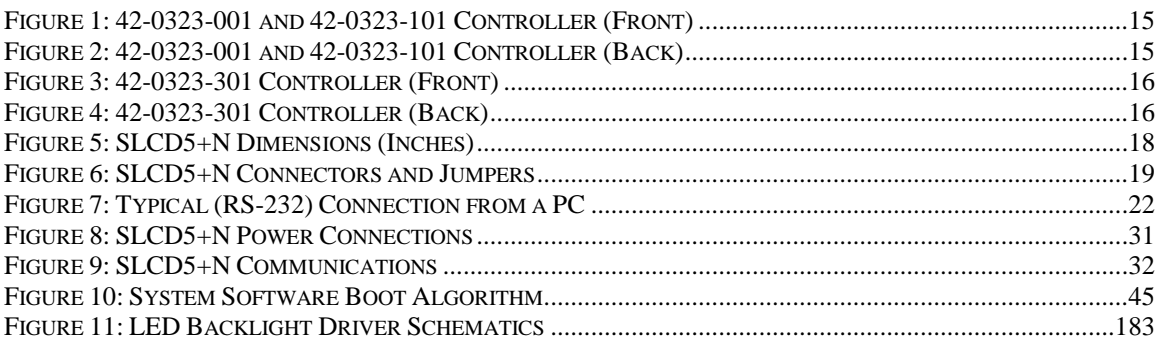

# <span id="page-9-0"></span>**0. Hardware Limited Warranty and Software License Agreement**

### <span id="page-9-1"></span>*0.1 Hardware Limited Warranty*

REACH TECHNOLOGY, Inc. warrants its hardware products to be free from manufacturing defects in materials and workmanship under normal use for a period of one (1) year from the date of purchase from REACH. This warranty extends to products purchased directly from REACH or an authorized REACH distributor. Purchasers should inquire of the distributor regarding the nature and extent of the distributor's warranty, if any. REACH shall not be liable to honor the terms of this warranty if the product has been used in any application other than that for which it was intended, or if it has been subjected to misuse, accidental damage, modification, or improper installation procedures. Furthermore, this warranty does not cover any product that has had the serial number altered, defaced, or removed. This warranty shall be the sole and exclusive remedy to the original purchaser. In no event shall REACH be liable for incidental or consequential damages of any kind (property or economic damages inclusive) arising from the sale or use of this equipment. REACH is not liable for any claim made by a third party or made by the purchaser for a third party. REACH shall, at its option, repair or replace any product found defective, without charge for parts or labor. Repaired or replaced equipment and parts supplied under this warranty shall be covered only by the unexpired portion of the warranty. Except as expressly set forth in this warranty, REACH makes no other warranties, expressed or implied, nor authorizes any other party to offer any warranty, including any implied warranties of merchantability or fitness for a particular purpose. Any implied warranties that may be imposed by law are limited to the terms of this limited warranty. This warranty statement supercedes all previous warranties, and covers only the Reach hardware. The unit's software is covered by a separate license agreement.

### <span id="page-9-2"></span>*0.2 Returns and Repair Policy*

No merchandise may be returned for credit, exchange, or service without prior authorization from REACH. To obtain warranty service, contact the factory and request an RMA (Return Merchandise Authorization) number. Enclose a note specifying the nature of the problem, name and phone number of contact person, RMA number, and return address.

Authorized returns must be shipped freight prepaid to Reach Technology Inc. 4575 Cushing Parkway, Fremont, California 94538 with the RMA number clearly marked on the outside of all cartons. Shipments arriving freight collect or without an RMA number shall be subject to refusal. REACH reserves the right in its sole and absolute discretion to charge a 15% restocking fee, plus shipping costs, on any products returned with an RMA.

Return freight charges following repair of items under warranty shall be paid by REACH, shipping by standard ground carrier. In the event repairs are found to be non-warranty, return freight costs shall be paid by the purchaser.

### <span id="page-10-0"></span>*0.3 Software License Agreement*

PLEASE READ THIS SOFTWARE LICENSE AGREEMENT CAREFULLY BEFORE USING THE SOFTWARE.

This License Agreement ("Agreement") is a legal contract between you (either an individual or a single business entity) and Reach Technology Inc. ("Reach") for software referenced in this manual, which includes software embedded in the hardware product, and, as applicable, associated media, printed materials, and "online" or electronic documentation (the "Software").

BY INSTALLING, COPYING, OR OTHERWISE USING THE SOFTWARE, YOU AGREE TO BE BOUND BY THE TERMS OF THIS AGREEMENT. IF YOU DO NOT AGREE TO THE TERMS OF THIS AGREEMENT, DO NOT INSTALL OR USE THE SOFTWARE. IF YOU HAVE PAID A FEE FOR THIS LICENSE AND DO NOT ACCEPT THE TERMS OF THIS AGREEMENT, REACH WILL REFUND THE FEE TO YOU PROVIDED YOU (1) DO NOT INSTALL THE SOFTWARE AND (2) RETURN ALL SOFTWARE, MEDIA AND OTHER DOCUMENTATION AND MATERIALS PROVIDED WITH THE SOFTWARE TO REACH TECHNOLOGY INC AT: REACH TECHNOLOGY INC., 4575 Cushing Parkway, FREMONT, CALIFORNIA 94538.

Reach Technology Inc. ("Reach") and its suppliers grant to Customer ("Customer") a nonexclusive and nontransferable license to use the Reach software ("Software") in object code form on one or more central processing units owned or leased by Customer or otherwise embedded in equipment provided by Reach.

EXCEPT AS EXPRESSLY AUTHORIZED ABOVE, CUSTOMER SHALL NOT: COPY, IN WHOLE OR IN PART, SOFTWARE OR DOCUMENTATION; MODIFY THE SOFTWARE; REVERSE COMPILE OR REVERSE ASSEMBLE ALL OR ANY PORTION OF THE SOFTWARE; OR RENT, LEASE, DISTRIBUTE, SELL, OR CREATE DERIVATIVE WORKS OF THE SOFTWARE.

Customer agrees that aspects of the licensed materials, including the specific design and structure of individual programs, constitute trade secrets and/or copyrighted material of Reach. Customer agrees not to disclose, provide, or otherwise make available such trade secrets or copyrighted material in any form to any third party without the prior written consent of Reach. Customer agrees to implement reasonable security measures to protect such trade secrets and copyrighted material. Title to Software and documentation shall remain solely with Reach.

SOFTWARE LIMITED WARRANTY. Reach warrants that for a period of ninety (90) days from the date of shipment from Reach: (i) the media on which the Software is furnished will be free of defects in materials and workmanship under normal use; and (ii) the Software substantially conforms to its published specifications. Except for the foregoing, the Software is provided AS IS. This limited warranty extends only to Customer as the original licensee. Customer's exclusive remedy and the entire liability of Reach and its suppliers under this limited warranty will be, at Reach's option, repair, replacement, or refund of the Software. In no event does Reach warrant that the Software is error free or that Customer will be able to operate the Software without problems or interruptions.

This warranty does not apply if the software (a) has been altered, except by Reach, (b) has not been installed, operated, repaired, or maintained in accordance with instructions supplied by Reach, (c) has been subjected to abnormal physical or electrical stress, misuse, negligence, or accident, or (d) is used in High Risk Activities.

DISCLAIMER. EXCEPT AS SPECIFIED IN THIS WARRANTY, ALL EXPRESS OR IMPLIED CONDITIONS, REPRESENTATIONS, AND WARRANTIES INCLUDING, WITHOUT LIMITATION, ANY IMPLIED WARRANTY OF MERCHANTABILITY, FITNESS FOR A PARTICULAR PURPOSE, NONINFRINGEMENT OR ARISING FROM A COURSE OF DEALING, USAGE, OR TRADE PRACTICE, ARE HEREBY EXCLUDED TO THE EXTENT ALLOWED BY APPLICABLE LAW.

IN NO EVENT WILL REACH OR ITS SUPPLIERS BE LIABLE FOR ANY LOST REVENUE, PROFIT, OR DATA, OR FOR SPECIAL, INDIRECT, CONSEQUENTIAL, INCIDENTAL, OR PUNITIVE DAMAGES HOWEVER CAUSED AND REGARDLESS OF THE THEORY OF LIABILITY ARISING OUT OF THE USE OF OR INABILITY TO USE THE SOFTWARE EVEN IF REACH OR ITS SUPPLIERS HAVE BEEN ADVISED OF THE POSSIBILITY OF SUCH DAMAGES.

HIGH RISK ACTIVITIES. The Software Product is not fault-tolerant and is not designed, manufactured, or intended for use or resale as on-line control equipment in hazardous environments requiring fail-safe performance, such as in the operation of nuclear facilities, aircraft navigation or communication systems, air traffic control, direct life support machines, or weapons systems, in which the failure of the Software Product, or any software, tool, process, or service that was developed using the Software Product, could lead directly to death, personal injury, or severe physical or environmental damage ("High Risk Activities"). Accordingly, Reach and its suppliers and licensors specifically disclaim any express or implied warranty of fitness for High Risk Activities. You agree that Reach and its suppliers and licensors will not be liable for any claims or damages arising from the use of the Software Product, or any software, tool, process, or service that was developed using the Software Product, in such applications.

In no event shall Reach's or its suppliers' liability to Customer, whether in contract, tort (including negligence), or otherwise, exceed the price paid by Customer. The foregoing limitations shall apply even if the above-stated warranty fails of its essential purpose. SOME STATES DO NOT ALLOW LIMITATION OR EXCLUSION OF LIABILITY FOR CONSEQUENTIAL OR INCIDENTAL DAMAGES.

The above warranty DOES NOT apply to any beta software, any software made available for testing or demonstration purposes, any temporary software modules or any software for which Reach does not receive a license fee. All such software products are provided AS IS without any warranty whatsoever.

This License is effective until terminated. Customer may terminate this License at any time by destroying all copies of Software including any documentation. This License will terminate immediately without notice from Reach if Customer fails to comply with any provision of this License. Upon termination, Customer must destroy all copies of Software.

Software, including technical data, is subject to U.S. export control laws, including the U.S. Export Administration Act and its associated regulations, and may be subject to export or import regulations in other countries. Customer agrees to comply strictly with all such regulations and acknowledges that it has the responsibility to obtain licenses to export, re-export, or import Software.

This License shall be governed by and construed in accordance with the laws of the State of California, United States of America, as if performed wholly within the state and without giving effect to the principles of conflict of law. If any portion hereof is found to be void or unenforceable, the remaining provisions of this License shall remain in full force and effect. This License constitutes the entire License between the parties with respect to the use of the Software.

# <span id="page-13-0"></span>**1. Introduction**

### <span id="page-13-1"></span>*1.1 Overview*

This manual describes the SLCD5+N controller. It does not cover the older SLCD5 or SLCD5+ controllers, which have their own manual.

The SLCD5+N controller provides complete a Graphical User Interface for embedded systems using VGA, WVGA, and SVGA panels. Using the SLCD5+N is simply the quickest way to generate a user interface without a lot of graphical programming. It has a small size to fit in space-constrained applications.

### <span id="page-13-2"></span>*1.2 Controller Features*

- Drives LCD TFT displays with VGA, WVGA, or SVGA resolution; orderable options for panel interface includes:
	- o 3.3V CMOS level compatible interface (parallel RGB).
	- o LVDS interface.
- 16-bit color (565 mapping same as PC in 16 bit mode or Mac in thousands of color).
- Touch controller (4 wire resistive, or I2C projective-capacitive).
- Beeper for audible touch feedback and alarms.
- $3"$  by 4.5" size, 0.55" thick.
- High speed ARM9 processor (266 MHz).
- On-board RS232, RS485, and CMOS-level interfaces, up to 460,800 baud.
- Up to 28MB highly reliable NOR data flash for user downloadable bitmaps with optional RLE compression.
- On-board LED backlight driver as an orderable option
- Backlight enable and brightness control.
- SD card slot for firmware upgrades and bitmap / macro storage.
- Can be modified for specific OEM requirements.

### <span id="page-14-0"></span>*1.3 Board Pictures*

#### <span id="page-14-1"></span>**42-0323-001, 42-0323-101**

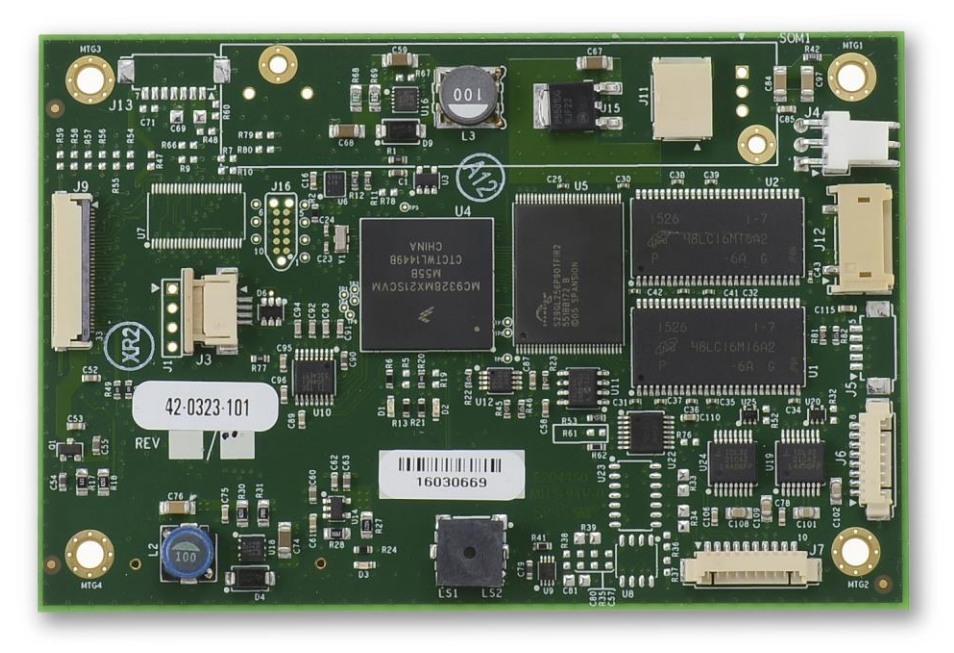

**Figure 1: 42-0323-001 and 42-0323-101 Controller (Front)**

<span id="page-14-2"></span>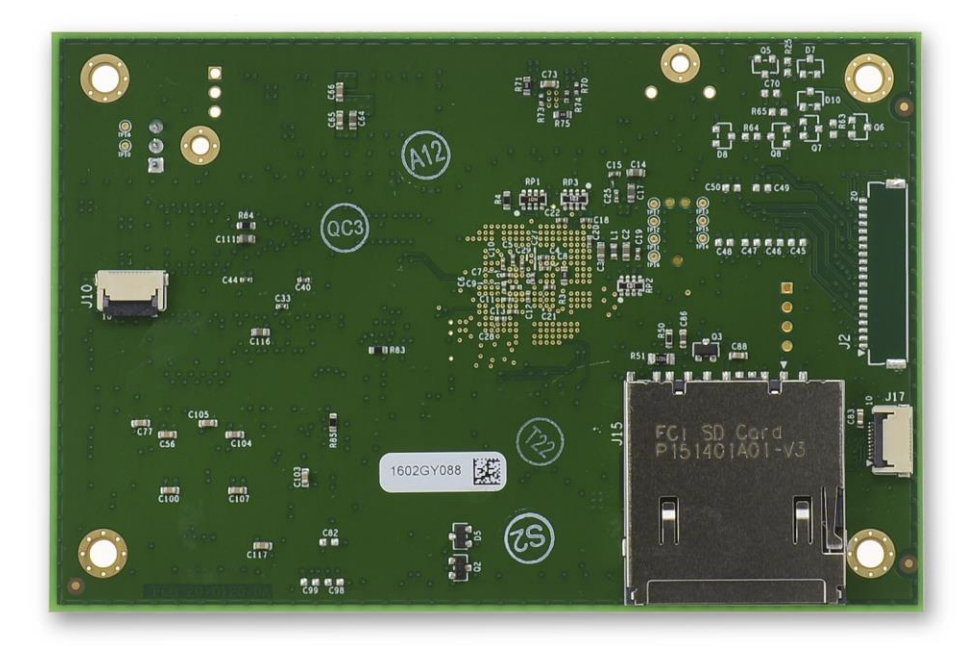

**Figure 2: 42-0323-001 and 42-0323-101 Controller (Back)**

<span id="page-14-3"></span>Note: The only difference between the -001 and the -101 controllers is the backlight current, as determined by resistor R68, which is not installed on the -001 and is installed on the -101 (shown). See  $\Delta$ ppendix J and  $\Delta$ ppendix K for additional information.

<span id="page-15-0"></span>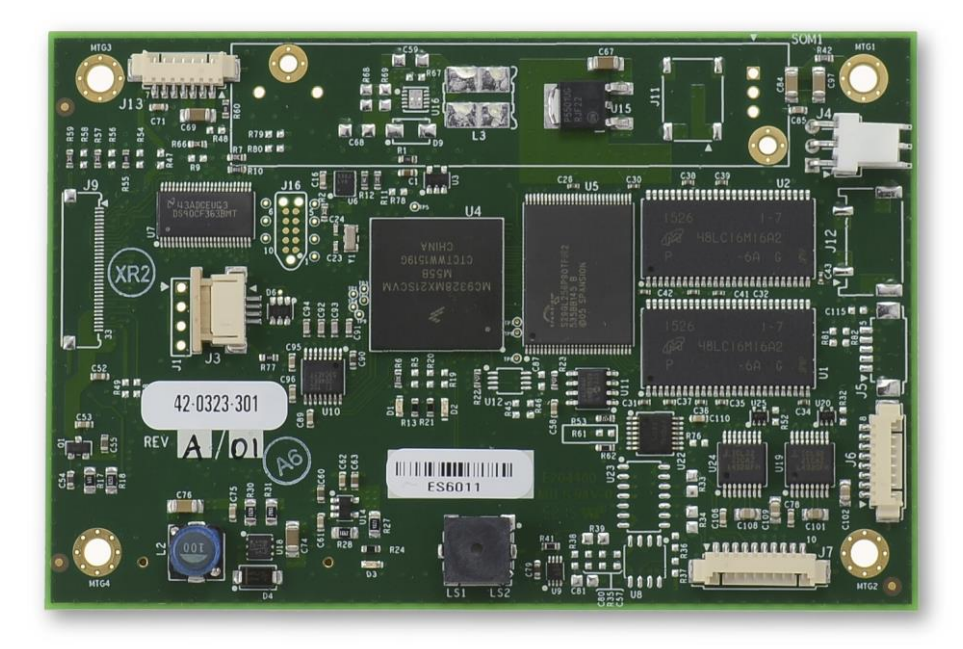

**Figure 3: 42-0323-301 Controller (Front)**

<span id="page-15-1"></span>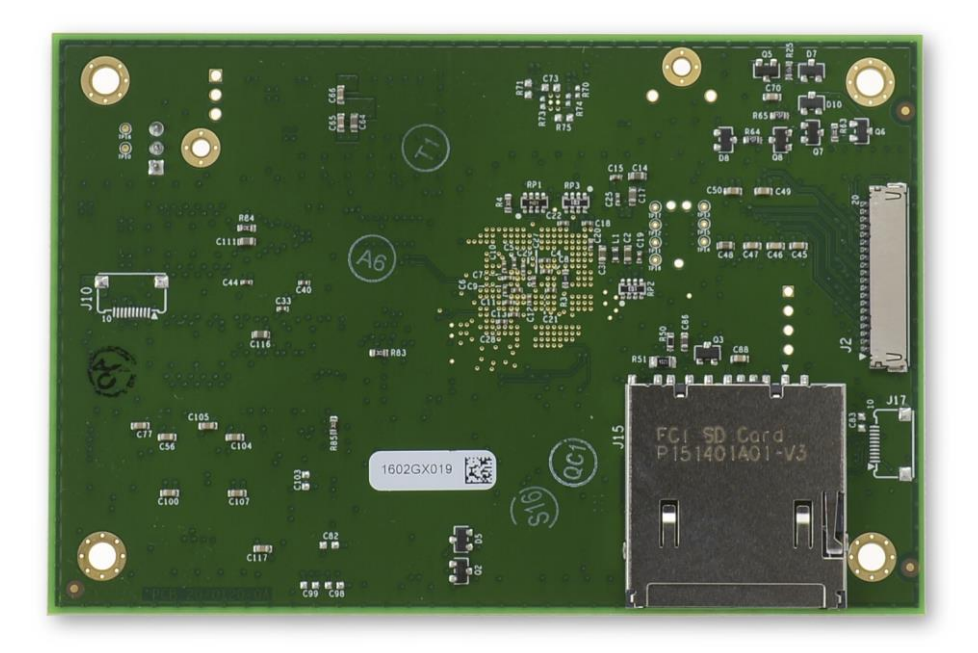

<span id="page-15-2"></span>**Figure 4: 42-0323-301 Controller (Back)**

### <span id="page-16-0"></span>*1.4 Ordering Information*

Contact Reach Technical Support for orderable part numbers. These vary by option and type of LCD panel being driven.

### <span id="page-16-1"></span>*1.5 Electrical Characteristics*

**Note: If you have a Reach Display Module that uses the SLCD5+N, you need to refer to the Data Sheet for the Reach Display Module you are using for correct electrical characteristics (typically, the Display Module input voltage is more restrictive due to the LCD panel requirements).**

#### **If you are integrating the SLCD5+N Controller Board with your own display panel, you must determine the appropriate power for your display.**

The SLCD5+N Controller Board has two power inputs – "main" and "backlight". The main can take 5-12V DC +/- 10%. An on-board switching regulator generates the 3.3V required by the LCD panel and the SLCD5+N processor. The backlight power is used either for pass-through to an external LED driver (may be in the LCD), or for the optional on-board LED backlight driver. The on-board driver is a "boost" type and *must be* powered by a voltage less than the panel's LED input typical working forward voltage. For example, if the backlight LED typical voltage is 9.9V, the backlight input voltage is typically 5V.

LCD panels that require 3.3V power and have a 3.3V "CMOS" level compatible data interface are supported, as are LCD panels with an LVDS interface. A list of compatible panels in provided in [Appendix A.](#page-160-0)

The power requirements shown below are typical values. The theoretical absolute worst case is up to 2 times these values, but it is extremely unlikely that this will occur on a specific board. We suggest a 150% of the below values is a reasonable value.

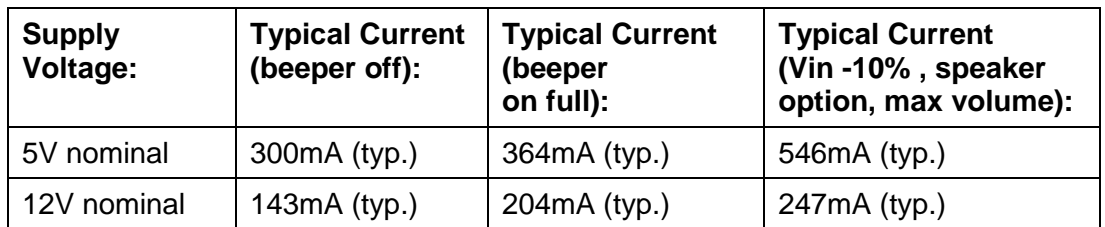

#### **The following table gives the SLCD5+N board only power supply requirement; for a total power budget you must include the input-referenced panel power plus backlight power.**

### <span id="page-16-2"></span>**Backlight**

If you need to calculate the LED backlight driver power efficiency, see [Appendix J](#page-182-0) for the backlight driver schematics.

### <span id="page-16-3"></span>*1.6 Panel Support*

See [Appendix A.](#page-160-0)

### <span id="page-17-0"></span>*1.7 SD Card Support*

The SD card slot supports cards that are FAT 16 formatted, maximum 2GB. We have tested, and recommend SanDisk brand cards. You may need to format them on a PC with FAT or FAT16 format selected before use (DO **NOT** USE "FAT32").

Long filenames are not supported; only 8.3 format names can be used.

See also [Appendix I.](#page-180-0)

### <span id="page-17-1"></span>*1.8 Dimensions*

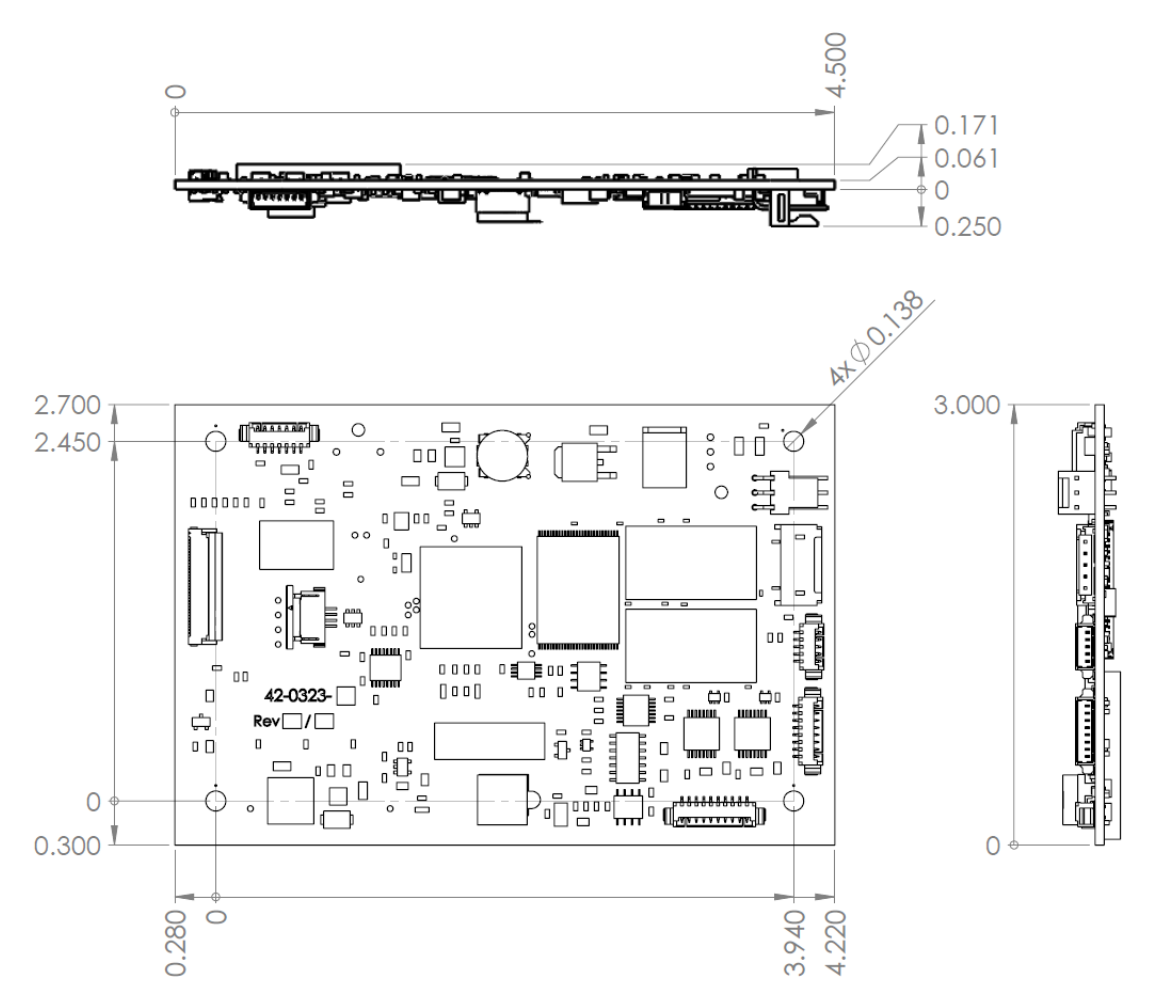

<span id="page-17-2"></span>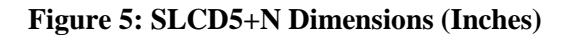

# <span id="page-18-0"></span>**2. Connectors and Jumpers**

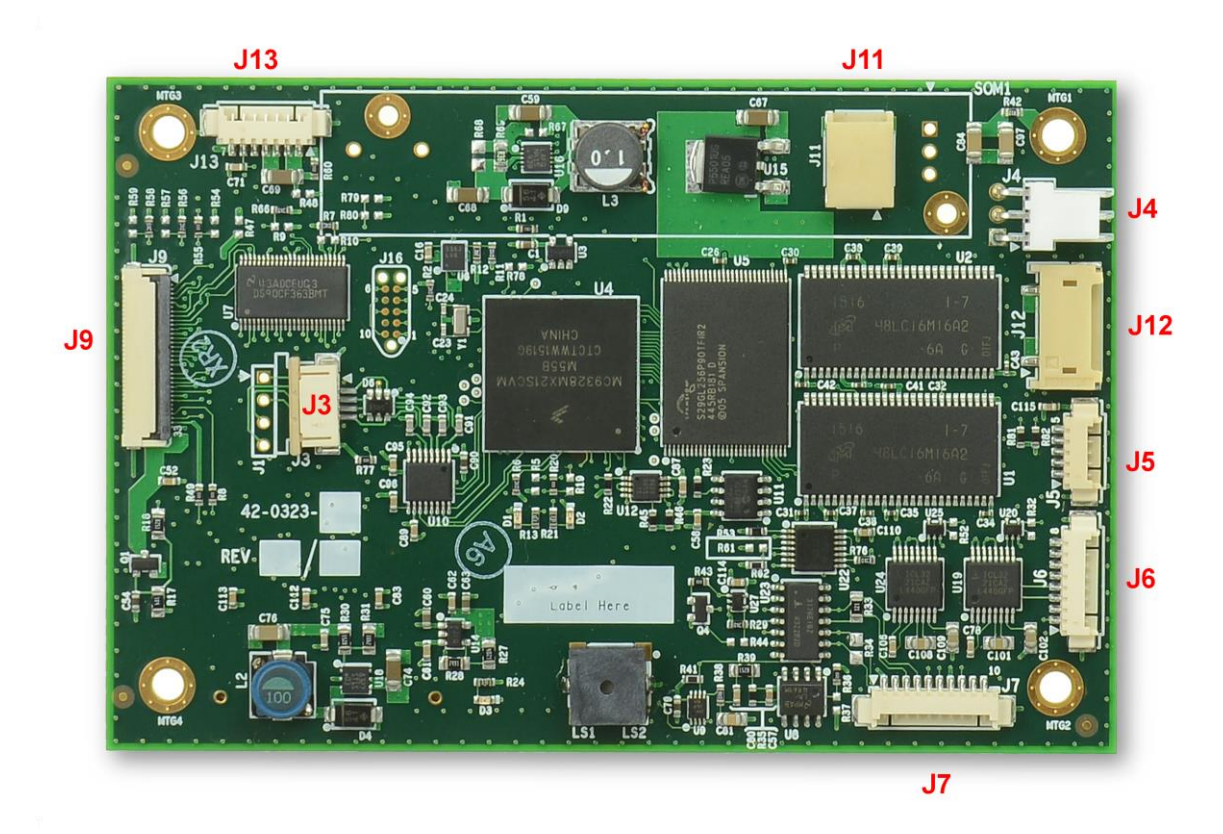

**Figure 6: SLCD5+N Connectors and Jumpers**

<span id="page-18-1"></span>Not shown, on back of board:

- J2 LVDS connector
- J10 I2C PCAP connector
- J15 SD card slot
- J17 I2C PCAP connector

### <span id="page-19-0"></span>*2.1 Overview*

The SLCD5+N requires the following major connections for operation: **Power, Communications, Panel, Touch, and Backlight.** The following table summarizes these connections and options.

Please note that all signals named Ground are connected to the board mounting holes and must connect to chassis ground for ESD protection.

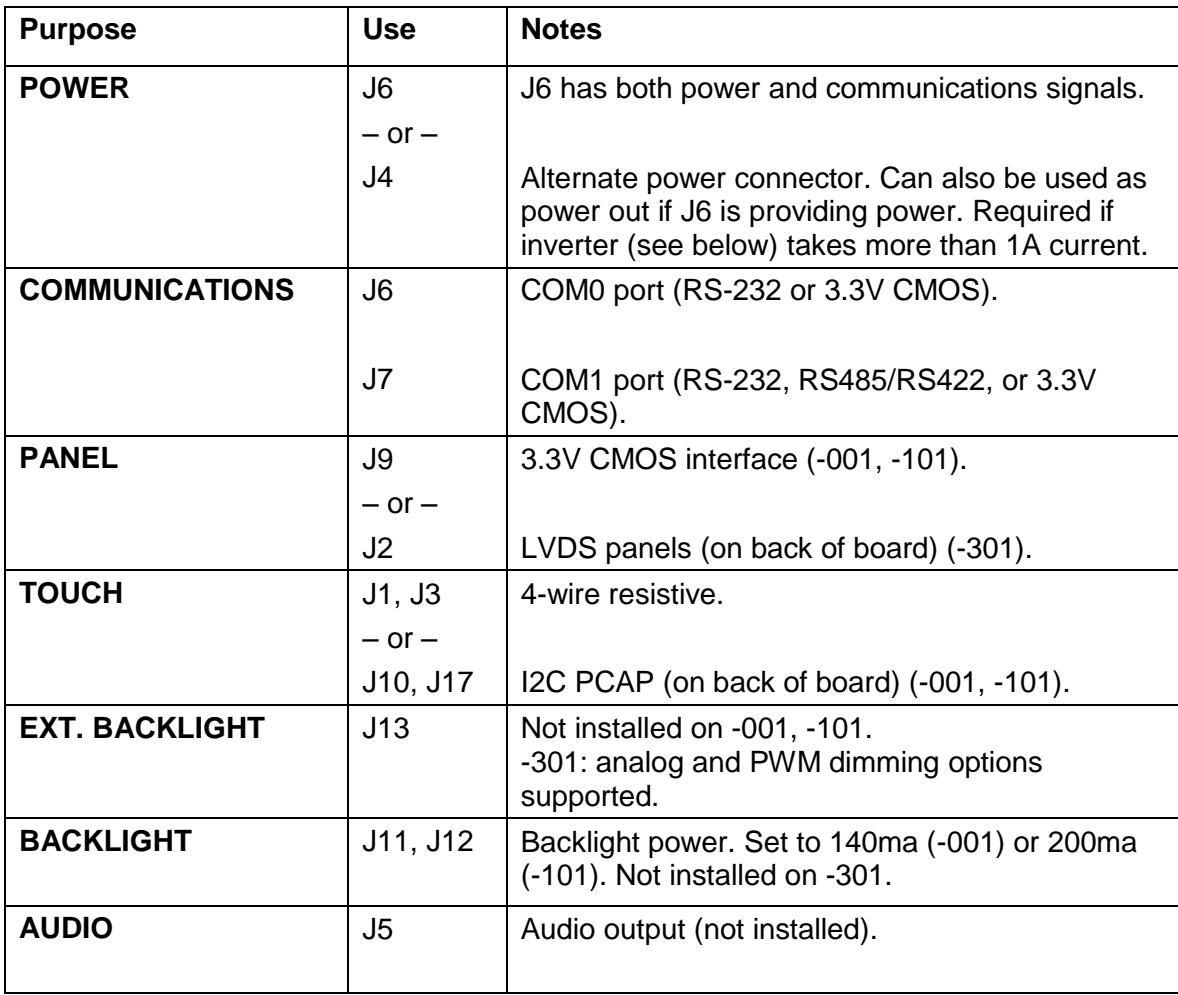

### <span id="page-20-0"></span>*2.2 J6 – Power and Communication COM0 (RS232 Mode)*

*On the standard SLCD5+N controller, J6 supports either RS-232 levels OR 3.3V CMOS levels as a serial port interface. The interface mode is automatically selected by the applied signal. Connect a valid RS232 signal to pin 3 to select the RS232 mode.*

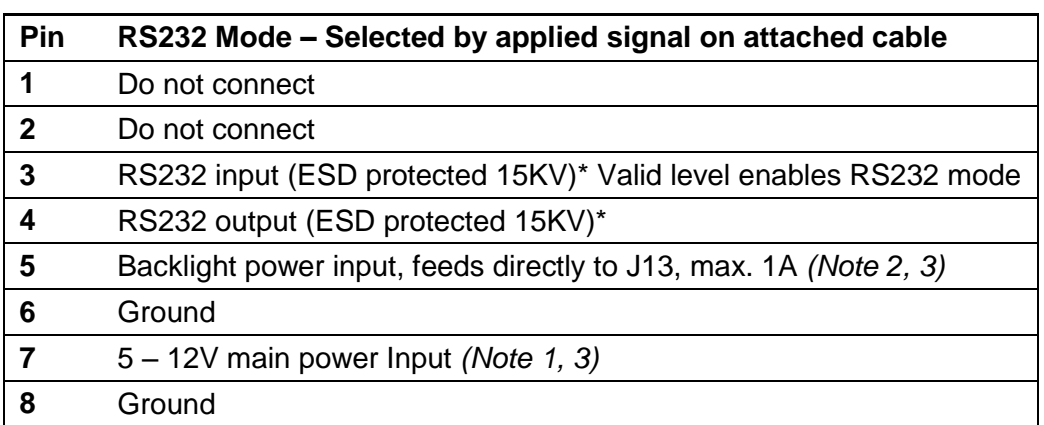

**J6 8 Pin** Molex 53261-0871 for Power and Main Communications

*Note 1: The board can be powered either through J6 OR J4. If it is powered through J4, pins J6-5 and J6-7 do not need to be connected.*

*Note 2: If pin 5 is powered with 5V for a 5V backlight driver / inverter, resistor R8 (zero ohms) needs to be installed for full speaker volume.*

*Note 3: Consult appropriate Reach Display Module Data Sheet; some modules work only with 5V, some only with 12V.*

*\*ESD protection via ICL3222E ESD protected RS-232 transceiver or equivalent.*

#### <span id="page-20-1"></span>**COM0 Cable**

The SLCD5+N Development Kit includes a 'Y' cable that connects to connector J6. This cable provides a barrel connector for power (5V or 12V, depending on model) and a female DB9 connector for the RS232 connections on connector J6. The DB9 connector is wired to connect directly to an RS232 port on a PC, or on a USB-RS232 adaptor.

The 5V cable is Reach P/N 23-0178-18. This cable is included with Development Kits for 5V display modules.

The 12V cable is Reach P/N 23-0181-18. This cable is included with Development Kits for 12V display modules.

Typical connection from a PC (RS-232) is as follows:

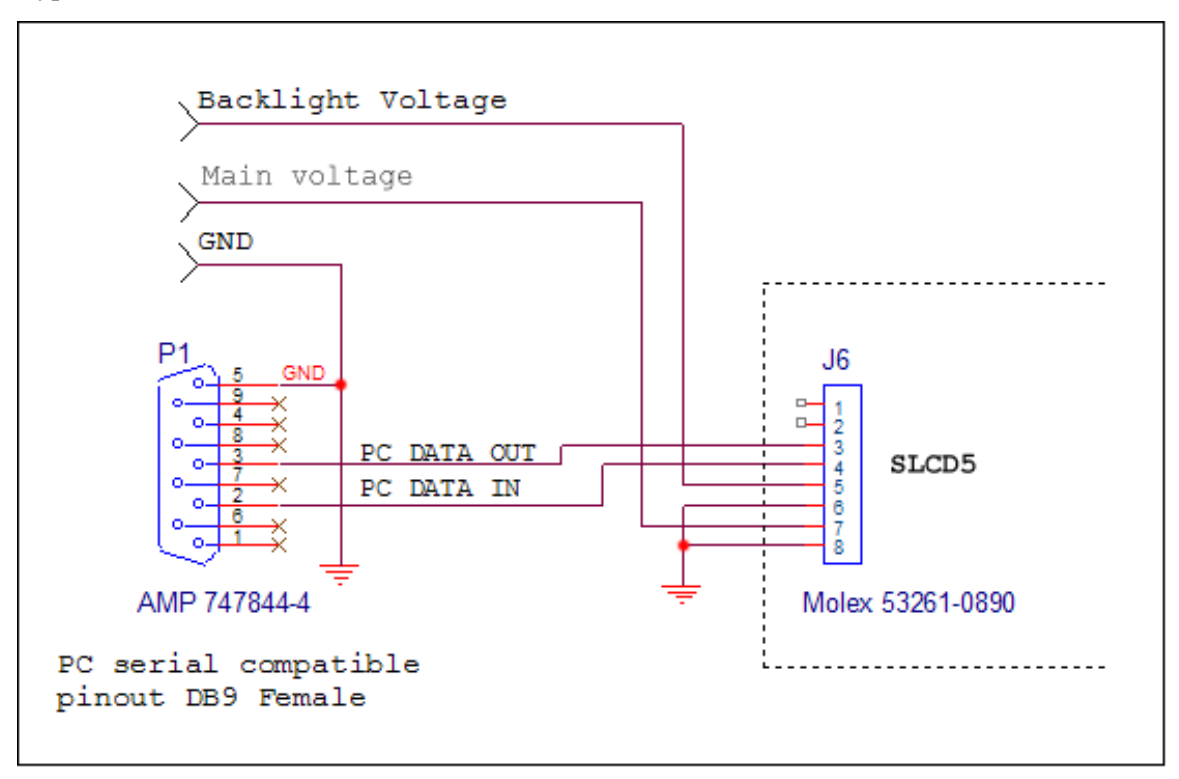

**Figure 7: Typical (RS-232) Connection from a PC**

### <span id="page-21-1"></span><span id="page-21-0"></span>*2.3 J6 – Power and Communication COM0 (3.3V CMOS Mode)*

*To use this mode, omit the RS232 connections on pins 3 and 4, and use pins 1 and 2 instead. The absence of a valid RS232 signal on pin 3 selects 3.3V CMOS mode for COM0.*

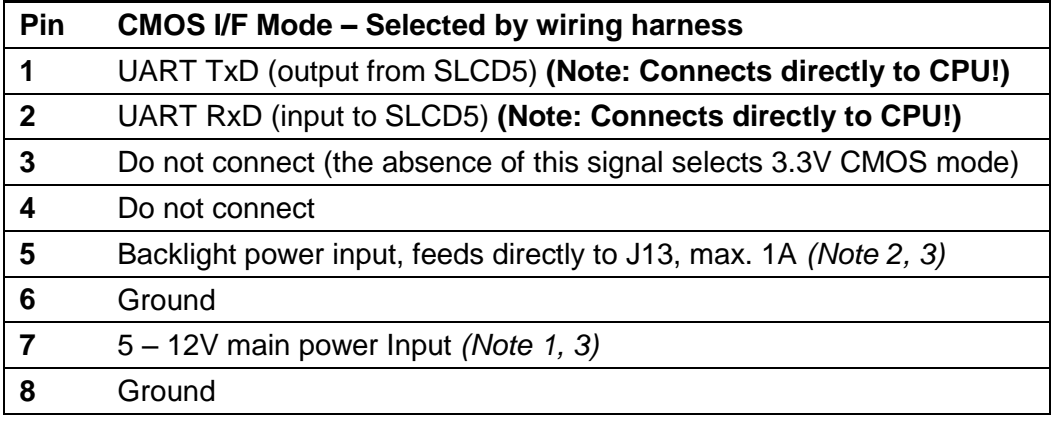

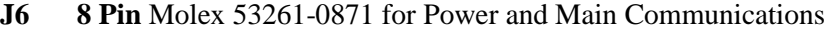

*Notes: See Section 2.2 above.*

### <span id="page-22-0"></span>*2.4 J7 – Communication COM1 and Reset*

*On the standard SLCD5+N controller, J7 supports either RS-232 levels OR 3.3V CMOS levels as a serial port interface. This is selected by the attached cable.* 

*To select RS232 mode, connect valid RS232 signals to pin 6. J7 can also support full duplex RS485/RS422 as a manufacturing option.* 

*To select 3.3V CMOS mode, omit the RS232 connections on pins 5 and 6, and use pins 4 and 10 instead. The absence of a valid RS232 signal on pin 6 selects 3.3V CMOS mode for COM1.*

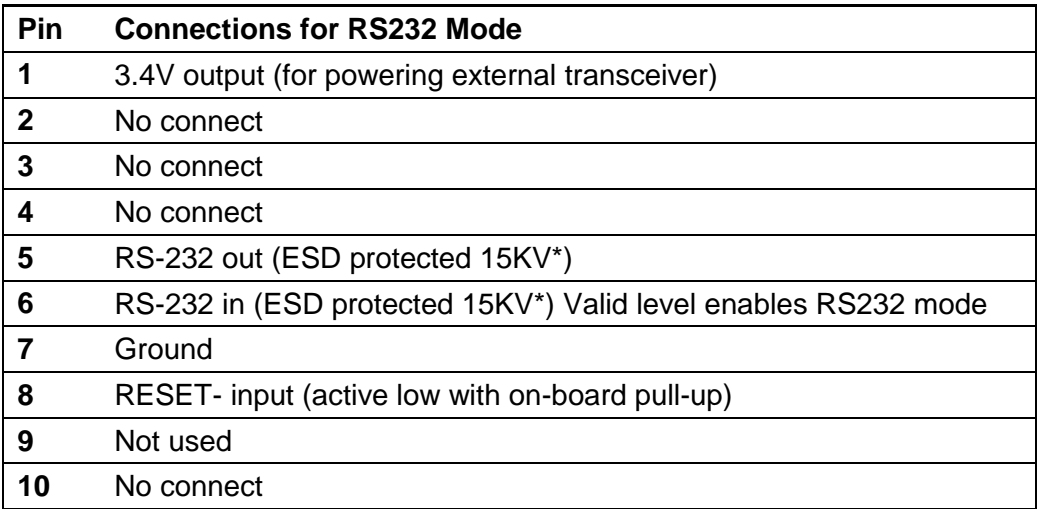

#### **J7 10 Pin** Molex 53261-1071 for *RS232* COM1 Communications

*\*ESD protection via ICL3222E ESD protected RS-232 transceiver or equivalent.*

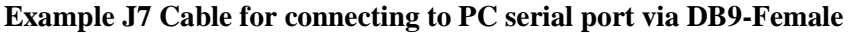

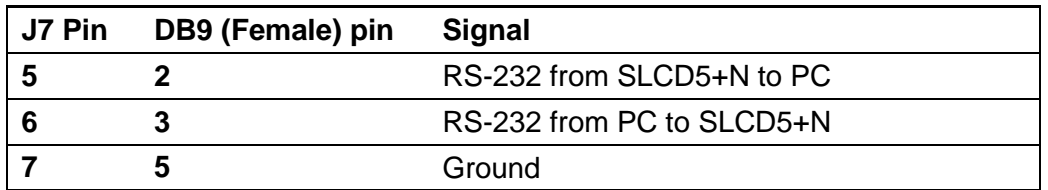

### <span id="page-23-0"></span>**COM1 Cable**

The SLCD5+N Development Kit includes a cable that connects to connector J7. This cable provides a DB9 connector for the RS232 connections on connector J7. The DB9 connector is wired to connect directly to an RS232 port on a PC, or on a USB-RS232 adaptor.

The Reach P/N for this cable is 23-0182-12. This cable is included with all SLCD5+N Development Kits.

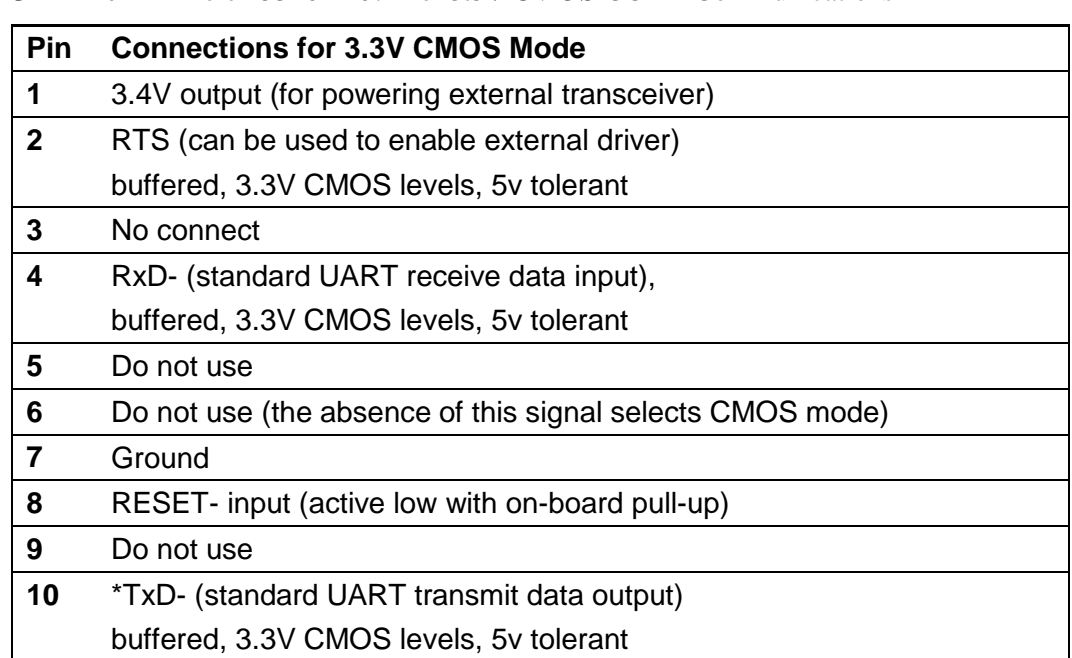

#### **J7 10 Pin** Molex 53261-1071 for *3.3V CMOS* COM1 Communications

#### **J7 10 Pin** Molex 53261-1071 for *RS485/RS422* COM1 Communications *NOTE: THIS IS AVAILABLE ONLY AS A MANUFACTURING OPTION.*

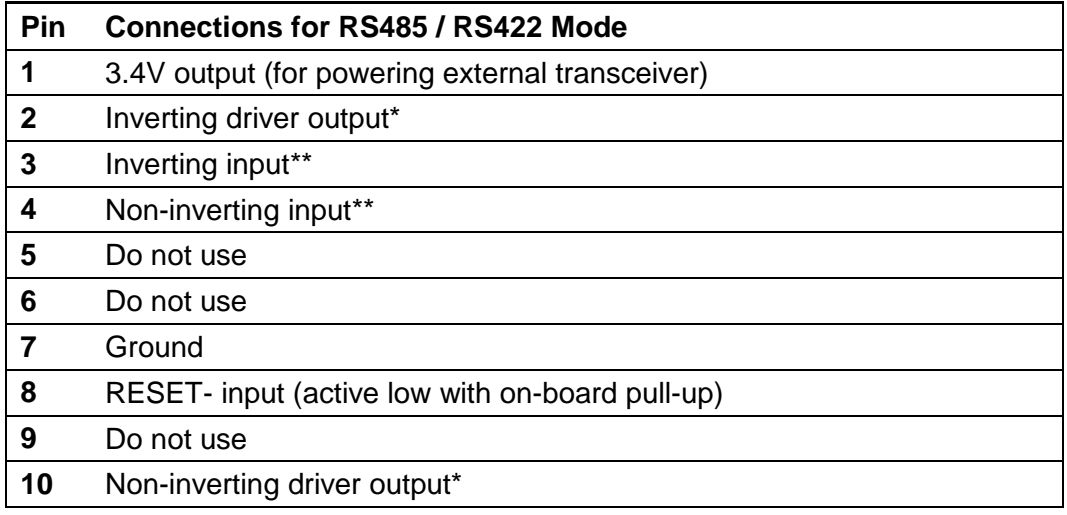

*\*On-board optional output termination resistor is R34.*

*\*\* On-board optional input termination resistor is R33.*

### <span id="page-24-0"></span>*2.5 J4 – Power*

### *Used if separate power input is desired. Can also be used as passthrough output for power supplied via J6.*

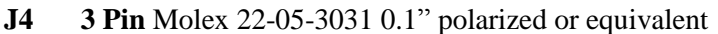

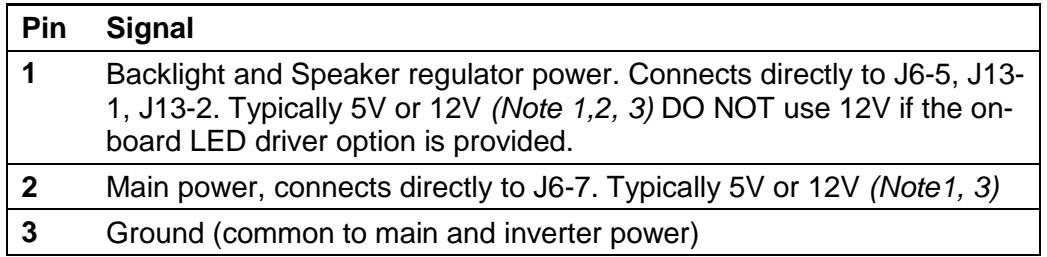

*Note 1: The board can be powered either through J6 OR J4. If it is powered through J4, pins J6-5 and J6-7 do not need to be connected.*

*Note 2: If pin 1 is powered with 5V, resistor R8 (zero ohms) can be installed for full speaker volume.*

*Note 3: Consult appropriate Reach Display Module Data Sheet; some modules work only with 5V, some only with 12V.*

### <span id="page-25-0"></span>*2.6 J9 – 33 pin 0.5mm Flat Flex (hardware version dependent)*

(Note: Contacts are both top and bottom – verify cable orientation before applying power.)

| Pin            | <b>Signal</b>           | Pin | <b>Signal</b>                   |
|----------------|-------------------------|-----|---------------------------------|
| 1              | <b>GND</b>              | 18  | Green 5                         |
| $\overline{2}$ | <b>LCD Clock</b>        | 19  | <b>GND</b>                      |
| 3              | LCD Line Pulse (HSYNC)  | 20  | Blue $0 (=$ Blue $5)$           |
| 4              | LCD Frame Pulse (VSYNC) | 21  | Blue 1                          |
| 5              | GND                     | 22  | Blue 2                          |
| 6              | $Red 0 (= Red 5)$       | 23  | Blue 3                          |
| 7              | Red 1                   | 24  | Blue 4                          |
| 8              | Red <sub>2</sub>        | 25  | Blue 5                          |
| 9              | Red 3                   | 26  | <b>GND</b>                      |
| 10             | Red 4                   | 27  | LCD DE (Data Enable)            |
| 11             | Red 5                   | 28  | LCD VCC (3.3V)                  |
| 12             | <b>GND</b>              | 29  | LCD VCC (3.3V)                  |
| 13             | Green 0                 | 30  | R/L (Note 1)                    |
| 14             | Green 1                 | 31  | $U/D$ (Note 1)                  |
| 15             | Green 2                 | 32  | V_Q or backlight power (Note 2) |
| 16             | Green 3                 | 33  | <b>GND</b>                      |
| 17             | Green 4                 |     |                                 |

**J9 33 Pin** Omron XF2M-3315-1 0.5mm pitch Zero-Insertion-Force Connector

*Note: The SLCD5+N supports 565 16-bit color, so the least significant red and blue color bits are set to the most significant bit. This preserves dynamic range at the expense of middle level steps*

*Note 1. These signals can be set via SLCD5+N "\*orient" command.*

*Note 2. This pin can be either the V\_Q signal or the backlight driver output or the backlight voltage per factory options.The V\_Q signal is set by the board's firmware and is panel-dependent.*

### <span id="page-26-0"></span>*2.7 J2 – LVDS LCD Panel (hardware version dependent)*

**J2** DF19G-20P-1H(54)

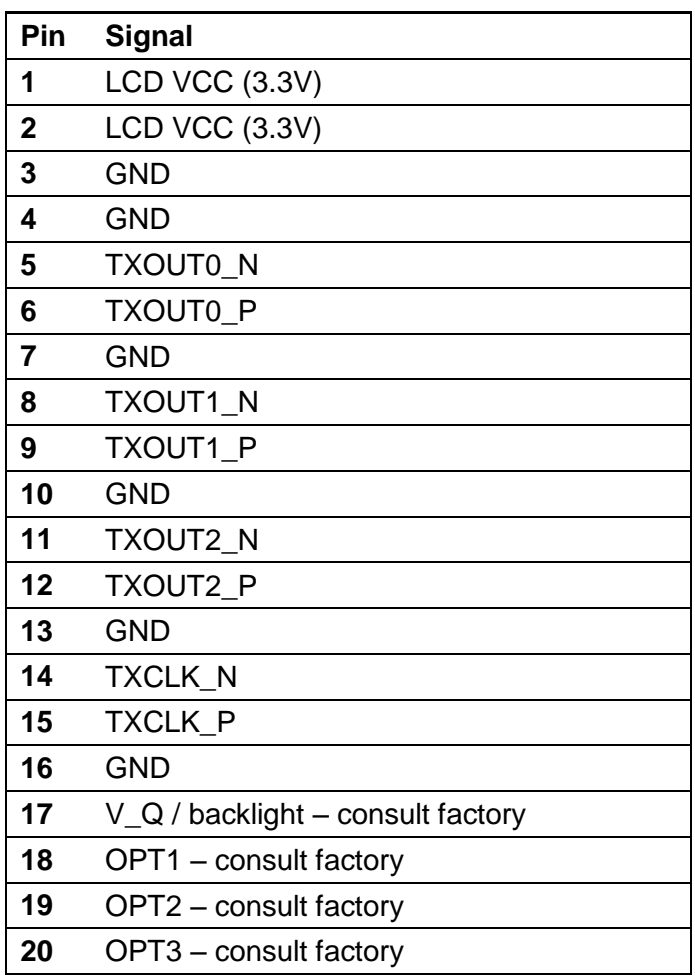

*The V\_Q and OPT1-3 pins are typically configured per the specific LCD panel being driven. Some LCD panels need static signals to select 18 bit vs 24 bit mode and LVDS mapping. Some LCD panels include LED driver power on this connector.*

### <span id="page-27-0"></span>*2.8 J3 – 4 Wire Touch*

**J3 4 Pin** Molex 52271-0469 or equivalent bottom contact 1mm pitch bottom contact Zero-Insertion-Force

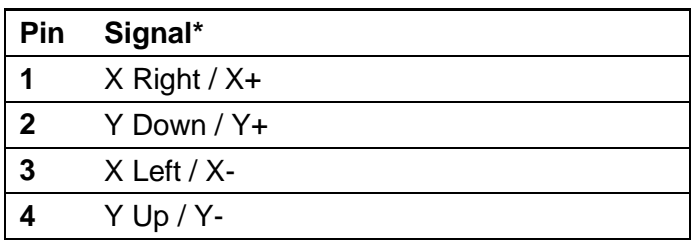

*Connector compatible with Fujitsu N010-0554-T511 8.4" 4-wire touch or similar. All signals are ESD protected via California Micro Devices PACDN044Y5. Signal assignment is not important as long as the order from 1 to 4 is "around the panel" as calibration will compensate for any X / Y swap and + / - swap.*

### <span id="page-27-1"></span>*2.9 J1 – 4 Wire Touch*

**J1** 4 Pin 0.1" pitch 0.025" square post header

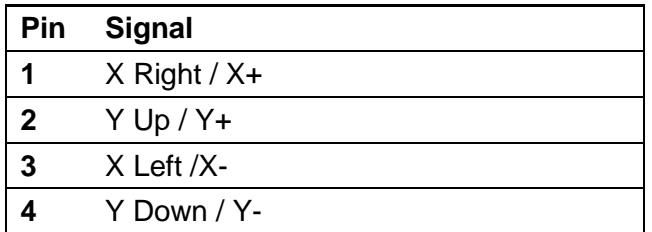

### <span id="page-27-2"></span>*2.10 J10, J17 – PCAP I2C Touch Sensor (hardware version dependent)*

- **J10 10 Pin** Omron XF2M-1015-1A, for 7" Evervision VGG804808-6UFLWL.
- **J17 10 Pin** Omron XF2M-1015-1A, for 5.7" Evervision VIM05700.

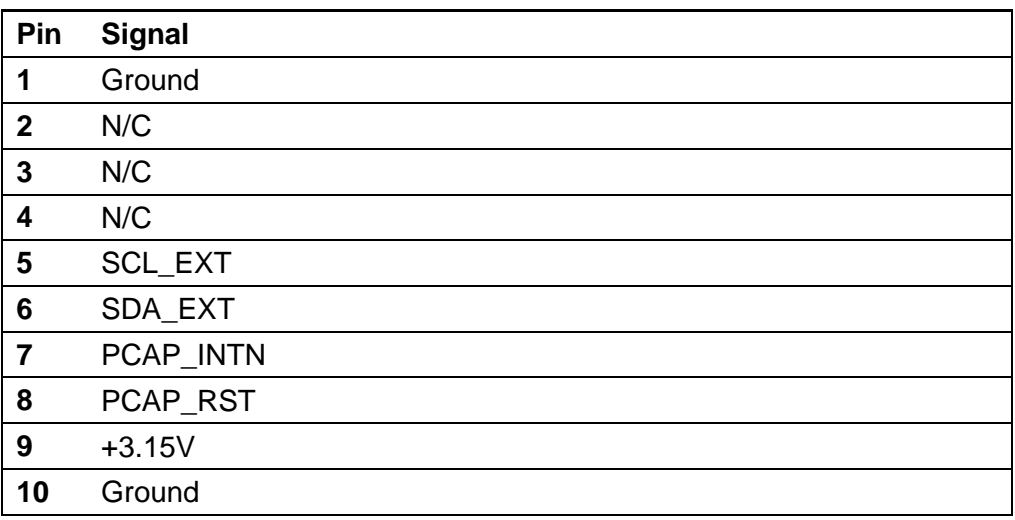

### <span id="page-28-0"></span>*J13 – Backlight / Inverter Control (hardware version dependent)*

**J13 7 Pin** Molex 53261-0771

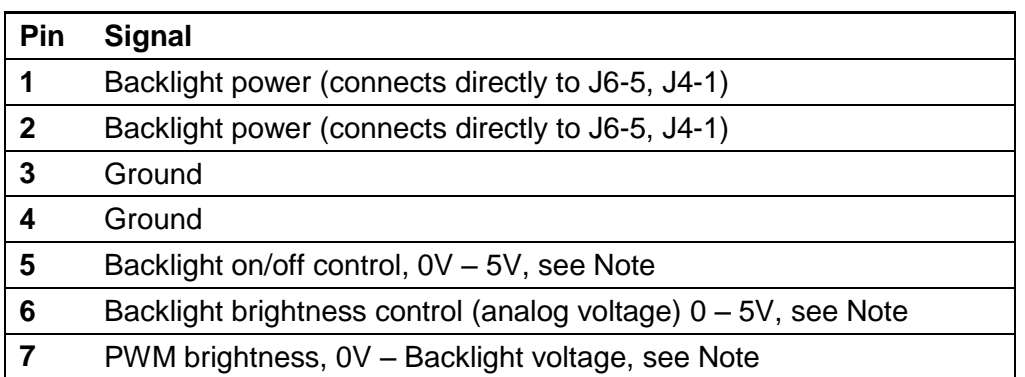

*Note: This connector is used to power and control the panel backlight driver. The active sense of pins 5-7 (active high or low) is set by software command. The range and polarity of pins 6 and 7 are also set by software command.*

### <span id="page-28-1"></span>*2.11 J11, J12 – On-board Backlight Driver (hardware version dependent)*

- **J11** JST SMO2B-BHSS-1-TB(LF)(SN)
- **J12** JST SM02(8.0)B-BHS-1-TB(LF)(SN)

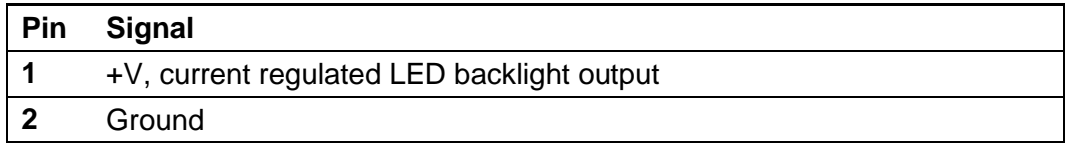

### <span id="page-28-2"></span>*2.12 J16 – JTAG*

The JTAG connector is for factory use only.

### <span id="page-28-3"></span>*2.13 J5 – External Audio Output (hardware version dependent)*

**J5 5 Pin** Molex 53261-0571 or equivalent

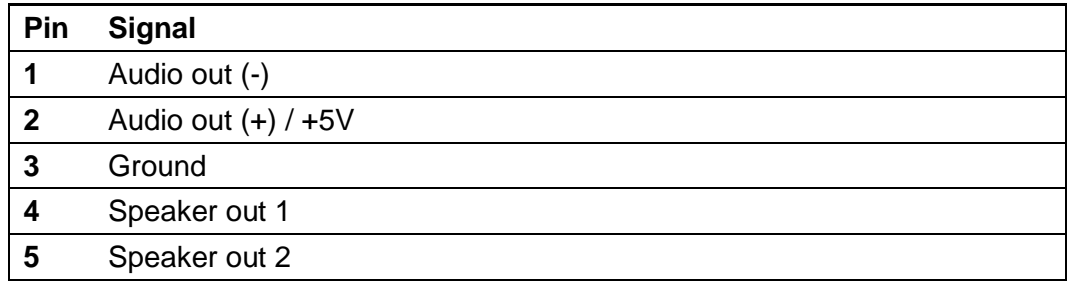

*The Audio out provides a square wave at audio frequency and is the same signal as connected to the on-board beeper. The Speaker output is designed to connect to an 8 ohm speaker, typically 0.5W – 1W size. The speaker vs. beeper selection is made by firmware command (see [SPEAKER ON/OFF\)](#page-132-0).*

## <span id="page-29-0"></span>*2.14 J15 SD Card Connector*

The SD card connector on the back of the SLCD5+N is compatible with standard SD cards.

| Pin         | <b>Signal</b>          |
|-------------|------------------------|
| 1           | SD_DAT3                |
| $\mathbf 2$ | SD_CMD                 |
| 3           | <b>GND</b>             |
| 4           | V_CARD (approx. 3.15V) |
| 5           | SD_CLK                 |
| 6           | <b>GND</b>             |
| 7           | SD_DAT0                |
| 8           | SD_DAT1                |
| 9           | SD_DAT2                |
| 10          | GND (Tab)              |
| 11          | GND (Tab)              |
| 12          | GND (Tab)              |
| 13          | n/c                    |
| 14          | SD_DETECT              |
| 15          | SD_WP                  |
| 16          | <b>GND</b>             |

**J15 ALPS P/N SCDA\$A0301**

# <span id="page-30-0"></span>**3. Configuration Guide**

### <span id="page-30-1"></span>*3.1 Power Connections*

The diagram below illustrates the power flow in an SLCD5+N configuration.

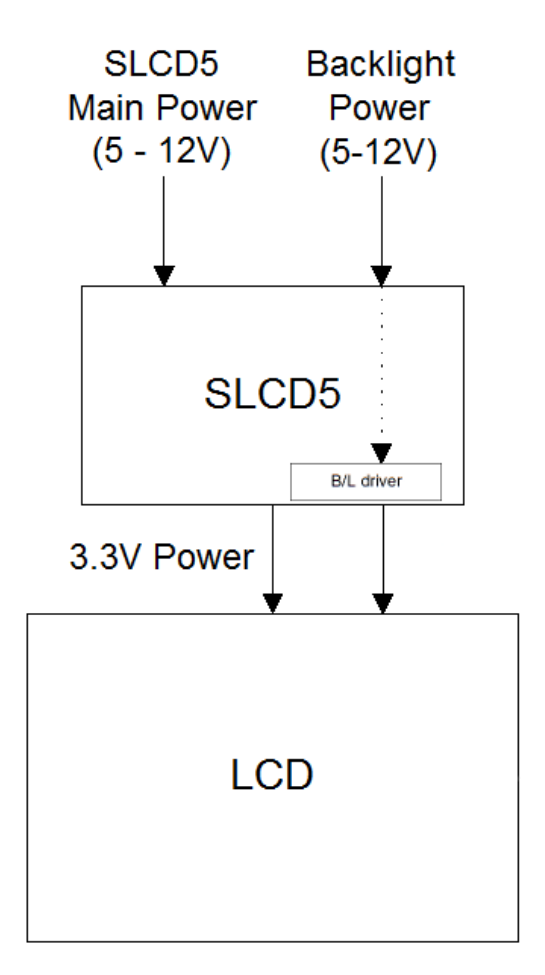

<span id="page-30-2"></span>**Figure 8: SLCD5+N Power Connections**

### <span id="page-31-0"></span>*3.2 Serial Ports*

The SLCD5+N can use either RS-232 levels or CMOS logic levels for serial communication. In the standard configuration, the COM0 and COM1 serial ports are configured for either RS-232 or 3.3V CMOS, as selected by the attached cables. COM1 can be configured as RS485/RS422 full duplex as a manufacturing option – consult the factory.

In the SLCD5+N development kits, the COM0 and COM1 ports are referred to as the "Main" and "Aux" ports respectively. The Main port is connected to an embedded processor "host" and controls the display. The Aux port is typically connected to a PC and is used to update the bitmaps and macros stored on the board and to test commands.

By default, the serial communication protocol is 115200 baud, 8 data bits, no parity, with 1 stop bit, and software (XON/XOFF) flow control. The baud rate can be changed by using a power-on macro (se[e Appendix E\)](#page-167-0), or by using the [SET BAUD RATE \(Sticky\)](#page-121-1) command.

The following diagram illustrates this communications setup.

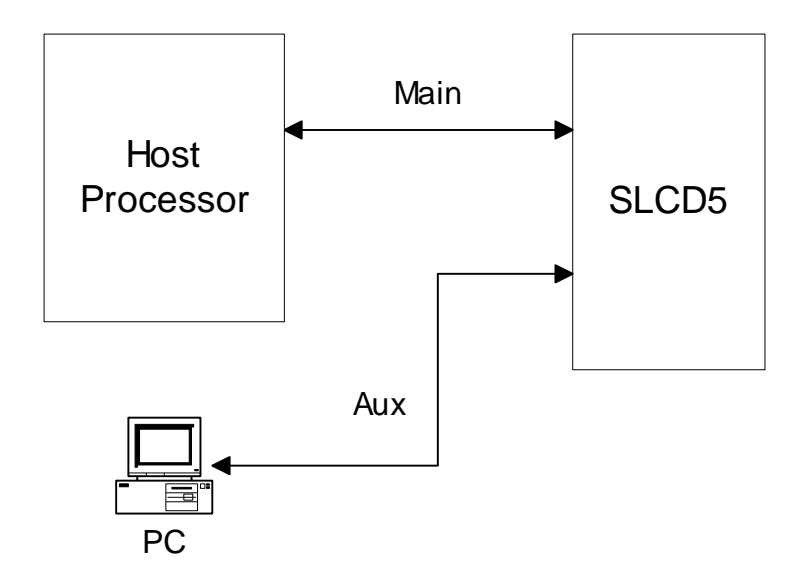

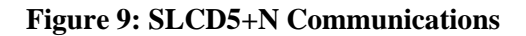

### <span id="page-31-2"></span><span id="page-31-1"></span>*3.3 TFT Hardware Panel Orientation*

Some TFT LCD panels have orientation signals such as "UP / DOWN", and "LEFT / RIGHT" that allow the display orientation to be flipped in the horizontal and / or vertical orientation. The SLCD5+N provides these signals on the LCD connector, and they can be set under software control using th[e \\*orient](#page-83-0) command or the [orient](#page-33-0) config.ini setting. You may wonder why there is a left / right which makes the display unreadable. In some applications a mirror is used to make the display system more compact and since a mirror reverses the display, pre-reversing it makes it show as expected.

### <span id="page-32-0"></span>*3.4 System Configuration*

The SLCD5+N maintains touch calibration and option parameters in non-volatile memory (EEPROM). These parameters include LCD timing, backlight interface details, startup command, and so on. These can be set via the serial command interface, but in a production environment, it is recommended to set them via a file on an SD card. In this way, the SLCD5+N can be configured for production simply by inserting the appropriate SD card and cycling power. When the controller powers up, it checks for an SD card, and if present looks for and reads the configuration file and stores the specified values into EEPROM. This is done only once, as typically the SD card is not shipped installed in the unit.

#### *Warning: The EEPROM has a limited life of 1,000,000 writes. The CONFIG.INI file causes the EEPROM to be written, and so it should not be present on an SD card installed in a production system.*

The config.ini file must be in the root directory of the SD card. It is a plain text file, with one or more lines in the following format:

```
<variable_name> = <value>
```
Comments are indicated by a # character at the beginning of a line. Empty lines are allowed and ignored.

Note that unlike a PC Windows system, the config.ini file only needs to be present once on power-on to set the board optional parameters. It should not be present on an SD card that is present in a production unit since it will re-write the EEPROM each time the board is powered on.

CONFIG.INI Example:

```
#---- start of file-----
#this is an example
#display active config.ini statements on COM0 port at 
power-on
verbose = 1#set power on macro to 1
PONMAC = 1#PONMAC = 2 – example of how to comment out an 
alternate value
#set test string response to *config command
config = "test config file"
#---- end of file ----
```
### <span id="page-33-0"></span>**CONFIG.INI Options: (\* indicates default)**

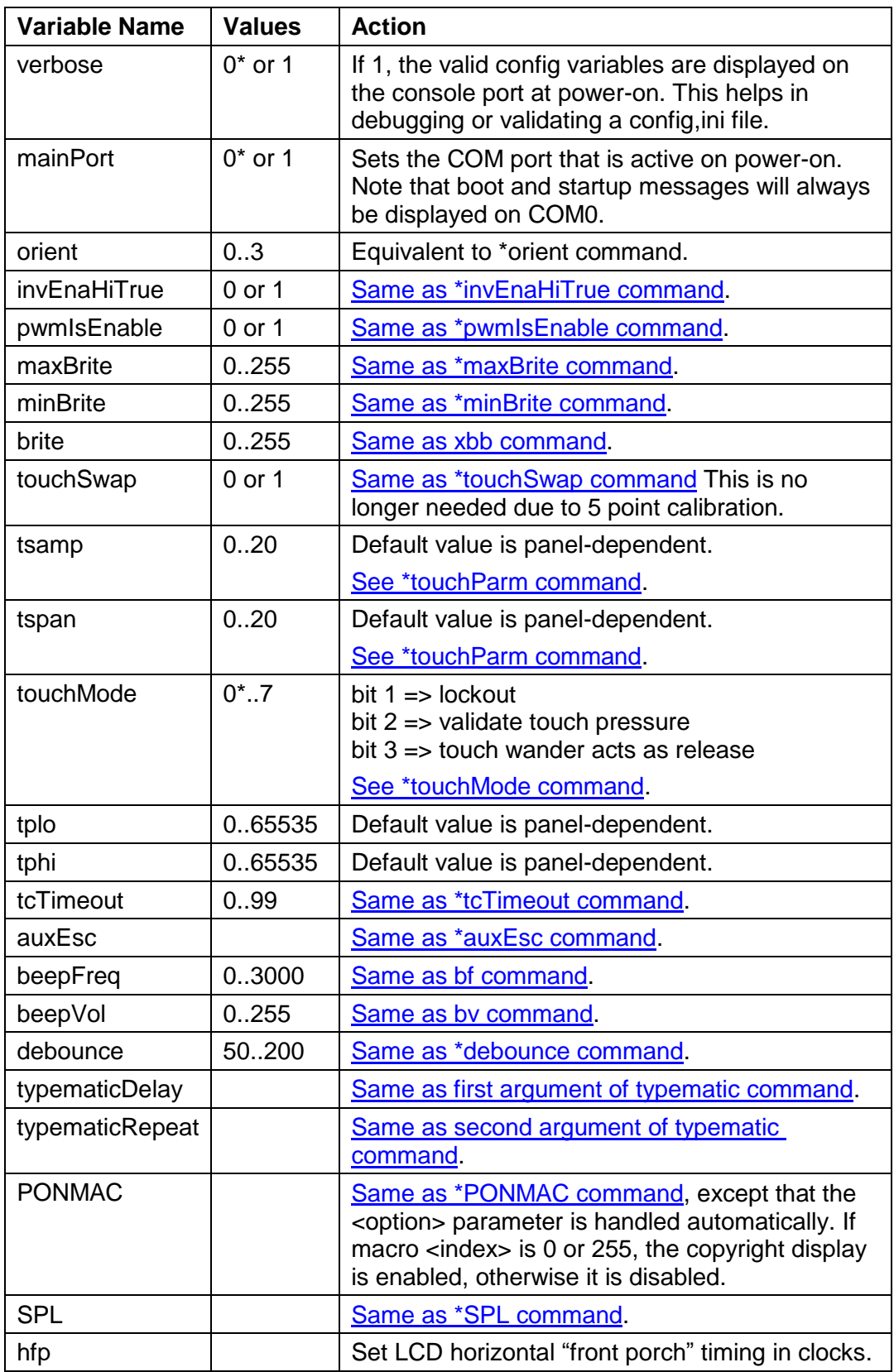

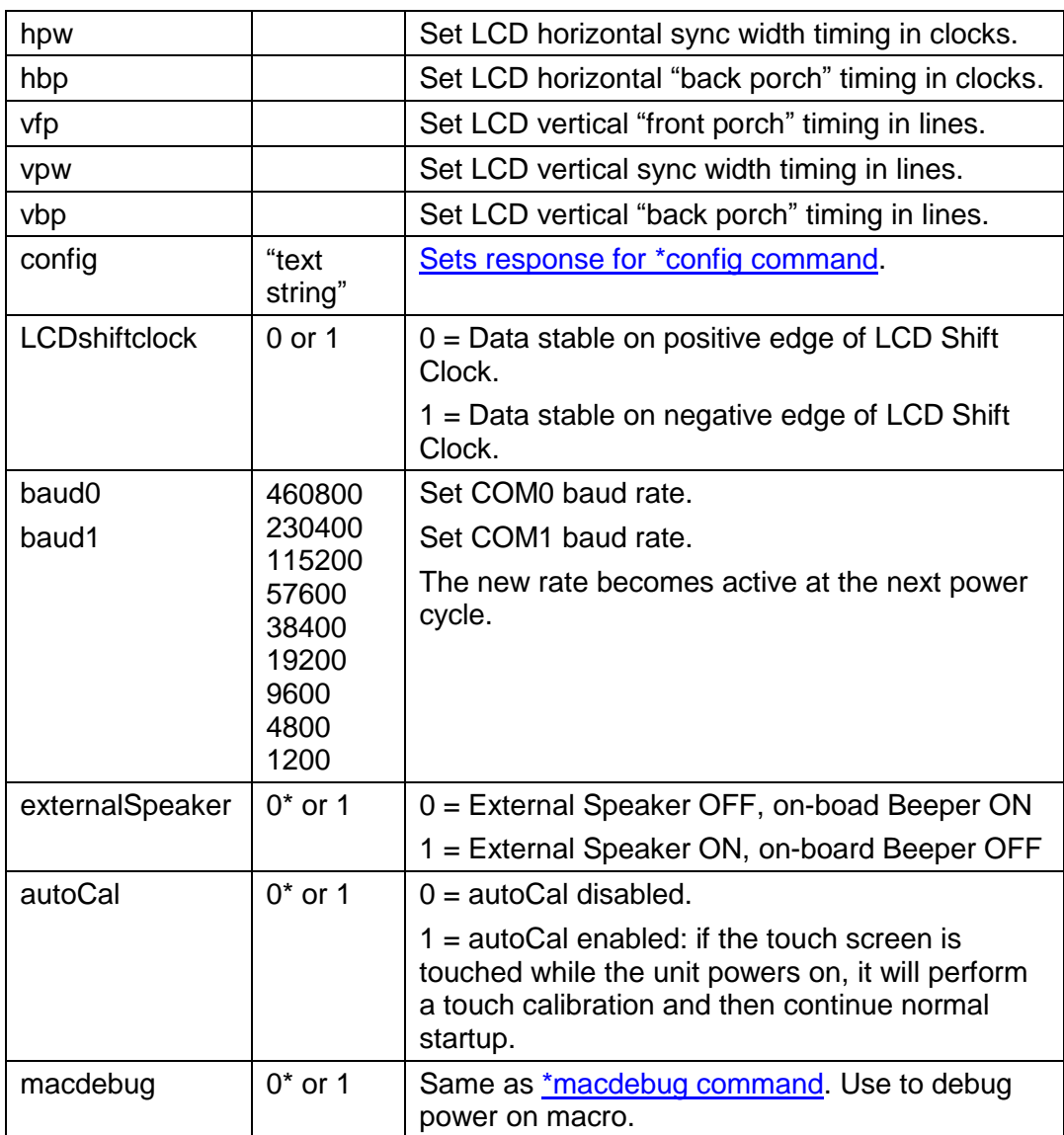

# <span id="page-35-0"></span>**4. System Overview**

### <span id="page-35-1"></span>*4.1 General SLCD5+N Controller Information*

The SCLD5+N acts as a "smart terminal" and is meant to be connected to a host processor that implements the desired Graphical User Interface (GUI) by issuing commands to the SLCD5+N and processing button press responses from the SLCD5+N. In this manual, the term "host" is used to describe the device connected to the SLCD5+N.

For use in systems where the connection between the SLCD5+N and the host needs to be checked for validity on a regular basis, a Communications Watchdog feature can be enabled to cause special messages to be sent to the "host" if the SLCD5+N does not receive input from the "host" for an interval determined by the host (see [COMMUNICATIONS WATCHDOG\)](#page-151-0).

### <span id="page-35-2"></span>*4.2 Compatibility with SLCD, SLCD6, SLCD43, SLCD+ controllers*

The SCLD5+N is generally software-compatible with the smaller screen SLCD family controller. The significant differences are:

- The built-in fonts are different. The SLCD fonts were specifically designed for a small screen. The SLCD5+N fonts are Microsoft Windows compatible to ease graphic bitmap development. The SLCD font names are still supported so that macros will not fail, but the fonts are different.
- The latching button response has changed; there is now a space between the button index and the state:
- Response format: s<index> <state> Example:  $s128$  1
- The SLCD5+N is much faster; this may impact host timing.

### <span id="page-35-3"></span>*4.3 Bitmaps and Macros*

To implement a GUI, a set of graphic images are needed for backgrounds, logos, buttons, switches, and so forth. These are created on a PC as bitmaps (.bmp files) in 24-bit color. Photoshop and Gimp can be used as bitmap editors. The bitmaps are compressed into a binary file which is then either downloaded directly into the SLCD5+N flash memory via the serial port, or stored on an SD card that is then inserted into the SLCD5+N.

This binary file can also contain macros and extra fonts. A macro is a set of commands that can be invoked with a single command, and this is detailed in [Appendix E.](#page-167-0)

In a development environment, the SD card is a convenient way to load bitmaps stored macros. Once development is complete, the SD card is also used to update the on-board flash memory. Once updated, an SD card is no longer needed to be shipped with the controller.

Bitmaps are numbered from 1 to n, depending on how many bitmaps are loaded (with [BMPload\)](#page-163-0). The first bitmap loaded will be bitmap #1, the second bitmap loaded will be #2, etc.

*See [Appendix D](#page-163-0) regarding the BMPload program that is provided to store bitmaps and other data into the SLCD5*+N*.*
## *4.4 Overview – SLCD5+N Development Kits*

The SCLD5+N is available in a development kit form. It comes pre-loaded with bitmaps and macros that implement a demo if the unit is powered on with an SD card installed that contains a file "rundemo.ini". This file is a standard text file that contains the line:

 $\bullet$  demomac = <macro number>

For example:

 $\bullet$  demomac = 1

Where the  $\langle$ macro\_number $\rangle$  is the macro to run at power-on, typically 1. The SLCD5+N development kit comes with DB9 adapter cables that make it easier to develop applications. One cable, connected to COM0 (J6), connects to the host processor and the other cable, connected to COM1 (J7), connects to a PC which is used to interactively develop screen content and test commands and also to download bitmap images.

### *4.5 Getting Started*

The SLCD5+N kit as shipped contains a demo that allows you to verify its functionality and see various interface possibilities. Just plug the supplied power supply into the barrel connector on the COM0 cable. The display should light up and lead you through various touch-activated screens. If for some reason the touch is not working, you may need to run th[e TOUCH](#page-137-0)  [CALIBRATE](#page-137-0) command.

Note that in a development kit, the demo is preloaded into the unit's flash memory, and includes both bitmap files and a macro file. To best learn how the SLCD5+N board and this kit works, start with simple commands using the serial interface and leave the creation and use of macros for later.

[Appendix G](#page-174-0) provides a brief tutorial.

## *4.6 Connecting the development kit to a PC*

The development kit should be connected to a PC so that the serial command interface can be experimented with. This is a preliminary step before the unit is connected to the embedded system that will control the kit.

As shipped, the serial port is set to 115,200 baud, 8-bit, 1 start, 1 stop, no parity. There are two cables with DB9 connectors. One cable (the "COM0 cable") is for COM0 and power, and connects to connector J6. This is the "Main" comm port. The other cable (the "COM1 cable") is for COM1 and connects to connector J7. This is for the "Aux" port.

Connect the PC using a straight through serial cable to the COM0 cable. A USB-to-serial adapter cable can also be used and plugged directly into this connector. Reach recommends the FTDI series of serial adapters, see [www.ftdichip.com.](http://www.ftdichip.com/) These can be purchased from [www.digikey.com.](../../Documents%20and%20Settings/user/Local%20Settings/AppData/Local/Microsoft/Windows/Temporary%20Internet%20Files/SLCDM/AppData/Local/Microsoft/Windows/Temporary%20Internet%20Files/Content.Outlook/PUC458AE/www.digikey.com) *Warning: The Belkin USB-serial adapter has software compatibility issues and is not recommended.*

Once connected, use a terminal emulator such as Realterm [\(http://realterm.sourceforge.net/\)](http://realterm.sourceforge.net/) or Tera Term [\(https://ttssh2.osdn.jp/index.html.en\)](https://ttssh2.osdn.jp/index.html.en) to send and receive commands from the unit.

[Appendix G](#page-174-0) provides a brief tutorial.

## <span id="page-37-0"></span>*4.7 Switching Between PC and Embedded Controller*

The SLCD5+N firmware has the concept of a "Main" control port and an "Aux" port. The main port is used to send commands to the unit. During development, it is useful to be able to switch which physical port is considered Main. This is useful so that the PC can take control and download new images, or be used to test a command via a serial terminal emulator.

Switching happens when the aux port receives three <return> characters in a row. After that, it switches to become the main port. The BMPload program uses this method to take control and download new bitmaps. It also uses the [\\*prevCons](#page-126-0) command to switch back so that the embedded host has control.

The embedded host code should be written such that when it starts and tries to connect to the SLCD5+N, it issues a  $\le$ return $>$ , waits for the SLCD5+N prompt (2 characters, ' $>$ ' followed by <return>), and then tries again. Doing this, it will end up sending the three <return> characters in a row and auto switch the port it is connected to the main port.

NOTE: Only one port is in control at any given time.

See also [CONTROL PORT AUTOSWITCH.](#page-78-0)

## *4.8 Development Kit Operational Notes*

- 1. The unit default baud rate is 115200. The unit does not echo characters (for communications efficiency), so you must select "echo characters locally" or set "half duplex" in your PC communications program. Also, all return strings are terminated by a <return> only, so you need to specify "add line feed to line return" as well.
- 2. The internal demo starts with an optional touch calibration. In order for the touch screen to work reliably, ensure the LCD frame is grounded to the SLCD5+N mounting holes.
- 3. The demo requires a certain set of bitmaps, macros, and fonts to be loaded. If these are not present, the demo will not run correctly. Copies of these are provided in the "Reach\_SD\_Card/<screen type>" folders on the CD provided. Copy the appropriate folder to the SD card, and install the SD card into the SLCD5+N to run the demo.
- 4. The COM0 cable provides the connection to the "MAIN" RS232 serial port. It connects to J6 of the SLCD5+N controller. This cable also has a barrel connector to provide 5V or 12V power to the SLCD5+N controller. For development kits that use 12V input, it is 2.1mm, center pin positive. For development kits with 5V input, it is 2.5mm, center pin positive. This prevents a 12V supply from being used with a 5V kit.
- 5. The COM1 cable provides the connection to the "AUX" RS232 serial port. It connects to J7 of the SLCD5+N controller. This typically used as the communications path for downloading of bitmaps and macros to the SLCD5 controller.

## *4.9 Communications Interface*

- The default communication is at a baud rate of 115200 with no parity, software (XON/XOFF) flow control, 8 bits of data, and 1 stop bit. The baud rate can be set to a different initial value on power-on by using the [SET BAUD RATE \(Sticky\)](#page-121-0) command or the [POWER-ON MACRO](#page-114-0) feature.
- Only one com port can be in control of the SLCD5+N at any time; control may be switched to the other port using software. (See [Switching Between PC and Embedded](#page-37-0)  [Controller\)](#page-37-0).
- ASCII commands consist of a command (one or more ASCII characters) followed by the data associated with that command, followed by a carriage return. In this manual, the return character (value  $0x0D$ , decimal 13) is signified by  $\langle$ return $\rangle$ .
- Screen pixel values start at the upper left-hand corner. This is point  $x=0$ ,  $y=0$ . The lower right corner is point  $x=(width-1)$ ,  $y=(height-1)$ ; for VGA, width=640 and height =480.
- The maximum length of any command including the termination character is 127 characters.

## *4.10 Input Buffer Processing*

#### **Input Buffer**

The SLCD5+N has a nominal 512 byte input circular buffer. As commands are received, they are queued in the buffer and executed first come first served. After a command has been processed, the SLCD5+N issues a "prompt" character followed by a  $\le$ return $>$  indicating the success or failure of the command. The '>' prompt indicates success and the '!' prompt indicates failure. Failure can be due to either a syntax error or an out-of-bounds parameter. Depending on how long a command takes to execute, one or more commands may be stacked in the input buffer. The SLCD5+N will issue a prompt for each command after it executes. These prompts may be issued while the host is sending a command to the SLCD5+N (full duplex operation).

The purpose of the circular buffer is to provide overlapped command issue and execution with full duplex communication. If this is not needed, the host can wait for the prompt before sending another command.

The SLCD5+N controller issues a prompt when it has finished processing a command. This includes the null command which is just a  $\leq$  return $\geq$ .

There is no special "power-on" prompt supplied when the unit first powers on. To detect that the board is available for commands, the host should send a null command (single <return> character) and wait at least 10ms for a success prompt back. Alternatively, th[e POWER-ON](#page-114-0)  [MACRO](#page-114-0) command / feature can be used together with the [OUTPUT](#page-112-0) command to send a unique message indicating that the unit is up and running.

### **Flow Control**

The SLCD5+N implements software flow control using the XON (decimal 17) and XOFF (decimal 19) characters. When the circular buffer is approximately ¾ full, an XOFF is issued to the host. An XON is then issued when the buffer is approximately ¼ full. If the host cannot or does not want to accommodate software flow control, the host can make sure that no more than two commands are outstanding at any time. Given that the maximum length of any command is 127 bytes, this guarantees that the host will not be sent an XOFF character.

#### **Buffer Limit Discussion**

The input buffer can become full and unable to accept more data in two scenarios, both of which should never happen in normal operation. This discussion is presented because buffer overflow issues have presented security and reliability problems in PC and internet devices. The two scenarios are as follows. In both cases, the buffer limit event happens when the buffer is full and one more character is received and has to be thrown away.

**Scenario #1:** The host sends data that a) does not conform to the command specification, and b) keeps doing so until the buffer size limit is reached, and c) ignores the XOFF request from the SLCD5+N. ASCII commands are limited to a total of 127 characters including the <return>. Input buffer limit will occur when enough data is sent without a <return> to fill the buffer. This indicates a flaw in the host protocol or a hardware failure (for example, the communication line is chattering).

**Scenario #2:** The host sends valid commands that take a long time to execute and ignores the XOFF request from the SLCD5+N. The limit event can occur when the buffer is full of unexecuted commands.

In both of the previous cases, when the SLCD5+N detects a buffer limit it does the following:

- Discards the received character that caused the limit event, and resets (flushes) the entire input buffer. This is done in an attempt to make the error obvious to the GUI user. If a buffer overflow occurs it is a serious system error.
- $\bullet$  Sends an overflow prompt to the host. The overflow prompt is ' $\cdot$ ' < return >. That is, shift-6 or caret followed by a return.
- Sends an XON character to the host (matches the XOFF that was previously sent).

### **Prompt Summary**

The SLCD5+N can issue the following prompts. These are in addition to any result of a command or button press event.

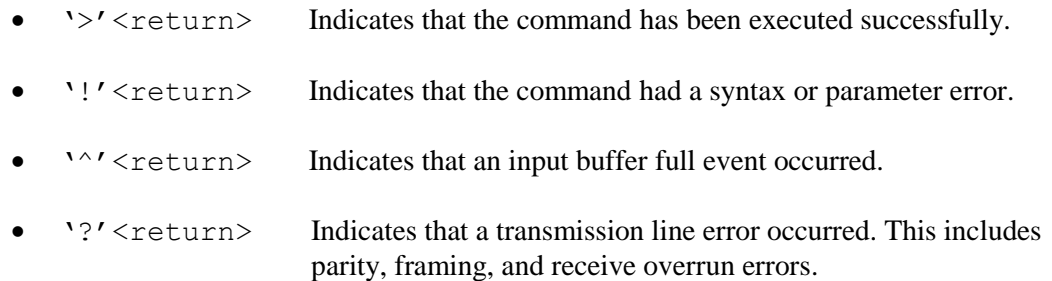

If the display returns an error mid-command, then it probably got a bit error. If it returns an error after receiving the <return>, then it is probably getting either a CRC error or a syntax error. Either of these could be from getting a message with missing bytes or incorrect bytes.

## *4.11 Touch Interface*

Depending on the hardware version, the SLCD5+N contains a touch controller that interfaces to either a four wire resistive touchscreen, or an I2C PCAP touch screen.

Touch sensitive areas of the display are defined as either "hotspots" or "buttons". When these are pressed or released, the SLCD5+N can either notify the host directly or execute a "macro", or both. A macro is a predefined sequence of SLCD5+N commands.

#### **Hotspot**

A hotspot is an area of the display that is touch-sensitive. There are two types of hotspots – visible and invisible. A visible hotspot is the standard type and when touched, the display area of the hotspot is color inverted (technically XOR'd with the foreground color) to provide a visual indication that a hotspot has been activated. An invisible hotspot does not provide any visual indication when touched. See [SET TOUCH CHARACTERISTICS](#page-128-0) for information on hotspot touch characteristics (notify on press, release, typematic, etc).

The invisible hotspot is useful where a touch control is used to switch display screens. If a visible hotspot is used, and the host redraws the screen when the hotspot is pressed, the hotspot area can become inverted when the user removes their finger from the screen.

#### **Button**

A button is a touch sensitive area that has two bitmaps associated with it. These bitmaps correspond to the two states of the button  $-1$ ) normal /not pressed and 2) active / pressed. This allows a button to look like any GUI object including pushbuttons, toggle switches, radio buttons, check boxes, and so forth.

There are two major types of buttons: normal (momentary) and latching. A momentary button changes visual state only when pressed. This is like a momentary pushbutton or a keyboard key. A latching button is like a checkbox – press and release it once and the checkbox is filled, press and release again to clear it. See [SET TOUCH CHARACTERISTICS](#page-128-0) for information on button touch characteristics (notify on press, release, typematic, etc).

### **Host Notification**

When a touch sensitive area is pressed or released, the SLCD5 can either notify the host, execute a macro or both. See the [BUTTON DEFINE](#page-72-0) and [TOUCH MACRO ASSIGN](#page-137-1) commands for details.

## *4.12 Host Input Processing*

When integrated into a host environment, the SLCD5+N sends prompts, touch activity notifications, and user-defined text to the host it is connected to. In general, all SLCD5+N messages are terminated with a <return>.

There can be no guarantee as to the order of arrival for prompts, touch notifications, etc. It is guaranteed that the messages arrive complete and do not overwrite each other. The debounce algorithm for touch processing ensures that the host is not overwhelmed by touch notifications.

### *4.13 System Firmware Boot Process*

The sequence of operations that occur after power is applied to the SLCD5+N is important for system configuring, macro application programming (via bitmaps and macros), demo execution, and updating firmware. These operations are indicated by output activity on the serial connection COM0 and LED (D2). Users can observe text messages of the Boot Process with a terminal emulator running on a PC when connected to the RS232 port on the COM0 cable.

<span id="page-42-0"></span>The System Software consists of two major components: the Bootloader and the main Firmware. The Bootloader is responsible for hardware component initialization, and Firmware updating. The Firmware is responsible for the standard board application functionality as outlined in this document. The [Algorithm](#page-42-0) section below explains the high level sequence of major operations between these major software components. See sections on [System Configuration](#page-32-0) and Bitmaps [and Macros.](#page-35-0)

### **Algorithm**

The following pseudo code is an explanation of the System Software Boot Process. Note that files are just checked for presence (e.g. FLASH?.INI), but must be non-zero length.

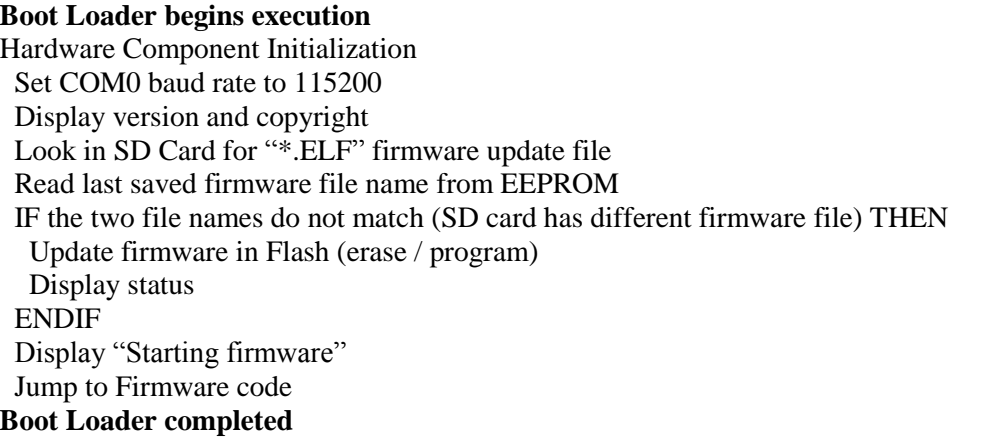

## **Firmware begins execution** Read EEPROM IF EEPROM contents not valid THEN Set Default EEPROM Values ENDIF IF SD Card present THEN IF CONFIG.INI file present THEN Parse option keywords, set option variables IF verbose  $= 1$  THEN Display (option keyword and value) ENDIF ENDIF IF SPLASH.BMP file present THEN Display SPLASH.BMP ENDIF IF SLCD\*.BIN present THEN IF FLASH2.INI file present THEN Copy .BIN file to CPU board flash (28MB) Use FLASH for working set BMP/macro/fonts ELSE Copy .BIN file to DRAM, use as working set BMP/macro/fonts ENDIF ELSE IF FLASH memory contains a .BIN file THEN Use flash for working set BMP/macro/fonts (no copy for speed) ENDIF ENDIF

IF RUNDEMO.INI present THEN IF "demomac  $=$  <macro number>" found THEN Run <macro number> Display message on main port if "verbose = 1" previously found ENDIF ENDIF ELSE *//SD Card NOT Present* IF FLASH memory contains a .BIN file THEN Use FLASH for working set BMP/macro/fonts (no copy for speed) ENDIF ENDIF **Start main firmware application**

**Figure 10: System Software Boot Algorithm**

# **5. Software Command Reference**

### <span id="page-45-0"></span>*5.1 Commands Affecting Non-Volatile Settings (EEPROM)*

Some commands affect settings that are stored in non-volatile memory; this memory is implemented using an I2C Serial EEPROM with a limit of 1 million write cycles.

> *Warning: At 1 write per second, 24 hours a day, the EEPROM will exceed 1 million writes and become unreliable in only 11 days. Take care that commands marked as affecting EEPROM non-volatile settings are not continuously executed.*

*IT IS RECOMMENDED that commands writing to EEPROM be used only in development, and that the config.ini file (Section 3.4) method of setting these values be used in production.*

### *5.2 Command Basics*

All commands end with a  $\le$ return $>$  character, which is hex 0x0D, decimal 13. All responses from the SLCD5+N end with a <return> character. Linefeeds are not provided in order to minimize communications overhead.

Arguments in angle brackets  $\langle \cdot, \cdot \rangle$  are to be replaced by the characters described in the command arguments. The angle brackets themselves are not to be used. Square brackets with a vertical spacer '|' indicates optional arguments.

All commands that take  $x$  and  $y$  position arguments are affected by the SET ORIGIN command. This allows a set of graphic commands to draw the same object in different locations.

#### **Compressed Syntax**

All ASCII commands are shown with a space after the command mnemonic, for example:

p <pixels>

This command sets the line drawing width. This space is optional in all commands where the first argument is numeric (e.g. not text display) and can be removed to reduce code space and transmission overhead. For example:

p2<return>

sets the line width to two.

#### **Case Sensitivity**

All commands are case-sensitive as shown in this manual. The meaning of some commands changes depending on the use of upper-case or lower-case.

#### **Assumed Orientation**

Note: All command descriptions assume the display is running in landscape mode. X and Y parameter limits need to be swapped for portrait mode.

### **Touch Priority**

If touch areas overlap, the one with the lowest index value (lowest button or hotspot number) has priority.

### *5.3 Commands by Function*

Note:  $\bullet$  Indicates that the command stores the setting in EEPROM (non-volatile); see th[e warning](#page-45-0) concerning these commands

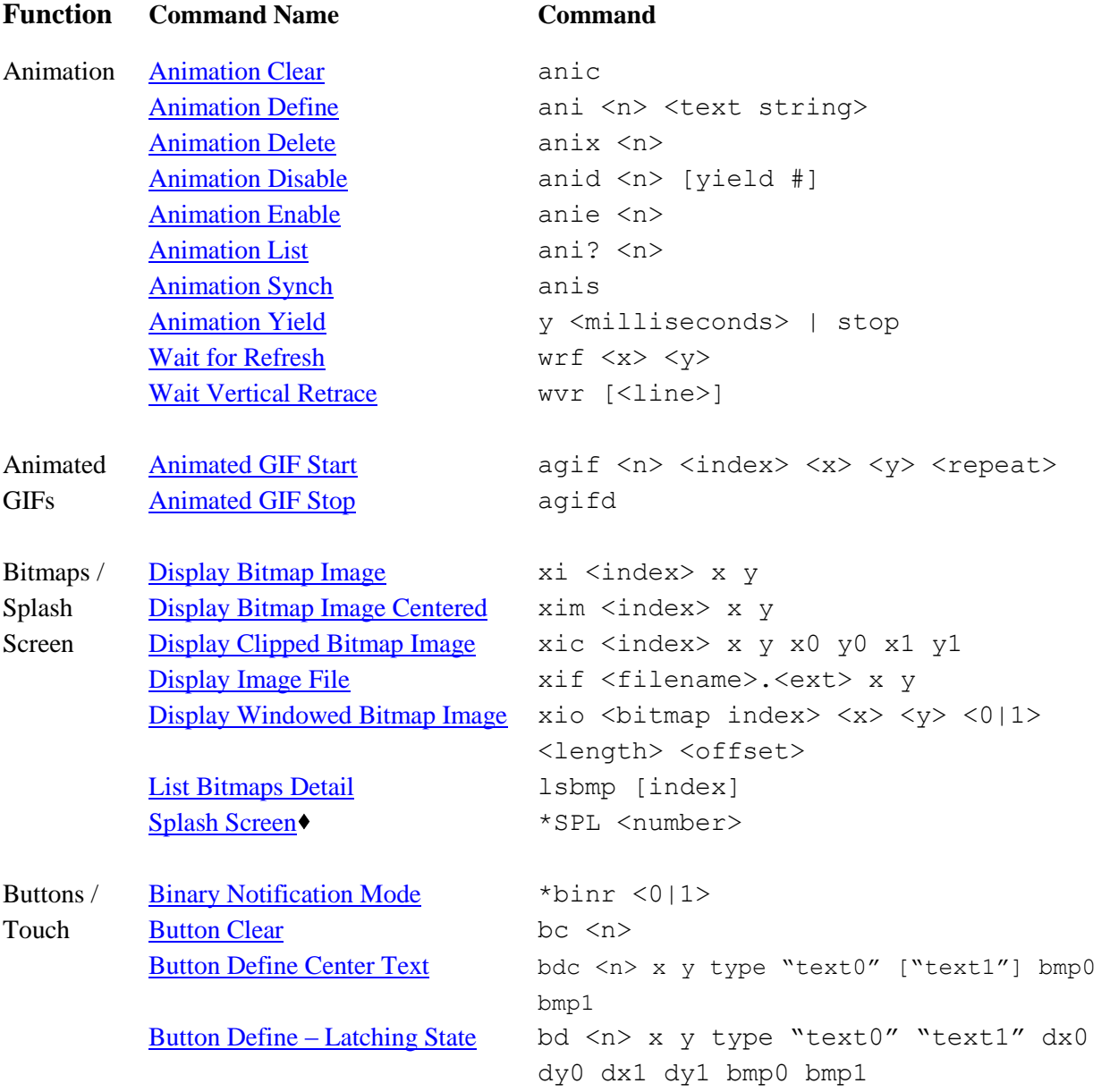

[Button Define –](#page-72-0) Momentary bd <n> x y type "text" dx dy bmp0 bmp1 [Clear All Hotspot](#page-77-0) xc all [Clear Hotspot](#page-77-1) xc <n> [Define Hotspot](#page-81-0)  $x \leq n > x0$  y 0 x 1 y 1 [Define Relative X Y Hotspot](#page-83-0) xxy <n> x0 y0 x1 y1 [Define Relative X-Y Hotspot](#page-83-1)  (Silent – [No Beep\)](#page-83-1) xxynb <n> x0 y0 x1 y1 [Define Special Hotspot \(Invisible\)](#page-84-0) xs <n> x0 y0 x1 y1 [Define Special Hotspot \(Invisible,](#page-84-1) xsnb <n> x0 y0 x1 y1 [No Beep\)](#page-84-1) [Define Special Typematic Touch](#page-84-2) xst <n> x0 y0 x1 y1 [Define Touch Action](#page-85-0) \* \* touchMode [s] [S|L|W] [Define Touch Calibration](#page-86-0)  [Timeout](#page-86-0) \*tcTimeout [<timeout in seconds>] [Define Touch](#page-86-1) Parameters \*touchParm [<samples> <span>] [Define Touch Signal Orientation](#page-86-2) \* \* touchSwap [0|1] [Define Typematic Touch Area](#page-86-3) xt <n> x0 y0 x1 y1 [Disable Touch](#page-87-2)  $xd \le n \mid "all" > [\le n \text{ last}>]$ [Enable Touch](#page-95-0)  $xe[s] \le n \mid "all" > [\le n \text{ last}]$ [Reset Touch Calibration](#page-117-0) \* RT [Set Touch Characteristics](#page-128-0) xset  $\langle n \rangle$  [+|-][p|r|t|T|x] [Set Touch Debounce](#page-128-1)  $\star$  debounce  $\star$  debounce  $\star$  delay in ms> [Query \(Latching\) State Button](#page-125-0) ssb <n> [Set \(Latching\) State Button](#page-125-0) ssb <n> state [Set Typematic Parameters](#page-129-0) typematic[s] <delay> <repeat> [Touch Calibrate](#page-137-0)  $\bullet$  tc [Touch Simulate Momentary](#page-140-0) \*tsmm [Touch Simulate Press](#page-140-1) \*tsmp [Touch Simulate Release](#page-141-0) \*tsmr [Touch Simulate Typematic](#page-141-1) \*tsmt [Touchscreen On/Off](#page-140-2) touch [on/off] Charts **[Binary Chart Values](#page-67-0) boy** n number of pen values to follow [Chart Clear Display](#page-73-0) cc n [Chart Define](#page-74-0) cd n x0 y0 x1 y1 t dw bv tv bc <pens> [Chart Define with Bitmap](#page-75-0) cdb n x y dw bv tv bitmap <pens> [Chart Redefine Backgrd Bitmap](#page-75-1) cdbb n bitmap [Chart Redefine Backgrd Color](#page-76-0) cdbc n color [Chart Redefine Draw Mode](#page-76-1) cddm n <on | off> [Chart Redefine Pen](#page-76-2) cdp n pen width color [Chart Redefine Retrace Mode](#page-76-3) cdrm n <on|off> [Chart Reset Pens](#page-76-4) cr n [Chart Values](#page-77-2) cv n pen0 value [pen1 value ..]

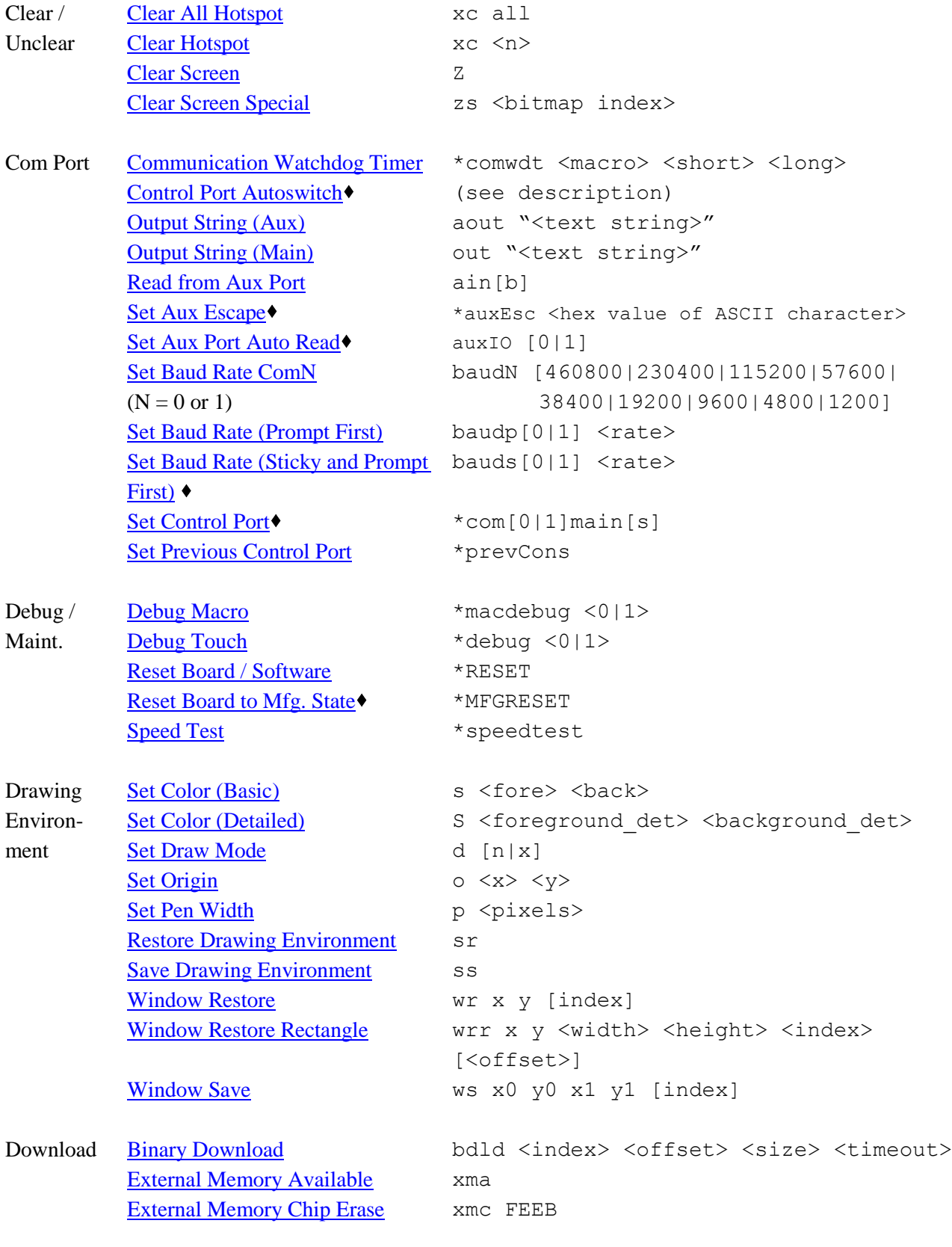

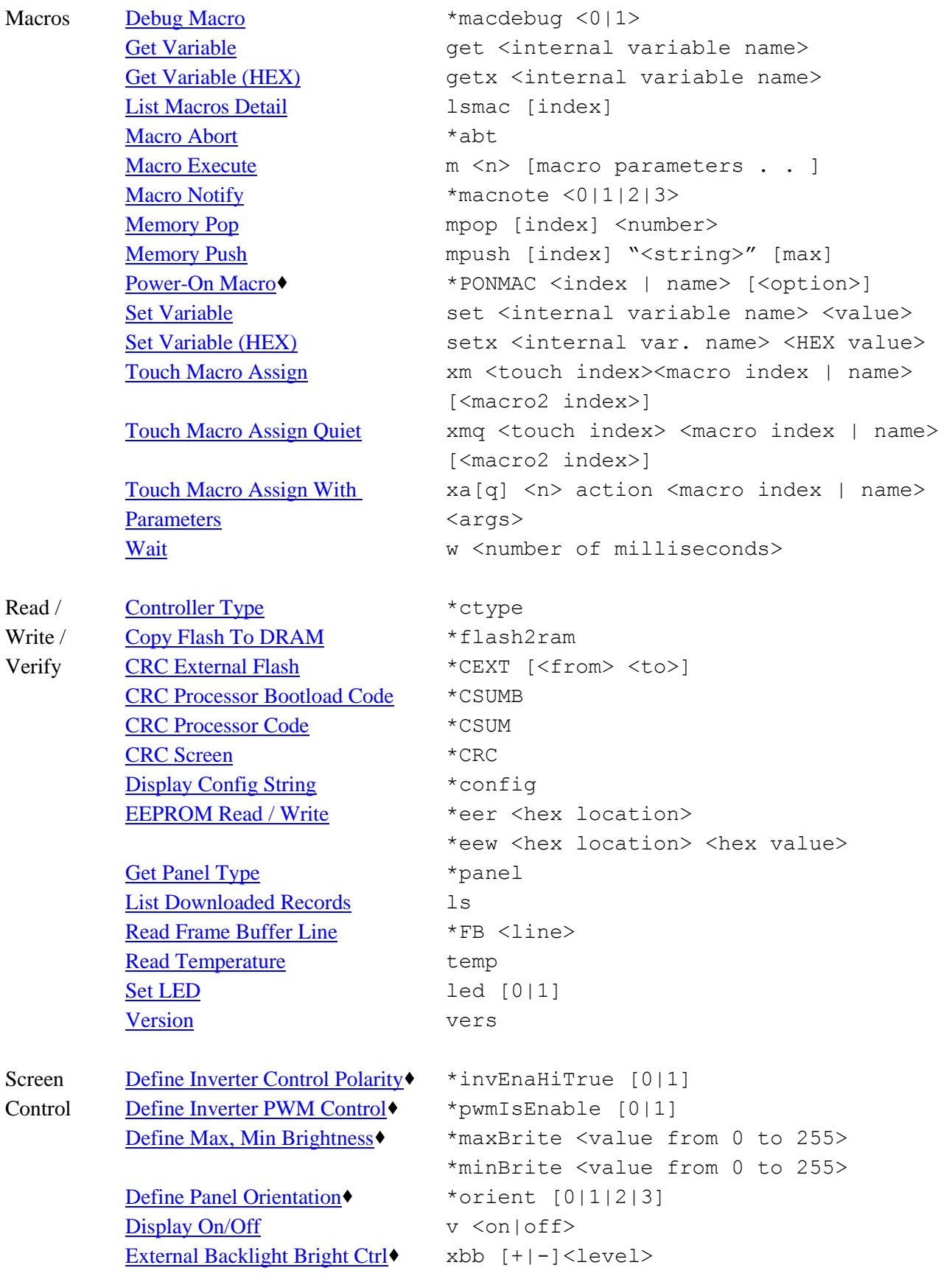

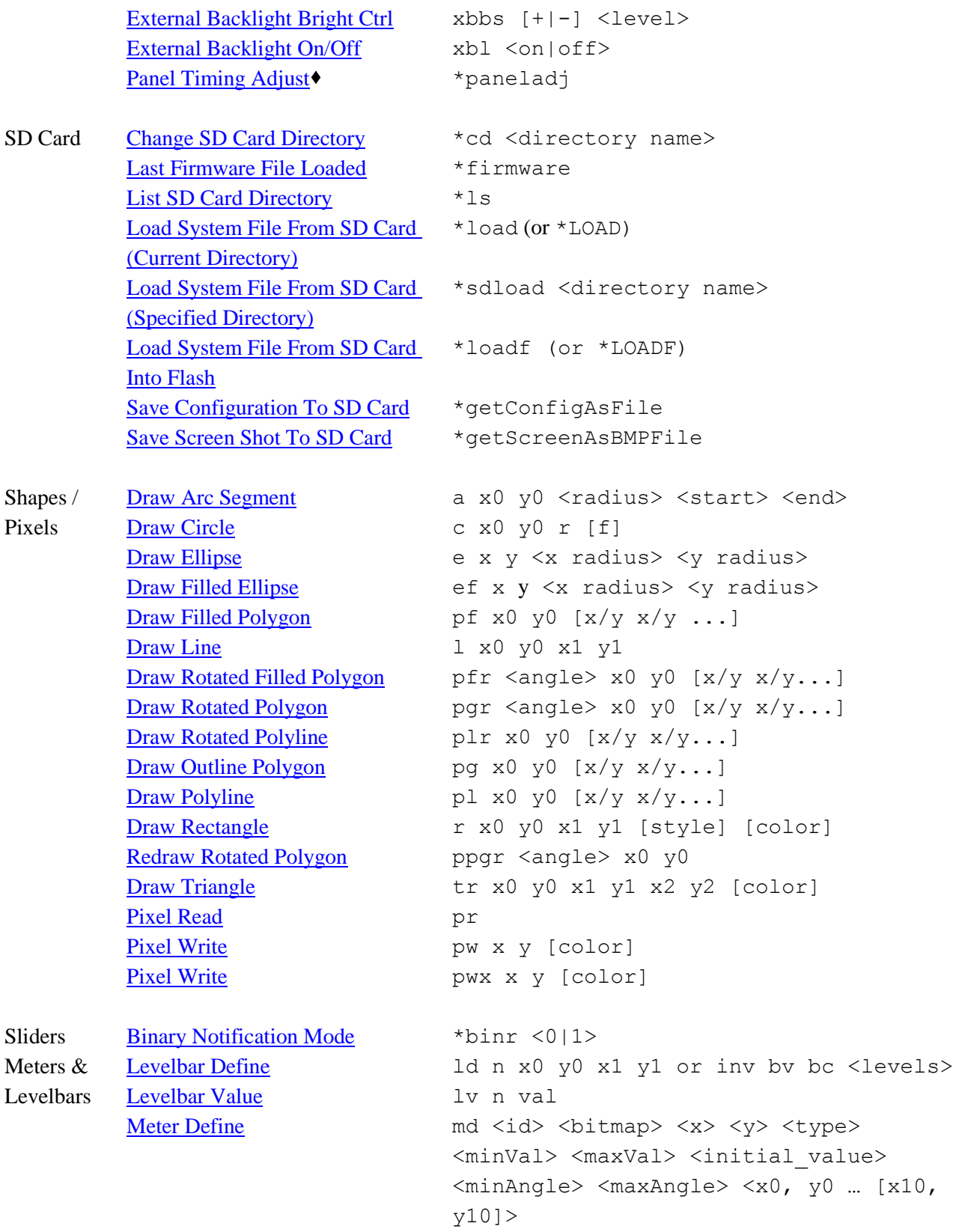

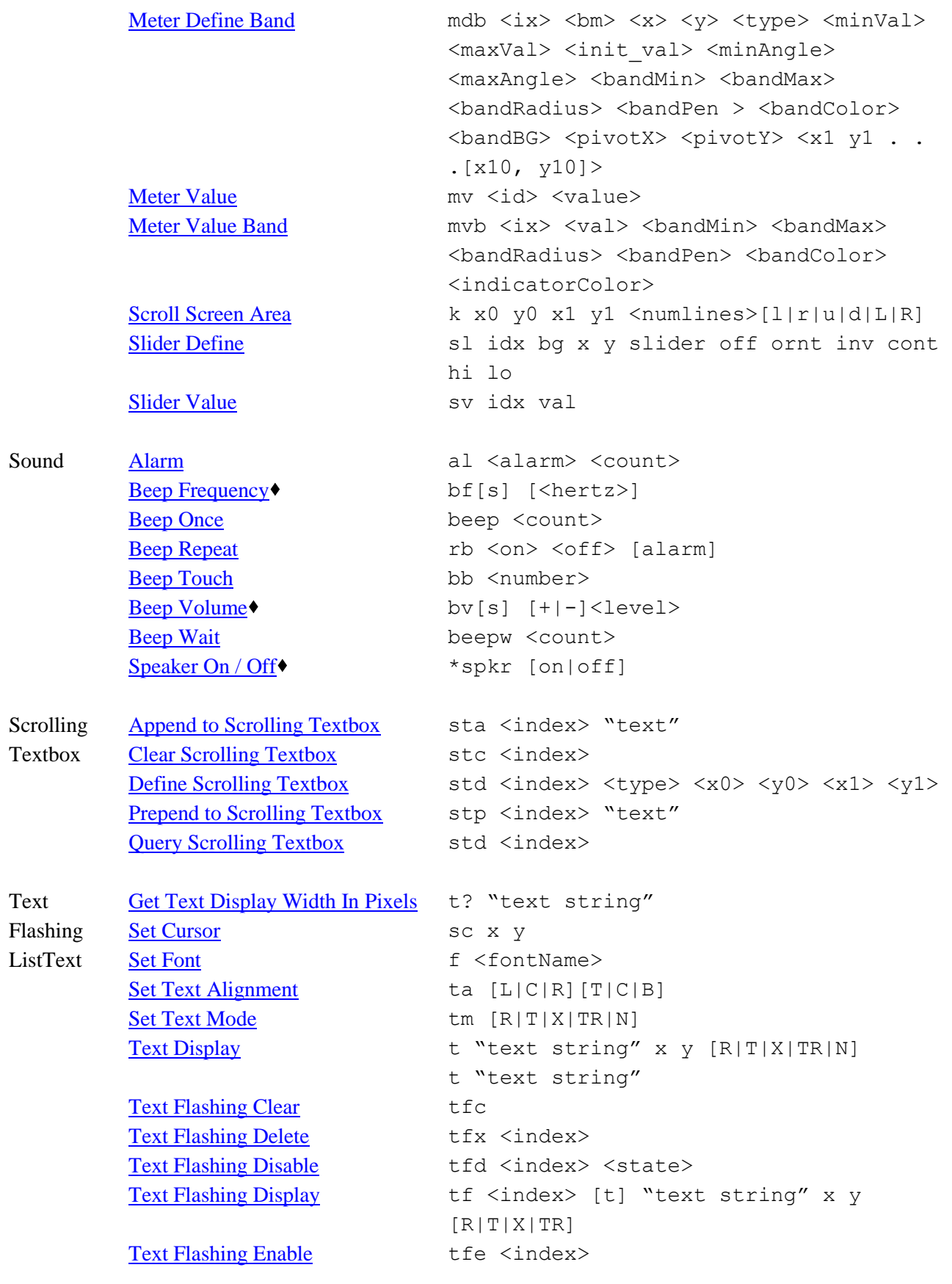

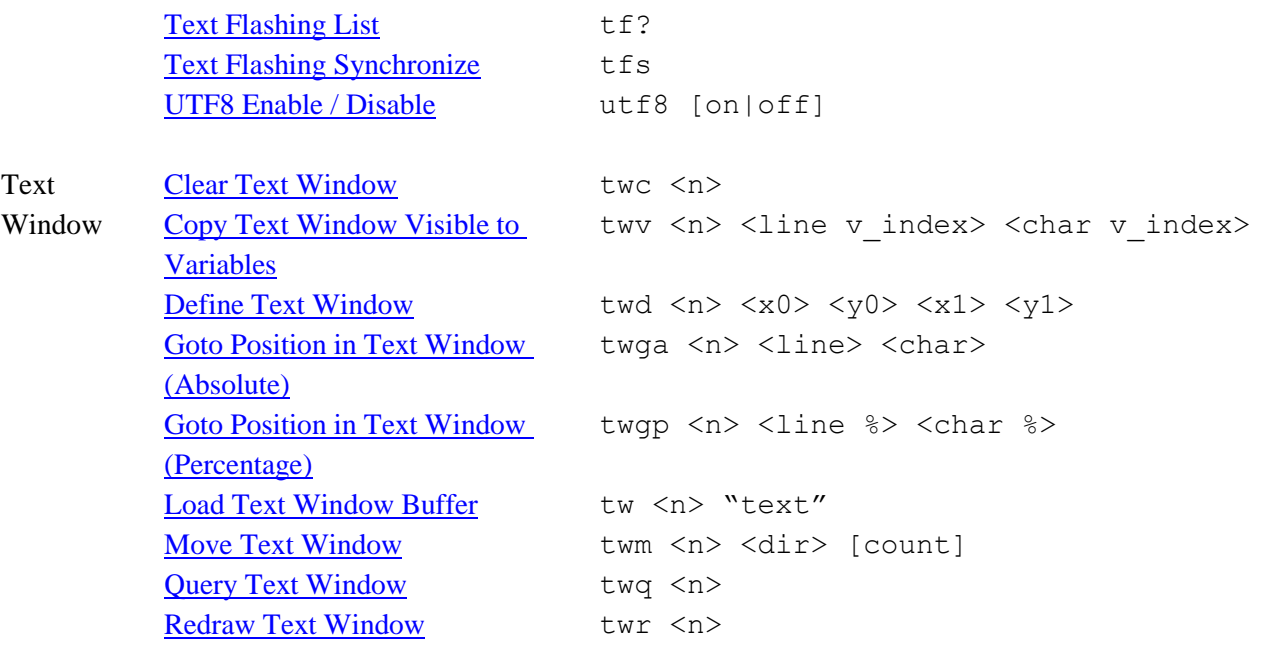

## *5.4 Commands Alphabetically by Command Syntax*

Note:  $\bullet$  Indicates that the command stores the setting in EEPROM (non-volatile)[; see the warning](#page-45-0) concerning these commands

```
*abt Macro Abort
Set Aux Escape
Binary Notification Mode
*cd <directory name> Change SD Card Directory
*CEXT [<from> <to>] CRC External Flash
Set Control Port
*comwdt <macro> <short> <long> Communication Watchdog Timer
*CRC <br/>
CRC Screen
CRC Processor Code
*CSUMB CRC Processor Bootload Code
Controller Type
Set Touch Debounce
Debug Touch
*eer <hex location>
*eew <hex location> <hex value>
*FB <line> Read Frame Buffer Line
*firmware Last Firmware File Loaded
*flash2ram Copy Flash To DRAM
Save Configuration To SD Card
Save Screen Shot To SD Card
*invEnaHiTrue [0|1] Define Inverter Control Polarity
*load (or *LOAD) Load System File From SD Card 
*loadf (or *LOADF) Load System File From SD Card 
*ls \frac{1}{10}List SD Card Directory
*macdebug <0|1> Debug Macro
*macnote <0|1|2|3> Macro Notify
*maxBrite <value from 0 to 255>
*minBrite <value from 0 to 255>
*MFGRESET Reset Board to Manufactured State *
Define Panel Orientation
*panel Get Panel Type
*paneladj Panel Timing Adjust
Power-On Macro
*prevCons Set Previous Control Port
```
**Command Command Name** [EEPROM Read / Write](#page-95-1)

> [\(Current Directory\)](#page-102-0) [Into Flash](#page-102-2) [Define Max, Min Brightness](#page-82-1)

```
*pwmIsEnable [0|1] Define Inverter PWM Control
*RESET Reset Board / Software
*RT Reset Touch Calibration Reset Touch Calibration
*sdload <directory name> Load System File From SD Card
*speedtest Speed Test
Speaker On / Off
Splash Screen </a> Splash Screen </a> Splash Screen </a> Splash Screen </a> Splash Screen </a> Splash Screen </a> Splash Screen </a> Splash Screen </a> Splash Screen </a> Splash Screen </a> Splash Screen </a> 
Define Touch Calibration Timeout<
Define Touch Action
*touchSwap [0|1] Define Touch Signal Orientation
*touchParm [<samples> <span>] Define Touch Parameters
*tsmm Touch Simulate Momentary
*tsmp Touch Simulate Press
*tsmr Touch Simulate Release
*tsmt Touch Simulate Typematic
<return> <return> <return> 3 consecutive 
<return> characters to the Aux port
Draw Arc Segment
agif \langle n \rangle \langle index\rangle \langle x \rangle \langle v \rangle \langle x repeat \rangleAnimated GIF Start
agifd Animated GIF Stop
ain[b] Read from Aux Port
Alarm
Animation Define
ani? <n> Animation List
anic Animation Clear
anid <n> [yield #] Animation Disable
anie <n> Animation Enable
anis Animation Synch
anix <n> Animation Delete
aout "<text string>" Output String (Aux)
Set Aux Port Auto Read
baudN [460800|230400|115200|57600|38400|
    19200|9600|4800|1200]
Set Baud Rate (Prompt First)
bauds [0|1] <rate> Set Baud Rate (Sticky and Prompt
Beep Touch
bc \langle n \rangleButton Clear
Binary Chart Values
```
[\(Specified Directory\)](#page-102-1) [Control Port Autoswitch](#page-78-0)

[Set Baud Rate Port N](#page-120-1)

[First\)](#page-121-0) + bd  $\langle n \rangle$  x y type "text" dx dy bmp0 bmp1 [Button Define –](#page-72-0) Momentary

```
bd <n> x y type "text0" "text1" dx0 dy0 dx1 
dy1 bmp0 bmp1
bdc <n> x y type "text0" ["text1"] bmp0 bmp1 Button Define Center Text
Binary Download
Beep Once
Beep Wait
Beep Frequency
bv[s] [+|-]<level> Beep Volume
Draw Circle
Chart Clear Display
Chart Define
Chart Define with Bitmap
cdbb n bitmap Chart Redefine Background Bitmap
cdbc n color Chart Redefine Background Color
cddm n <on|off> Chart Redefine Draw Mode
Chart Redefine Pen
cdrm n <on|off> Chart Redefine Retrace Mode
cr n Chart Reset Pens
Chart Values
Set Draw Mode
e x y <x radius> <y radius> Draw Ellipse
ef x y <x radius> <y radius> 0raw Filled Ellipse
Set Font
get <internal variable name> Get Variable
getx <internal variable name> Get Variable (HEX)
Scroll Screen Area
l x0 y0 x1 y1 Draw Line
ld n x0 y0 x1 y1 or inv bv bc <levels> Levelbar Define
led [0|1] Set LED
ls List Downloaded Records
lsbmp [index] List Bitmaps Detail
lsmac [index] List Macros Detail
lv n val Levelbar Value
m <n> [macro parameters . . ] Macro Execute
md <id> <br/> <br/> <br/> <br/> <br/> <<br/>x>> <type><minVal>
<maxVal> <initial_value> <minAngle>
\langle \text{maxAngle} \rangle \langle x0, y0 \dots [x10, y10] \ranglemdb <ix> <br/> <br/> <br/> <br/> <<br/>x> <type><minVal>
<maxVal> <init_val> <minAngle> <maxAngle>
<br />
<br />
<br />
<br />
<br />
<br />
<br />
<br />
<br />
<br />
<br />
<br />
<br />
<br />
<br />
<br />
<br />
<br />
<br />
<br />
<br />
<br />
<br />
<br />
<br />
<br />
<br />
<br />
<br />
<br />
<br />
<br /
<bandColor> <bandBG> <pivotX> <pivotY> <x1 y1 
. . . [x10, y10]
```
[Button Define –](#page-71-0) Latching State

[Meter Define](#page-107-0)

[Meter Define Band](#page-108-0)

```
Memory Pop
Memory Push
Meter Value
mvb <ix> <val> <br/> <br/>bandMin> <br/> <br/>bandMax>
<bandRadius> <bandPen> <bandColor> 
<indicatorColor>
o \langle x \rangle \langle y \rangleSet Origin
Output String (Main)
p <pixels> Set Pen Width
pf x0 y0 [x/y x/y ...]Draw Filled Polygon
pfr <angle> x0 y0 [x/y x/y...] Draw Rotated Filled Polygon
pg x0 \ y0 \ [x/y \ x/y...]Draw Outline Polygon
pgr \langle \text{angle} \rangle x0 y0 [x/y \ x/y \dots]Draw Rotated Polygon
pl x0 \ y0 \ [x/y \ x/y...]Draw Polyline
Draw Rotated Polyline
Redraw Rotated Polygon
pr Pixel Read
Pixel Write
Pixel Write
Draw Rectangle
rb <on> <off> [alarm] Beep Repeat
Set Color (Basic)
S <fore detail> <br/> <br/> <br/> <br/> <br/> <br/> <br/>Set Color (Detailed)}Set Cursor
Set Variable
Set Variable (HEX)
Slider Define
Restore Drawing Environment
Save Drawing Environment and the Save Drawing Environment and the Save Drawing Environment
ssb <n> \alphaQuery (Latching) State Button
Set (Latching) State Button
Append to Scrolling Textbox
stc <index> Clear Scrolling Textbox
Define Scrolling Textbox
stp <index> "text" Prepend to Scrolling Textbox
std <index> Query Scrolling Textbox
Slider Value
t "text string" x y [R|T|X|TR|N]
t "text string"
t? "text string" Get Text Display Width In Pixels
Set Text Alignment
tc the contract of the contract of the contract of the contract of the contract of the contract of the contract of the contract of the contract of the contract of the contract of the contract of the contract of the contrac
```

```
Meter Value Band
```
[Text Display](#page-133-0)

```
Read Temperature
tf <index> [t] "text string" x y [R|T|X|TR] Text Flashing Display
Text Flashing List
Text Flashing Clear
Text Flashing Disable
tfe <index> Text Flashing Enable
tfs Text Flashing Synchronize
tfx <index> Text Flashing Delete
tm [R|T|X|TR|N]Set Text Mode
Touchscreen On/Off
Draw Triangle
tw <n> "text" Load Text Window Buffer
twc <n> Clear Text Window
twd \langle n \rangle \langle x0 \rangle \langle y0 \rangle \langle x1 \rangle \langle y1 \rangleDefine Text Window
twga <n> <line> <char> Goto Position in Text Window
twgp \langle n \rangle <line \frac{1}{2} <char \frac{1}{2} > Goto Position in Text Window
twm <n> <dir> [count] Move Text Window
twq <n>
Query Text Window}Redraw Text Window
twv <n> <line v_index> <char v_index> Copy Text Window Visible to
Set Typematic Parameters
UTF8 Enable / Disable
Display On/Off
Version and Version version and Version version version version version version version version version v
Wait
wr x y [index] Window Restore
wrf \langle x \rangle \langle y \rangleWait for Refresh
Window Restore Rectangle
ws x0 y0 x1 y1 [index] Window Save
wvr [<line>] Wait Vertical Retrace
x <n> x0 y0 x1 y1 Define Hotspot
Touch Macro Assign w/ Parameters
External Backlight Brightness◆
External Backlight On/Off
Clear Hotspot
xc all Clear All Hotspot
Disable Touch
xe[s] <n | "all"> [<n last>] Enable Touch
Display Bitmap Image
```
[\(Absolute\)](#page-98-1) [\(Percentage\)](#page-99-1) [Variables](#page-79-3)

```
xic <index> x y x0 y0 x1 y1 Display Clipped Bitmap Image
xif <filename>.<ext> x y Display Image File
xim <index> x y Display Bitmap Image Centered
xio <bitmap index> <x> <y> <0|1> <length> 
<offset>
xm <touch index><macro index | name> [<macro2 
index | name>]
xma External Memory Available
xmc feeb External Memory Chip Erase
Touch Macro Assign Quiet
xs \langle n \rangleDefine Special Hotspot (Invisible)
xset <n> [-|-]Set Touch Characteristics
xsnb <n> x0 y0 x1 y1 Define Special Hotspot (Invisible,
Define Special Typematic Touch
Define Typematic Touch Area
xxy <n> x0 y0 x1 y1 Define Relative X-Y Hotspot
xxynb <n> x0 y0 x1 y1 Define Relative X-Y Hotspot (Silent
Animation Yield
z z characteristic contracted to the contracted of the contracted of the contracted of the contracted of the contracted of the contracted of the contracted of the contracted of the contracted of the contracted of the contr
Clear Screen Special

contains the Clear Screen Special

contains the Clear Screen Special

contains the Clear Screen Special

contains the Clear Screen Special

contains the Clear Screen Special

contain
```
[Display Windowed Bitmap Image](#page-90-0)

#### [Touch Macro Assign](#page-137-1)

[No Beep\)](#page-84-1) [No Beep](#page-83-1)

# *5.5 COMMANDS*

### <span id="page-59-2"></span>**ALARM**

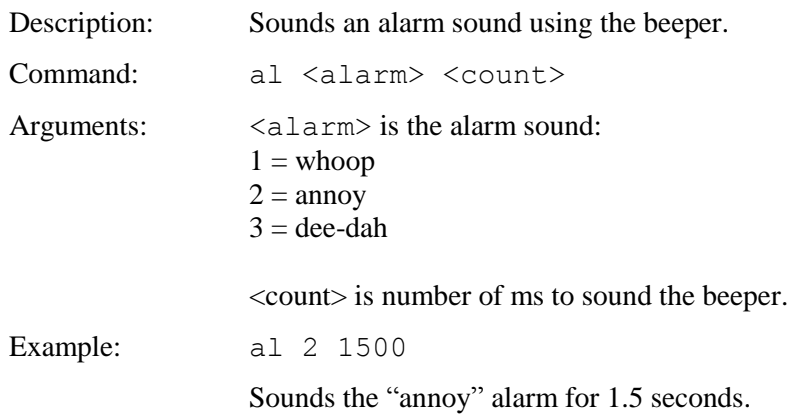

#### <span id="page-59-0"></span>**ANIMATED GIF START**

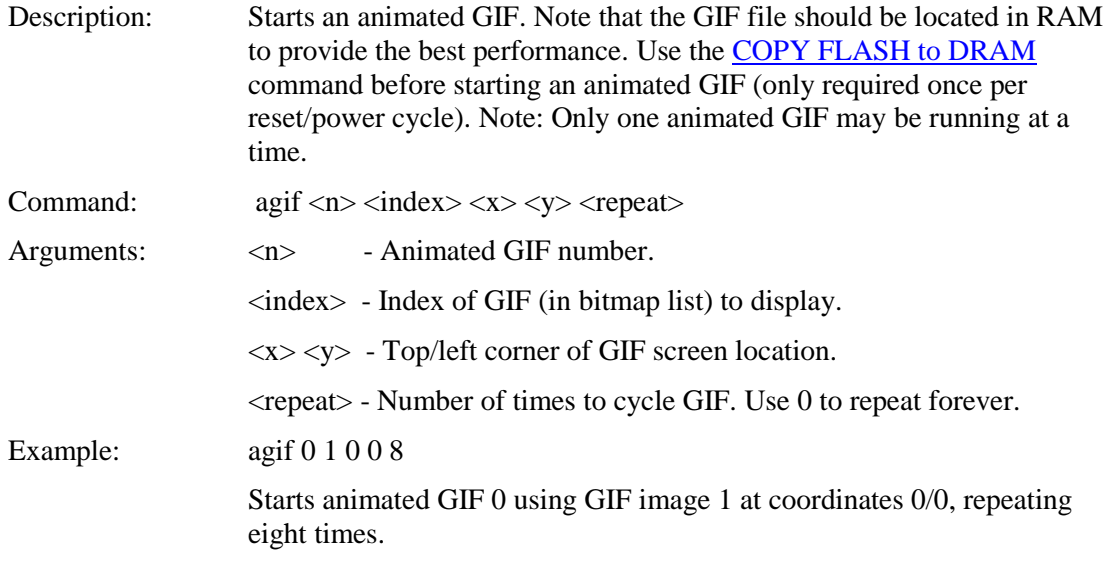

## <span id="page-59-1"></span>**ANIMATED GIF STOP**

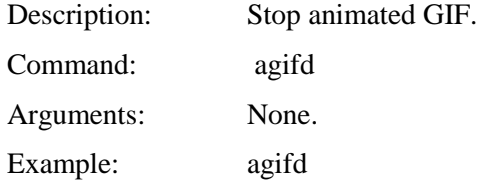

#### <span id="page-60-0"></span>**ANIMATION CLEAR (TEXT FLASHING CLEAR)**

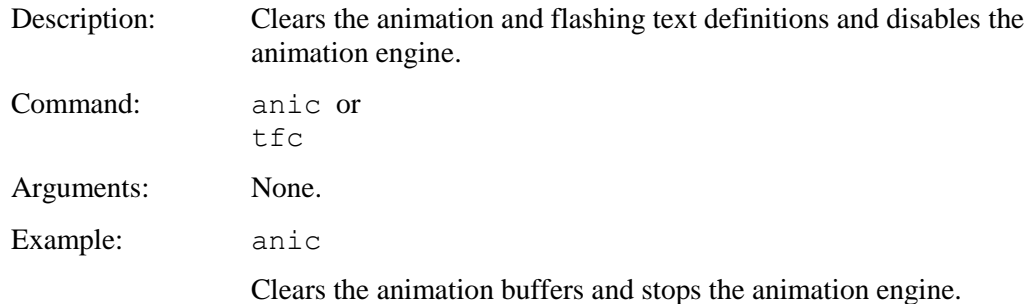

#### <span id="page-60-1"></span>**ANIMATION DEFINE**

Description: Defines a sequence of commands to be played back continuously or on demand, concurrently and independent of commands received from the communications port, macros and buttons. A delay function (see [Animation Yield\)](#page-64-1) is used to suspend the animation for a specified period of milliseconds. The animation may be suspended at any "Yield" point (see [Animation Disable\)](#page-63-0).

> Animations are disabled when defined and must be activated using the "anie" (Animation Enable) command. An animation without a yield is executed once and suspended at the end of the animation. Animations cycle continuously unless a "yield stop" is contained in the animation script, the animation lacks a yield, or the "anid" command is issued to stop the animation.

> An animation executes in a temporary state (see [SAVE DRAWING](#page-118-0)  [ENVIRONMENT\)](#page-118-0), which exists only until the animation yields. Properties like foreground color must be set within the yield point where they are to be used.

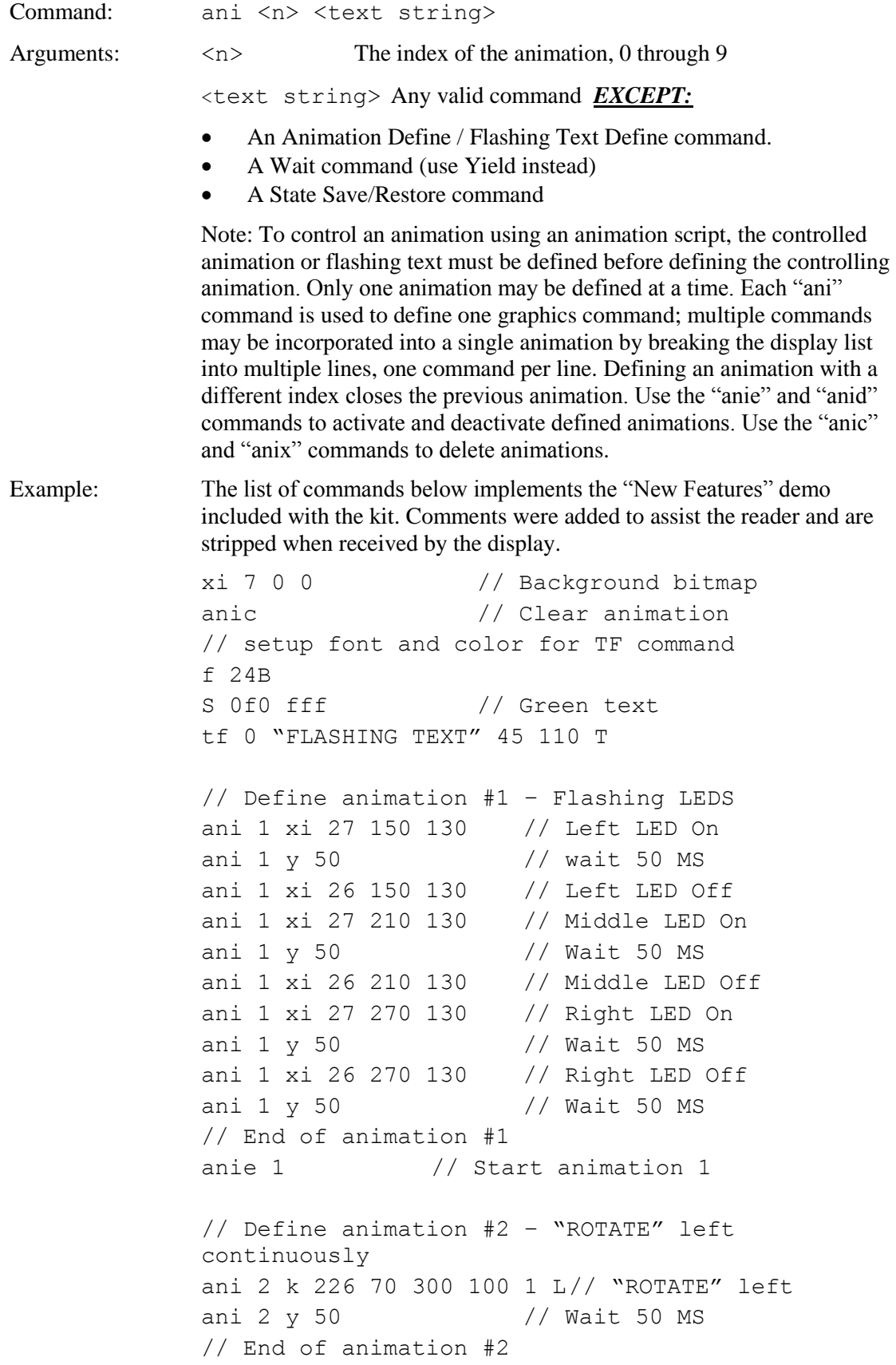

```
anie 2 // Start animation 2
k 100 60 180 110 10 u // Move "scroll" up
// Define animation #3 – "SCROLL" moves Down
ani 3 s 0 1 // Scroll fill color
ani 3 k 100 60 180 110 1 d// Scroll Down
ani 3 y 50 // Wait 50 MS
// End of animation #3
// Define animation #4 – "SCROLL" moves Up
ani 4 s 0 1 // Scroll fill color
ani 4 k 100 60 180 110 1 u// Scroll Up
ani 4 y 50 // Wait 50 MS
// End of animation #4
// Define Controlling animation #5, This 
animation
// selectively enables and disables animation 
scripts
// 3 and 4 successively for a period of ½ second. 
// The effect is "SCROLL" scrolls up for a period
// ½ second, down for ½ second and repeats.
ani 5 anie 3 // Enable Scroll Down
ani 5 y 500 // wait ½ Sec.
ani 5 anid 3 0 // Stop at first yield
ani 5 anie 4 // Enable Scroll Up
ani 5 y 500 \frac{1}{\sqrt{2}} Wait for \frac{1}{2} Sec.
ani 5 anid 4 0 \frac{1}{2} // Stop at first yield
// end of animation #5
anie 5 // Start animation #5
S 000 fff
```
### <span id="page-62-0"></span>**ANIMATION DELETE**

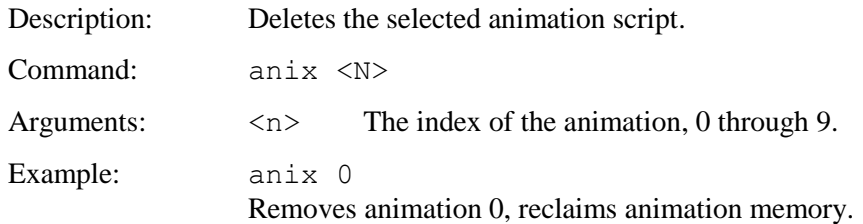

## <span id="page-63-0"></span>**ANIMATION DISABLE**

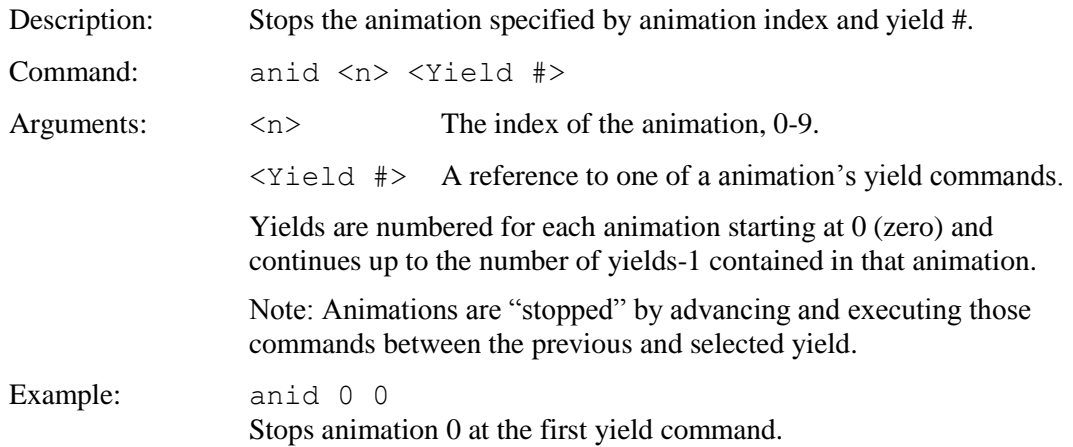

### <span id="page-63-1"></span>**ANIMATION ENABLE**

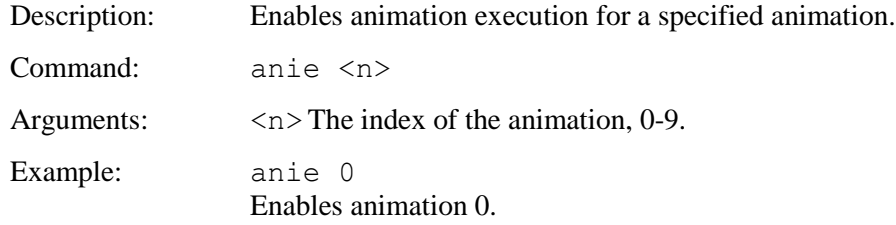

## <span id="page-63-2"></span>**ANIMATION LIST (TEXT FLASHING LIST)**

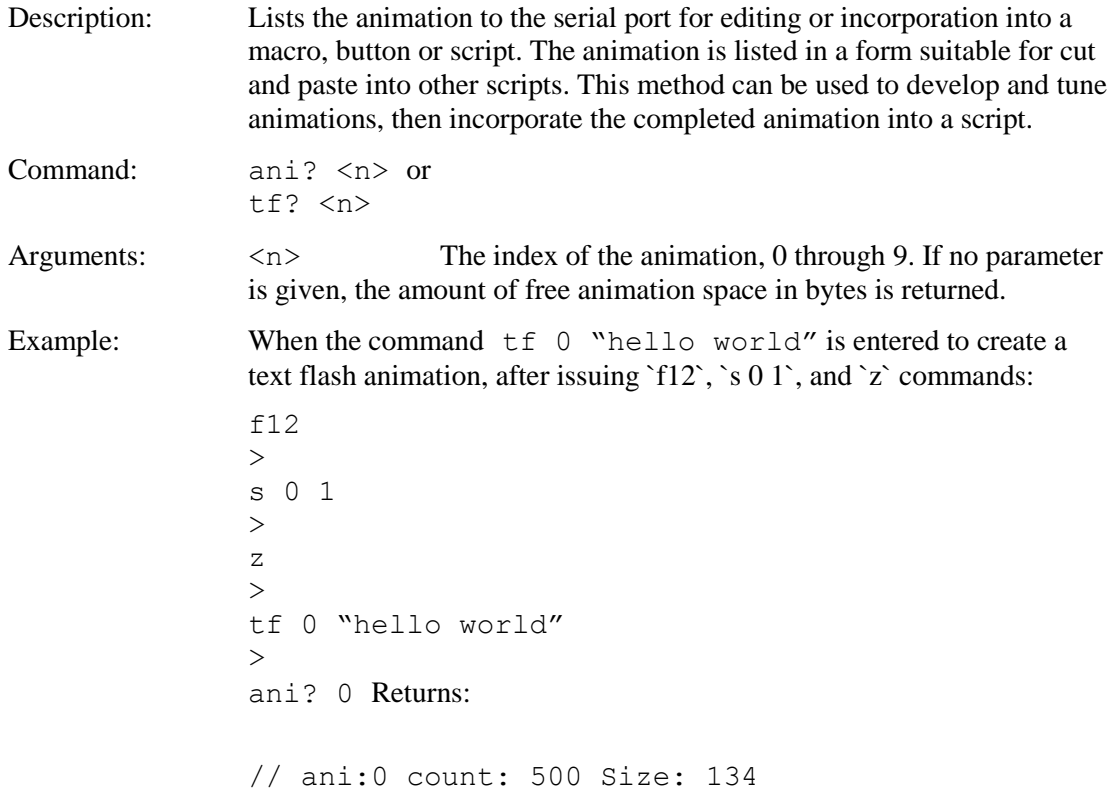

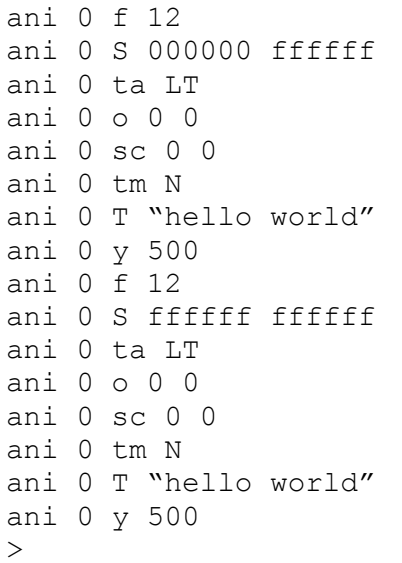

### <span id="page-64-0"></span>**ANIMATION SYNCH**

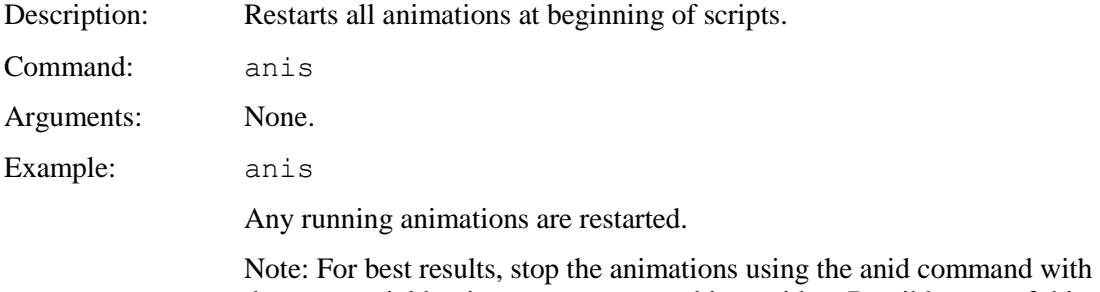

the proper yield points to prevent graphics residue. Possible uses of this command are synchronizing flashing text or lamps.

### <span id="page-64-1"></span>**ANIMATION YIELD**

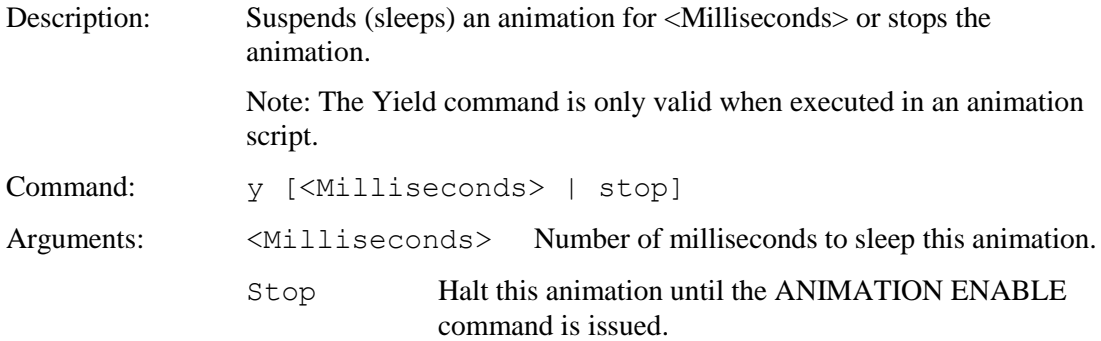

### <span id="page-65-2"></span>**APPEND TO SCROLLING TEXTBOX**

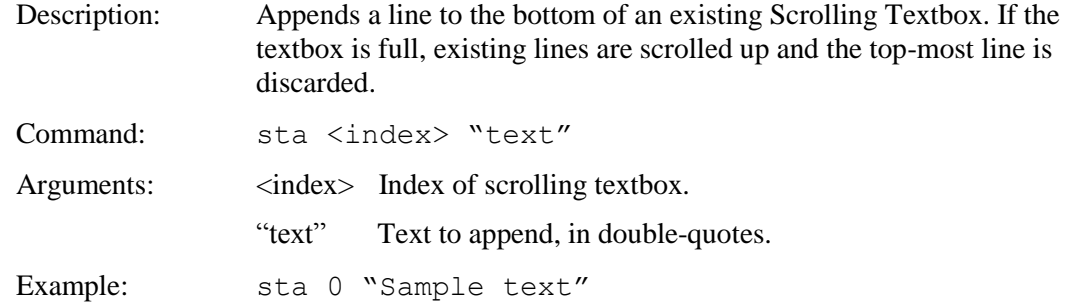

## <span id="page-65-0"></span>**BEEP FREQUENCY, BEEP FREQUENCY SPECIAL**

### *NOTE: The beep frequency is set at the factory to generate maximum loudness level.*

<span id="page-65-1"></span>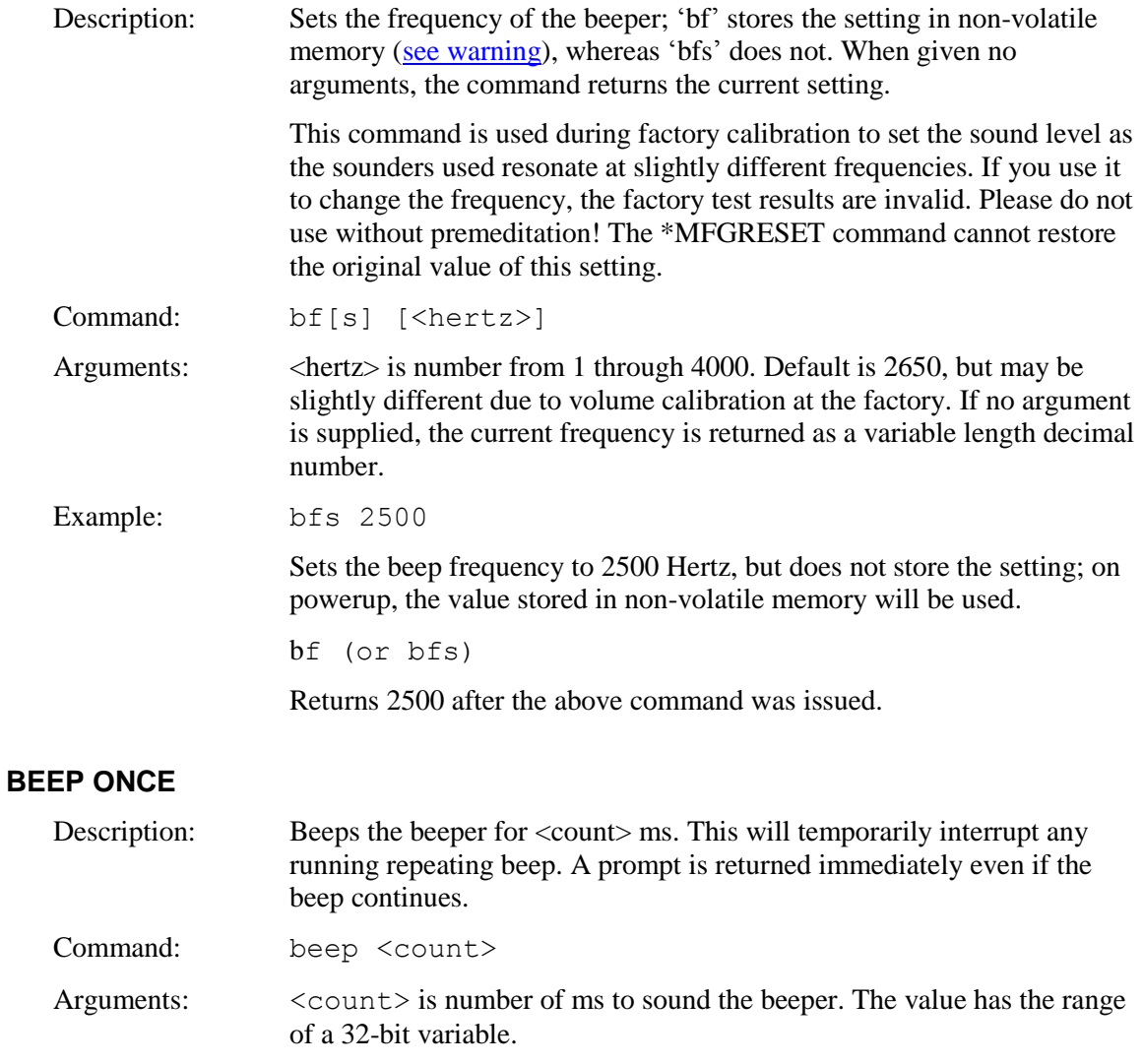

## <span id="page-66-0"></span>**BEEP REPEAT**

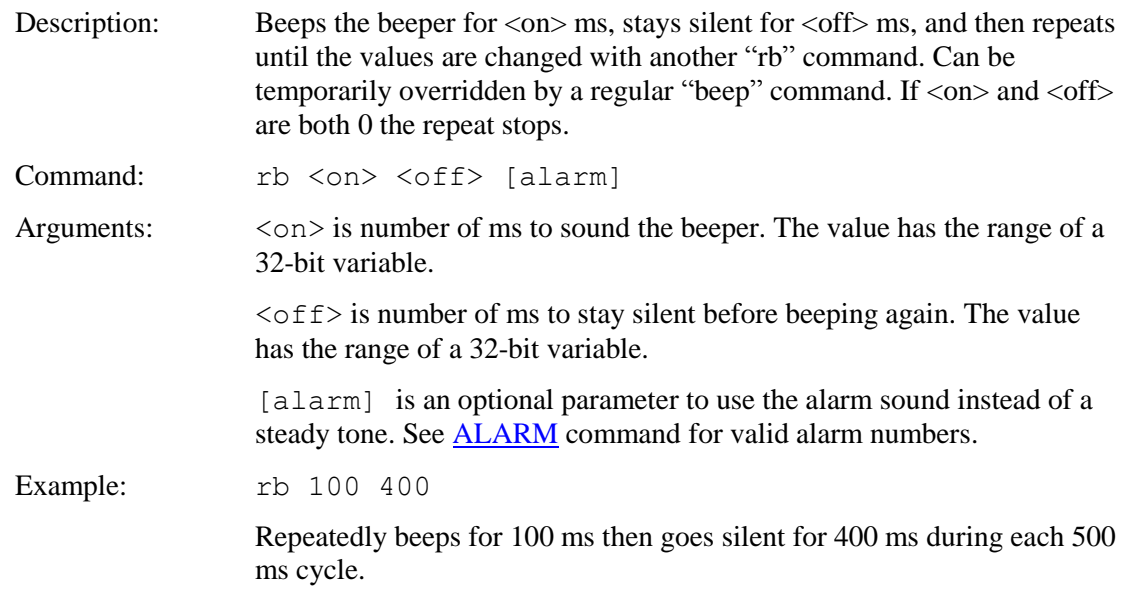

## <span id="page-66-1"></span>**BEEP TOUCH**

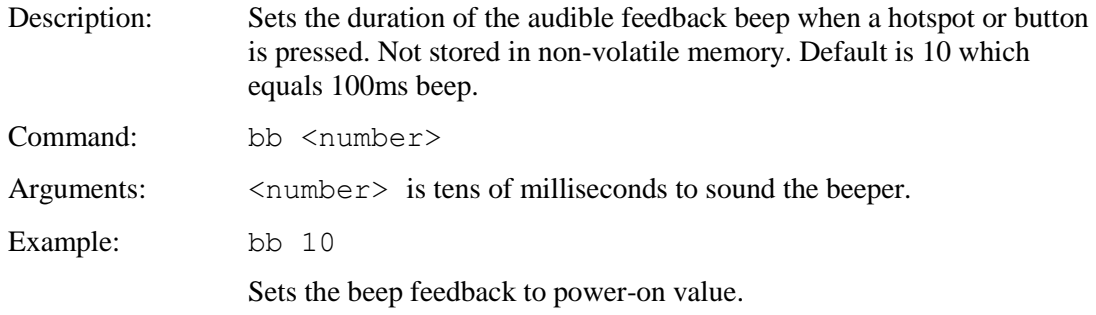

### <span id="page-66-2"></span>**BEEP VOLUME, BEEP VOLUME SPECIAL**

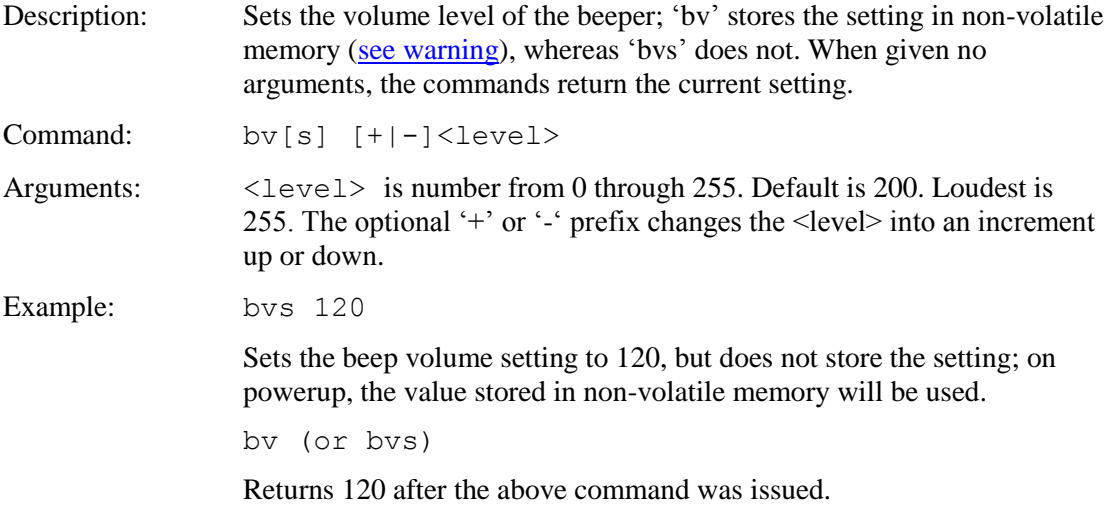

#### <span id="page-67-1"></span>**BEEP WAIT**

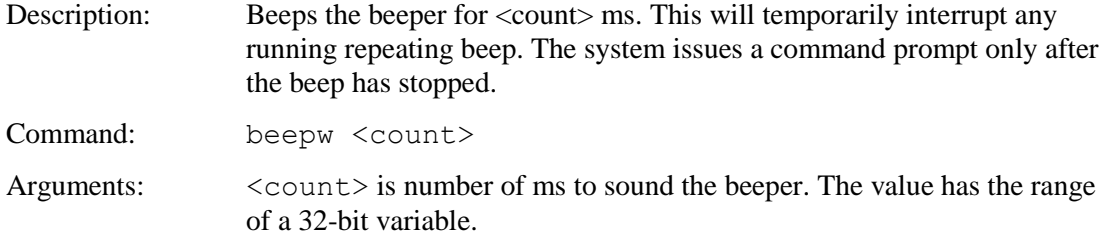

#### <span id="page-67-0"></span>**BINARY CHART VALUES**

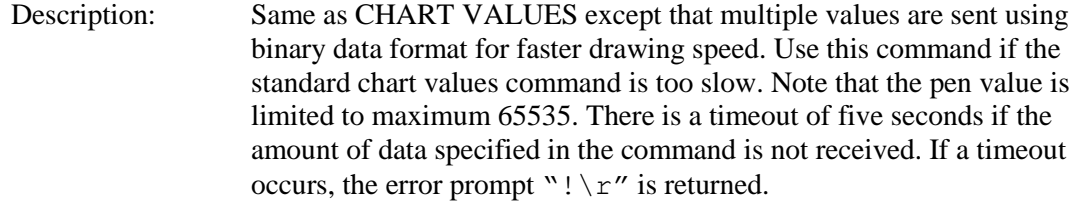

Command: bcv n number of pen values to follow <lo byte pen0 value><high byte pen0 value> <lo byte pen1 value><high byte pen1 value> . . . <lo byte penN value><high byte penN value> . . .

Arguments:  $n - chart$  index from 0 to 9 (maximum 10 charts).

Number of pen values to follow – this is equivalent to the number of bytes to follow divided by two.

Pen0 value – value to be added for pen 0. Must be in the range previously defined for chart 'n'.

penN\_value – additional values for each pen defined for chart 'n'. Must be in the range previously defined for chart 'n'.

Use a pen\_value of 0xFFFF as a "no value" placeholder to skip points.

Example: Send: "cd 0 10 20 110 120 1 4 0 99 333 2 0FF 1 F00\r" Get:  $"\rangle\$ r" Send: "bcv  $0 \frac{5}{r''}$ Get: ">\r" Send (20 bytes): 0x00,0x00, 0x00,0x00, 0x05,0x00, 0x0a,0x00, 0x0a,0x00, 0x14,0x00, 0x0f,0x00, 0x1e,0x00, 0x14,0x00, 0x28,0x00 Get:  $"\rangle \rceil r''$ 

> The example defines a chart (see **CHART DEFINE**) and adds values of 0,5,10,15,20 for the teal pen and 0,10,20,30,40 for the red pen. Each data point is four pixels to the right of the last one. Note: The example above is in ASCII with commas between values for readability – the raw data would be in binary without the leading "0x" and without the commas and spaces.

### <span id="page-68-0"></span>**BINARY DOWNLOAD**

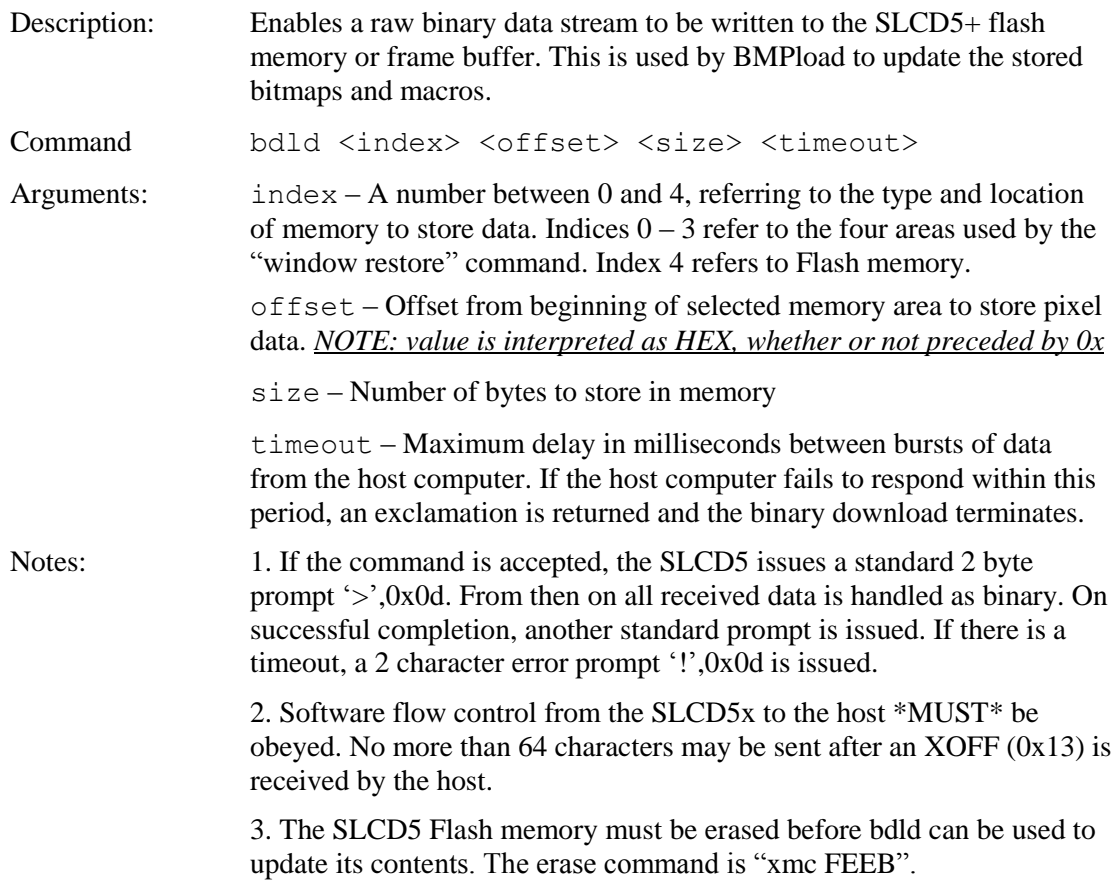

#### <span id="page-69-0"></span>**BINARY NOTIFICATION MODE**

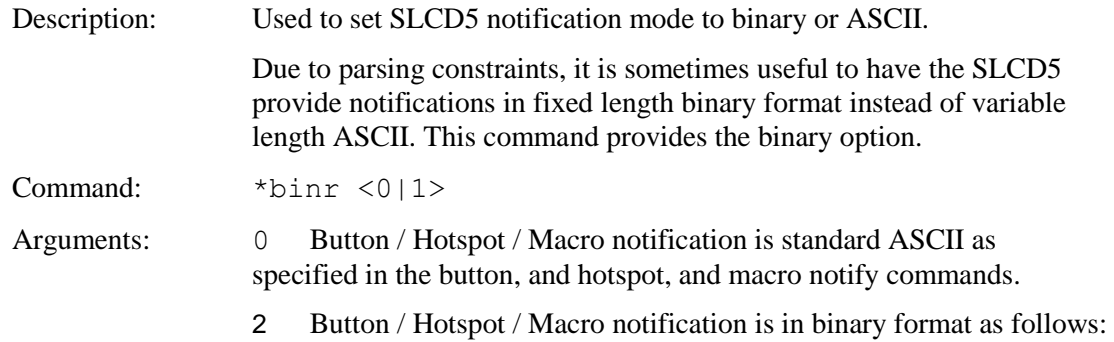

#### Functionality:

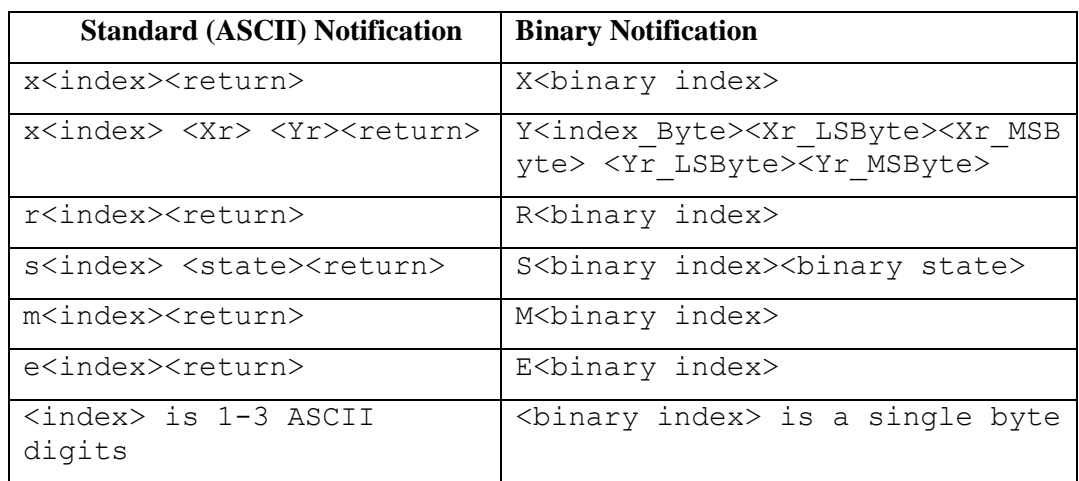

Returns: on<return>

or

off<return>

### <span id="page-69-1"></span>**BUTTON CLEAR**

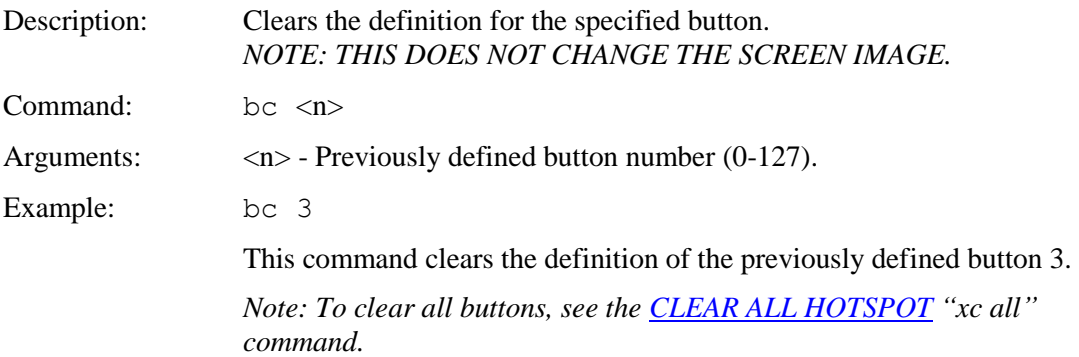

## <span id="page-70-0"></span>**BUTTON DEFINE CENTER TEXT**

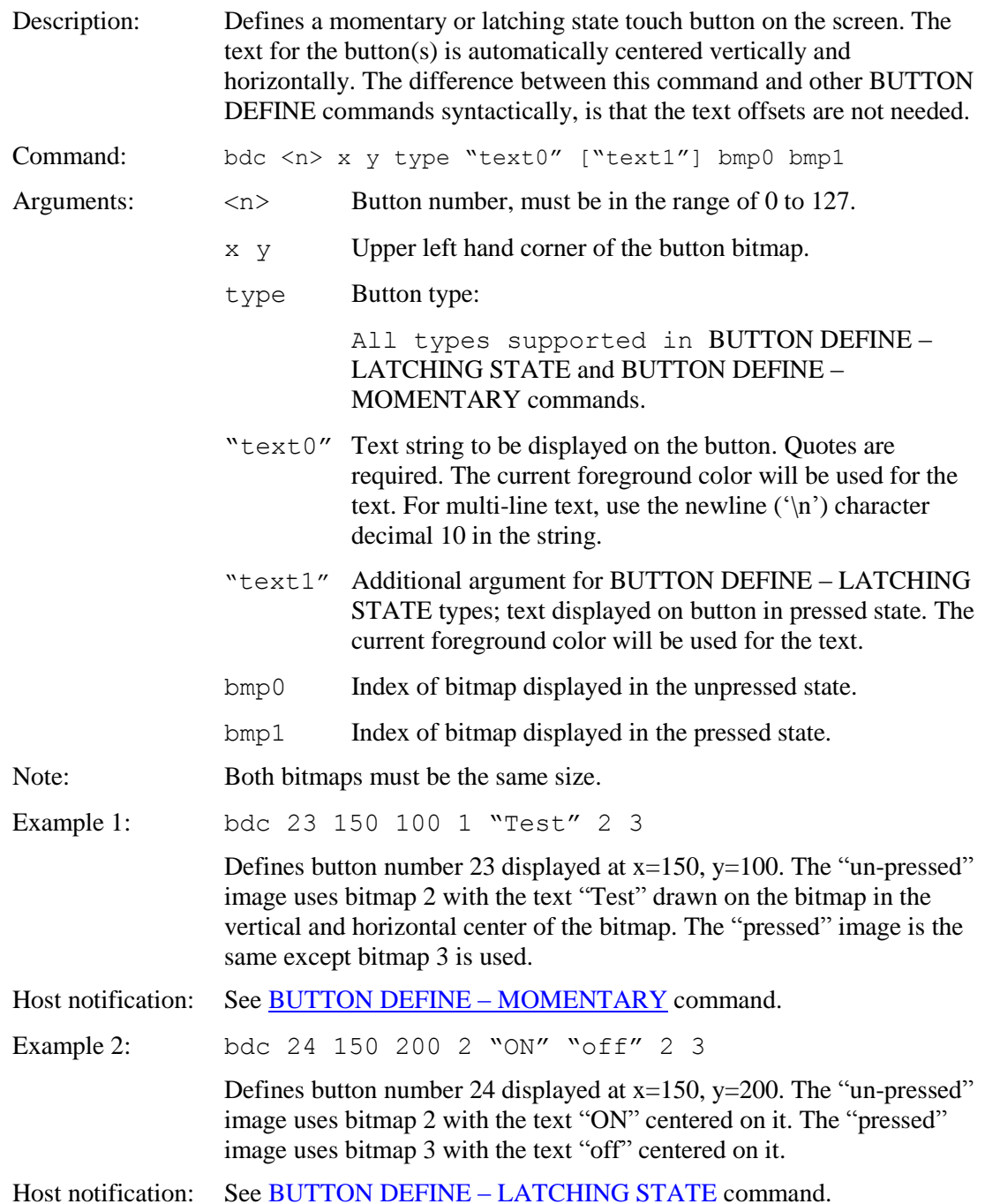

### <span id="page-71-0"></span>**BUTTON DEFINE – LATCHING STATE**

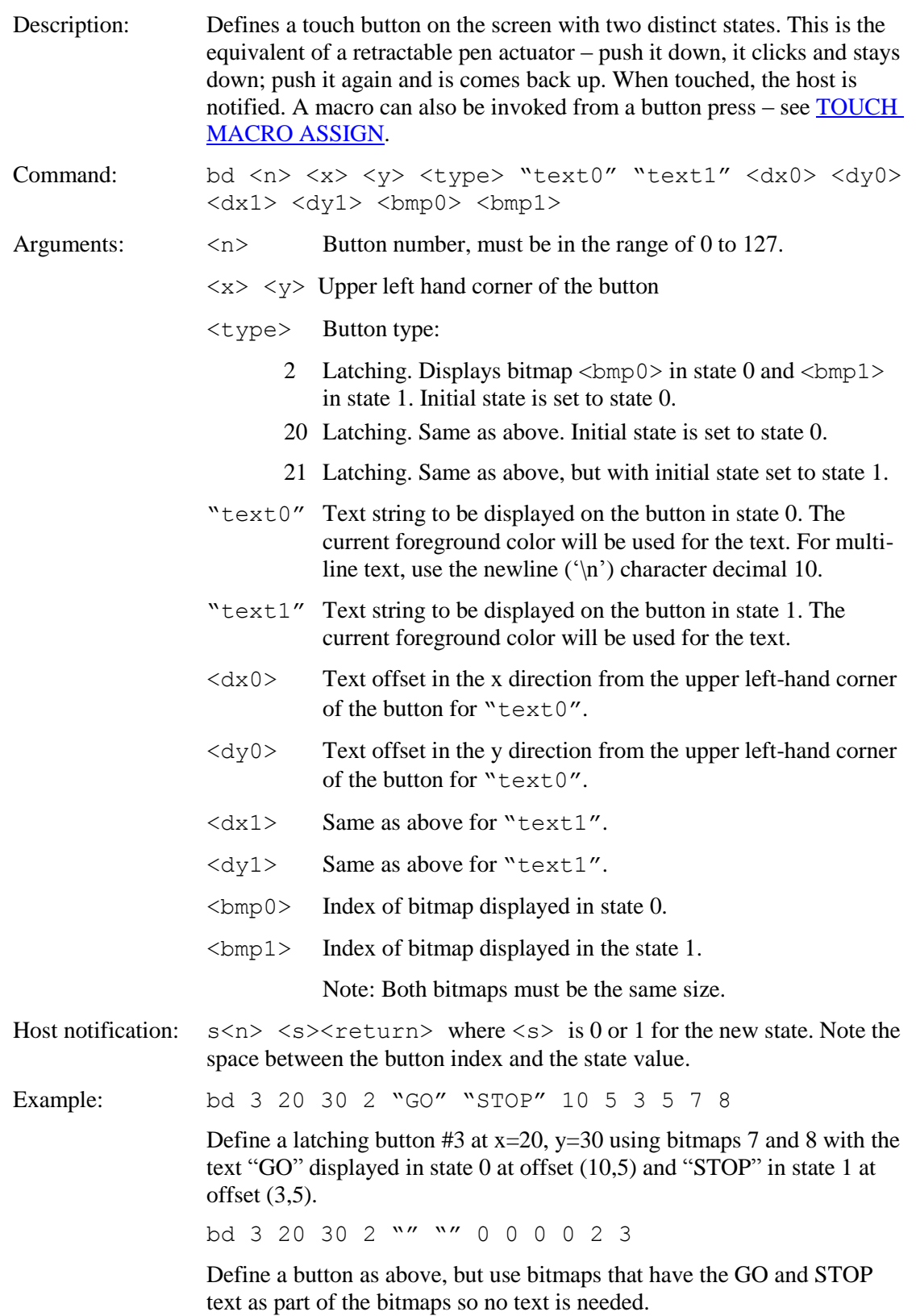
# **BUTTON DEFINE – MOMENTARY**

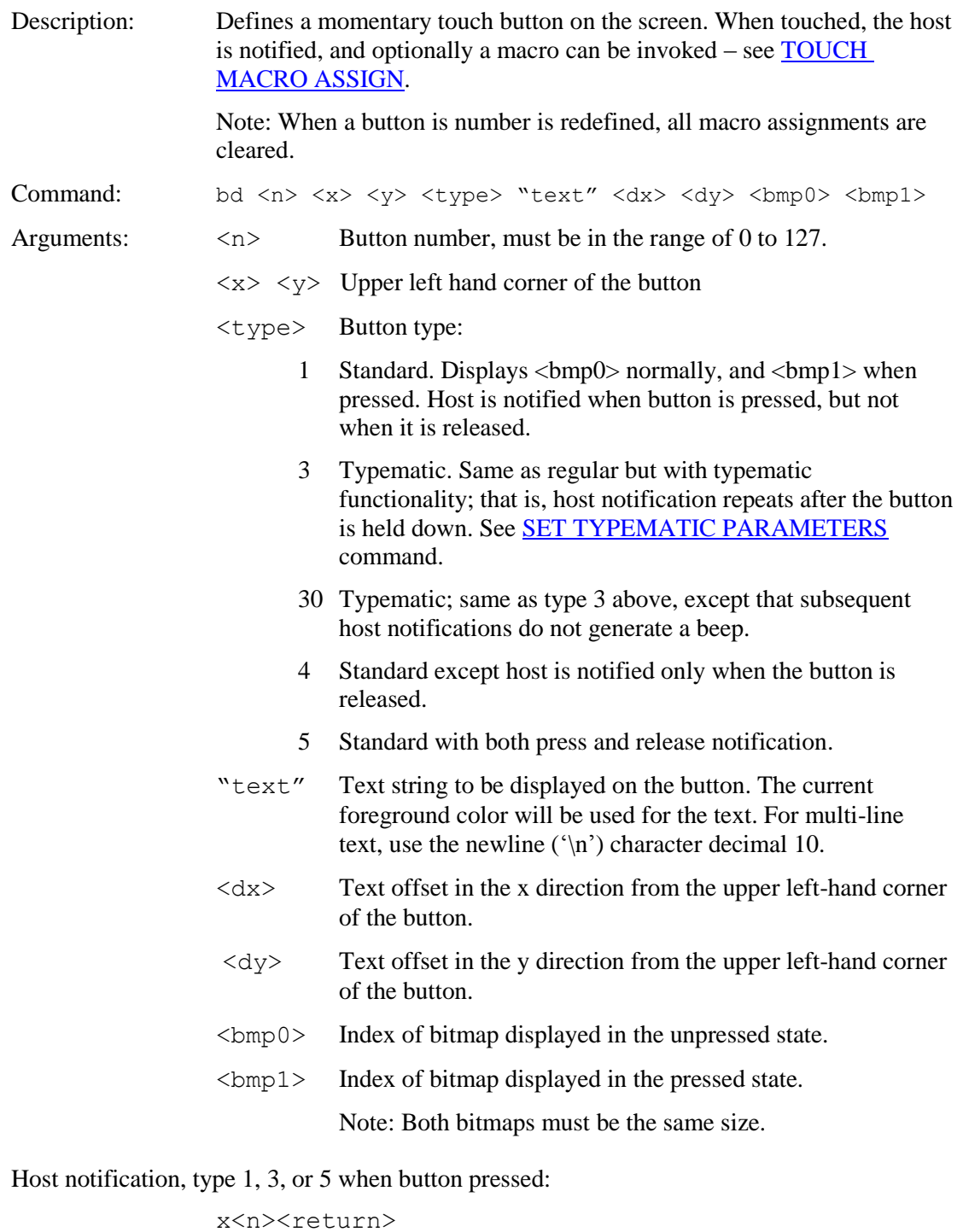

Host notification, type 4, 5 when button released:

r<n><return>

Example: bd 23 150 100 1 "Test" 10 12 2 3

Defines button number 23 displayed at  $x=150$ ,  $y=100$ . The "un-pressed" image uses bitmap 2 with the text "Test" drawn on the bitmap in the current font at offset  $x=10$ ,  $y=12$  from the top left corner of the bitmap. The "pressed" image is the same except bitmap 3 is used. Bitmaps 2, 3 must be loaded and have the same size. When pressed, the host is sent:

x23<return>

Example: bd 0 10 20 5 "" 0 0 5 6

Defines button 0 displayed at  $x=10$ ,  $y=20$ . The "un-pressed" image uses bitmap 5, and the "pressed" image uses bitmap 6. No text is supplied so the bitmaps themselves must contain the description. For example, the bitmap 5 could show a toggle switch in the "up" position, and bitmap6 could show a toggle switch in the "down" position. Bitmaps 5, 6 must be loaded and have the same size. When pressed, the host is sent:

```
x0<return>
```
When released, the host is sent:

r0<return>

#### <span id="page-73-0"></span>**CHANGE SD CARD DIRECTORY**

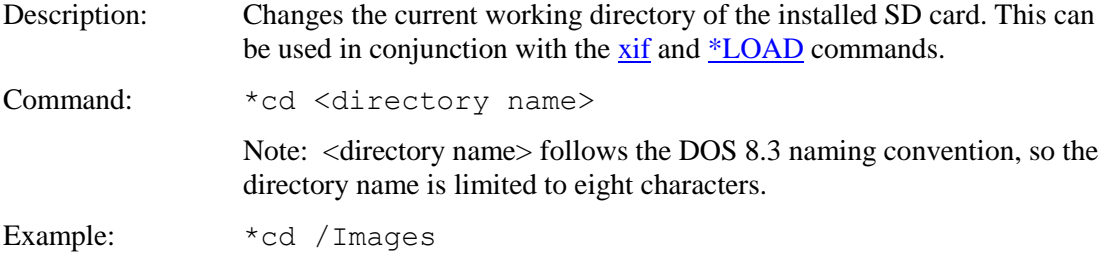

#### **CHART CLEAR DISPLAY AREA**

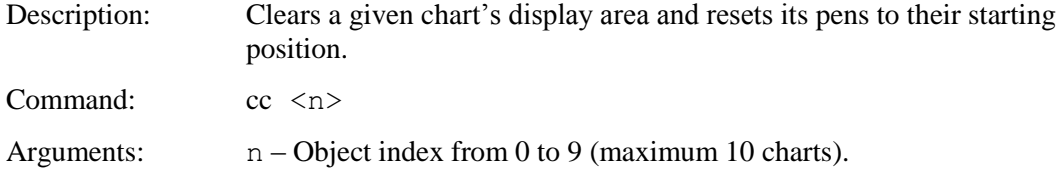

# <span id="page-74-0"></span>**CHART DEFINE**

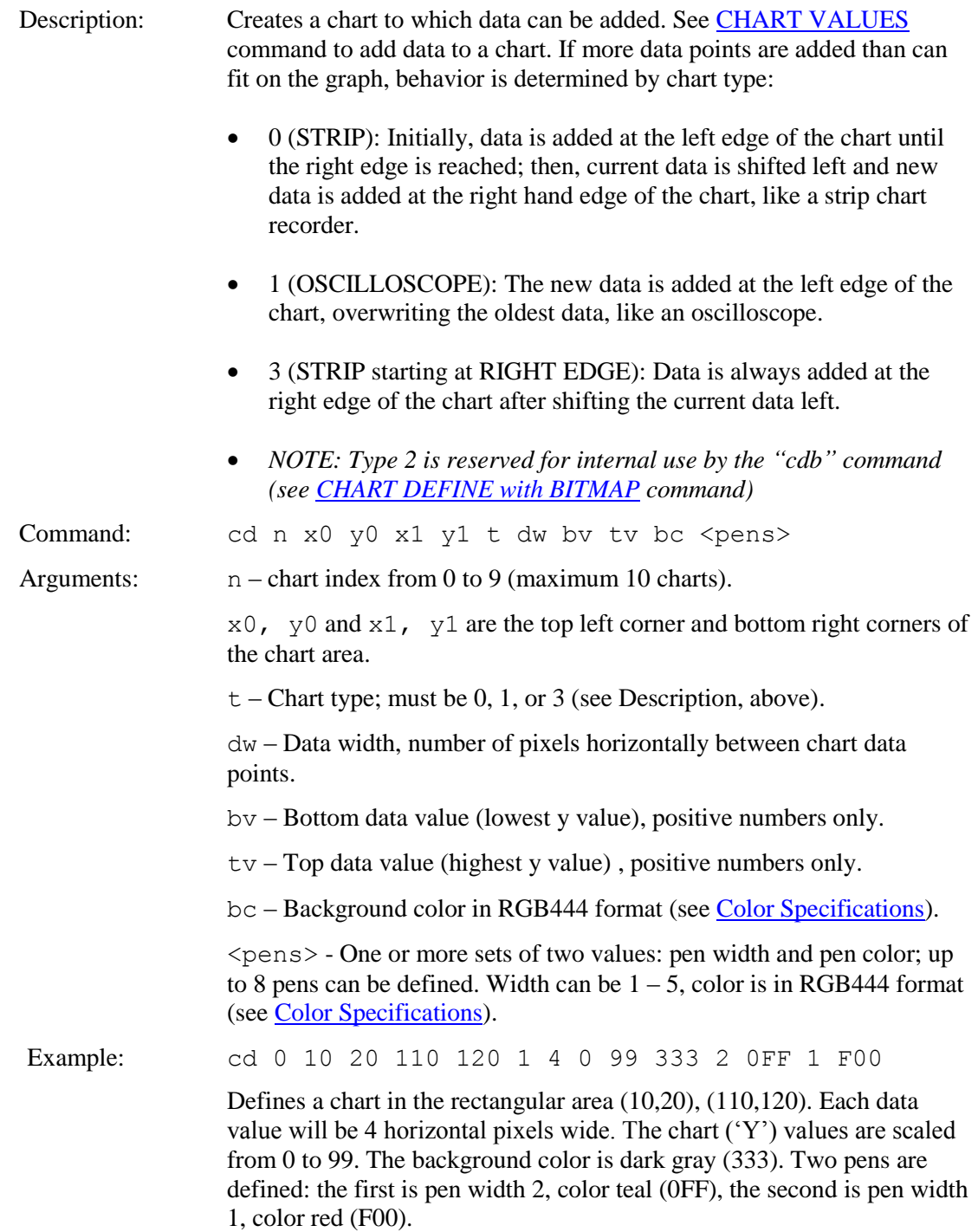

#### <span id="page-75-0"></span>**CHART DEFINE with BITMAP**

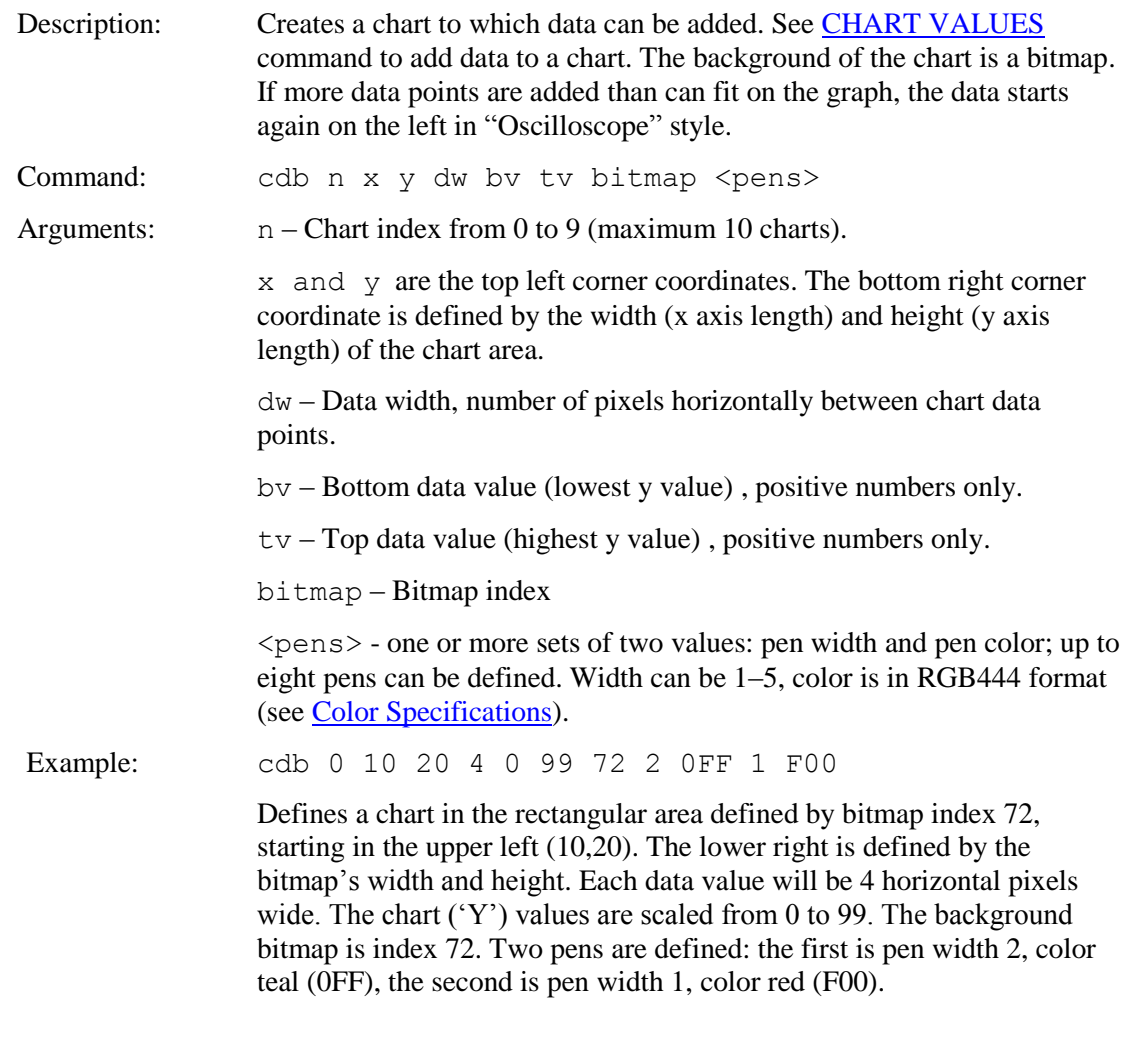

# **CHART REDEFINE BACKGROUND BITMAP**

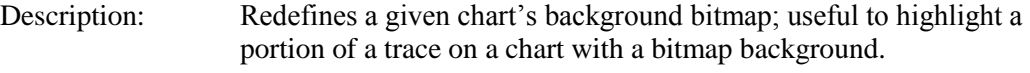

Command: cdbb <n> <br/> <br/> <br/> <br/> <br/> <br/> <br/> <br/> <br/> <br/> <br/> <br/> <br/> <br/> <br/> <br/> <br/> <br/> <br/> <br/> <br/> <br/> <br/> <br/> <br/> <br/> <br/> <br/> <br/> <br/> <br/> <br/> <br/> <br/>

# Arguments:  $n - Object index from 0 to 9 (maximum 10 charts).$

bitmap – bitmap index.

# **CHART REDEFINE BACKGROUND COLOR**

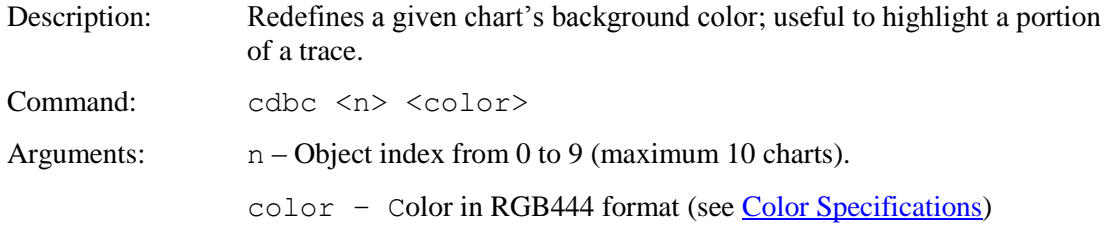

# **CHART REDEFINE CLEAR-BEFORE-DRAW MODE**

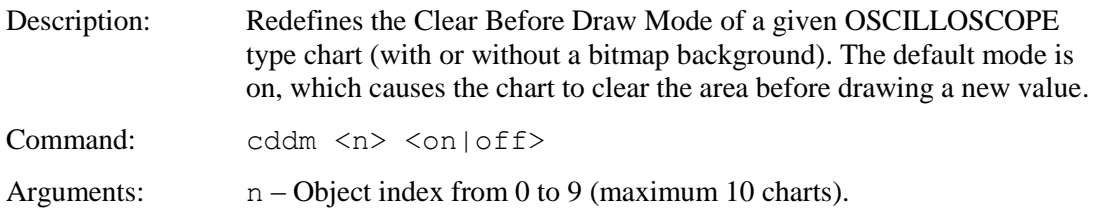

#### **CHART REDEFINE PEN**

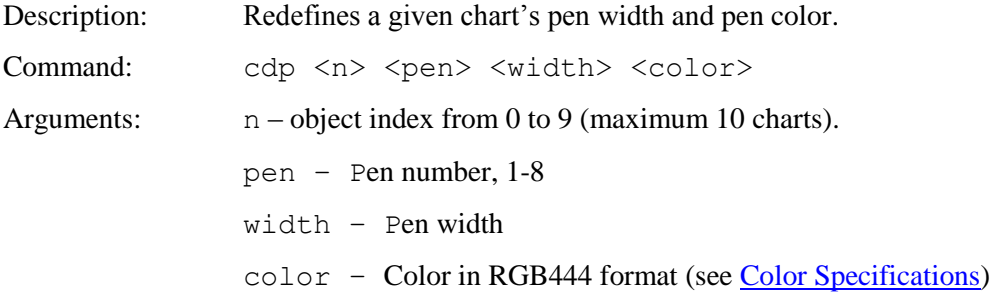

# **CHART REDEFINE RETRACE MODE**

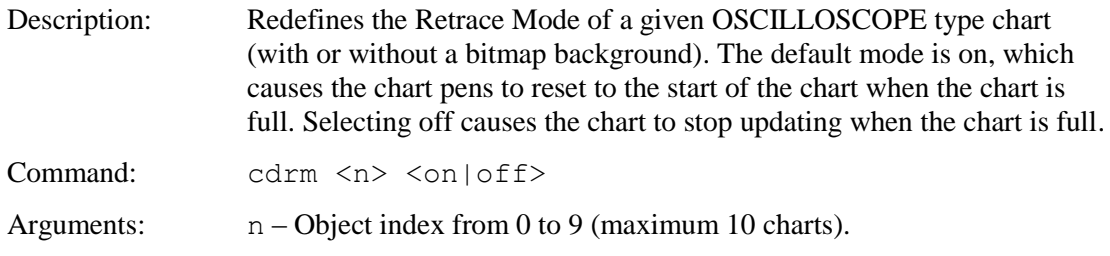

# **CHART RESET PENS TO START**

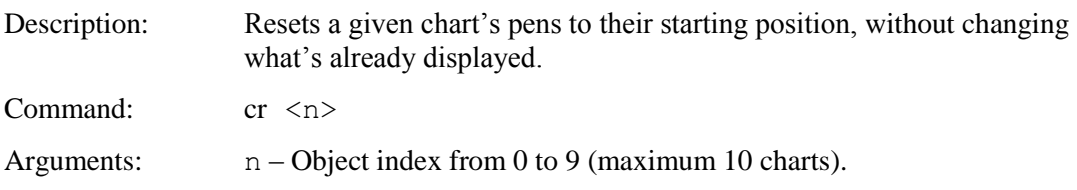

# <span id="page-77-0"></span>**CHART VALUES**

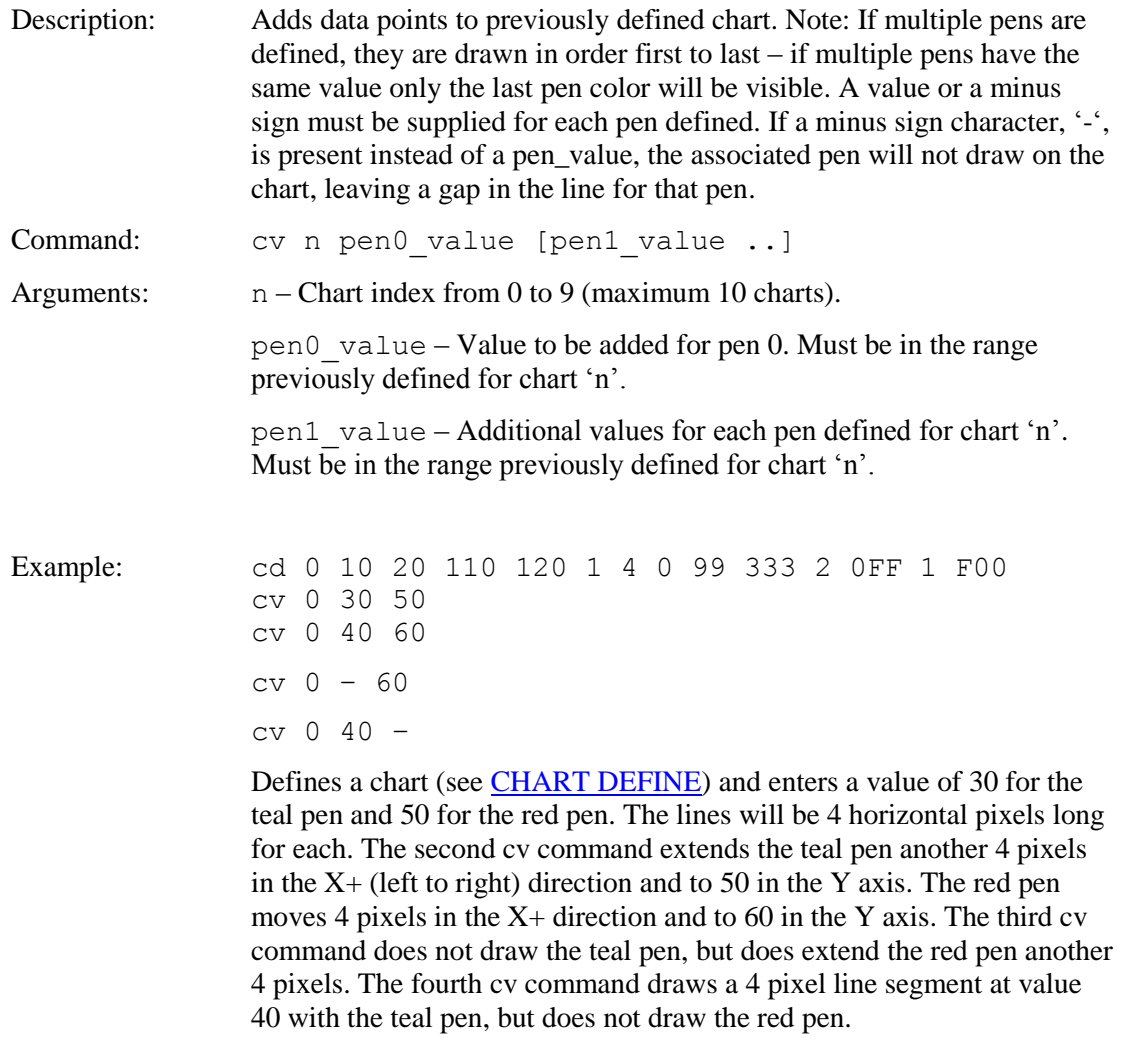

# **CLEAR ALL HOTSPOT**

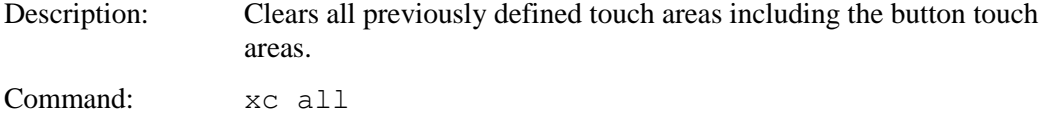

# **CLEAR HOTSPOT**

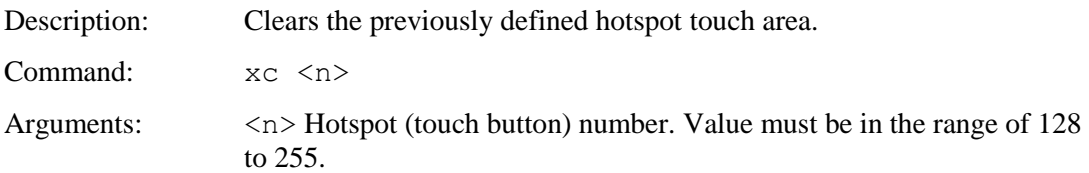

#### **CLEAR SCREEN**

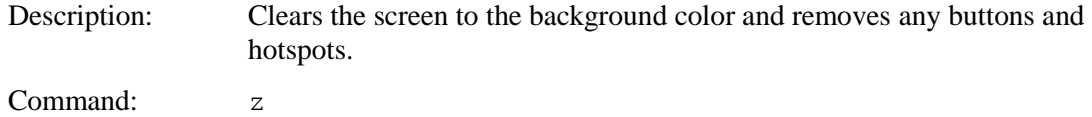

#### **CLEAR SCROLLING TEXTBOX**

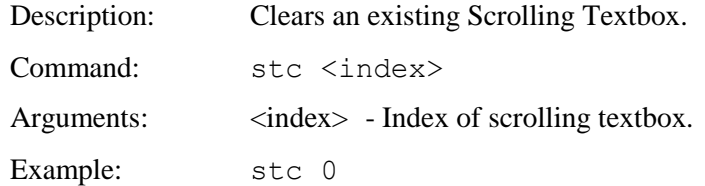

#### **CLEAR SCREEN SPECIAL**

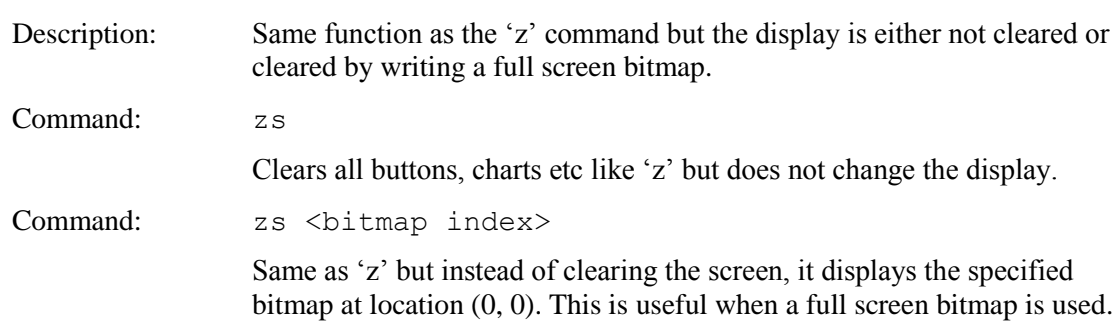

#### **CLEAR TEXT WINDOW**

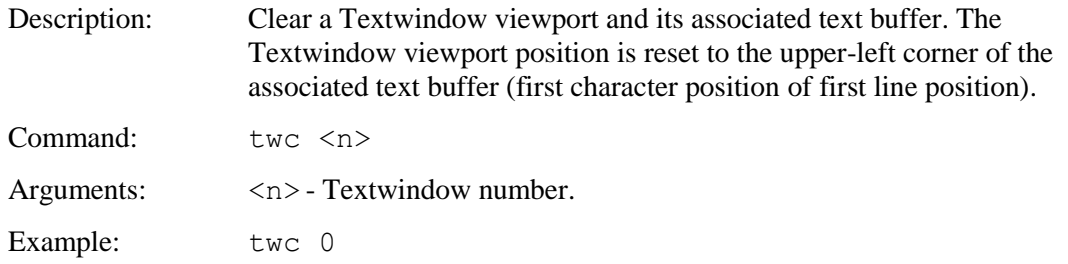

#### **CONTROL PORT AUTOSWITCH**

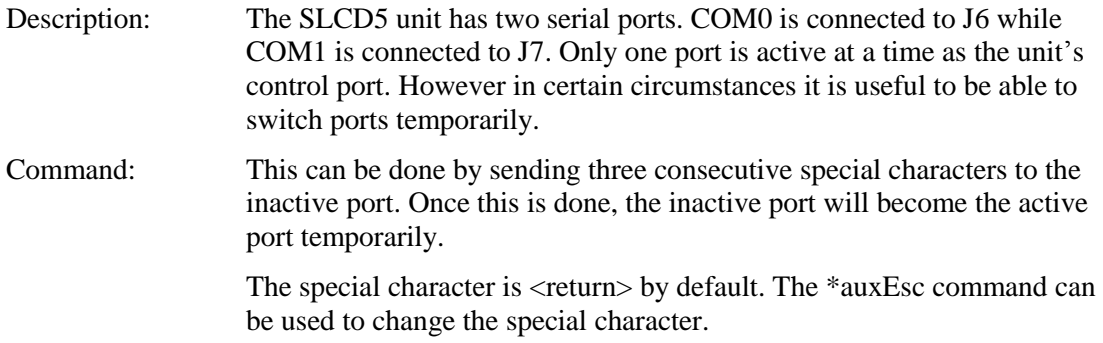

# **CONTROLLER TYPE**

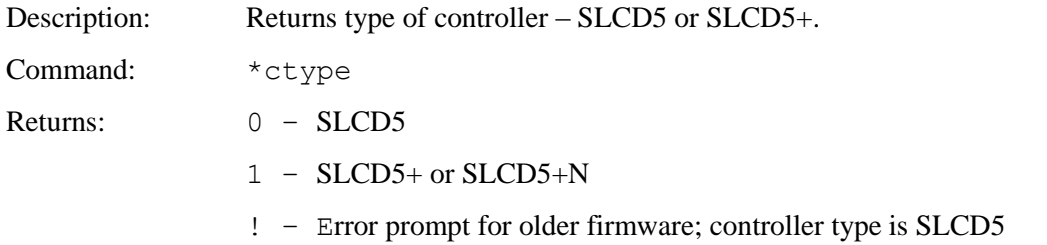

#### **COPY FLASH to DRAM**

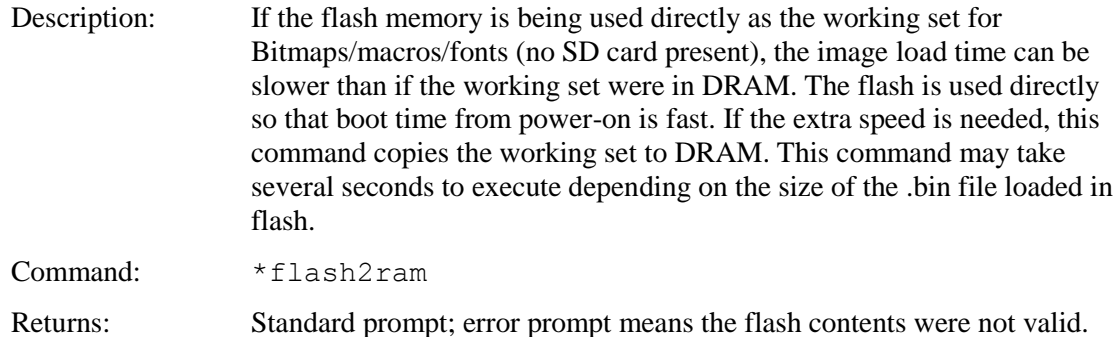

# **COPY TEXT WINDOW VISIBLE TO VARIABLES**

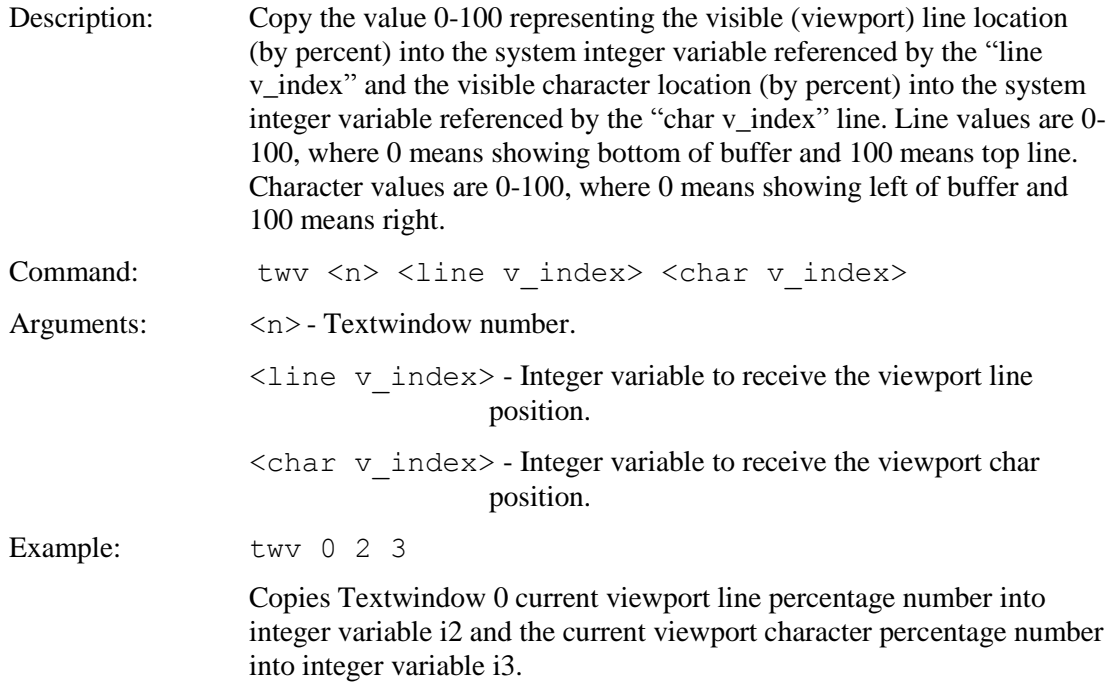

#### **CRC EXTERNAL FLASH**

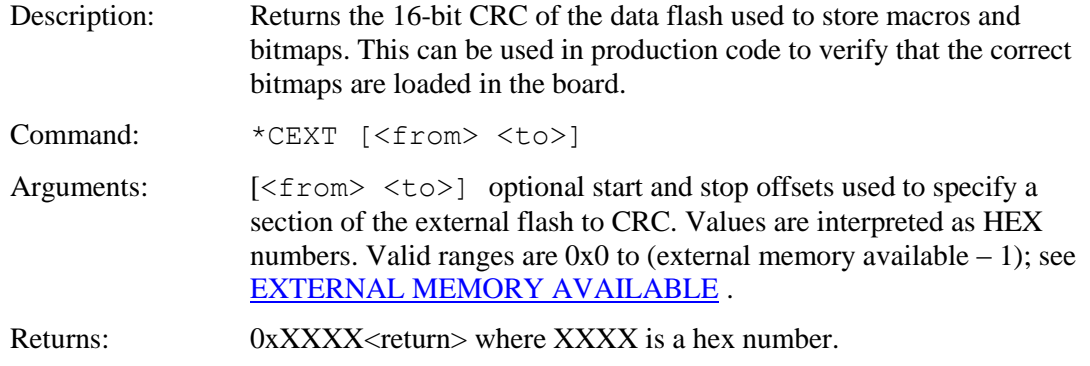

## **CRC PROCESSOR BOOTLOAD CODE**

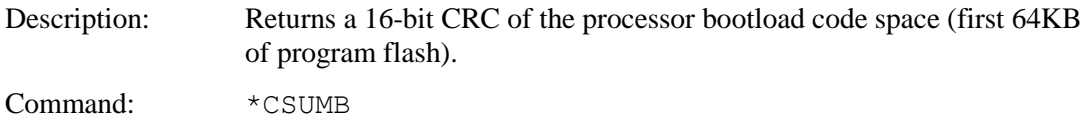

#### **CRC PROCESSOR CODE**

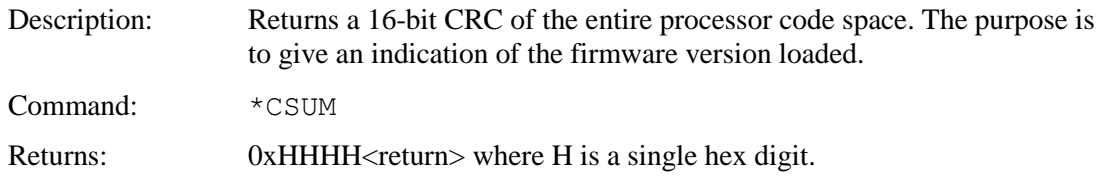

# **CRC SCREEN**

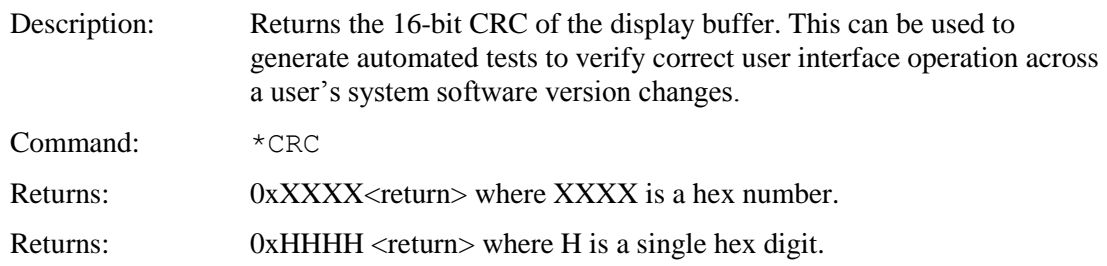

#### **DEBUG MACRO**

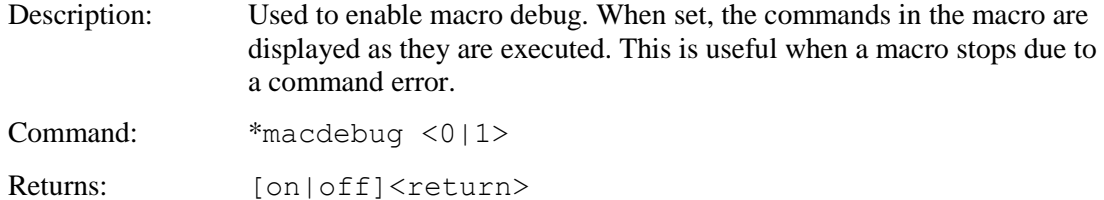

#### **DEBUG TOUCH**

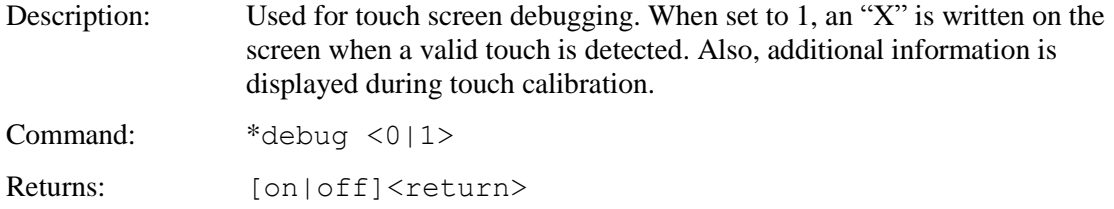

# **DEFINE HOTSPOT (VISIBLE TOUCH AREA)**

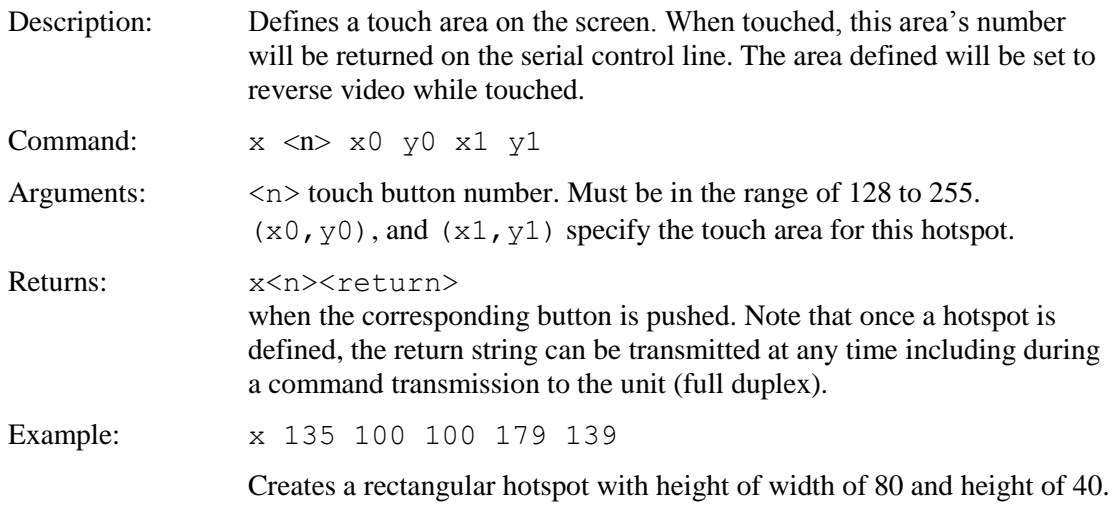

#### **DEFINE INVERTER CONTROL POLARITY**

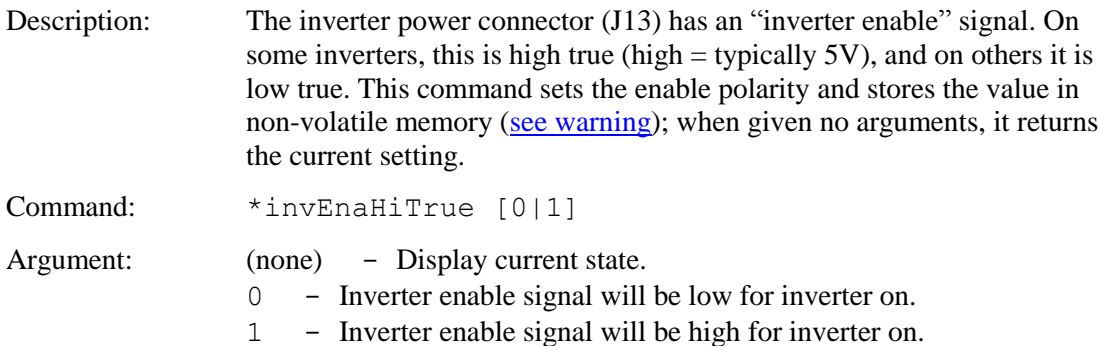

#### **DEFINE INVERTER PWM CONTROL**

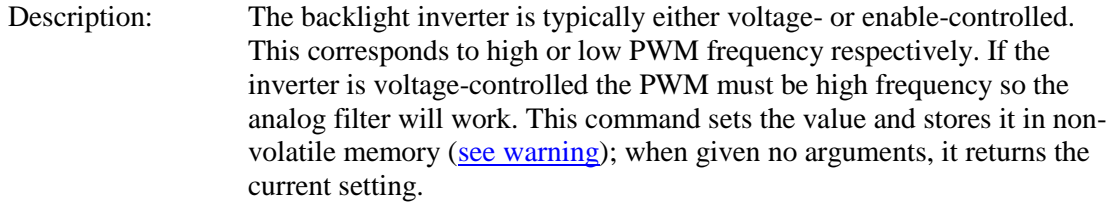

Command: \*pwmIsEnable [0|1]

- Arguments: (none) display current state.
	- 0 pwm is high frequency for voltage controlled inverters.
	- 1 pwm is low frequency for "enable" controlled inverters.

#### **DEFINE MAX, MIN BRIGHTNESS**

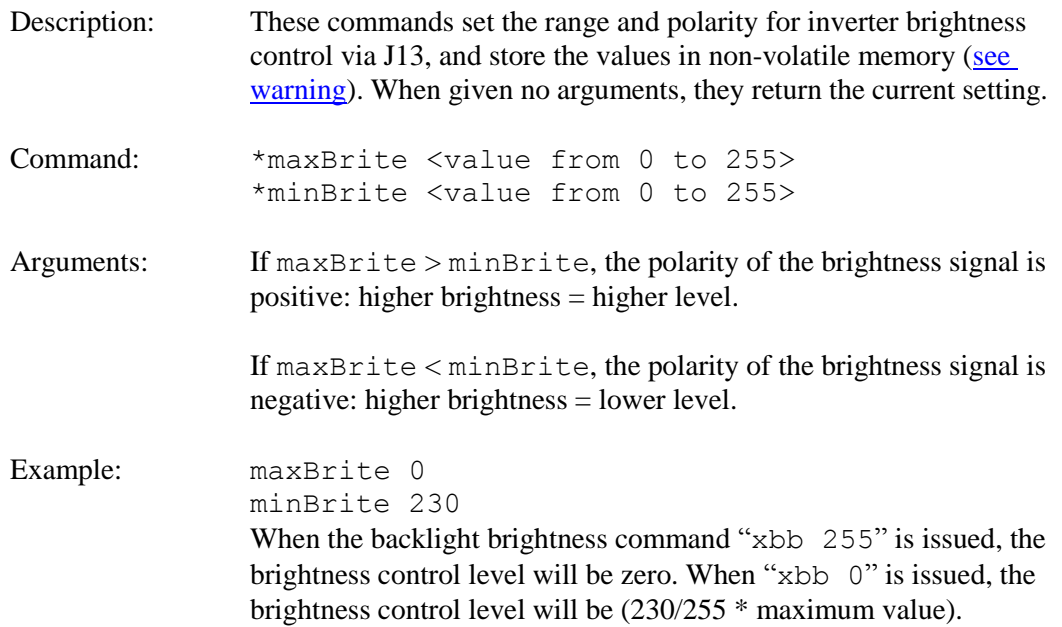

## **DEFINE PANEL ORIENTATION**

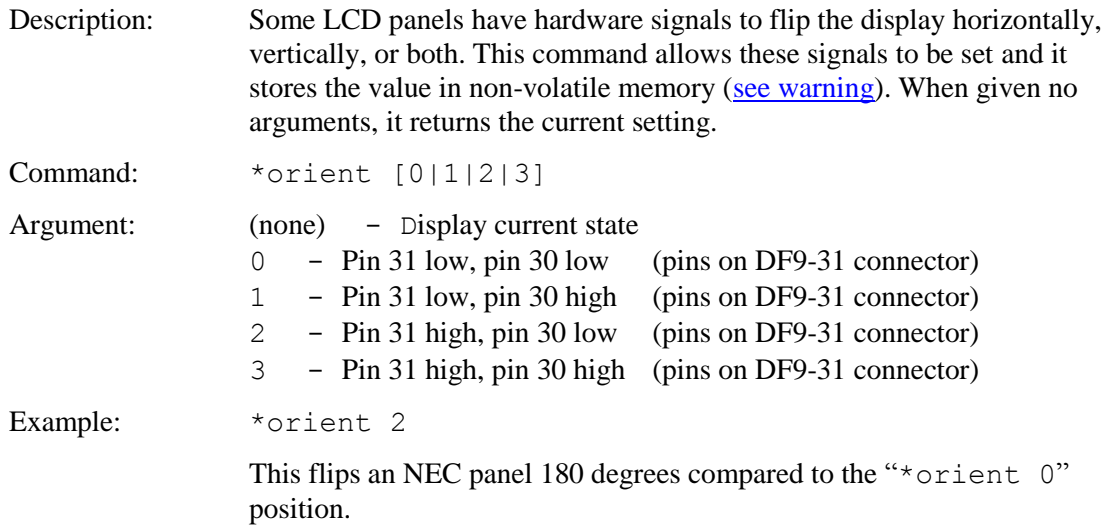

# **DEFINE RELATIVE X-Y HOTSPOT**

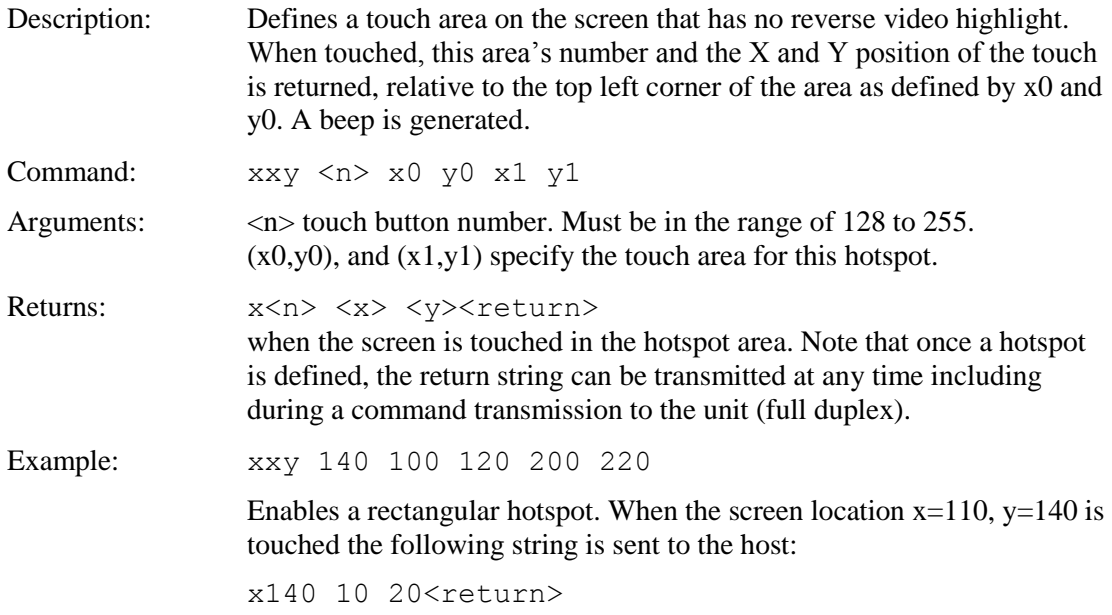

# **DEFINE RELATIVE X-Y HOTSPOT (Silent – No Beep)**

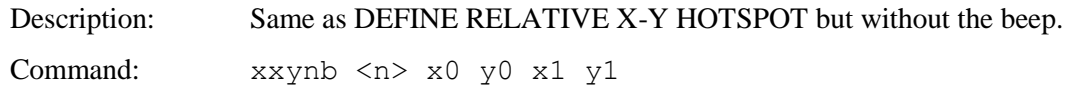

#### **DEFINE SCROLLING TEXTBOX**

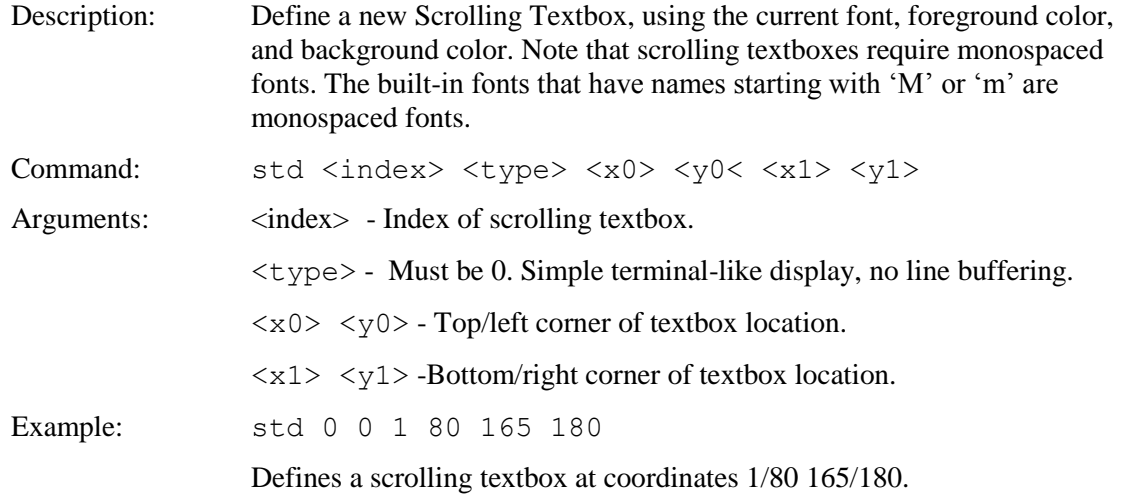

#### **DEFINE SPECIAL HOTSPOT (Invisible Touch Area)**

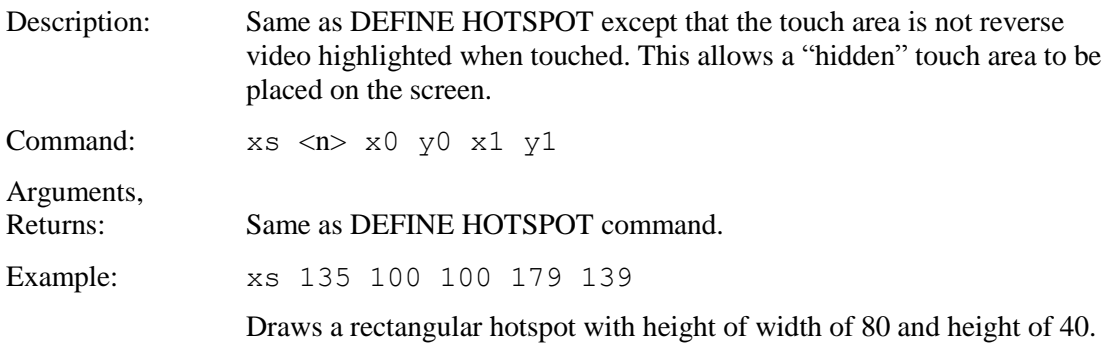

#### **DEFINE SPECIAL HOTSPOT (Invisible, No Beep)**

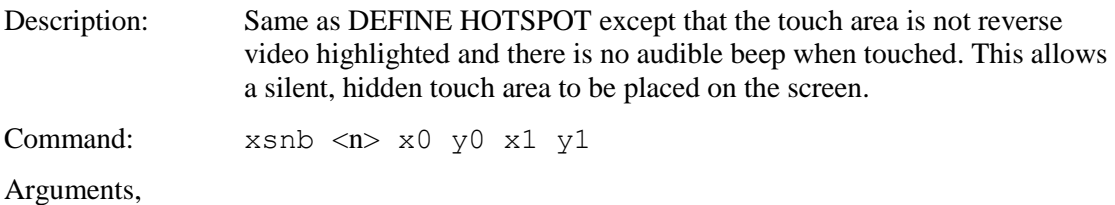

Returns: Same as DEFINE HOTSPOT command.

#### **DEFINE SPECIAL TYPEMATIC TOUCH AREA**

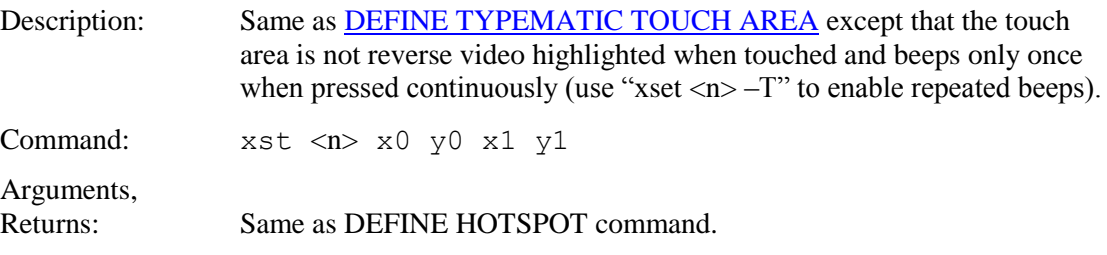

# **DEFINE TEXT WINDOW**

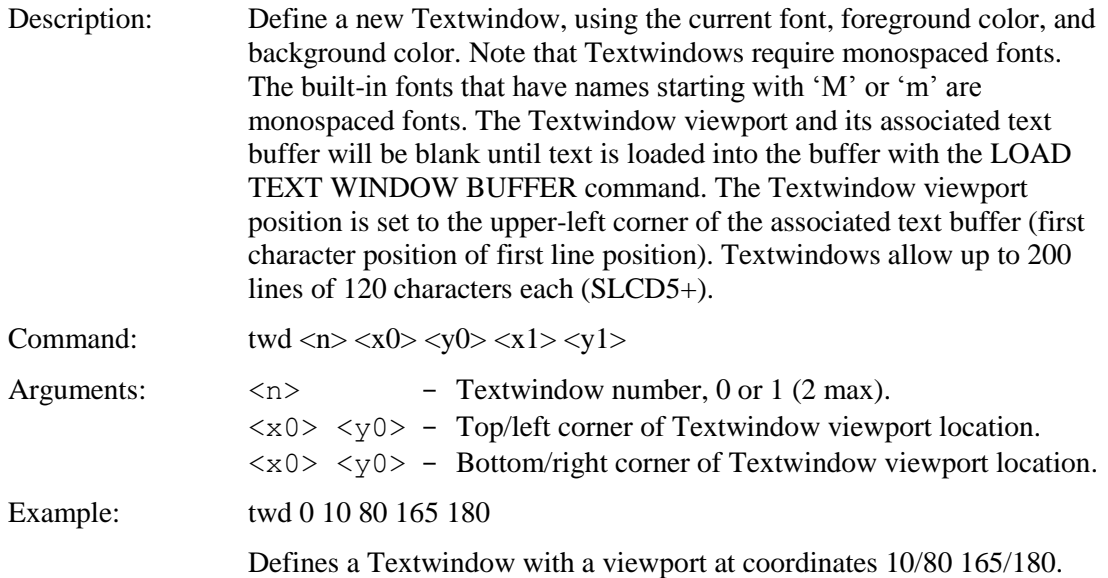

# **DEFINE TOUCH ACTION**

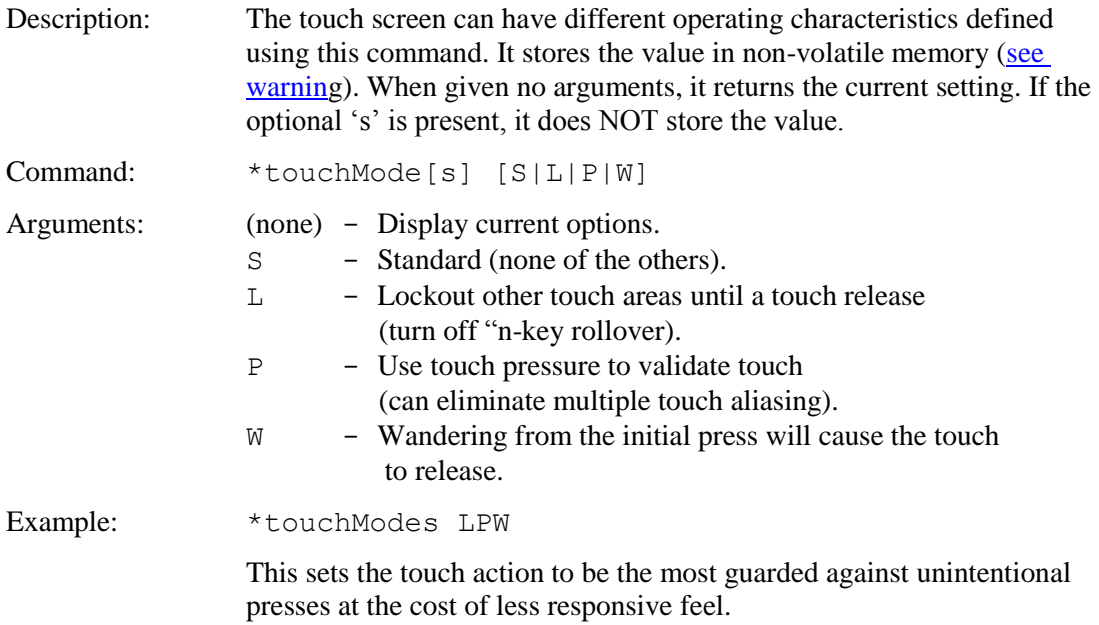

#### **DEFINE TOUCH CALIBRATION TIMEOUT**

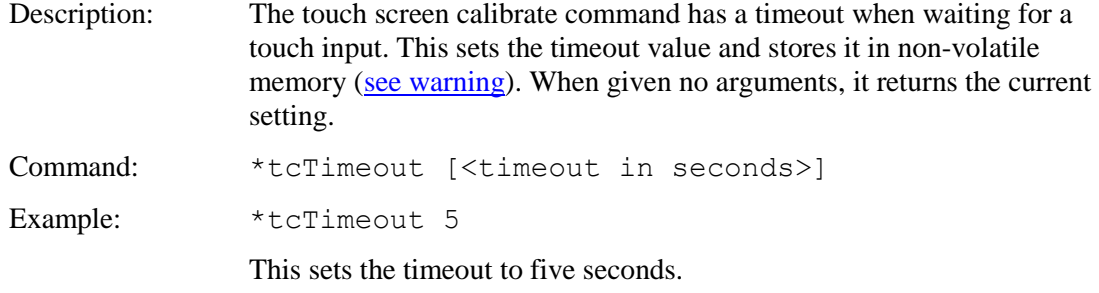

#### **DEFINE TOUCH PARAMETERS**

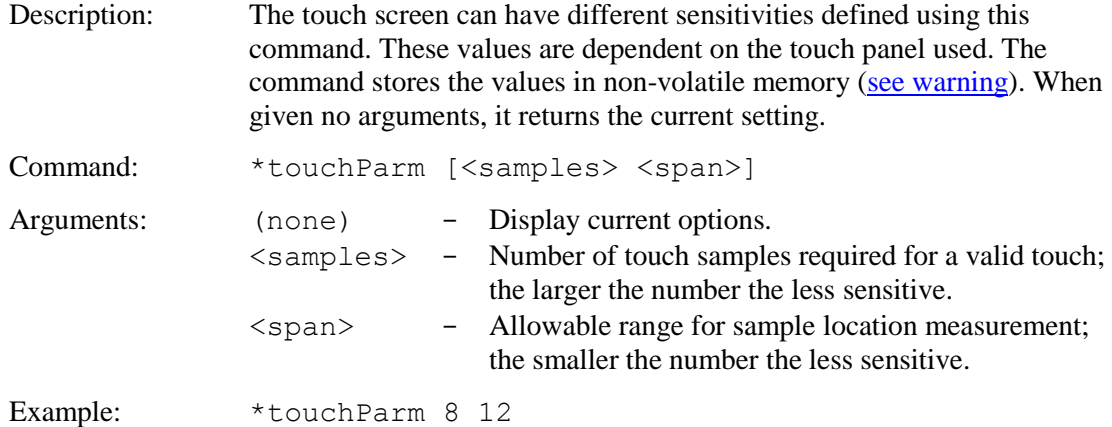

## **DEFINE TOUCH SIGNAL ORIENTATION**

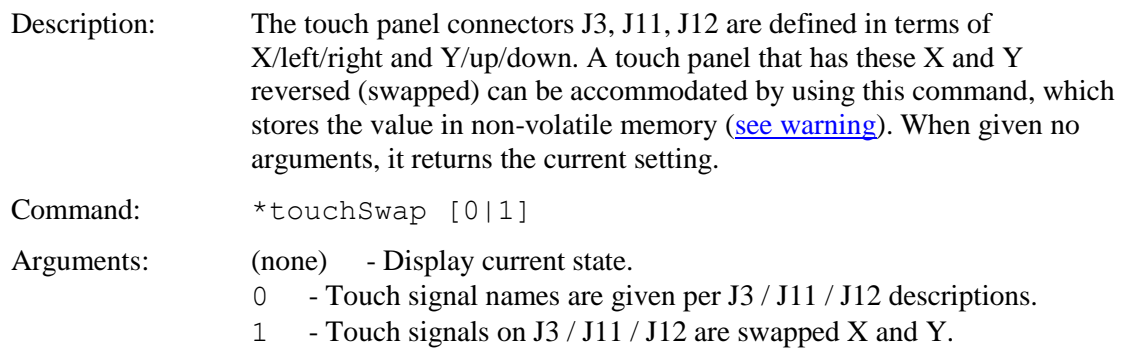

# <span id="page-86-0"></span>**DEFINE TYPEMATIC TOUCH AREA**

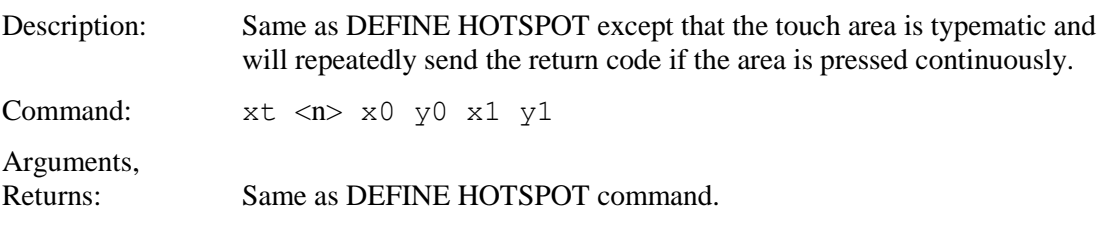

# **DISABLE TOUCH (Hotspot / Button)**

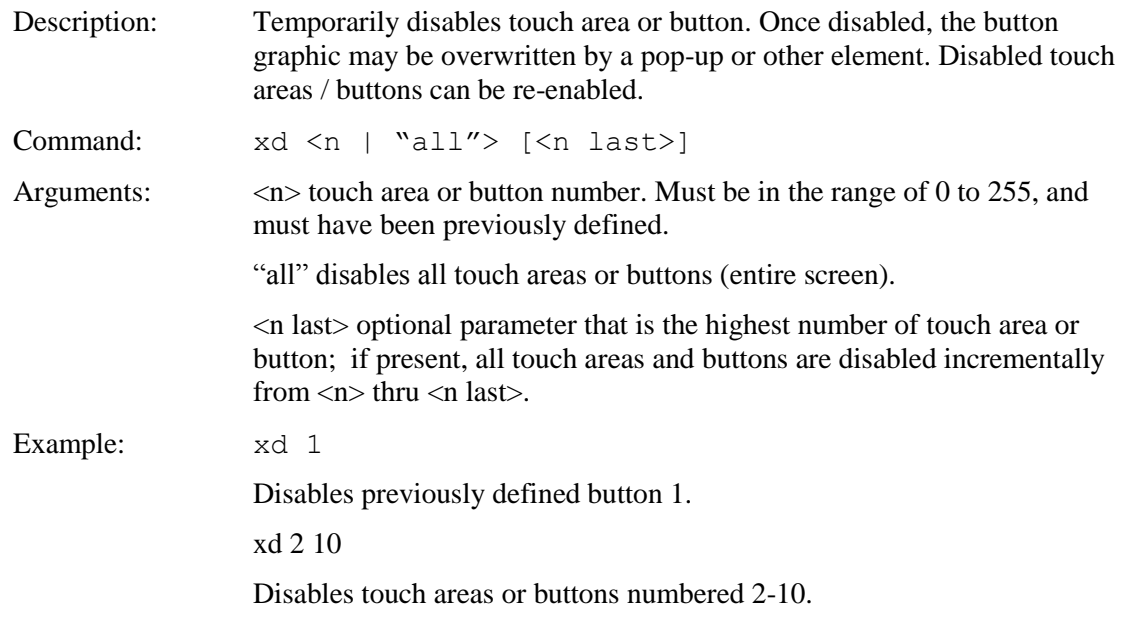

# **DISPLAY BITMAP IMAGE**

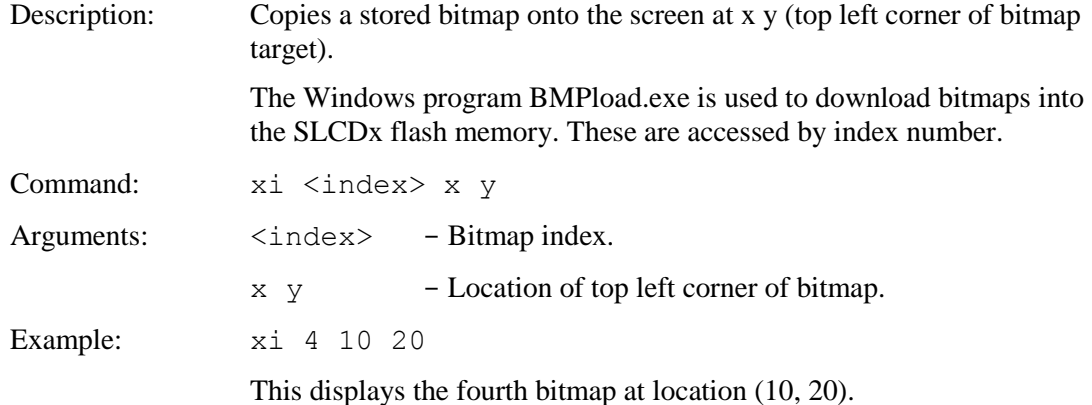

#### **DISPLAY BITMAP IMAGE CENTERED**

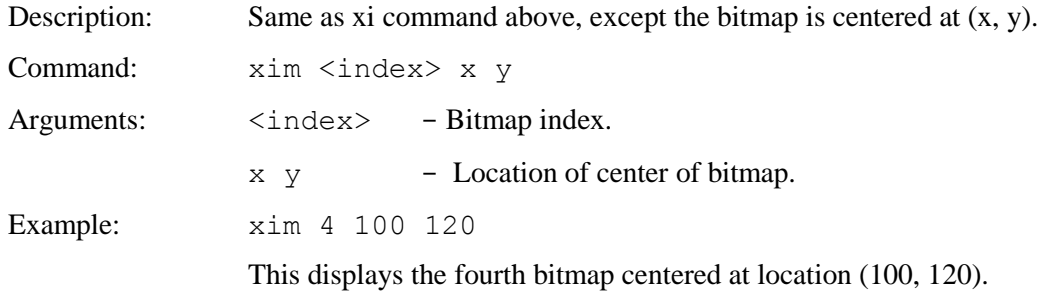

#### **DISPLAY CLIPPED BITMAP IMAGE**

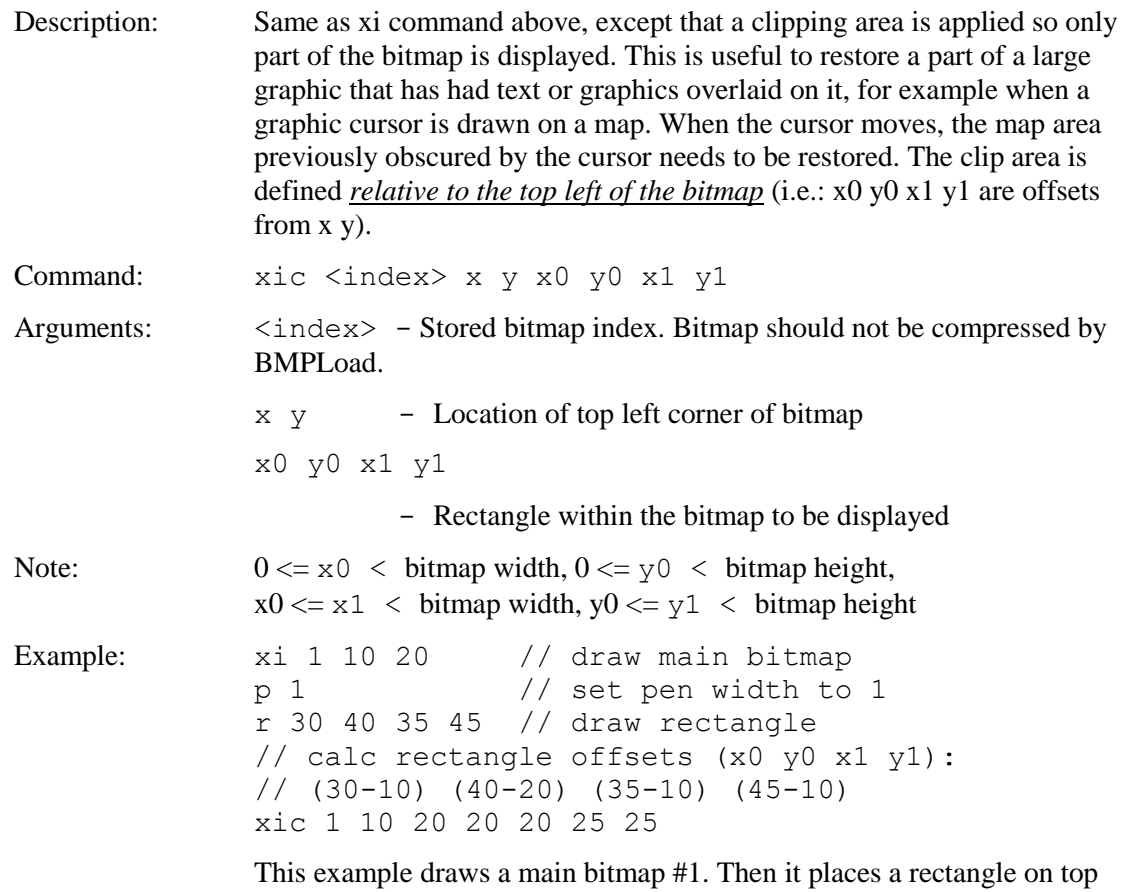

of it. Then, instead of redrawing the entire bitmap to erase the rectangle, the xic command is used to only redraw a part of it.

#### **DISPLAY CONFIG STRING**

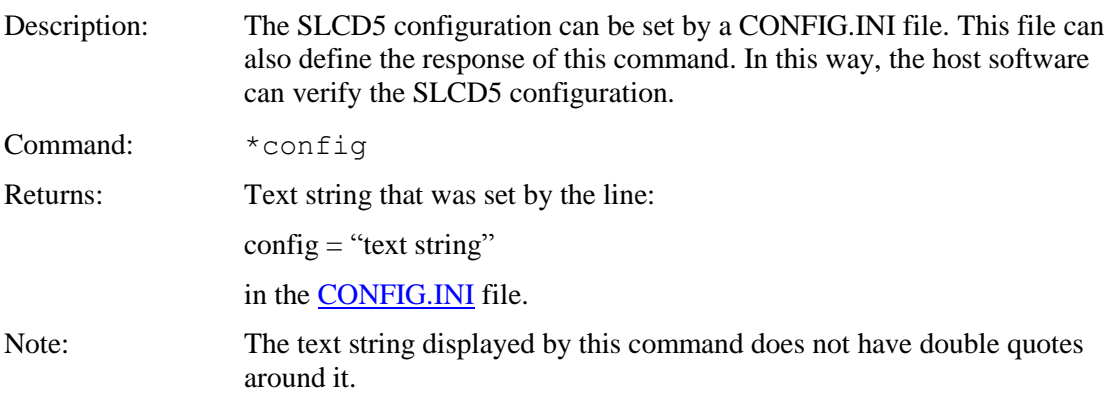

# <span id="page-89-0"></span>**DISPLAY IMAGE FILE**

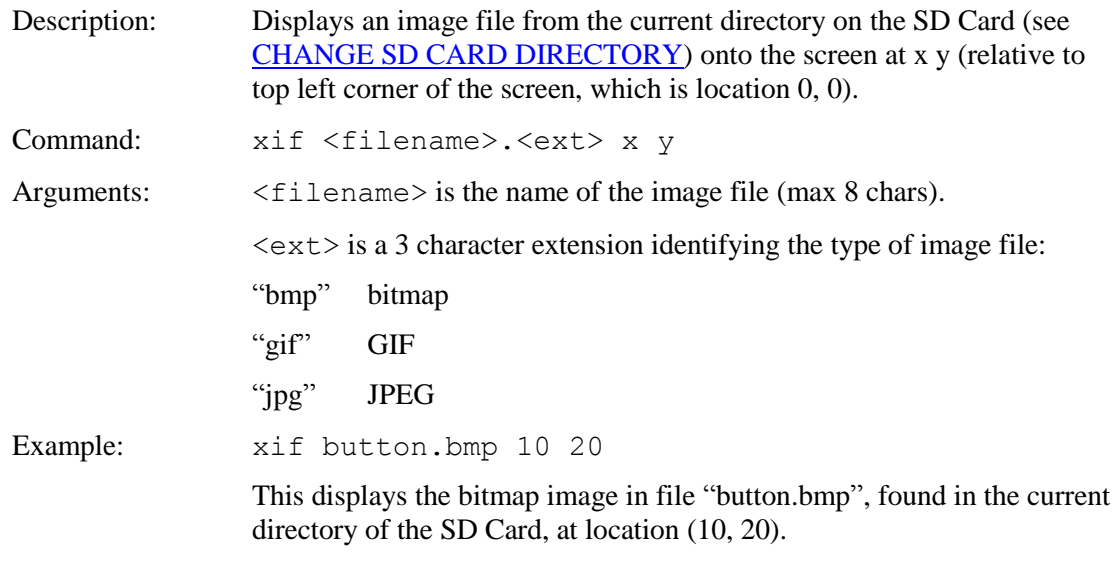

#### **DISPLAY ON/OFF**

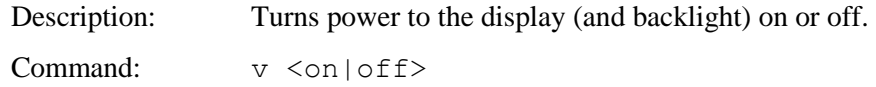

# **DISPLAY WINDOWED BITMAP IMAGE**

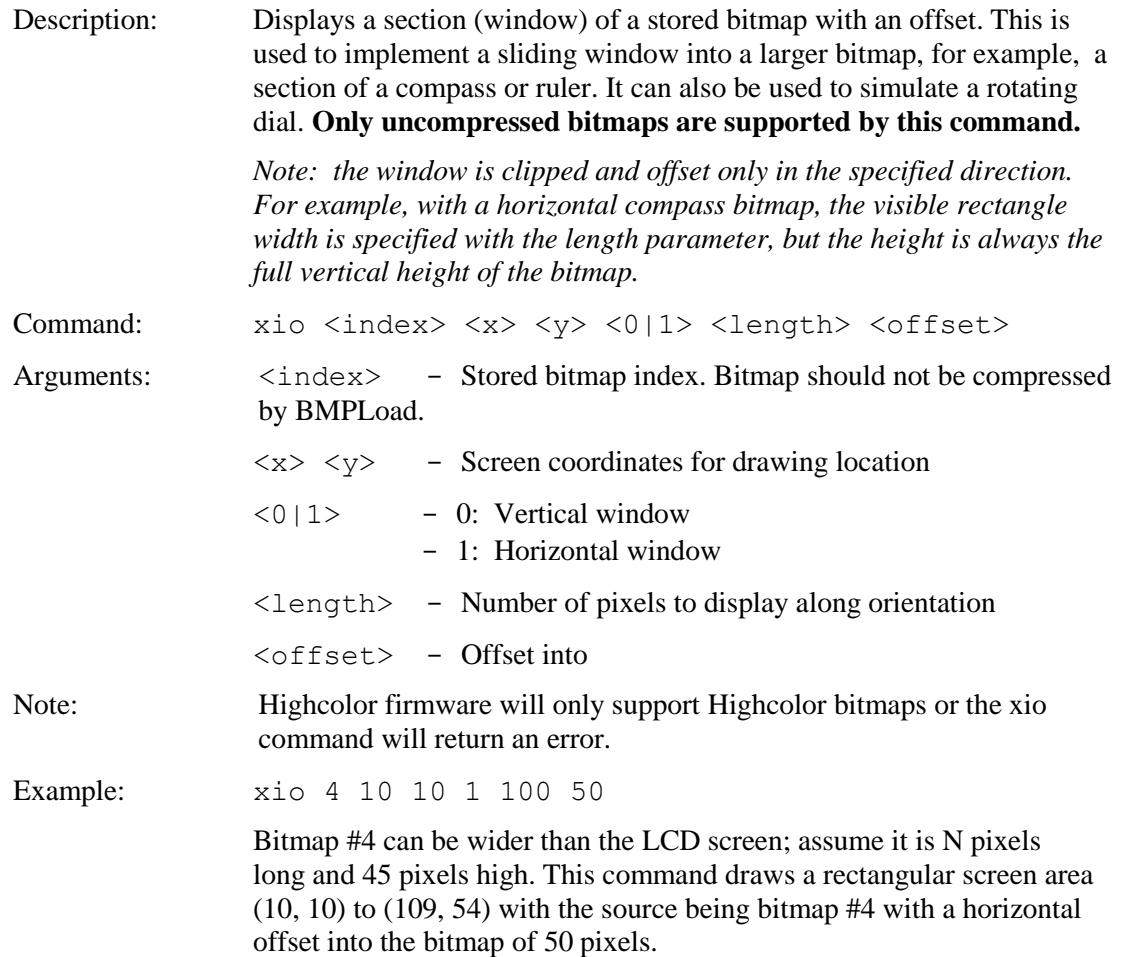

# **DRAW ARC SEGMENT**

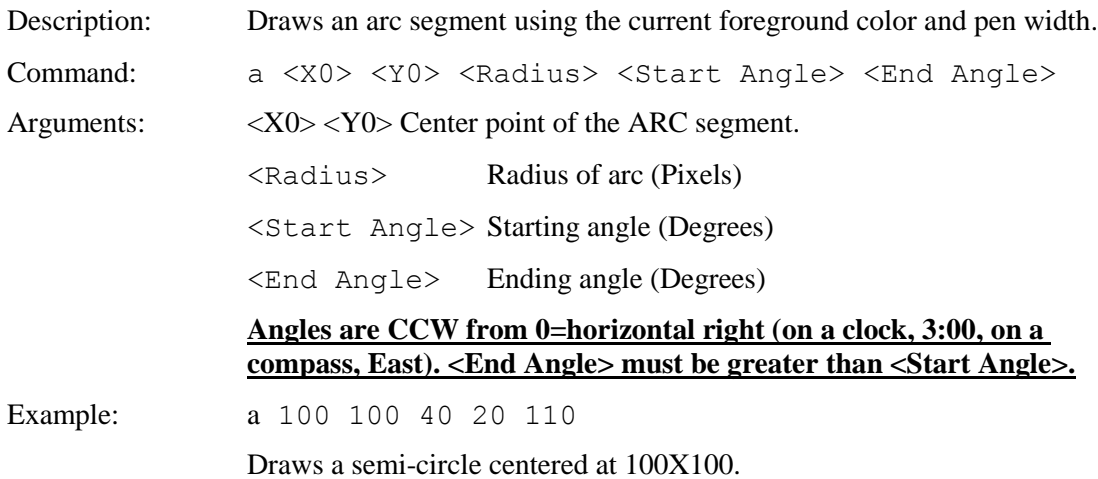

#### **DRAW CIRCLE**

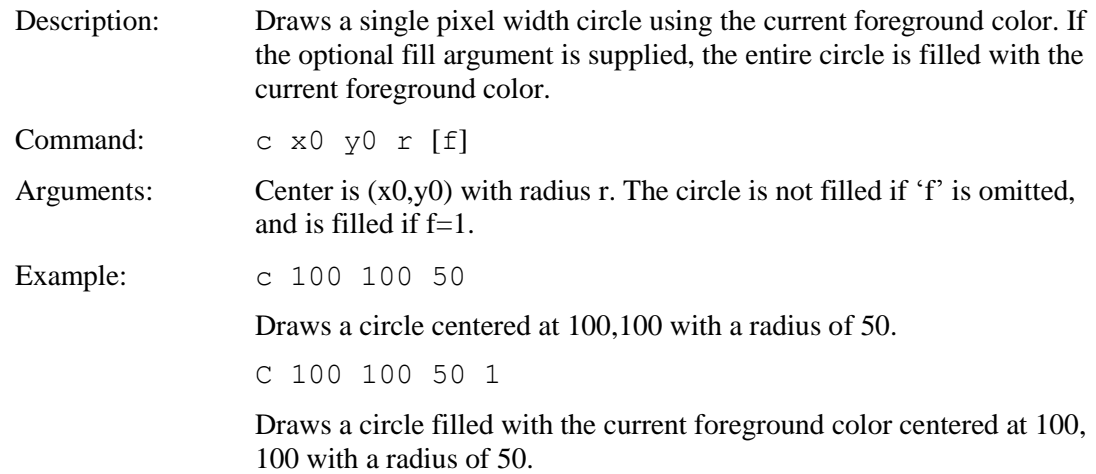

#### **DRAW ELLIPSE**

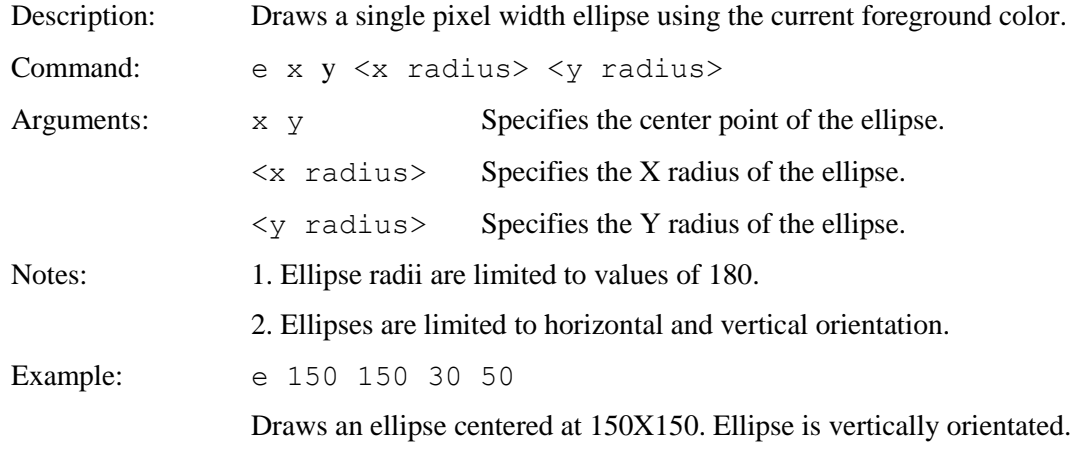

### **DRAW FILLED ELLIPSE**

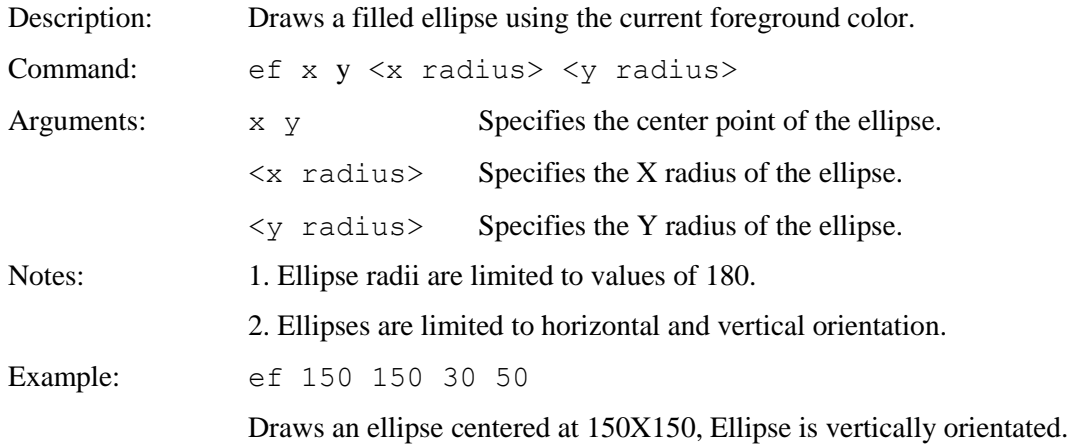

#### **DRAW FILLED POLYGON**

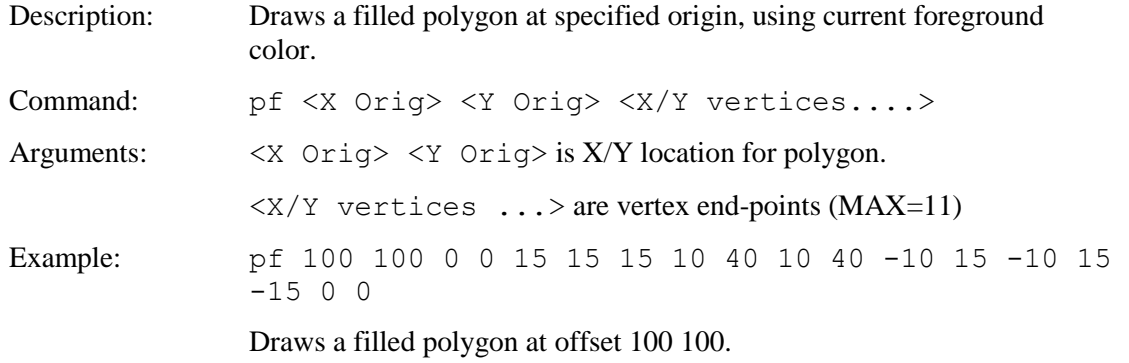

#### **DRAW LINE**

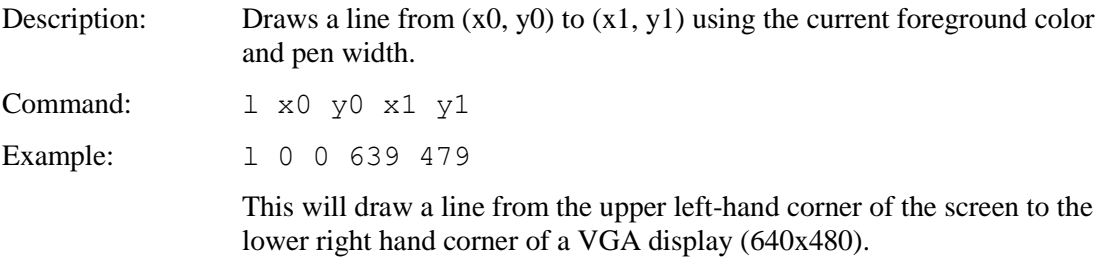

# **DRAW OUTLINE POLYGON**

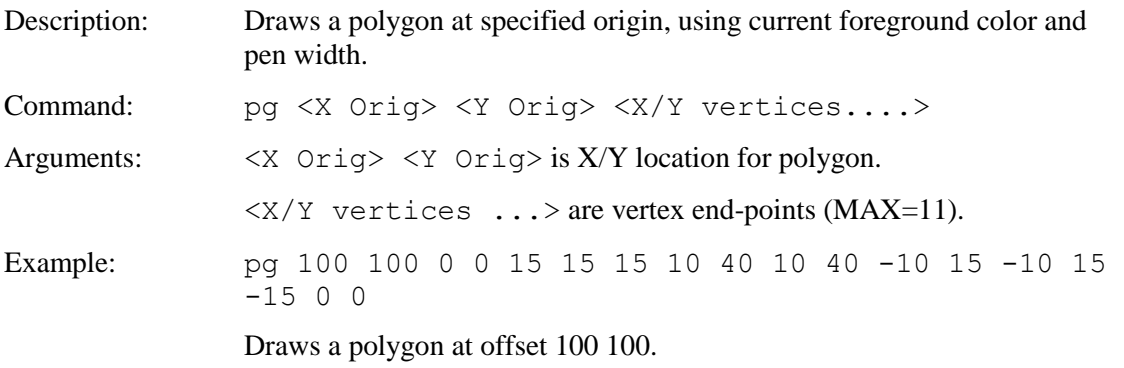

#### **DRAW POLYLINE**

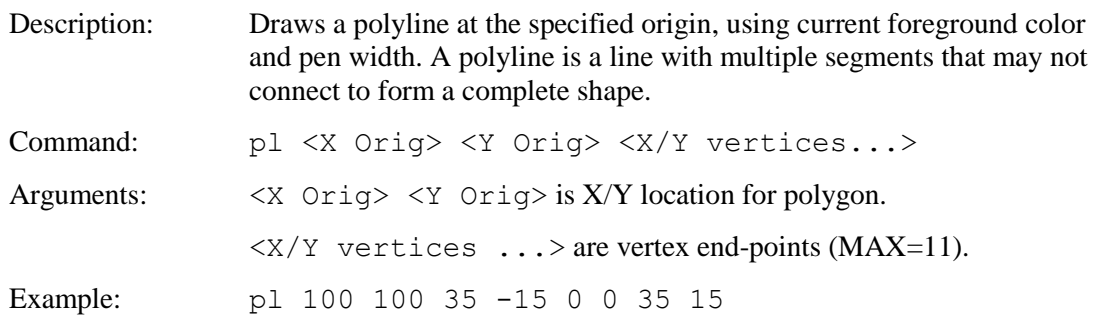

# **DRAW RECTANGLE**

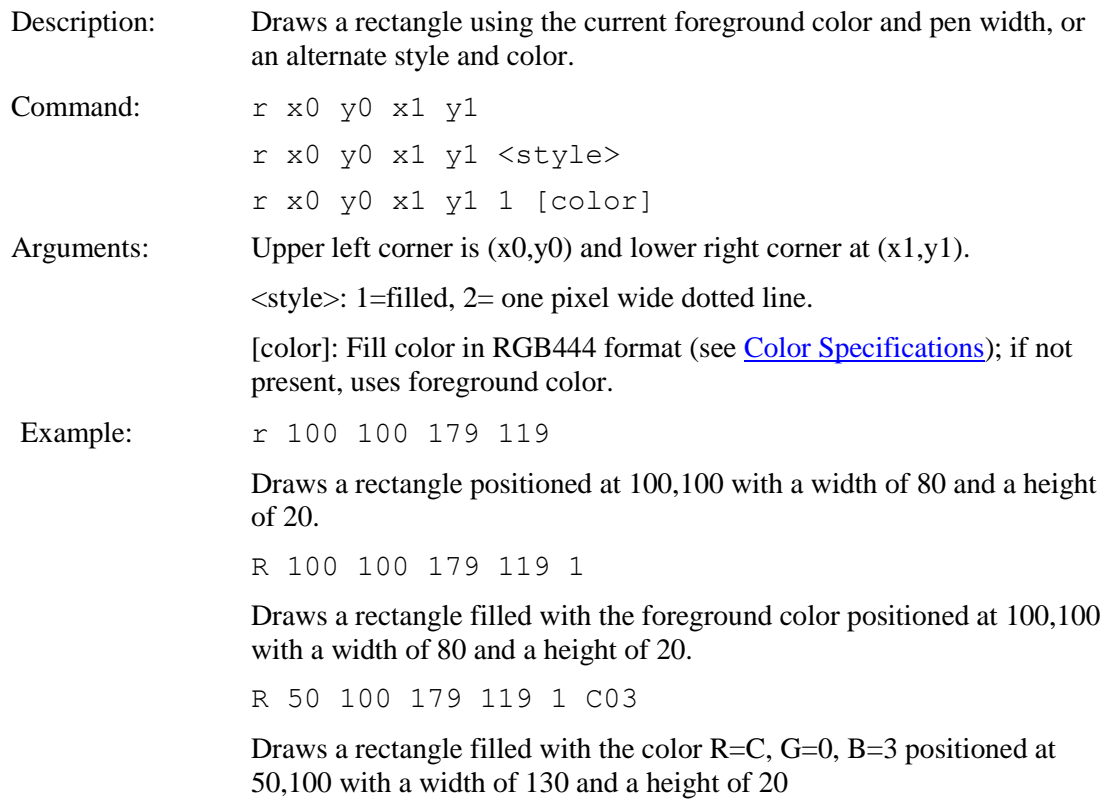

# <span id="page-93-0"></span>**DRAW ROTATED FILLED POLYGON**

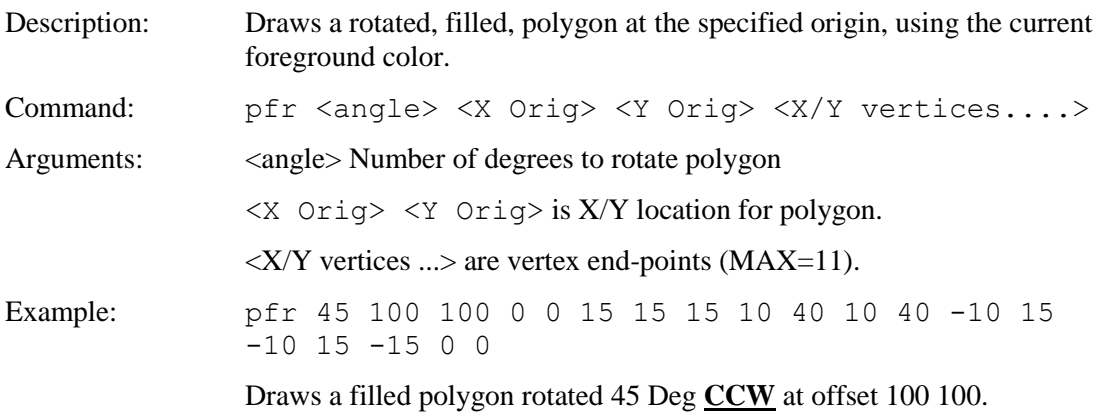

#### **DRAW ROTATED POLYGON**

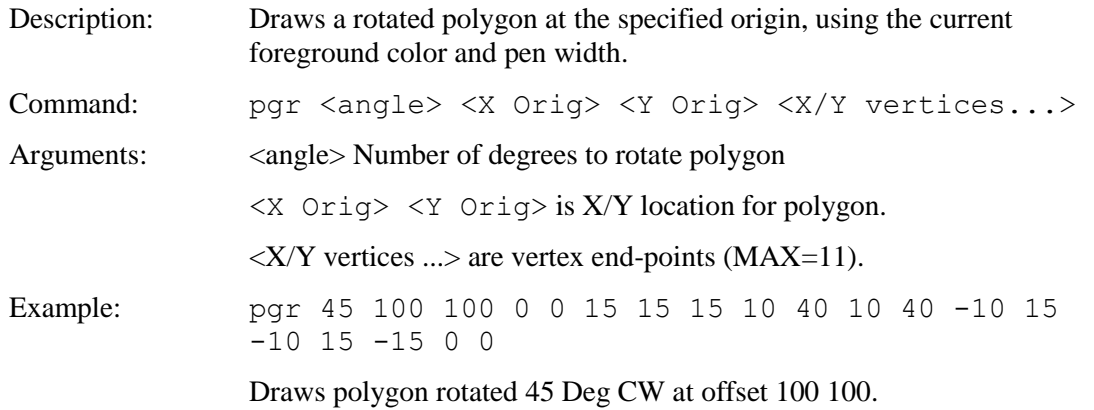

#### **DRAW ROTATED POLYLINE**

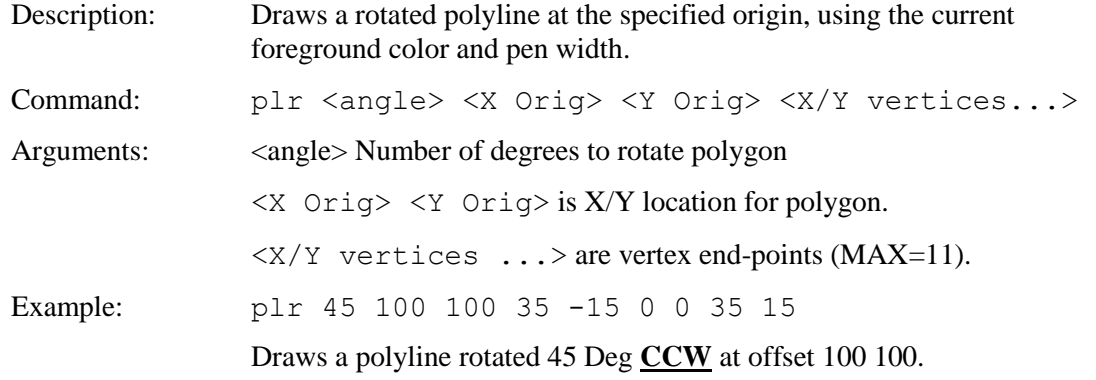

#### **DRAW TRIANGLE**

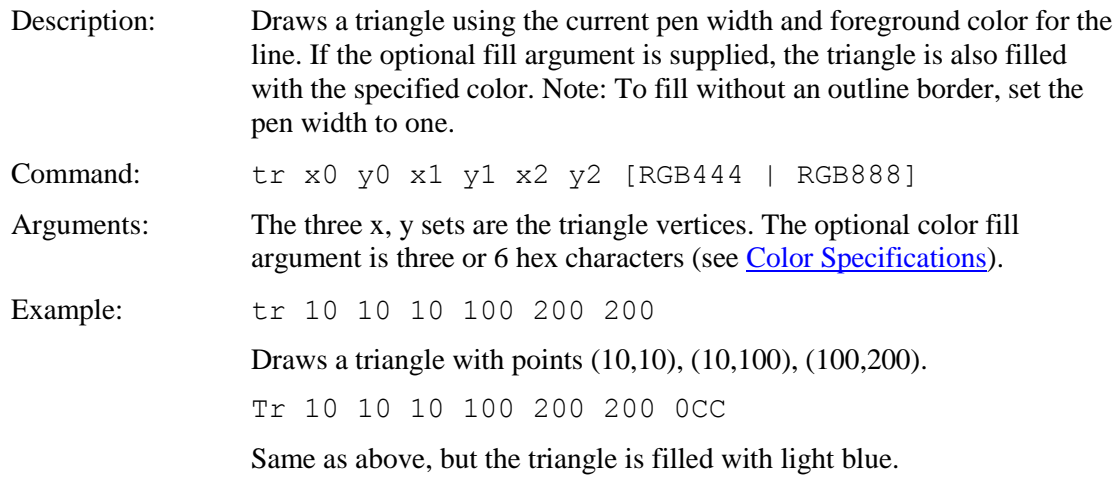

# **EEPROM READ, WRITE**

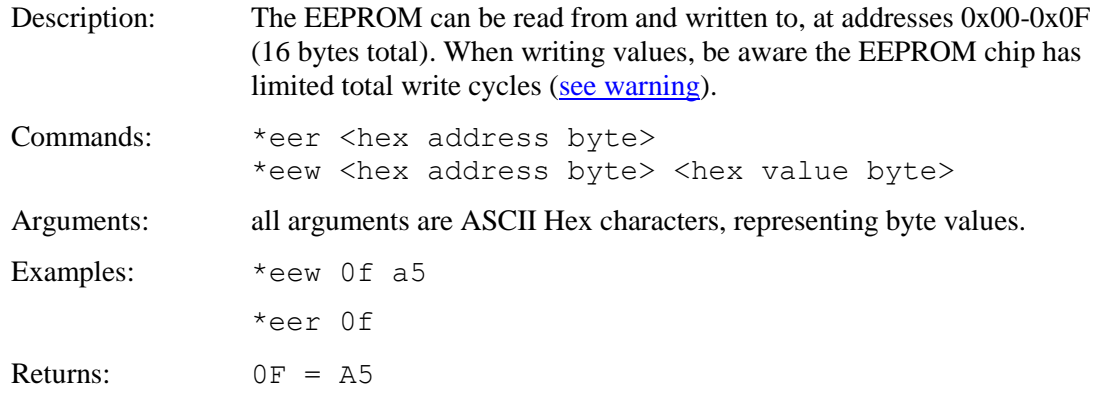

# **ENABLE TOUCH (Hotspot / Button)**

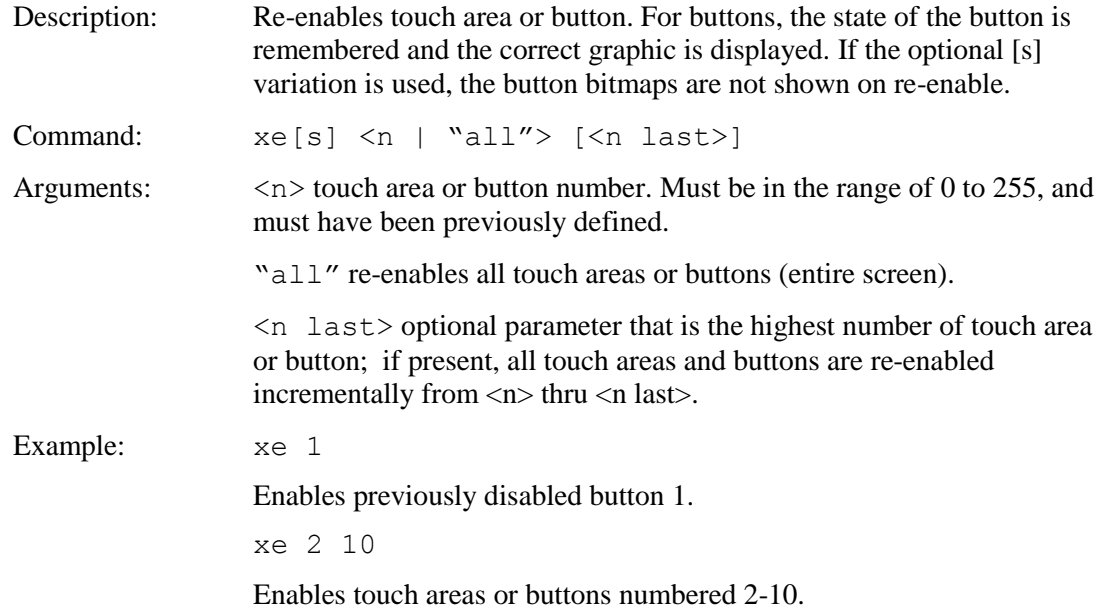

#### **EXTERNAL BACKLIGHT BRIGHTNESS CONTROL**

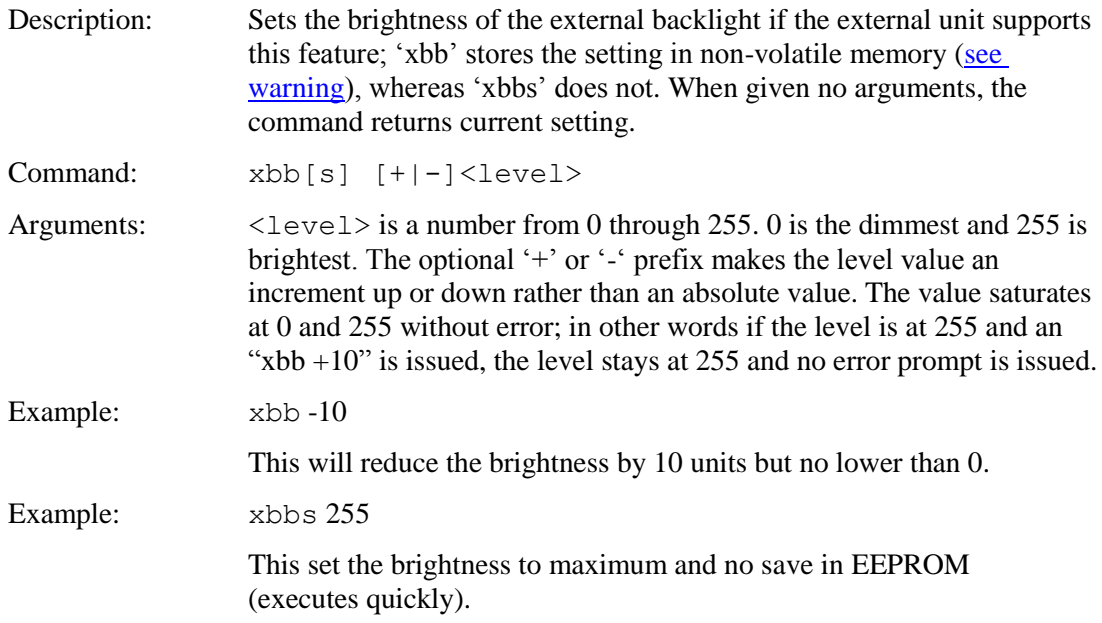

#### **EXTERNAL BACKLIGHT ON/OFF**

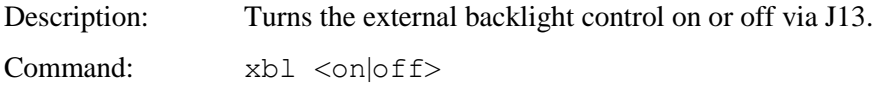

#### <span id="page-96-0"></span>**EXTERNAL MEMORY AVAILABLE**

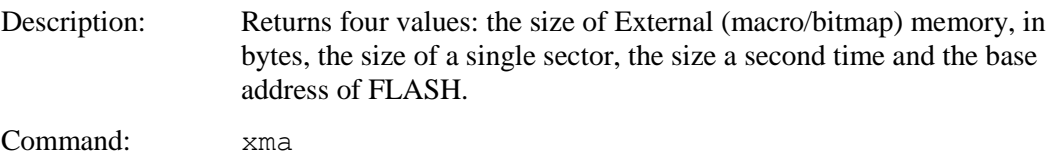

## **EXTERNAL MEMORY CHIP ERASE**

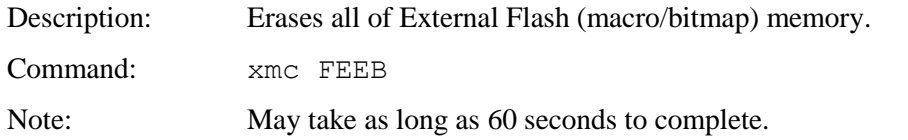

#### **GET PANEL TYPE**

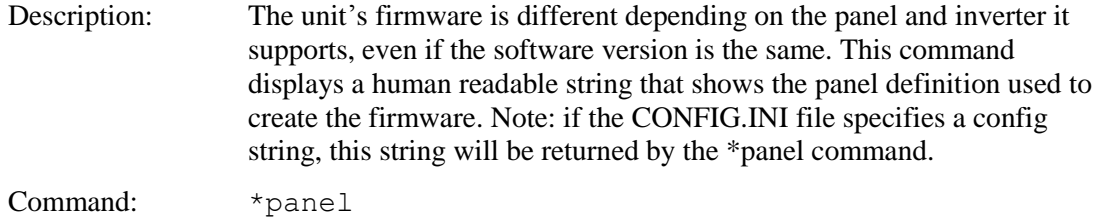

# **GET TEXT DISPLAY WIDTH IN PIXELS**

Description: Returns the width of the space required to display the given text using the current font, in pixels.

Command: t? "text string" Examples: f 20B  $>$ t? "string one" 134  $\geq$ t? "string TWO" 149  $\geq$ 

# **GET VARIABLE**

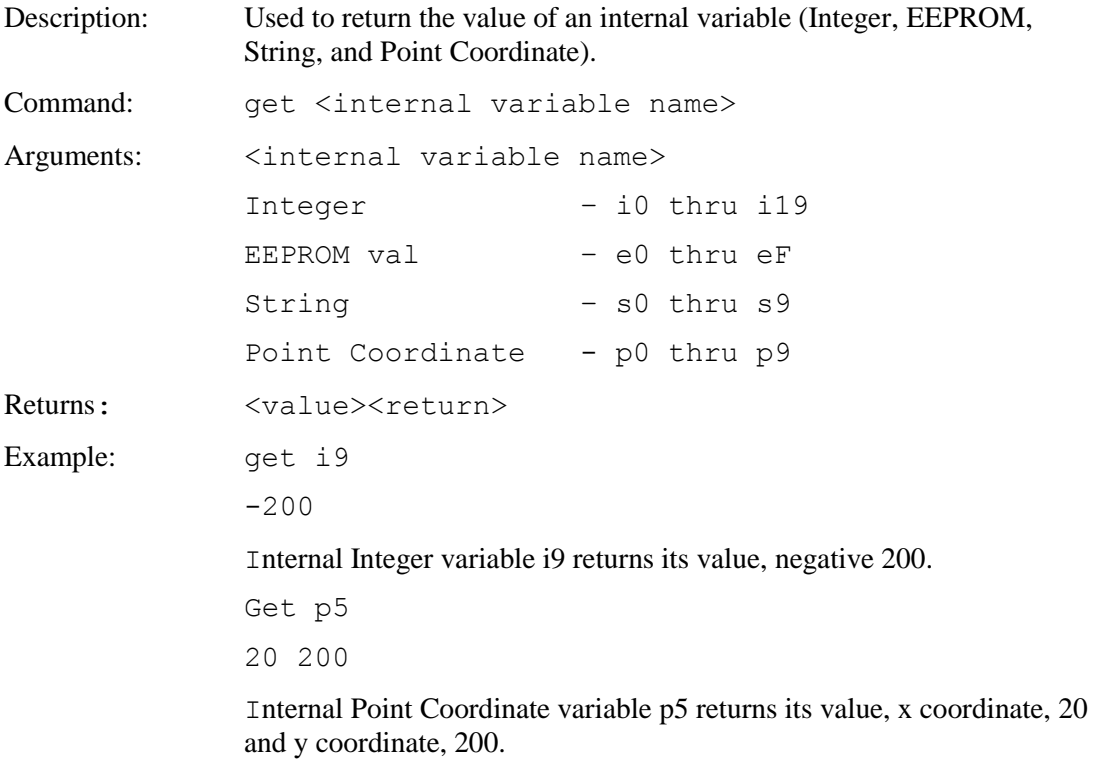

# **GET VARIABLE (HEX)**

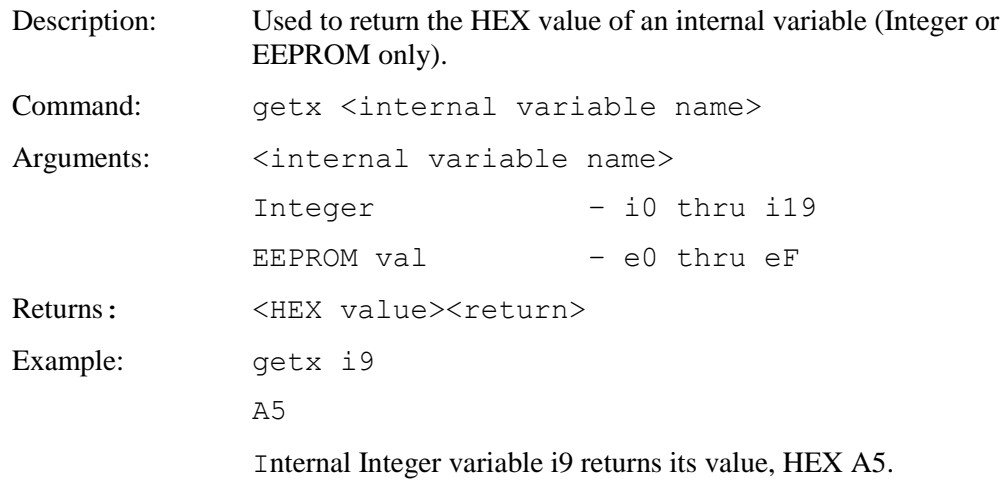

# **GOTO POSITION IN TEXT WINDOW (Absolute)**

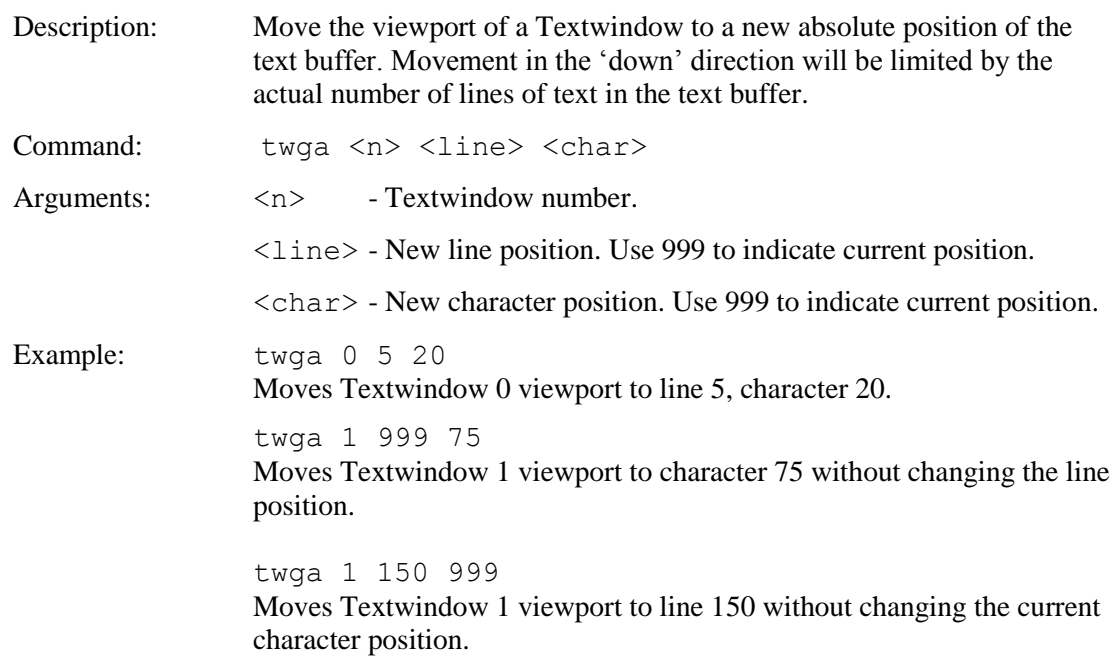

#### **GOTO POSITION IN TEXT WINDOW (Percentage)**

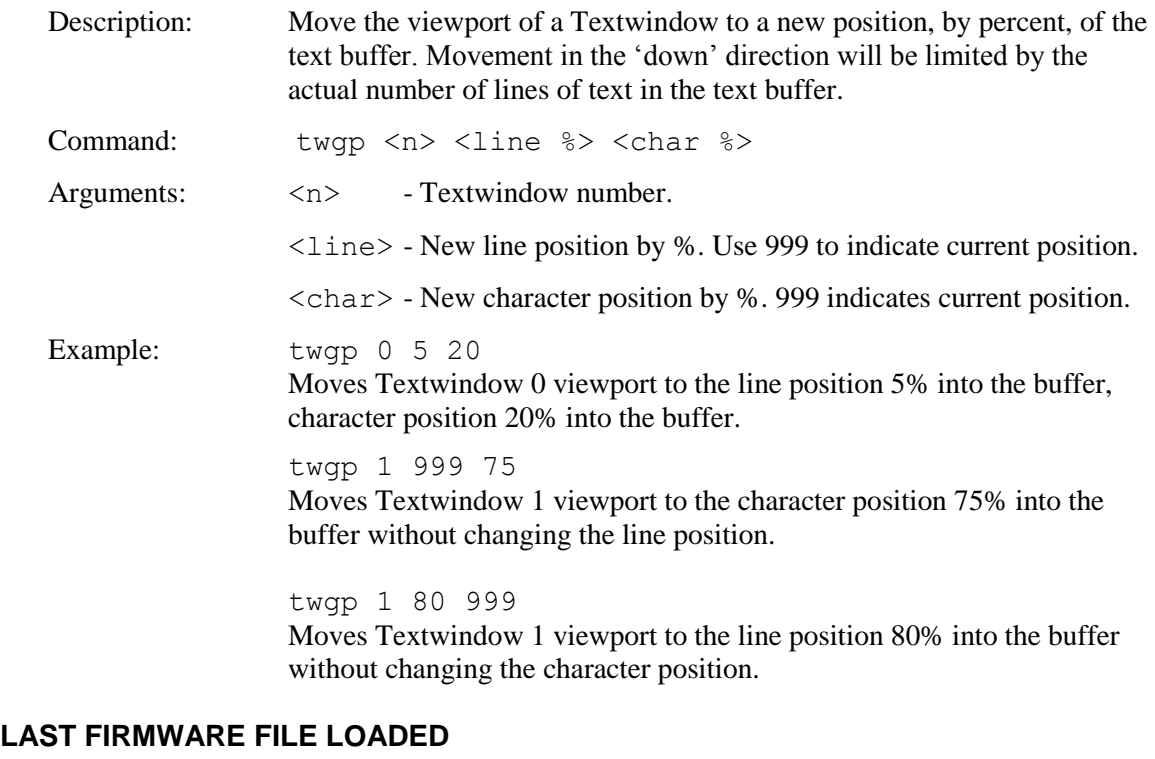

Description: When the bootloader finds a new firmware file on the SD card, it stores the name of the file in EEPROM. This command displays the name of the most recent firmware file loaded. Fresh from the factory, or after using the [\\*MFGRESET](#page-116-0) command, the response will be "????????".

Command: \*firmware

Returns: "<eight ASCII characters>"

This is the eight character DOS filename. The firmware file is this name with extension ".elf".

# **LEVELBAR DEFINE**

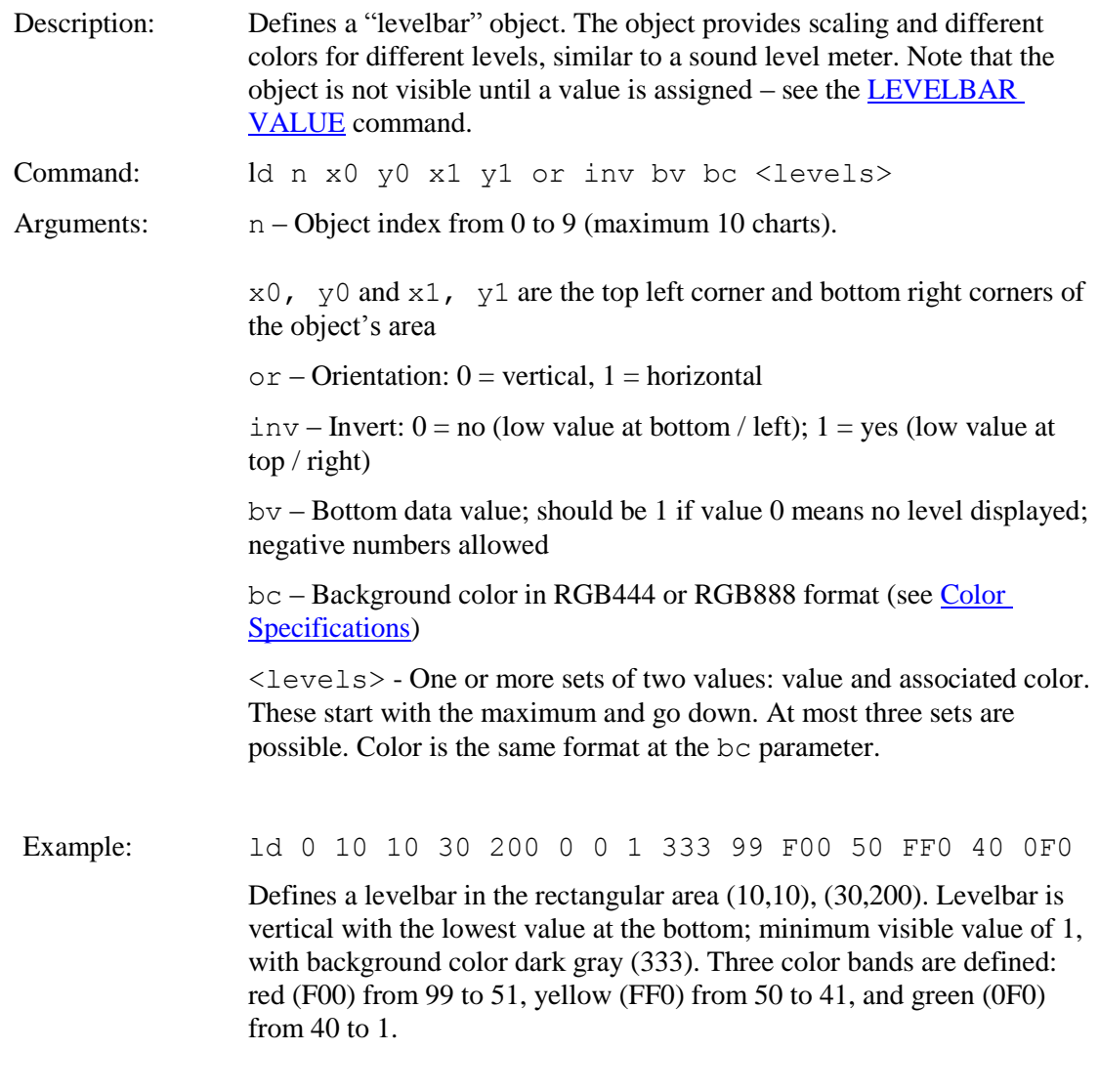

# <span id="page-100-0"></span>**LEVELBAR VALUE**

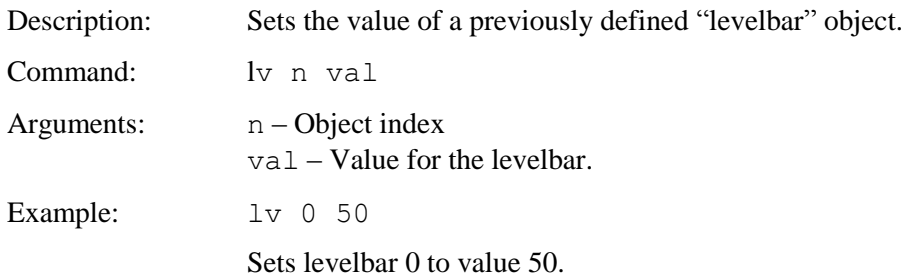

#### **LIST BITMAPS DETAIL**

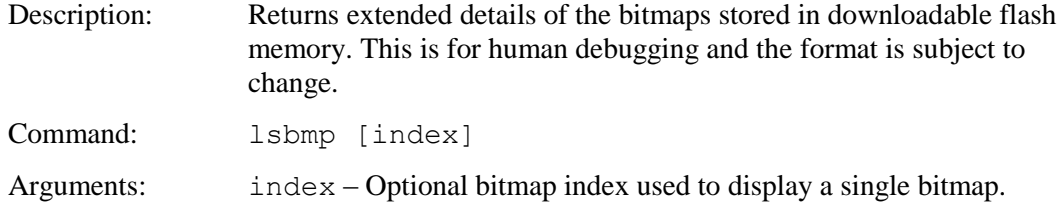

# **LIST DOWNLOADED RECORDS**

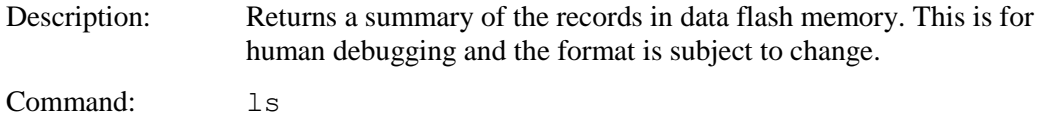

# **LIST MACROS DETAIL**

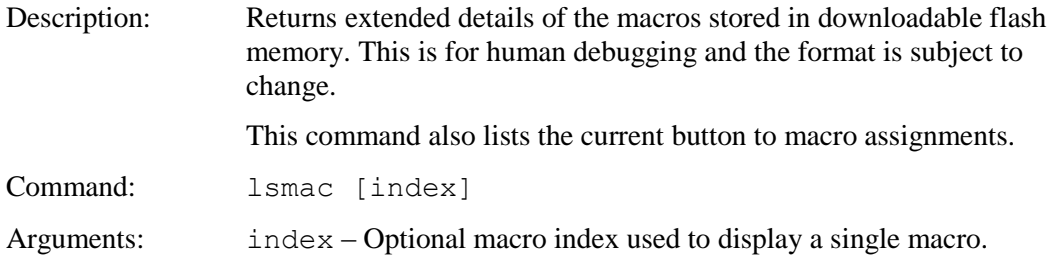

#### **LIST SD CARD DIRECTORY**

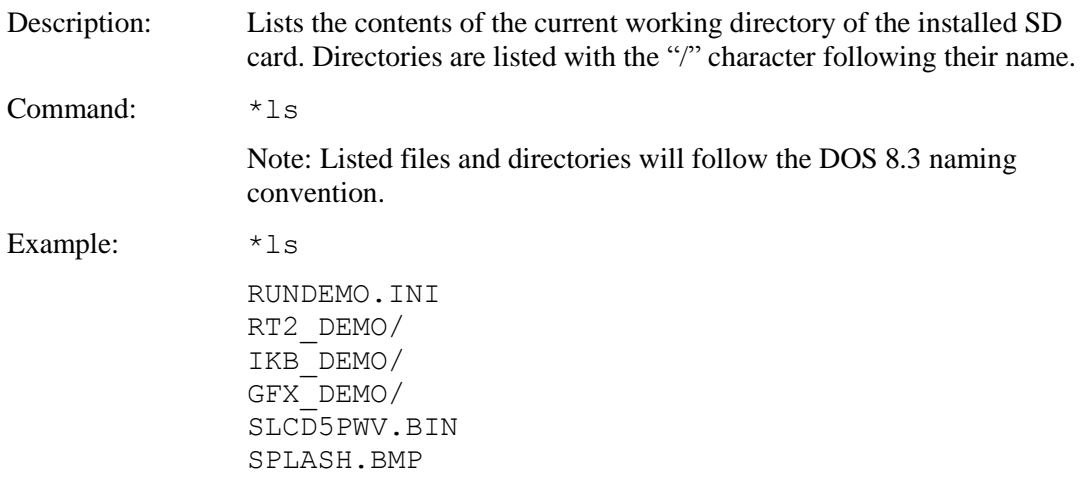

#### <span id="page-102-0"></span>**LOAD SYSTEM FILE FROM SD CARD (CURRENT DIRECTORY)**

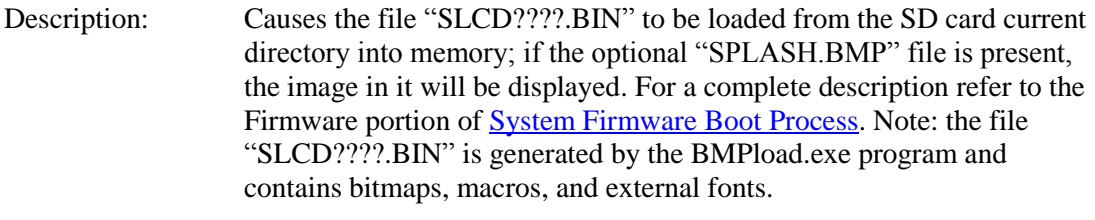

Command: \*load (or \*LOAD)

#### **LOAD SYSTEM FILE FROM SD CARD (SPECIFIED DIRECTORY)**

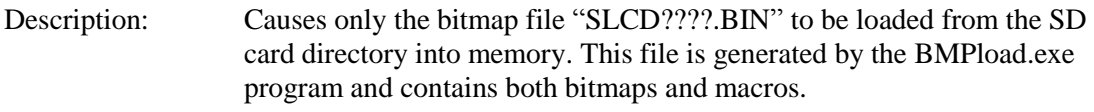

Command: \*sdload <directory name> [index]

Arguments:  $\langle$  directory name> – Directory to load .BIN file from.

Note: <directory name> follows the DOS 8.3 naming convention. The <directory name> argument limit is 16 characters so that directories can be specified using the .. and / (Linux)conventions.

[index] – Optional index of macro to run after loading .BIN file.

Example: \*sdload /French 1

The file "SLCD????.BIN" (if present) is loaded into memory from the directory "/French" on the SD Card. Macro 1 will be automatically run after the .BIN file is loaded.

#### **LOAD SYSTEM FILE FROM SD CARD INTO FLASH**

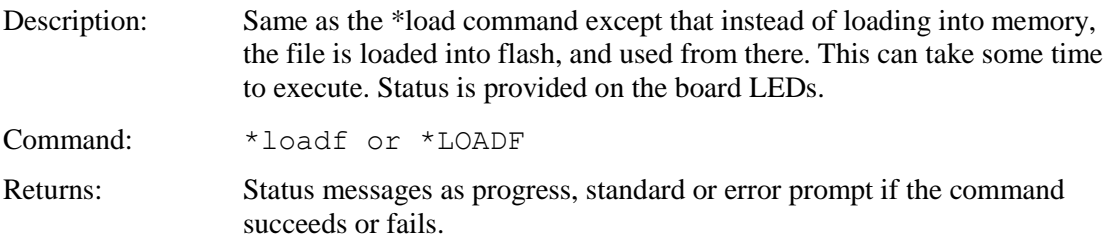

# **LOAD TEXT WINDOW BUFFER**

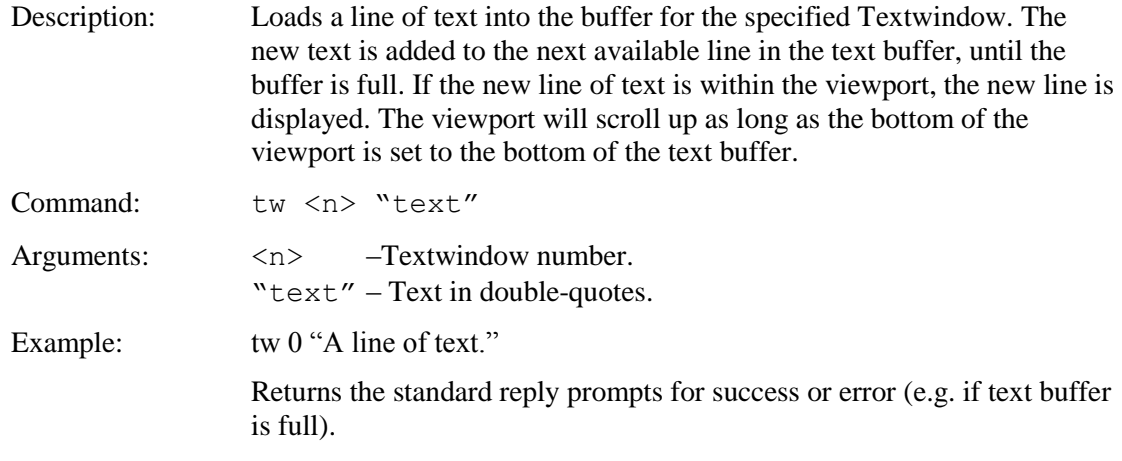

# **MACRO ABORT**

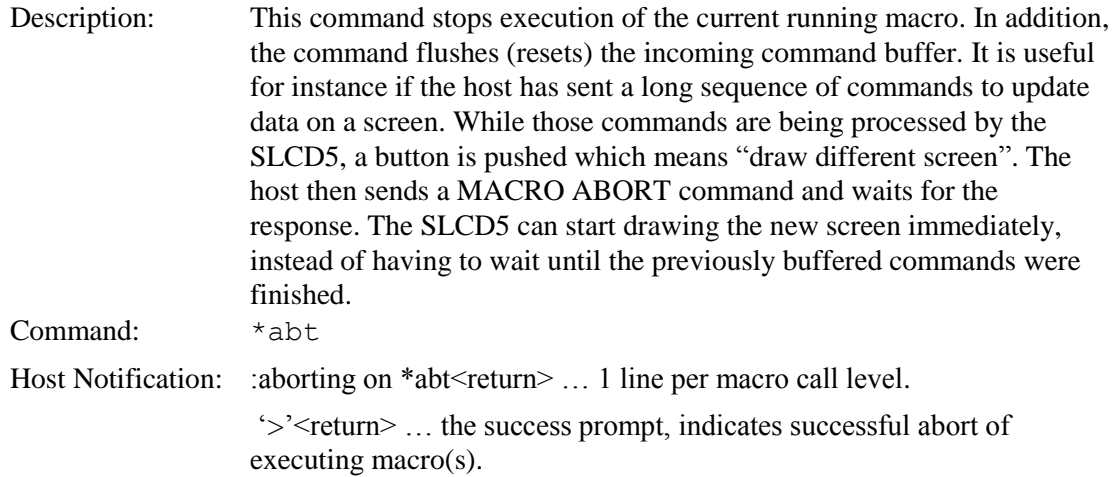

# **MACRO EXECUTE**

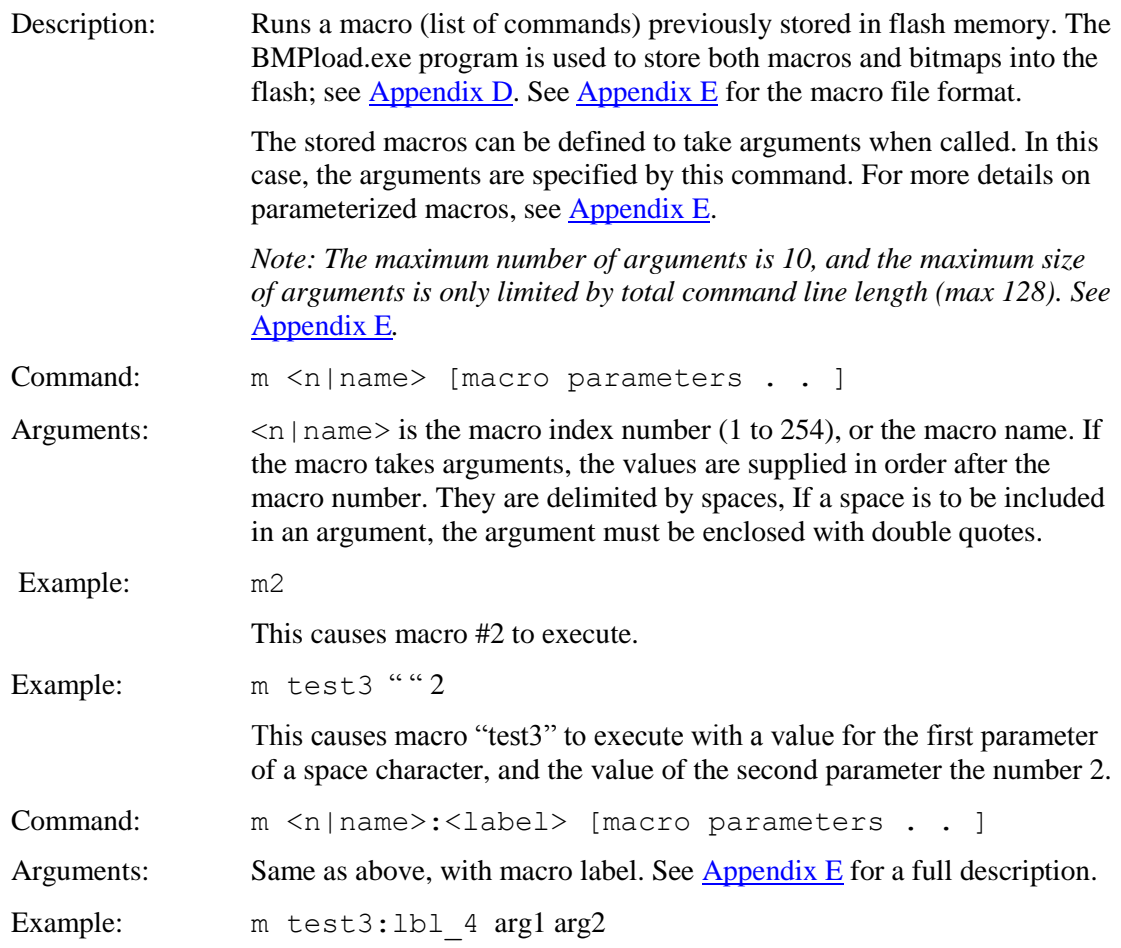

# **MACRO NOTIFY**

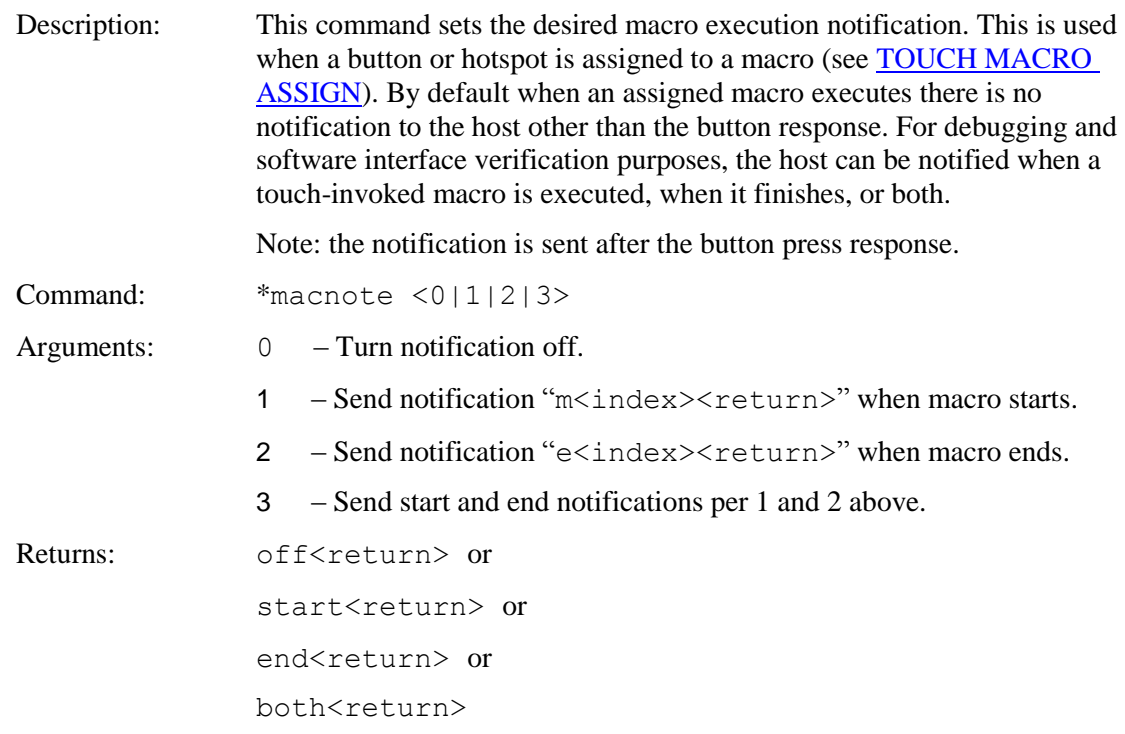

# **MEMORY POP**

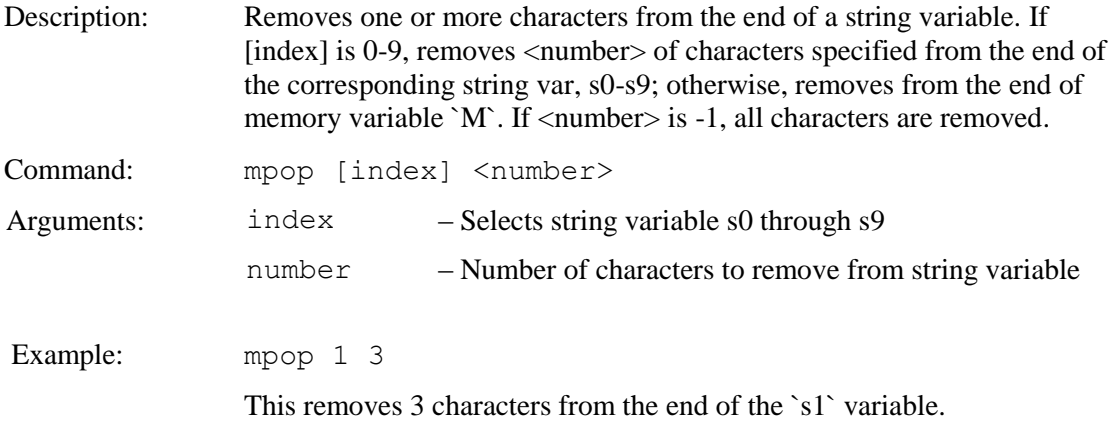

# **MEMORY PUSH**

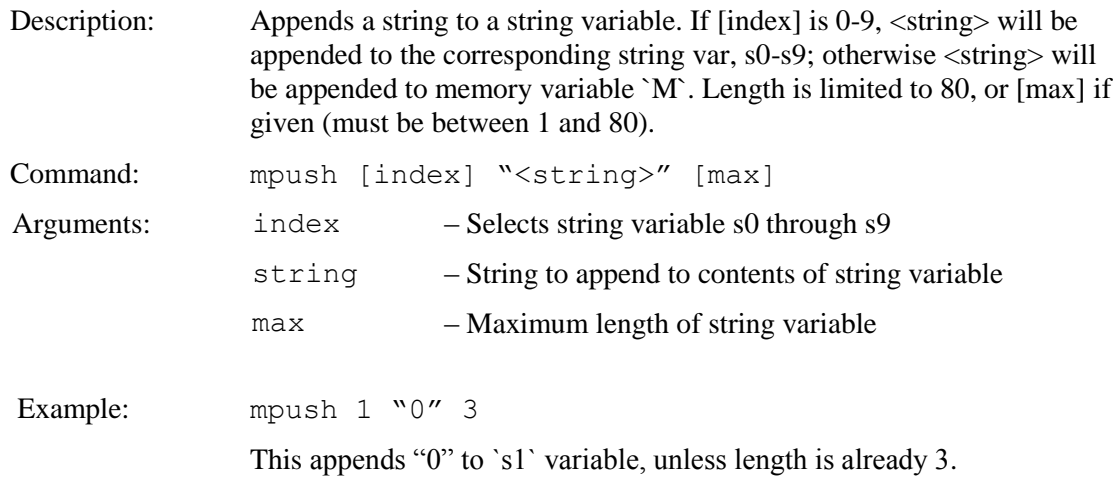

# **METER DEFINE**

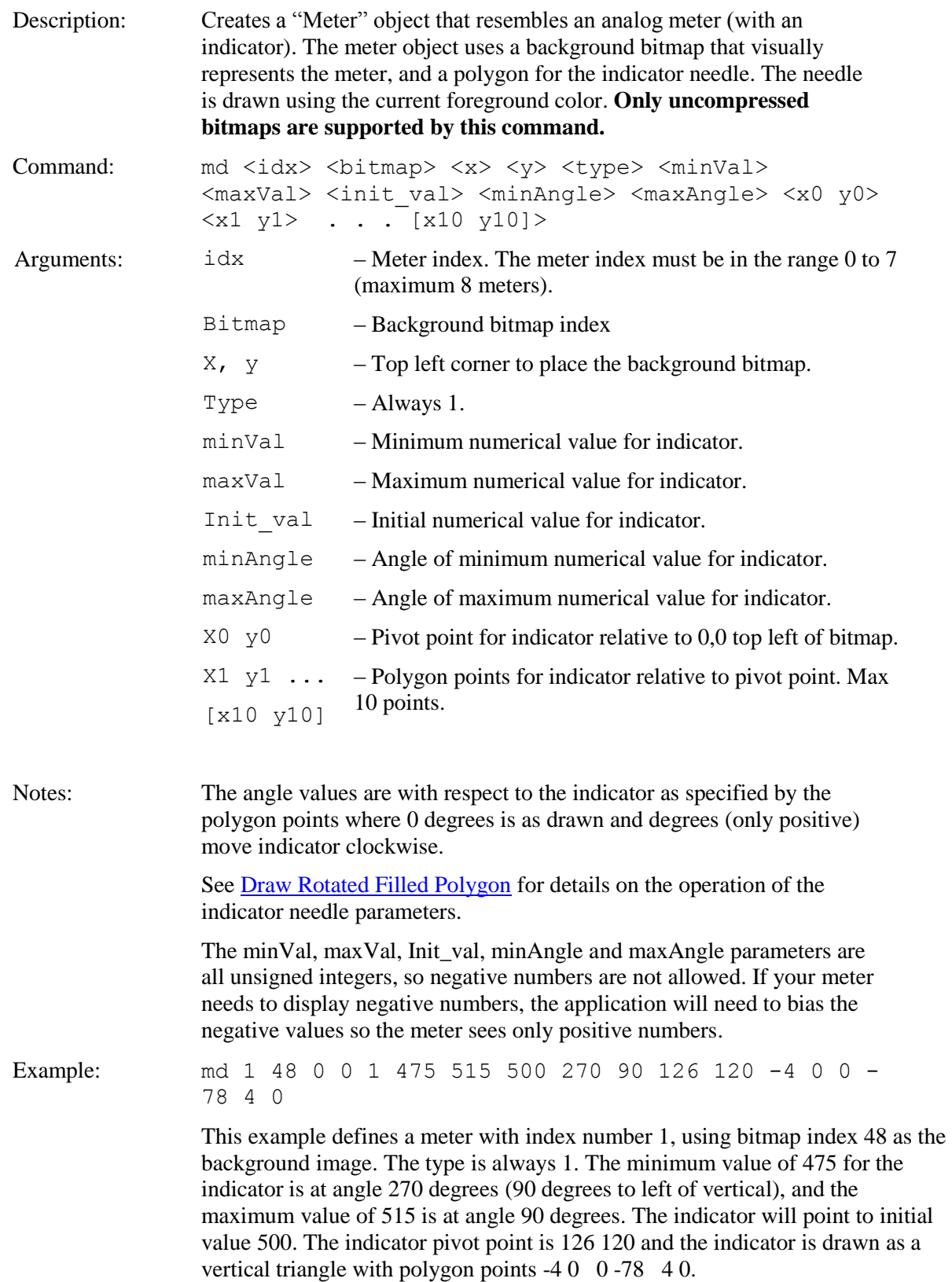
#### **METER DEFINE BAND**

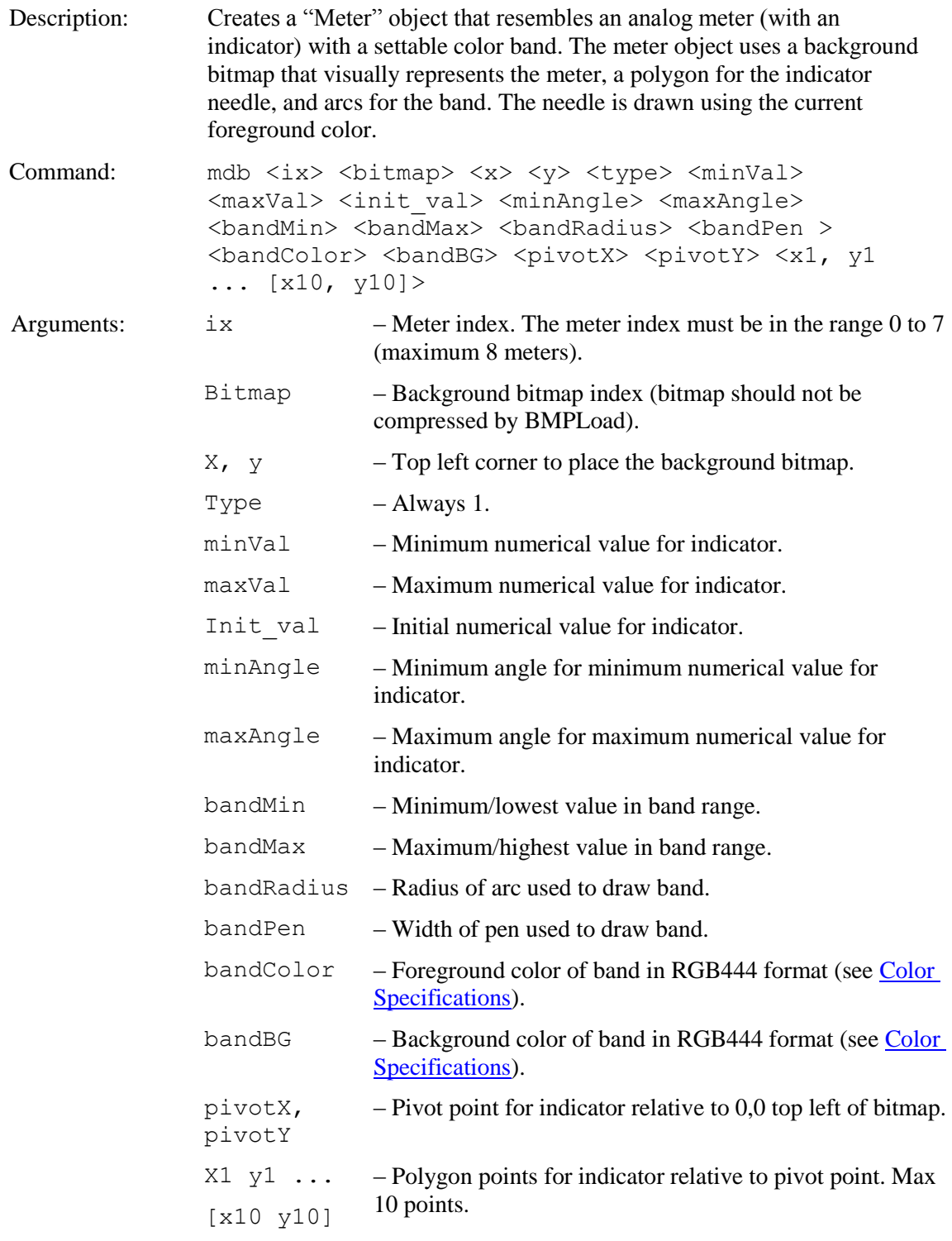

Notes: The angle values are with respect to the indicator as specified by the polygon points where 0 degrees is as drawn and degrees (only positive) move indicator clockwise.

See **Draw Rotated Filled Polygon** for details on the operation of the indicator needle parameters. Example: mdb 0 3 282 150 1 0 8000 0 60 300 0 3000 105 5 0f0 ccc 120 115 -5 0 0 85 5 0 This example defines a meter with band, with index number 0, using bitmap index 3 as the background image, located at X/Y of 282/150. The type is always 1. The minimum indicator value of 0 is at angle 60 degrees (clockwise from vertical bottom), and the maximum value of 8000 is at angle 300 degrees (clockwise from vertical bottom). The indicator will point to initial value 0. The band range is from 0 to 3000, the band radius is 105 degrees, the band pen width is 5 pixels, the band foreground color is green, and the band background color is grey. The indicator pivot point is 120/115, and the indicator is drawn as a triangle with polygon points  $-50$  0 85 5 0.

#### **METER VALUE**

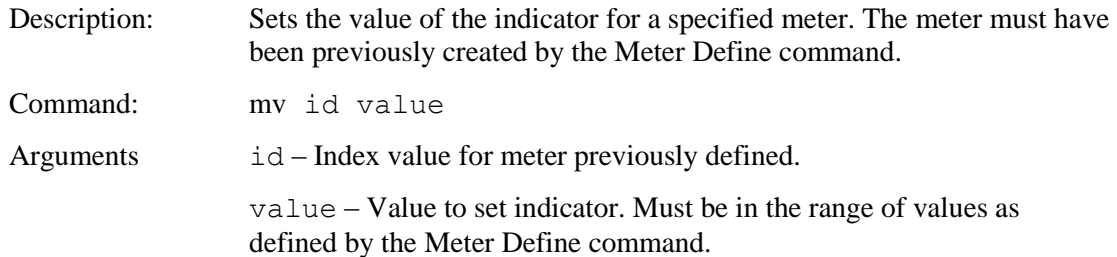

#### **METER VALUE BAND**

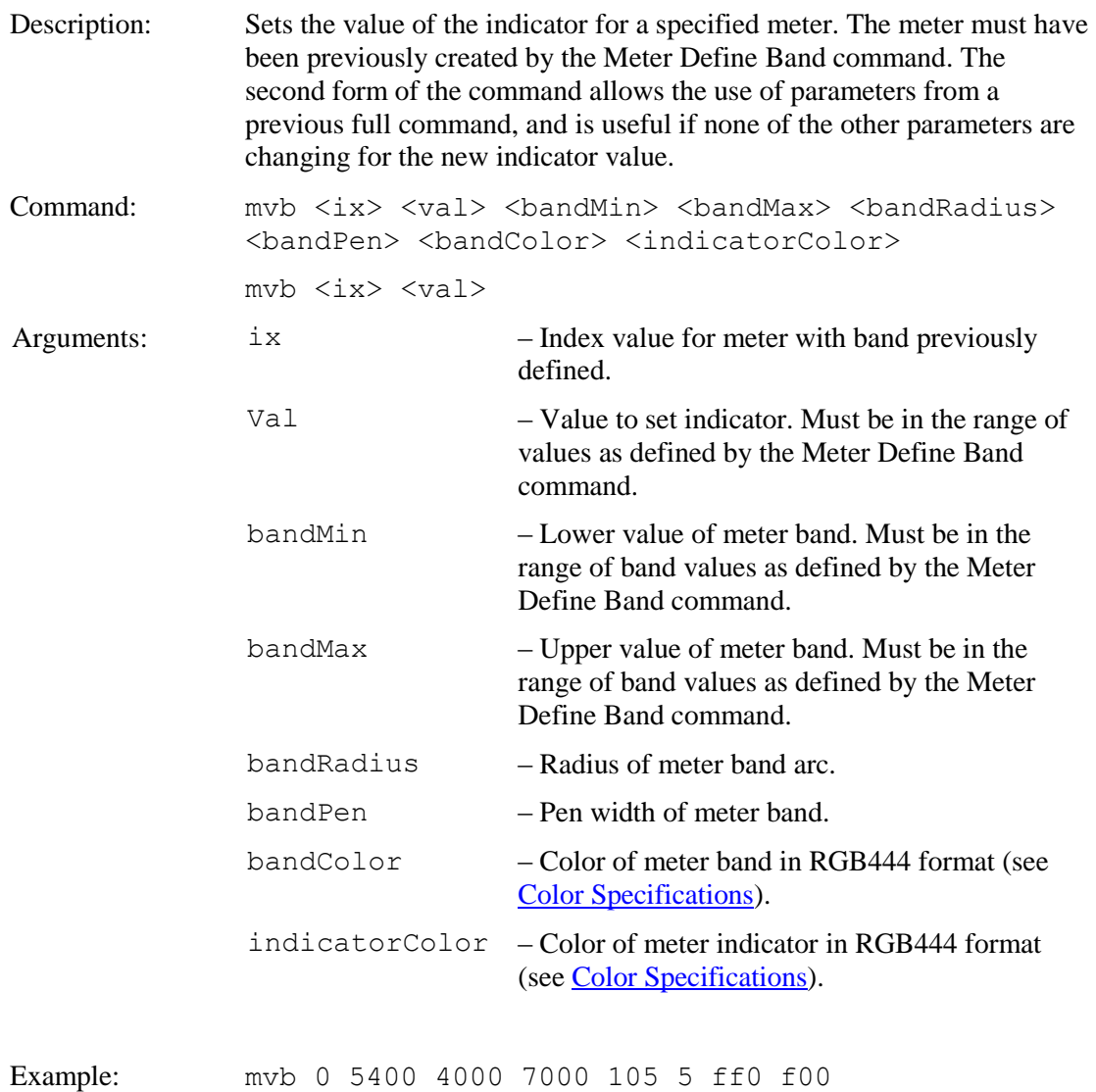

This example sets the indicator of meter 0 to the value of 5400, sets the band range of the meter to 4000-7000, sets the radius of the band arc to 105 degrees, sets the band pen width to 5 pixels, the band color to yellow and the indicator to red.

### **MOVE TEXT WINDOW**

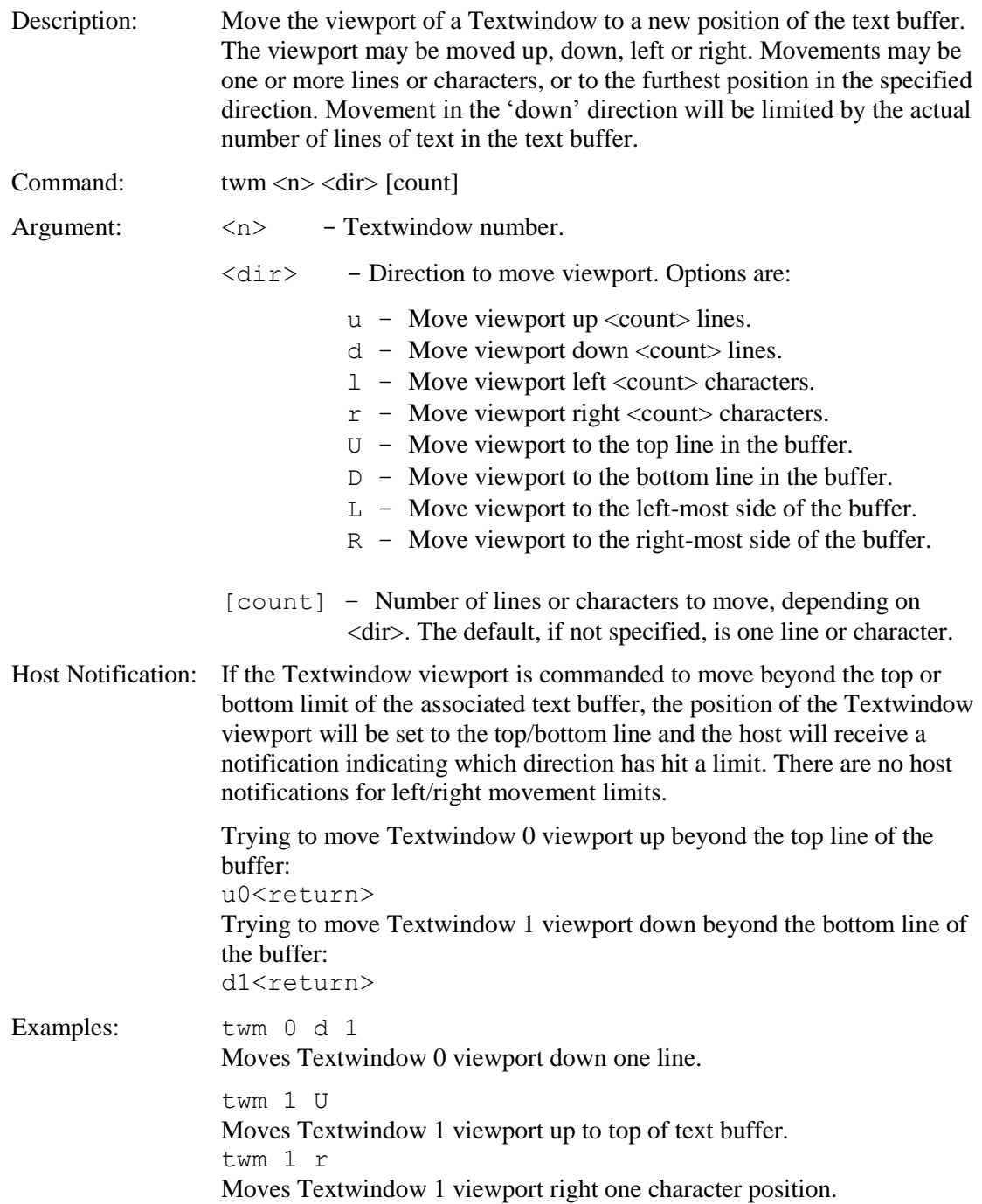

### **OUTPUT STRING (AUX)**

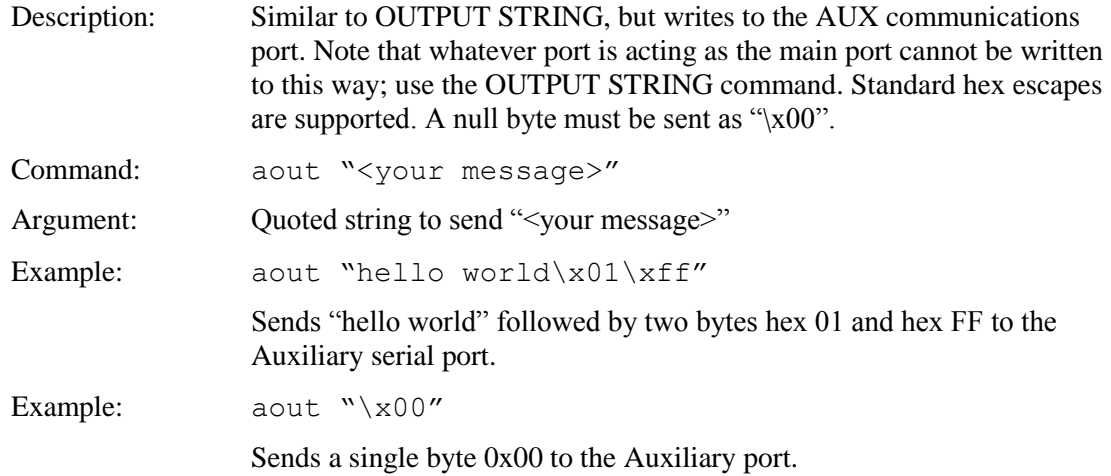

## **OUTPUT STRING (MAIN)**

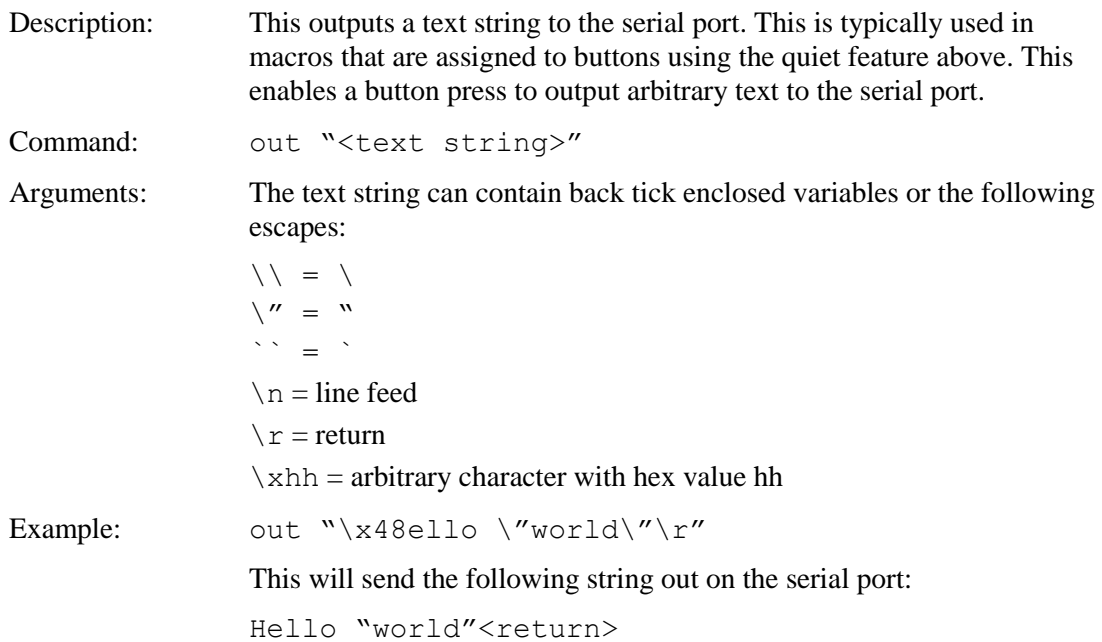

## **PANEL TIMING ADJUST**

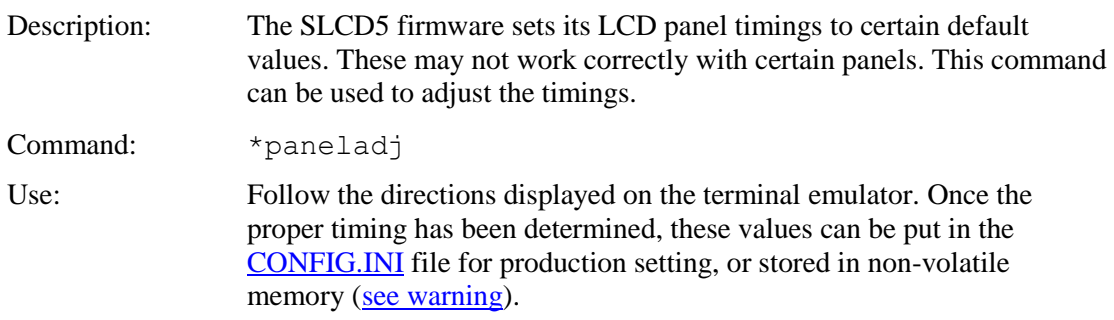

### **PIXEL READ**

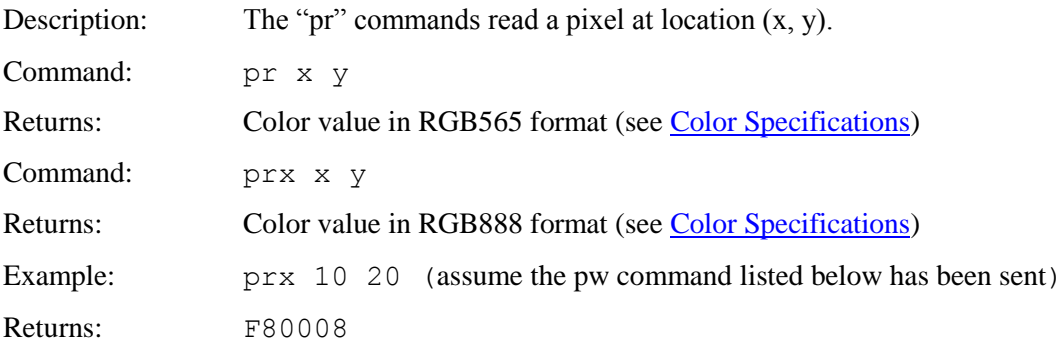

## **PIXEL WRITE**

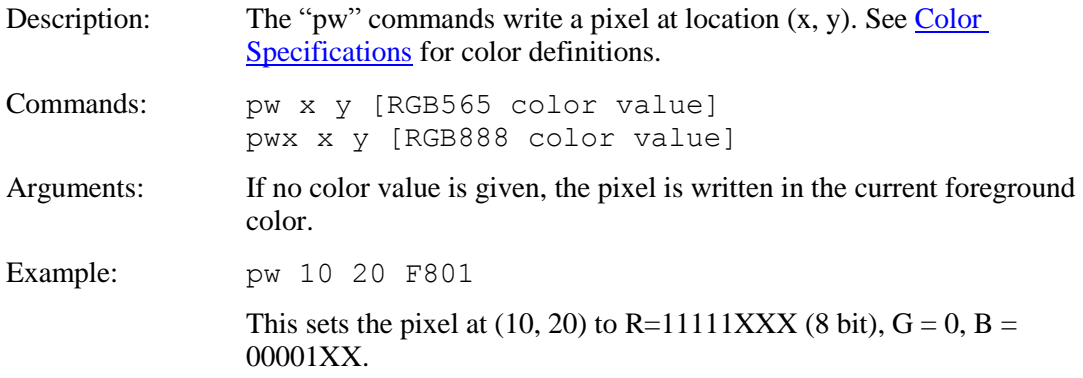

#### **POWER-ON MACRO**

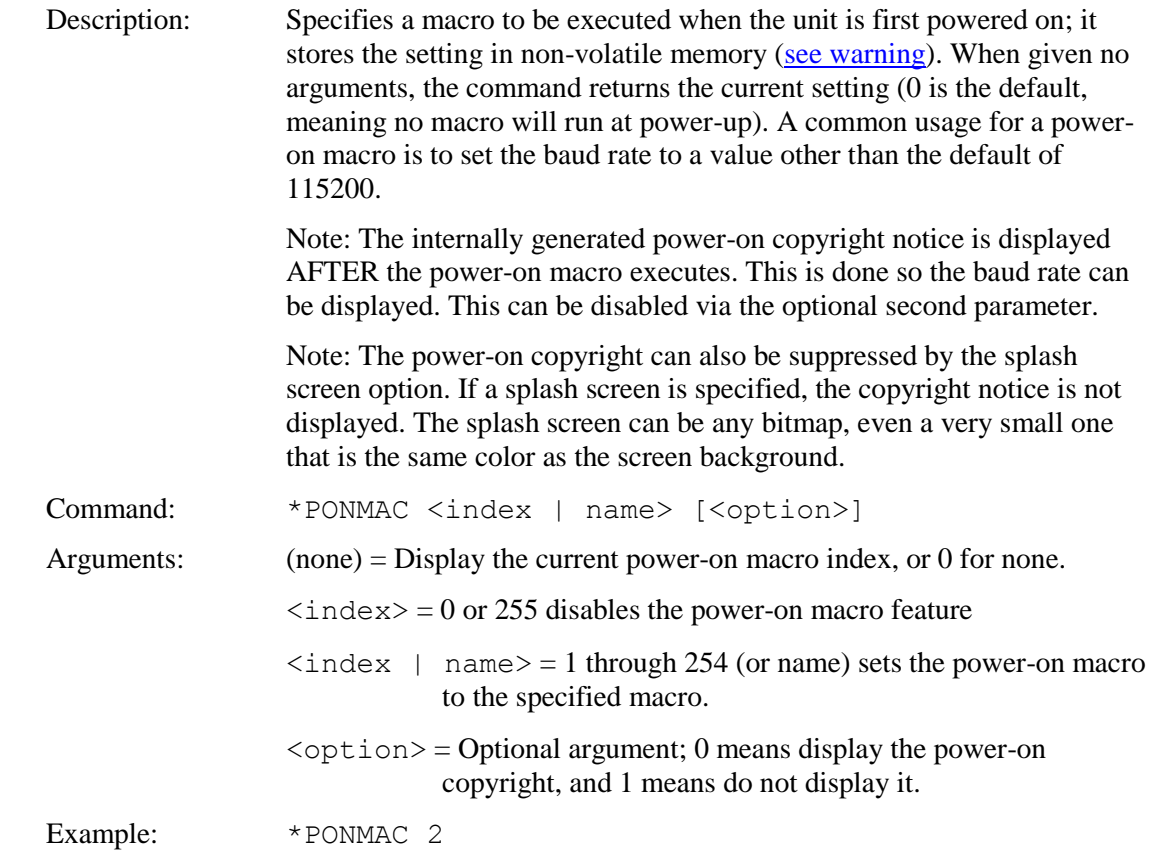

### **PREPEND SCROLLING TEXTBOX**

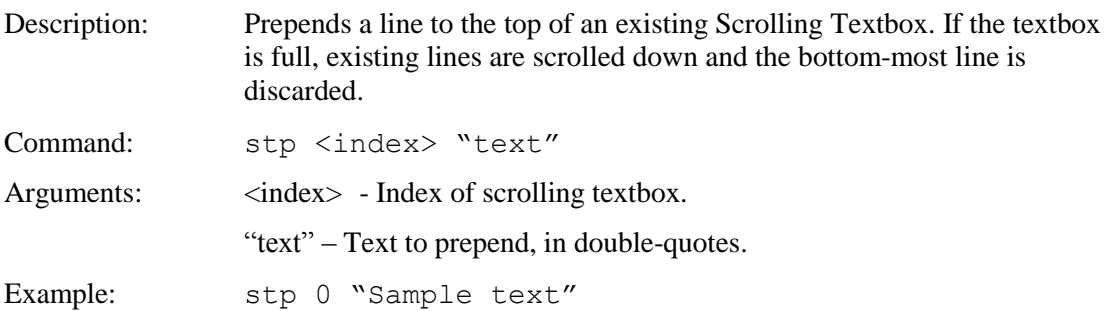

### **QUERY SCROLLING TEXTBOX**

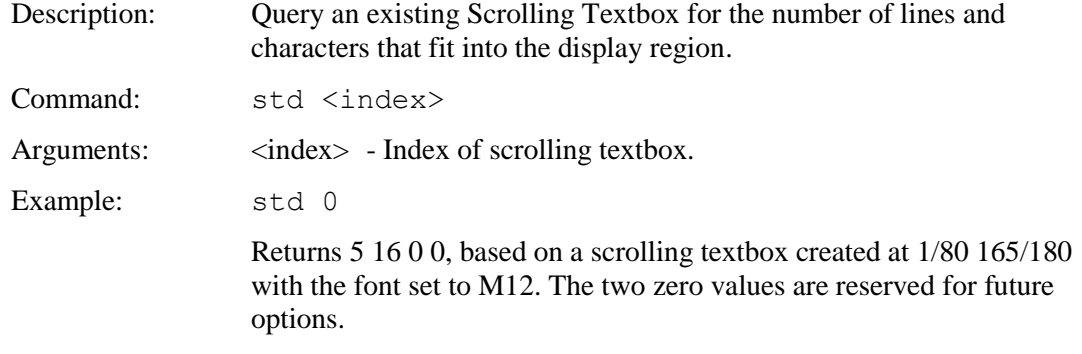

### **QUERY TEXT WINDOW**

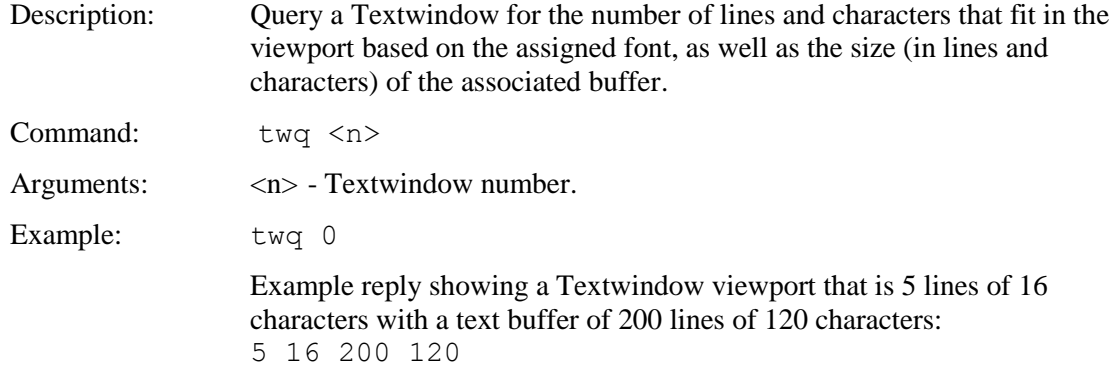

### **READ FRAME BUFFER LINE**

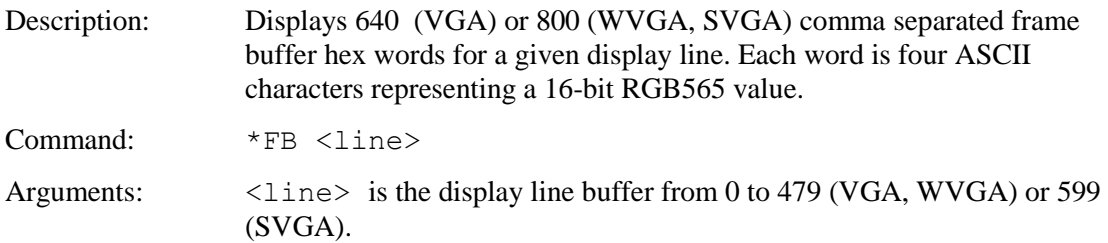

#### **READ FROM AUX PORT**

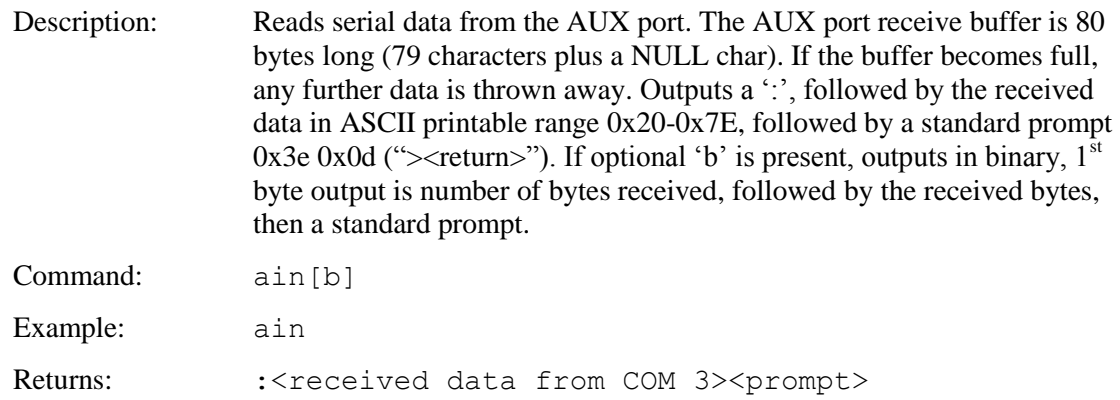

#### **READ TEMPERATURE**

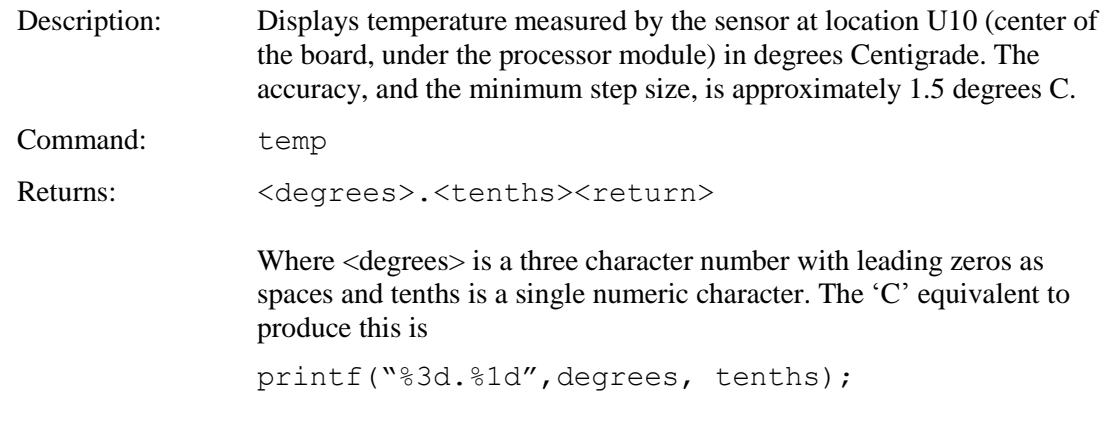

### **REDRAW ROTATED POLYGON**

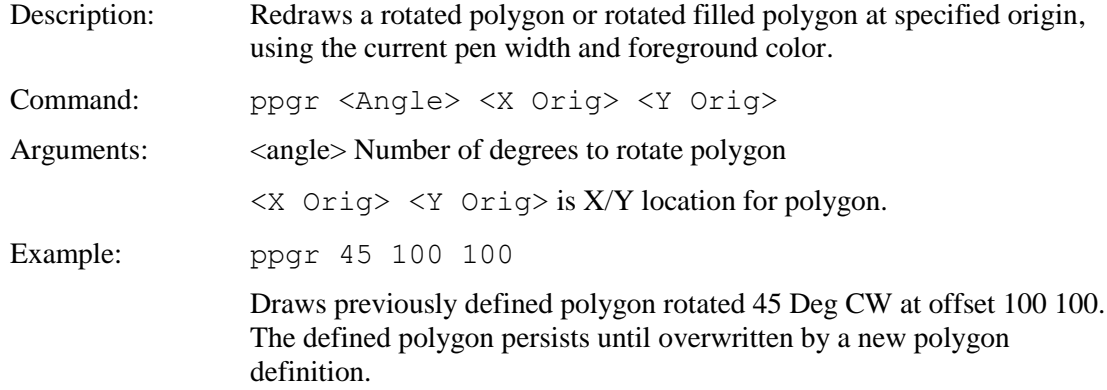

### **REDRAW TEXT WINDOW**

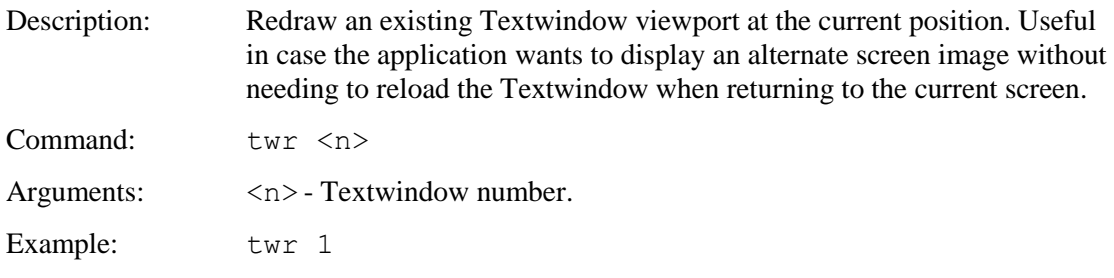

### **RESET BOARD / SOFTWARE**

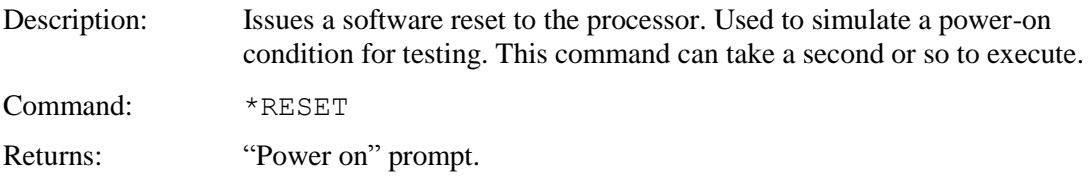

#### **RESET BOARD TO MANUFACTURED STATE**

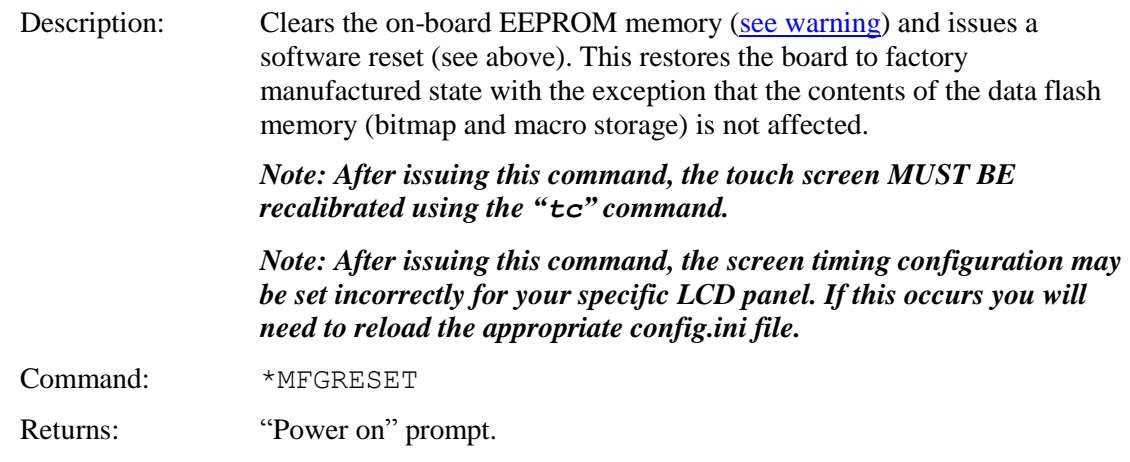

#### **RESET TOUCH CALIBRATION**

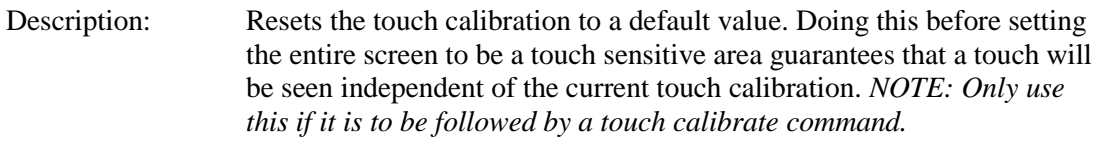

Command: \*RT

#### **RESTORE DRAWING ENVIRONMENT (State Restore)**

Description: Restores the drawing state. If the save state (ss) command has not been executed since power up or reset, the power up state is used.

> Note: Each macro call-level has its own memory for state save/restore, including call-level 0 (no macro running); also, the animation engine uses its own memory to save the existing state before animations run, and restoring it after.

Command: sr

Arguments: None

Examples: sr

### **SAVE DRAWING ENVIRONMENT (State Save)**

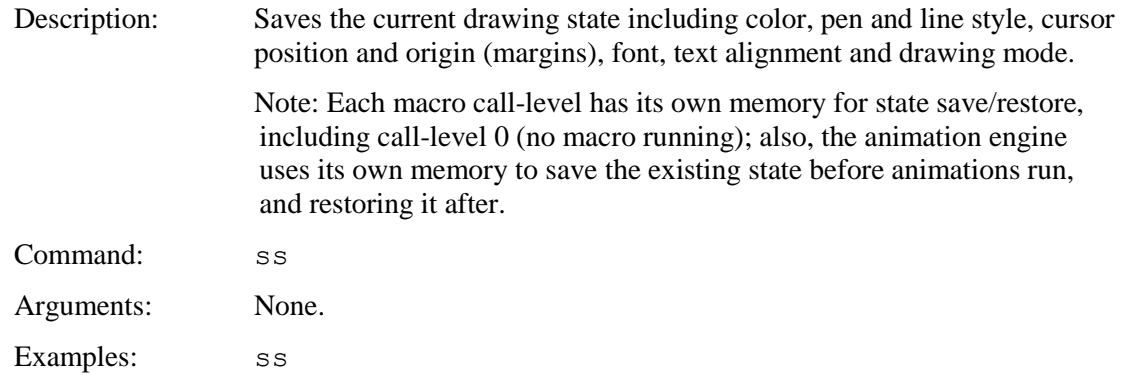

### **SAVE CONFIGURATION TO SD CARD**

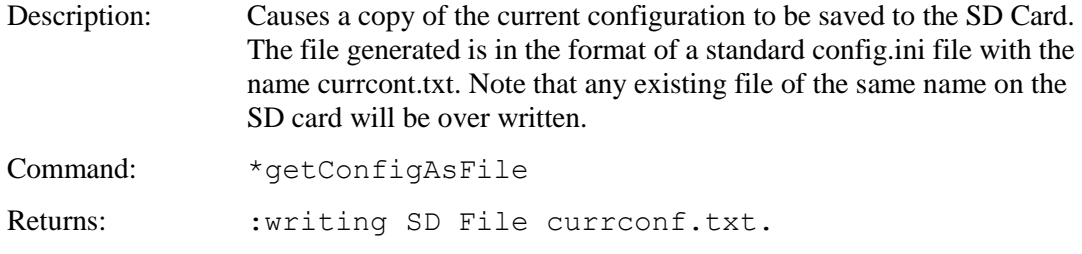

### **SAVE SCREEN SHOT TO SD CARD**

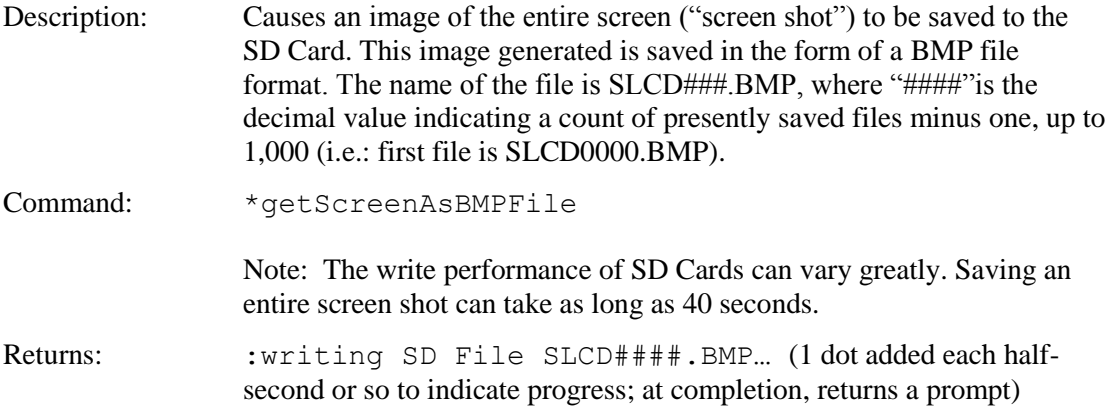

## **SCROLL SCREEN AREA**

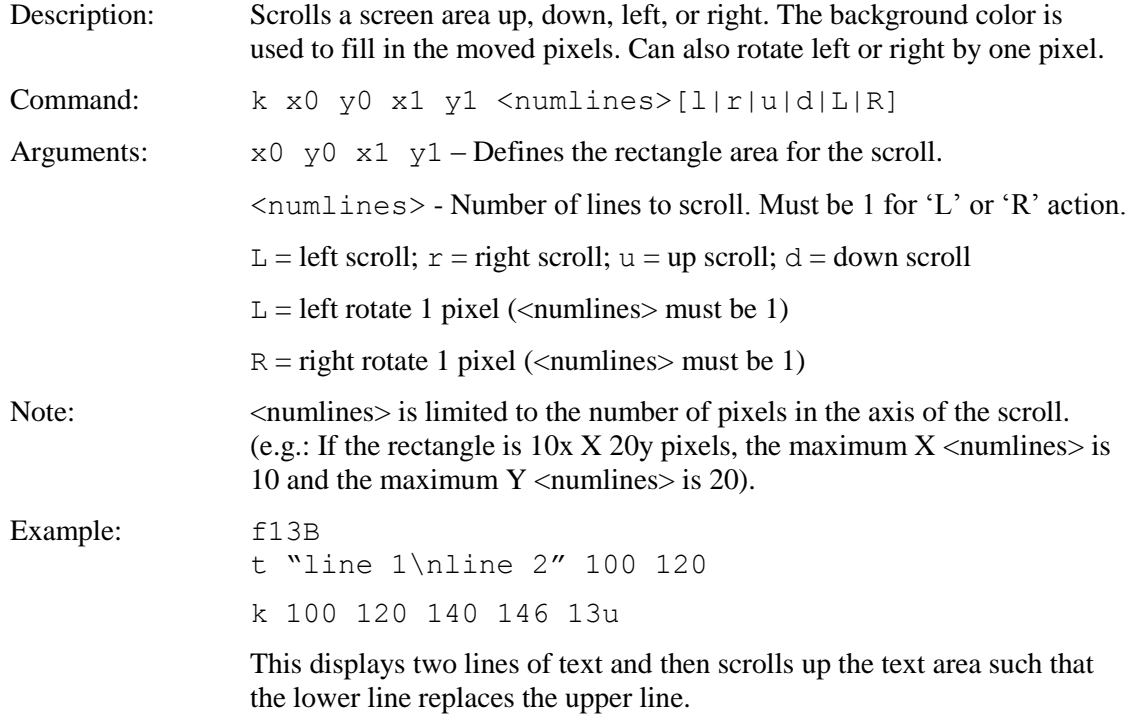

### **SET AUX ESCAPE**

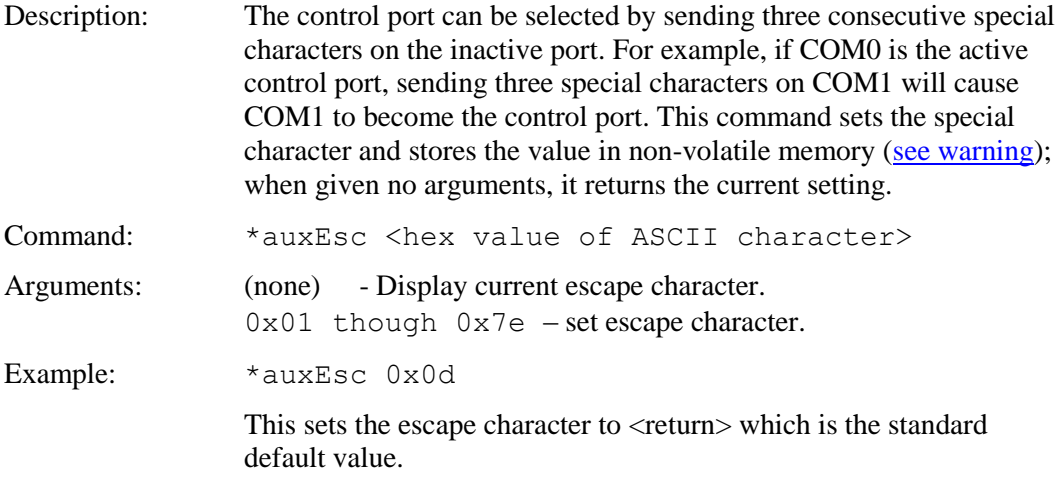

## **SET AUX PORT AUTO READ**

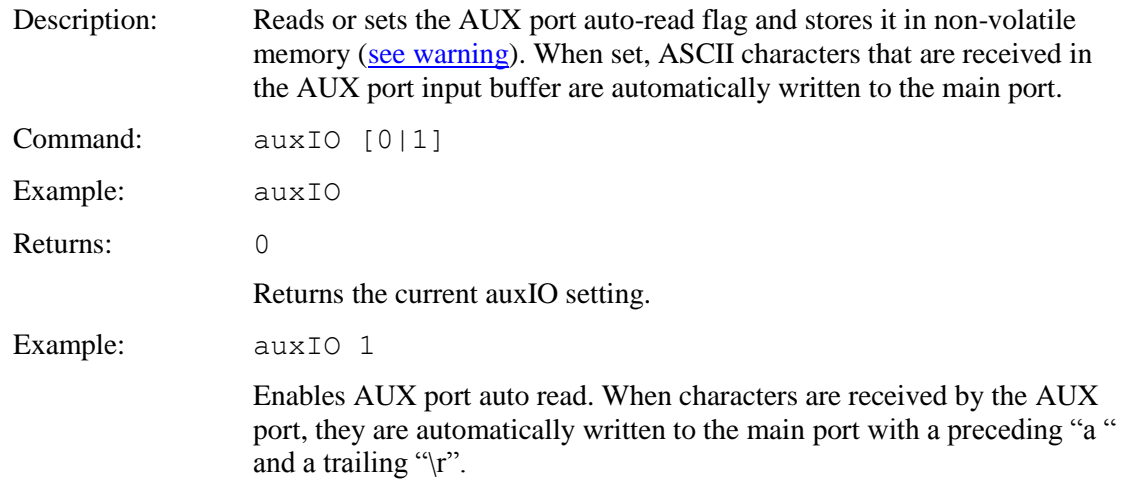

## **SET BAUD RATE**

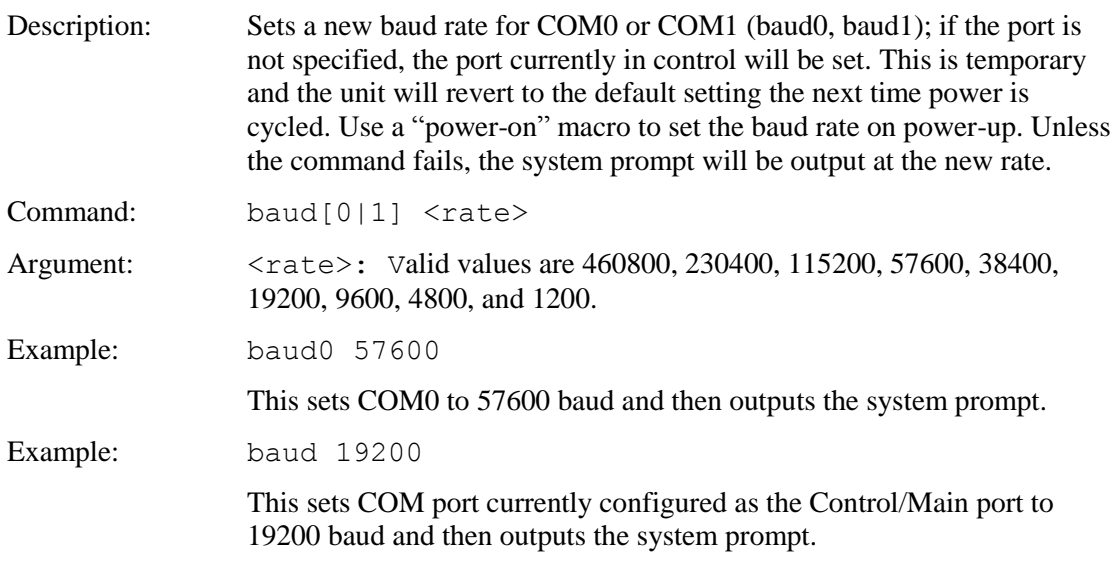

## **SET BAUD RATE (Output Prompt First)**

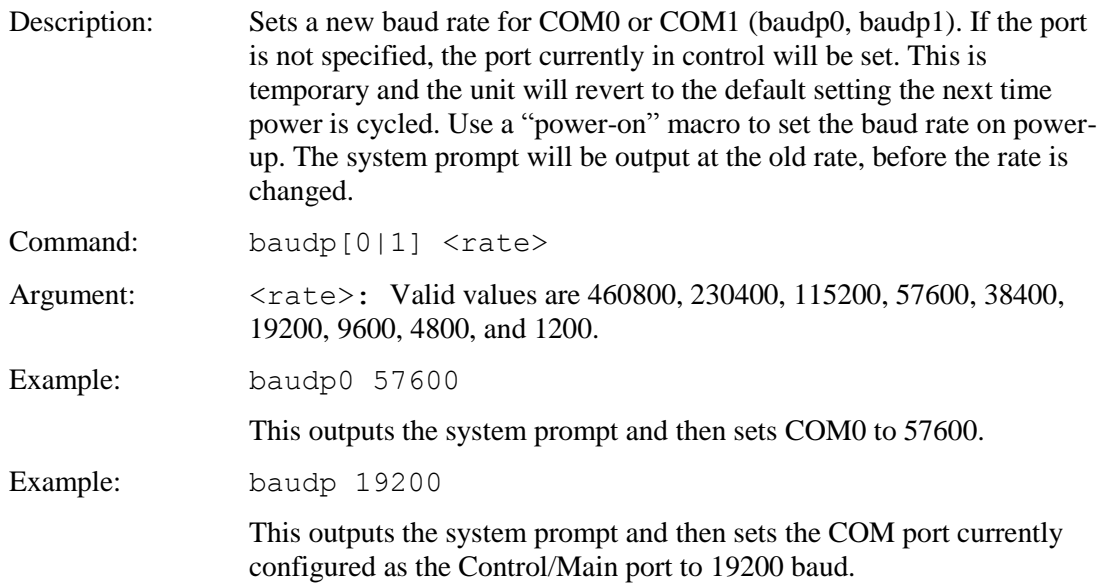

# **SET BAUD RATE (Sticky and Prompt First)**

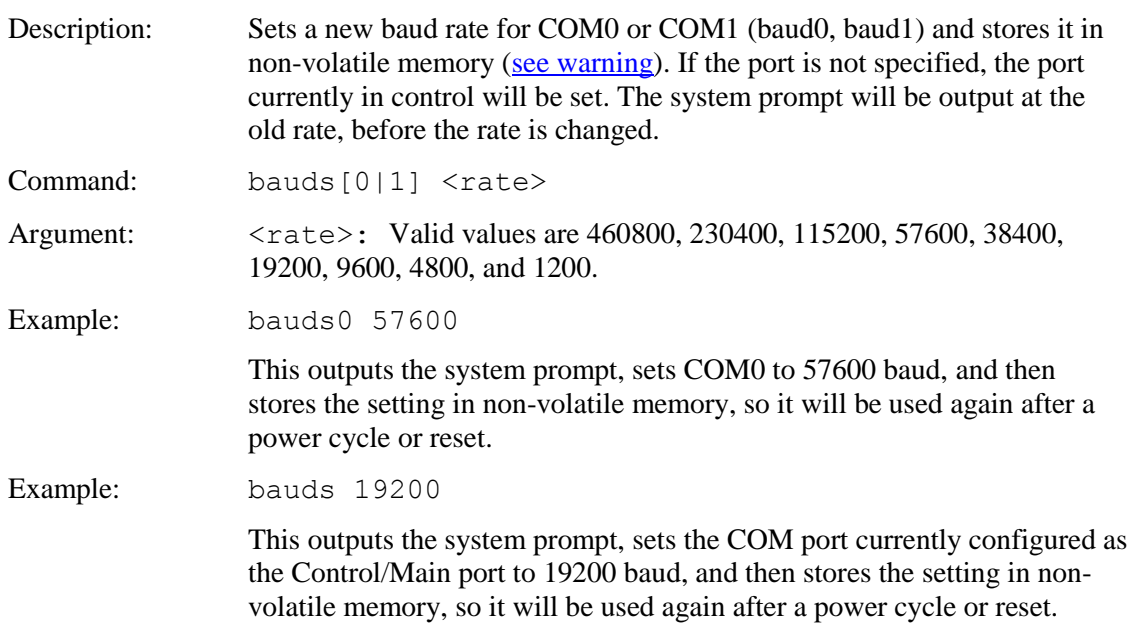

### **SET COLOR (Basic)**

- Description: Sets the background and foreground color for all commands using a basic color palette.
- Command: s <fore> <br/> <br/> <br/>s <br/> <br/> <br/> <br/> <br/> <br/> <br/> <br/> <br/> <br/> <br/> <br/> <br/> <br/> <br/> <br/> <br/> <br/> <br/> <br/> <br/> <br/> <br/> <br/> <br/> <br/> <br/> <br/> <br/> <br/> <br/>

Arguments:  $\langle$   $\epsilon$   $\rangle$  = Foreground color value per the table below

 $\langle$ back $\rangle$  = Background color value per the table below

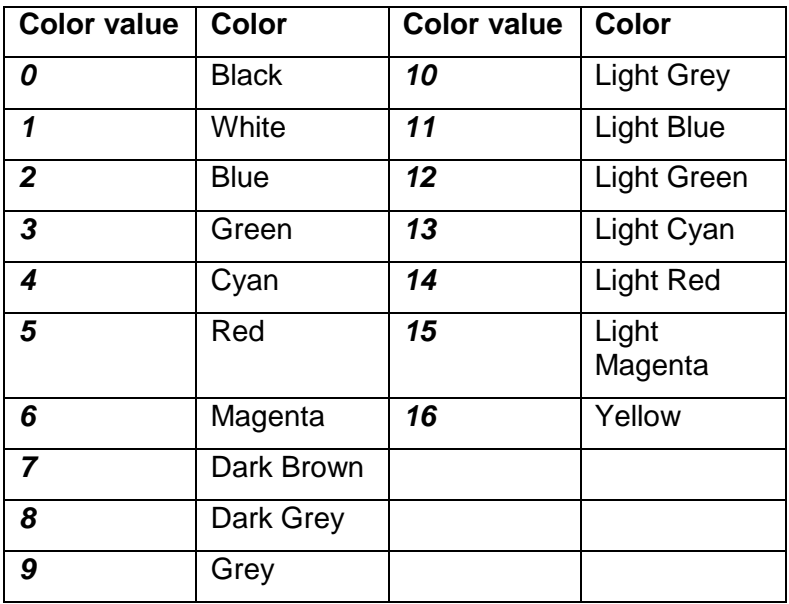

Example: s 0 1

Form this point on, all objects will be drawn in black with a white background if applicable.

Note: To reset the background after changing the color, the screen can be cleared using the command, 'z'. The screen is cleared to the background color.

# **SET COLOR (Detailed)**

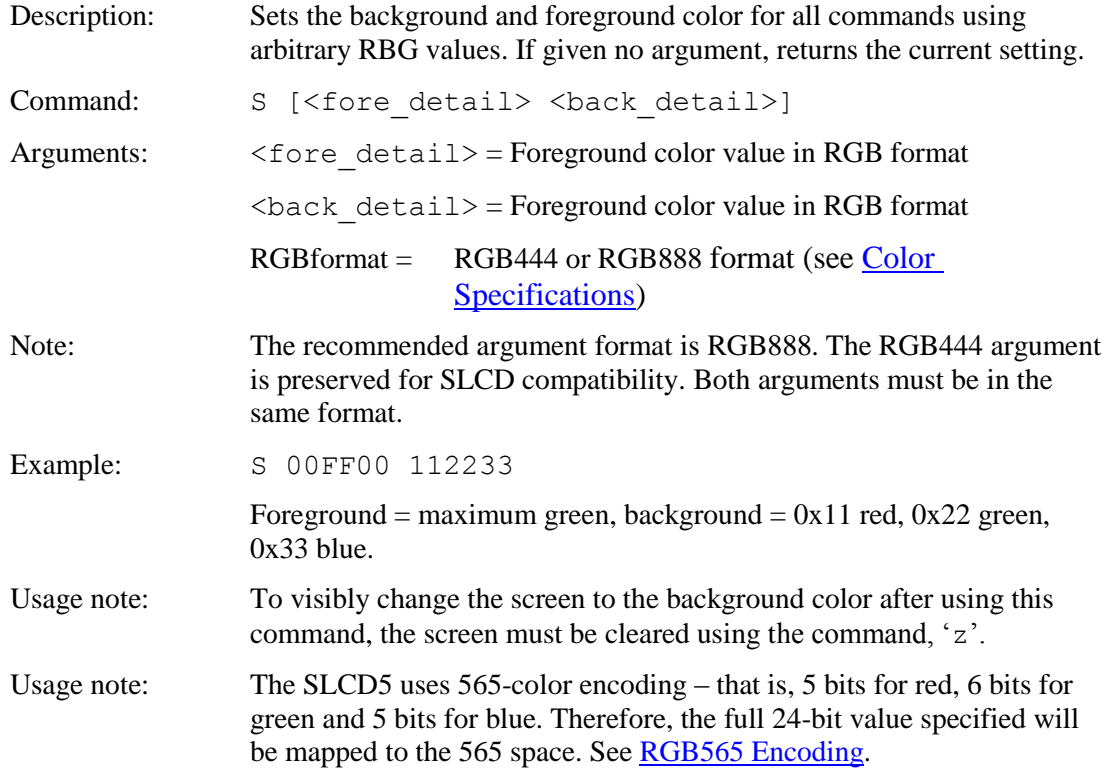

## **SET CONTROL PORT**

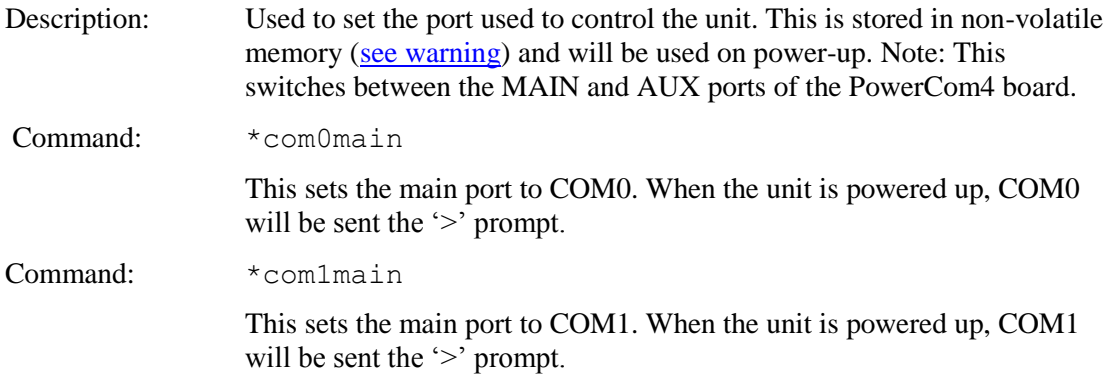

#### **SET CURSOR**

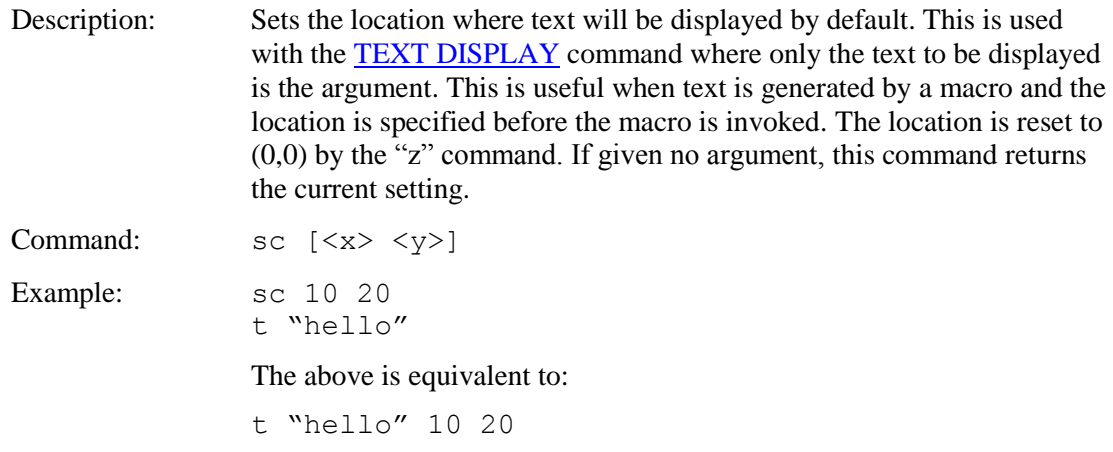

## **SET DRAW MODE**

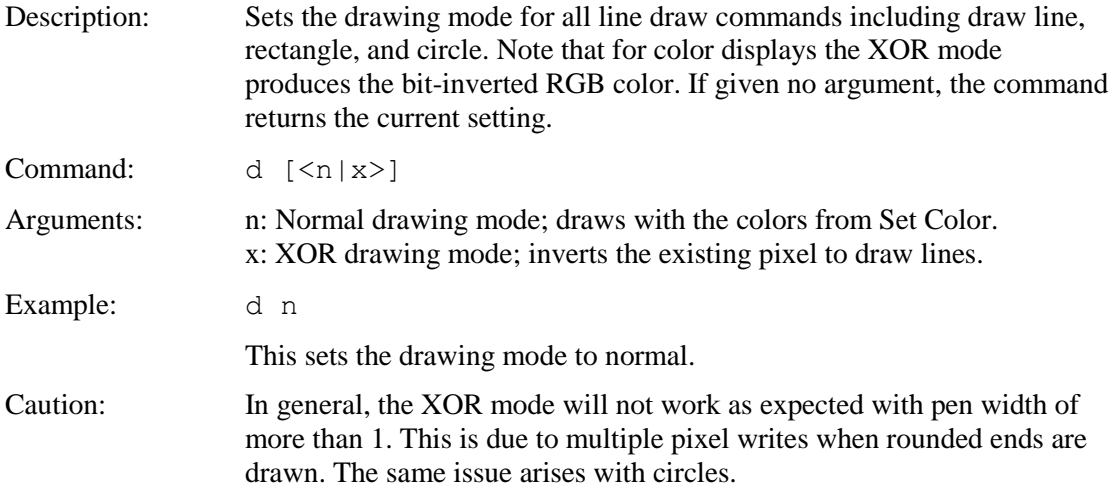

## **SET FONT**

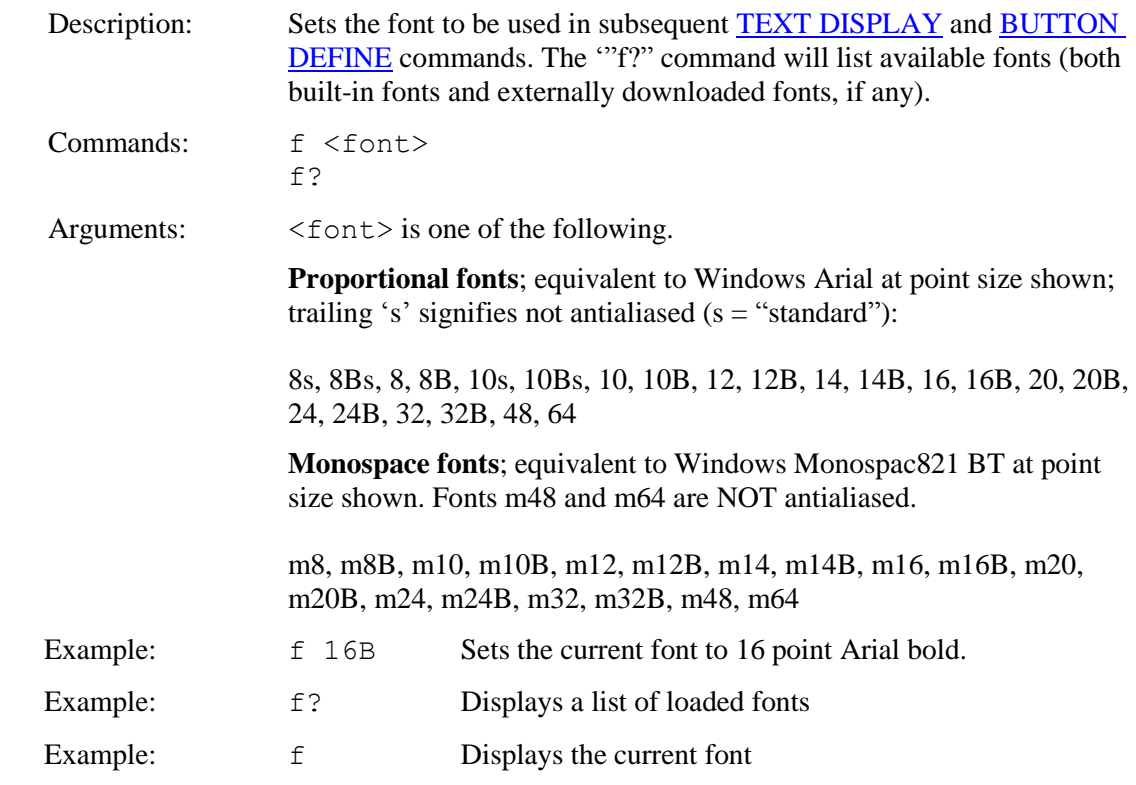

# **SET or QUERY (LATCHING) STATE BUTTON**

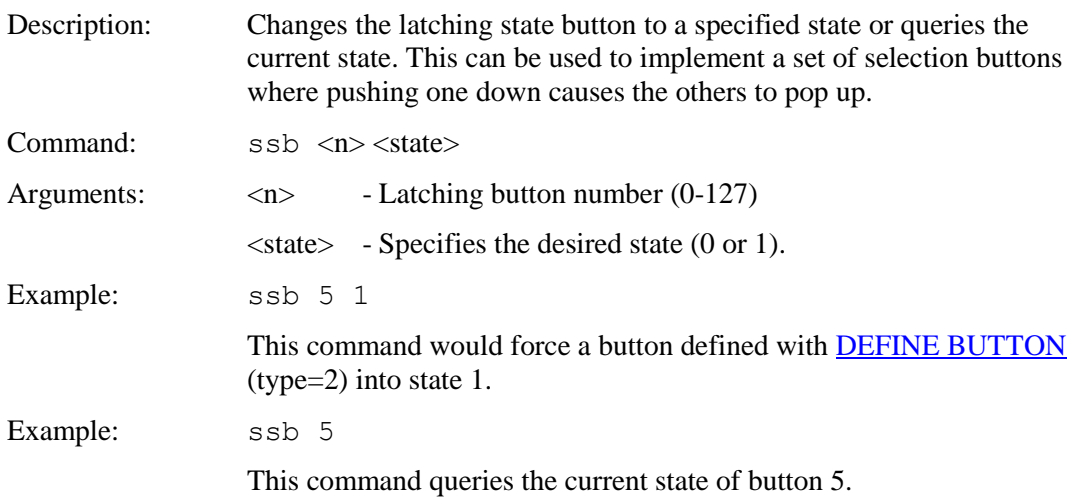

### **SET LED**

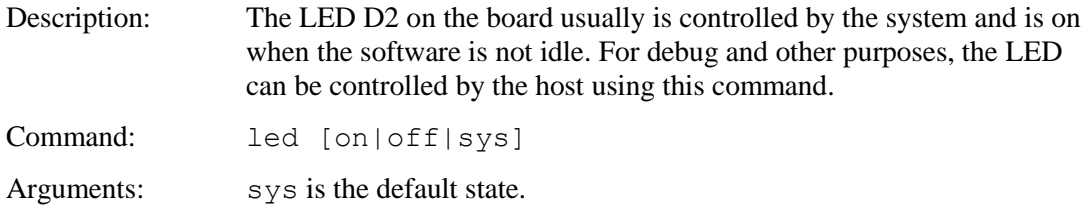

#### **SET ORIGIN**

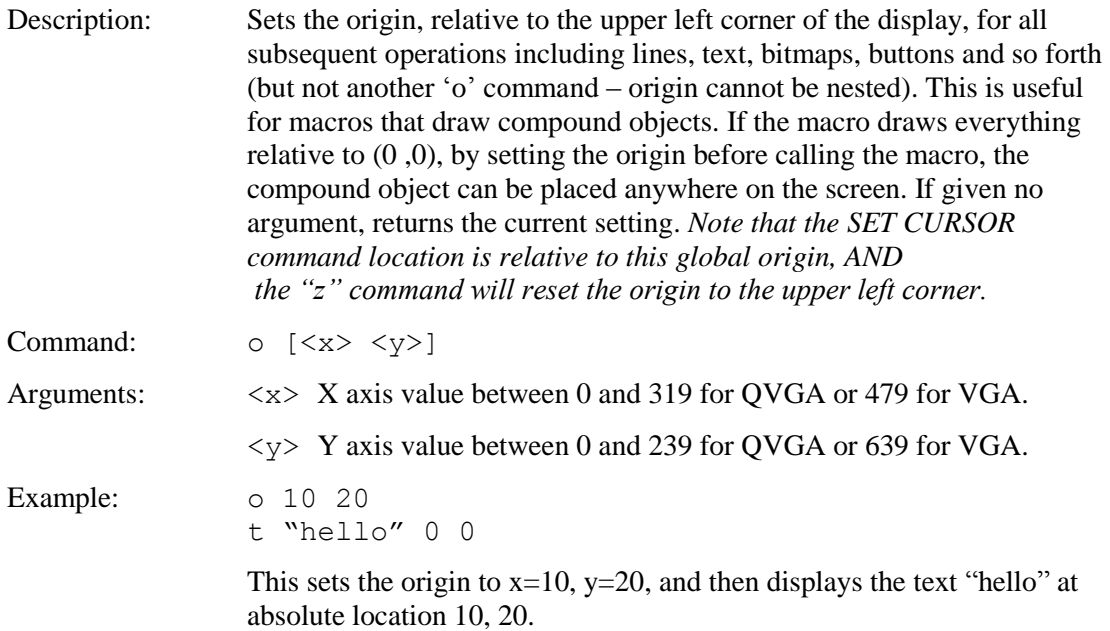

#### **SET PEN WIDTH**

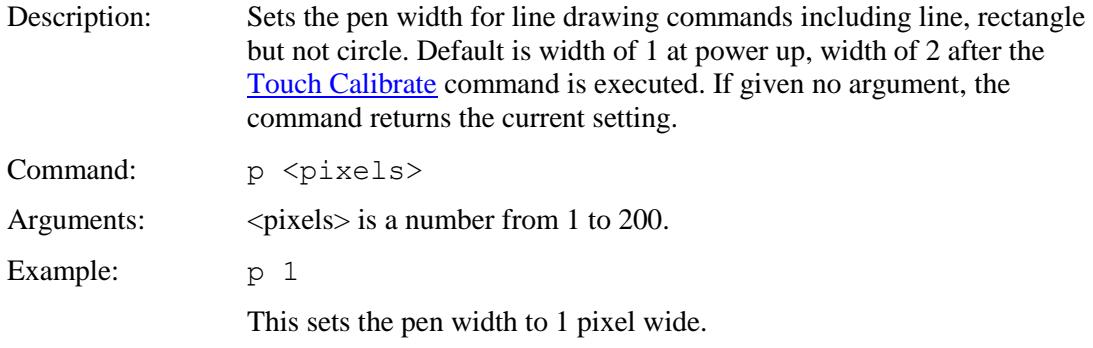

### **SET PREVIOUS CONTROL PORT**

Description: Used to revert to the previous port after a port autoswitch (three <return> characters on the inactive port).

Command: \*prevCons

### **SET TEXT ALIGNMENT**

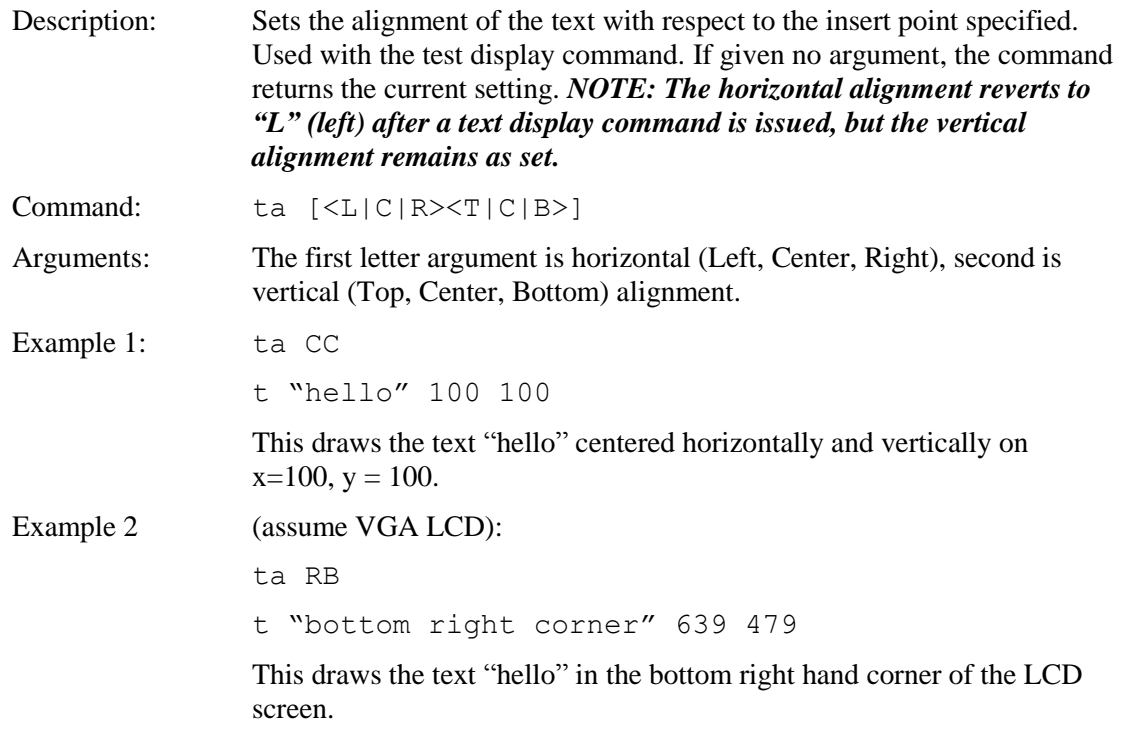

## **SET TEXT MODE**

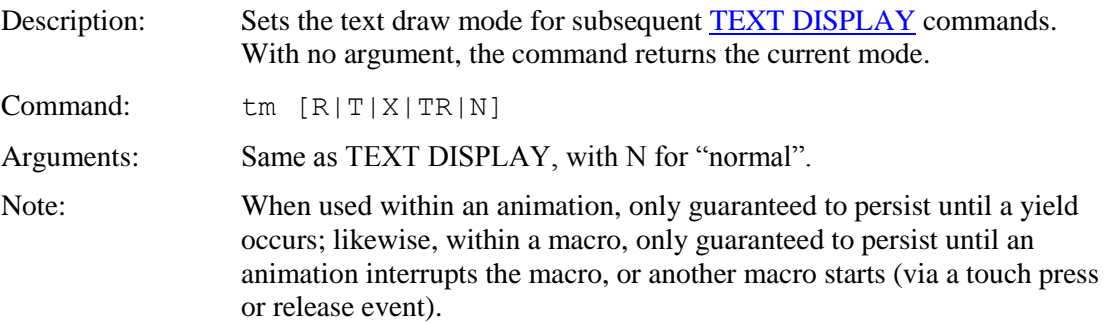

## **SET TOUCH CHARACTERISTICS**

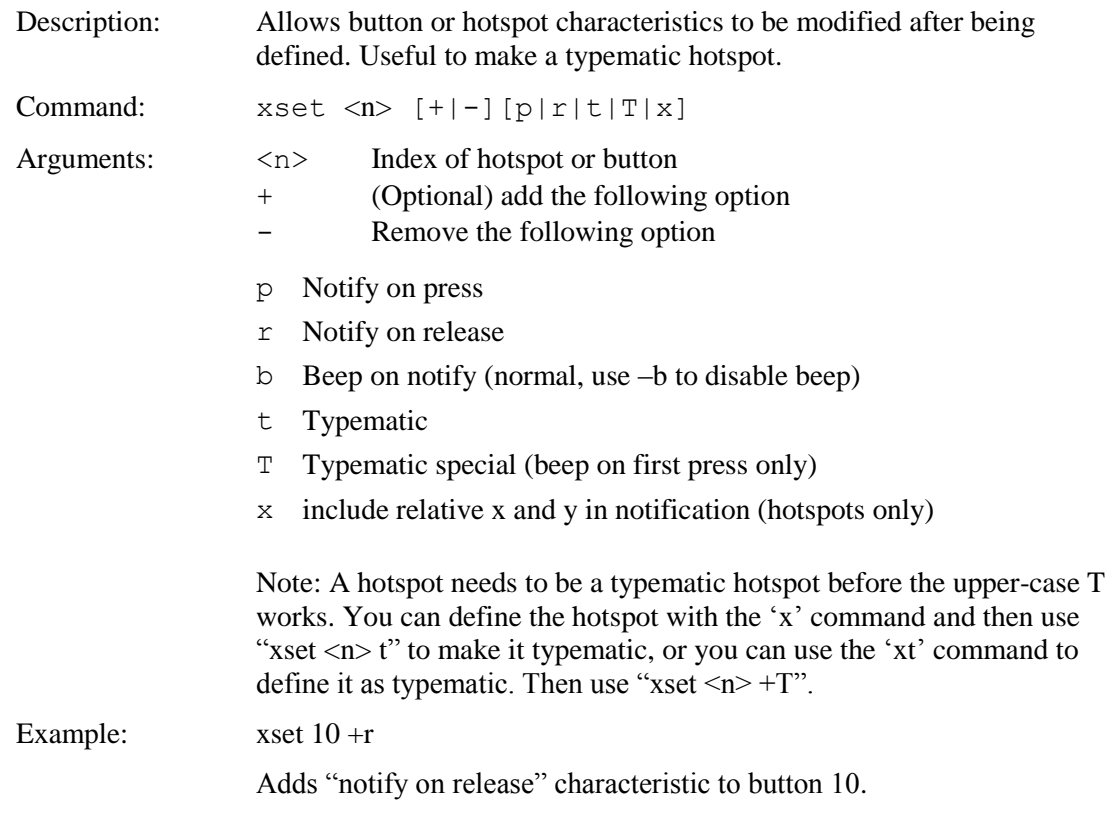

### **SET TOUCH DEBOUNCE**

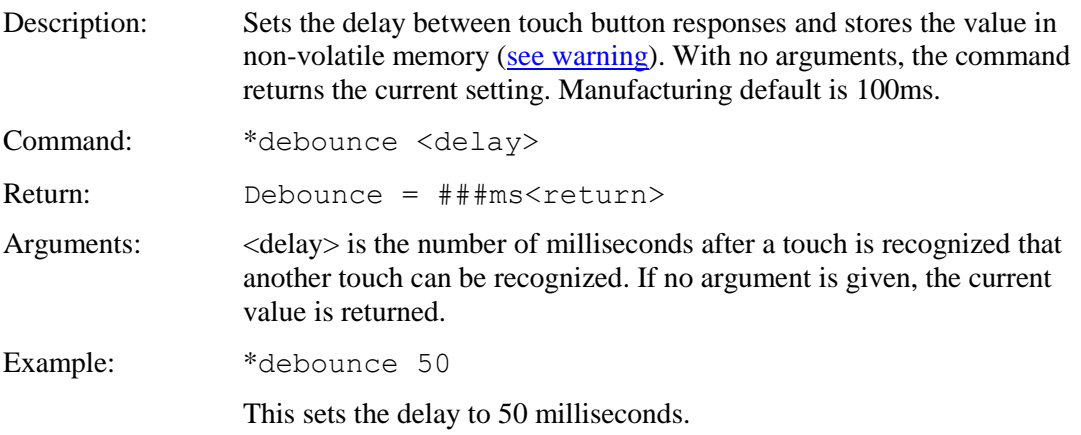

### **SET TYPEMATIC PARAMETERS**

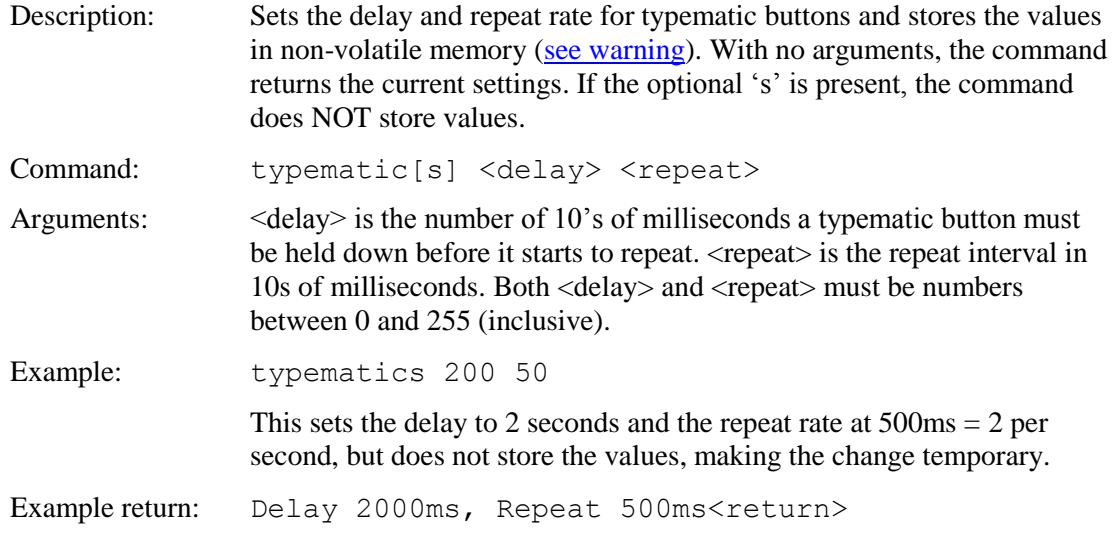

## **SET VARIABLE**

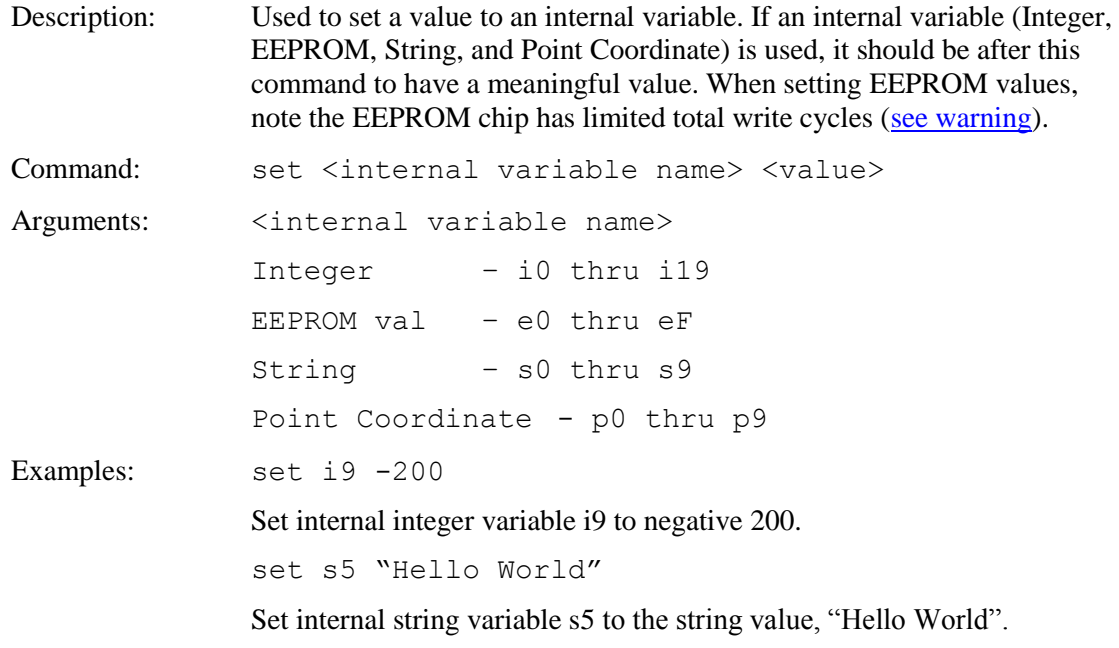

## **SET VARIABLE (HEX)**

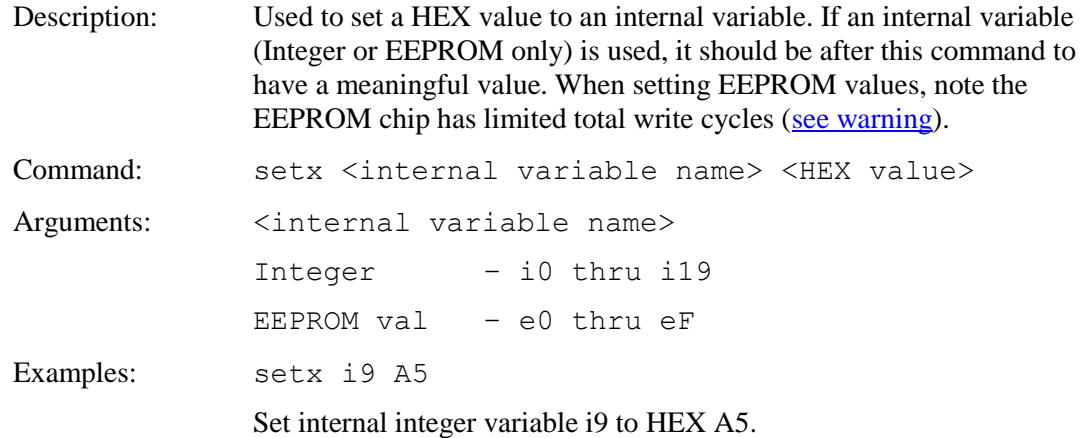

#### **SLIDER DEFINE**

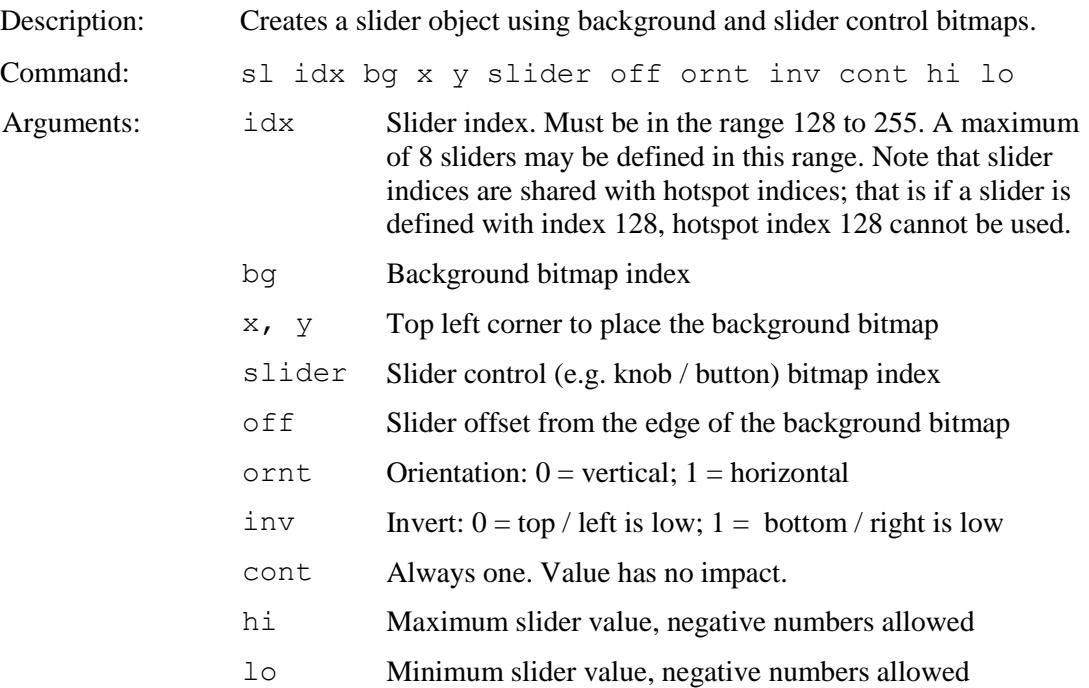

Host notification when slider value is changed:

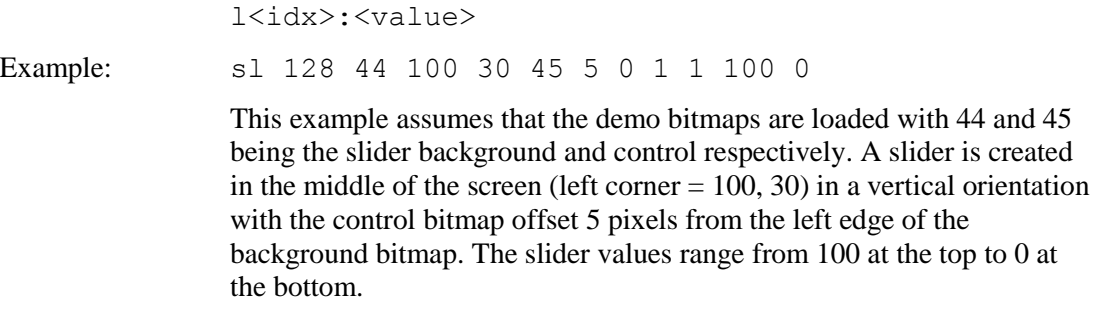

Example notification: l128:50

## **SLIDER VALUE**

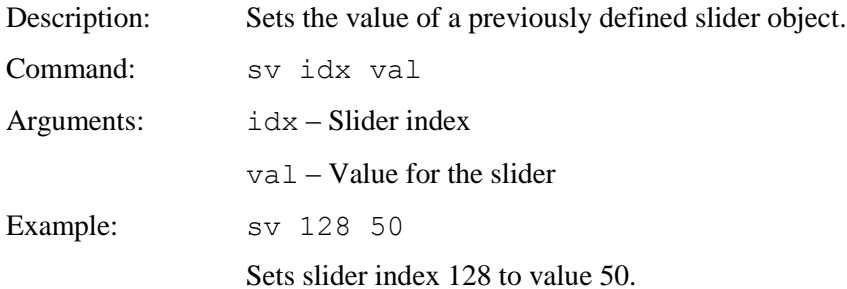

## **SPEAKER ON / OFF (Rev D and later boards only)**

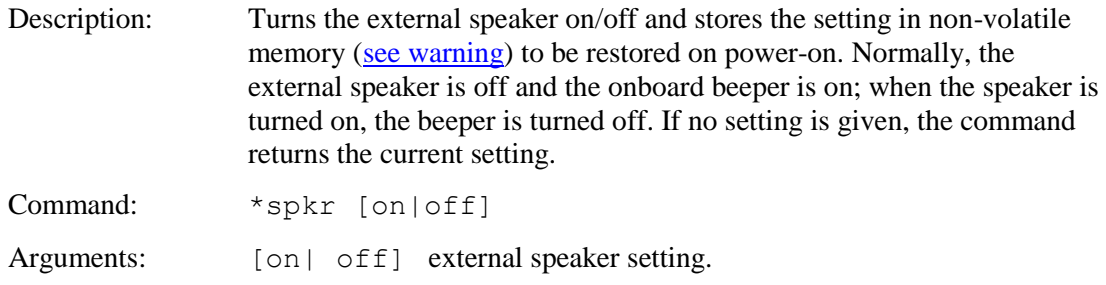

### **SPEED TEST**

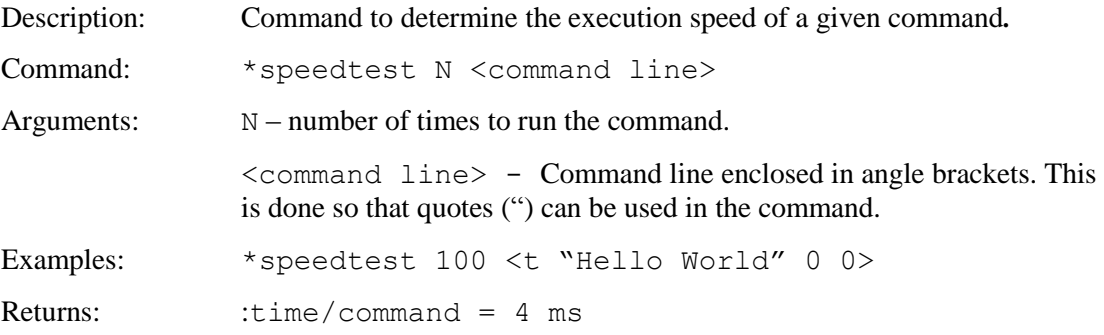

#### **SPLASH SCREEN**

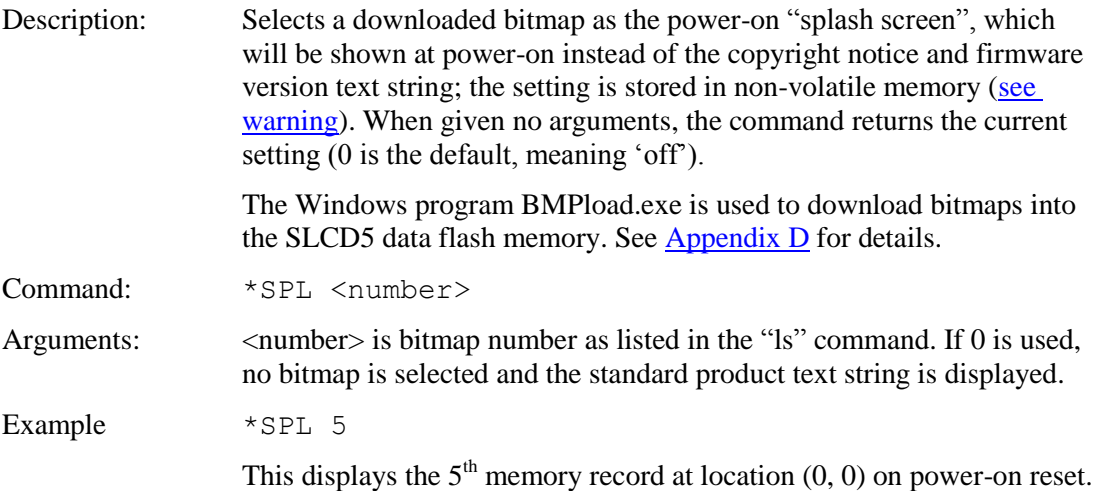

### <span id="page-133-0"></span>**TEXT DISPLAY**

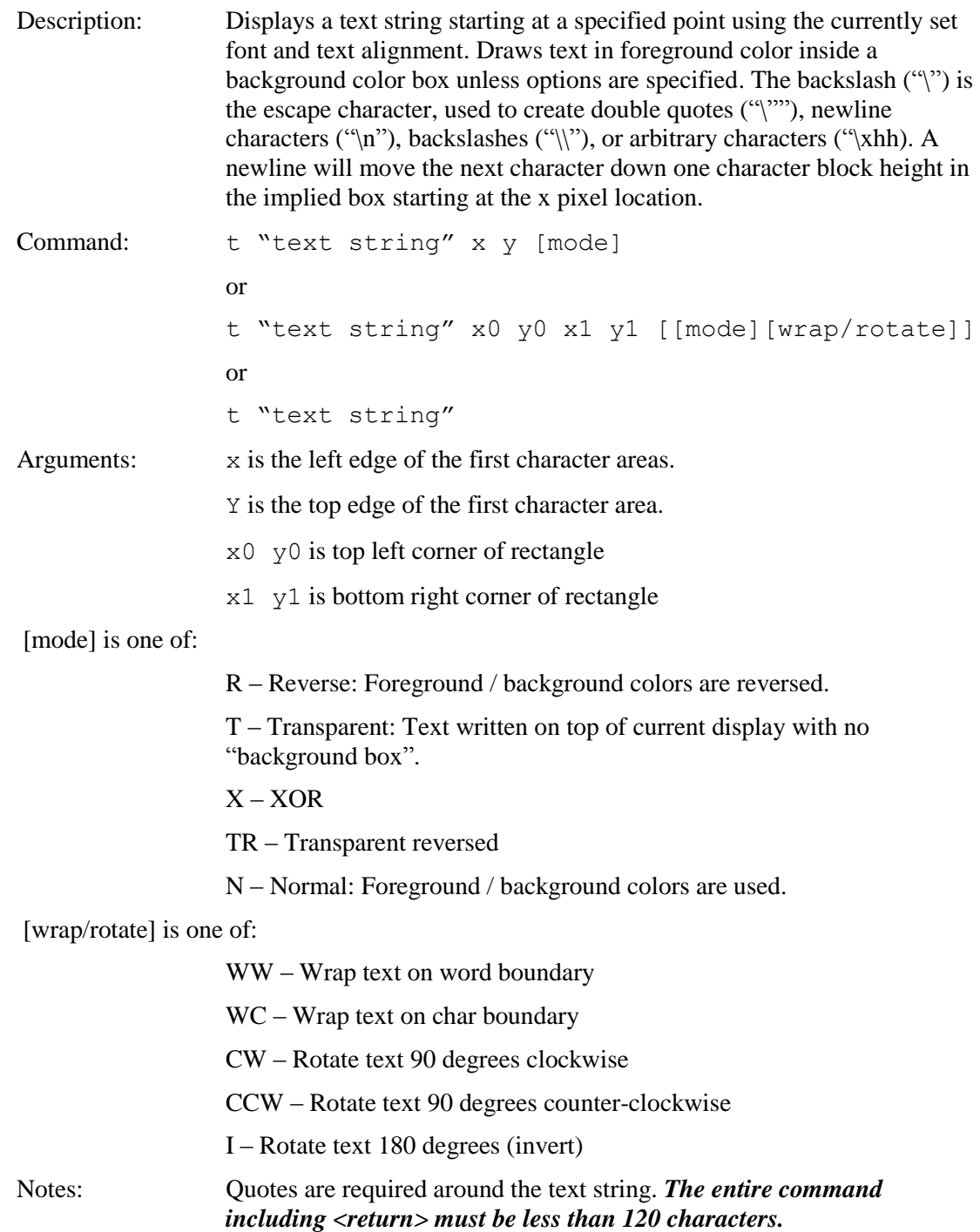

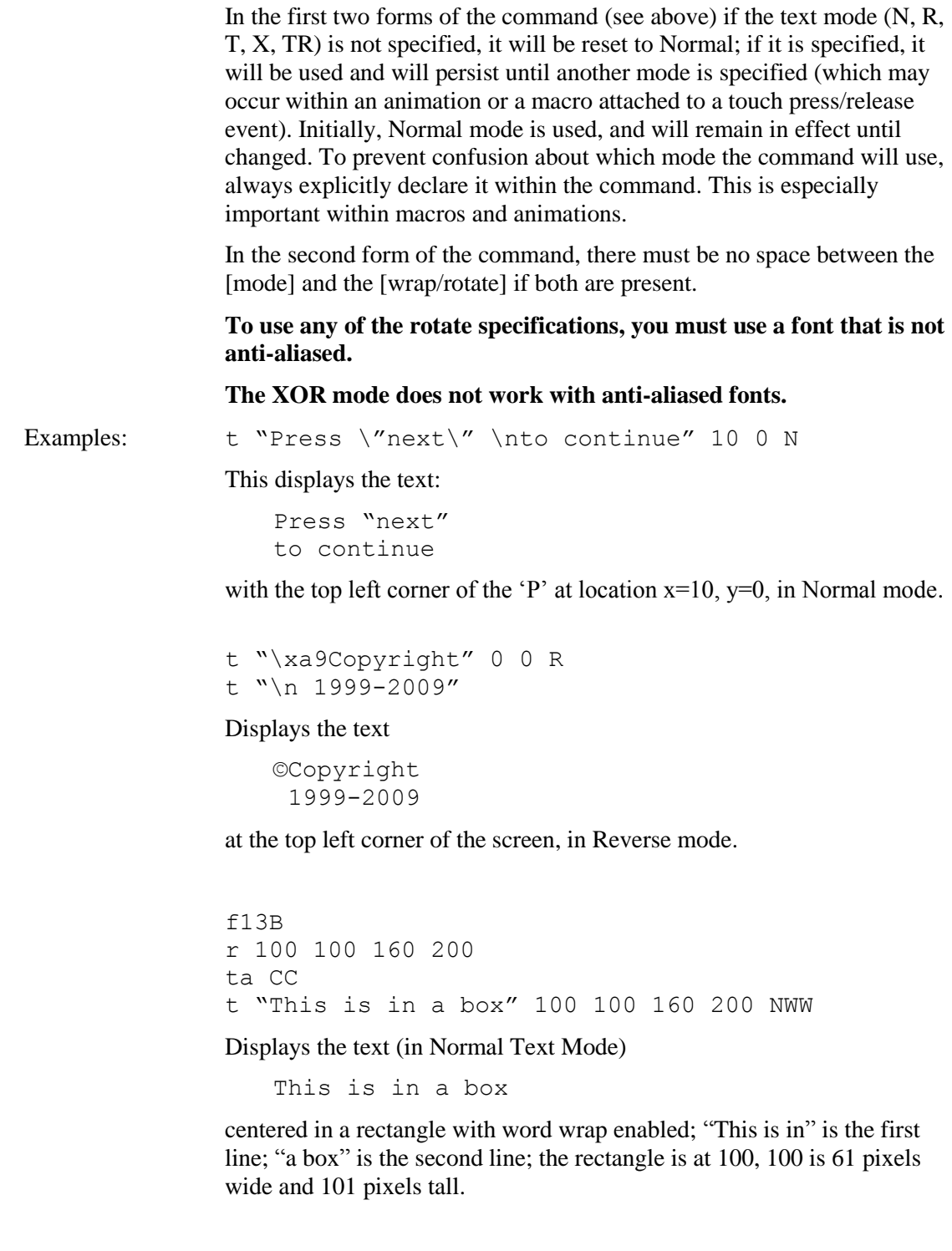

### **TEXT FLASHING DELETE**

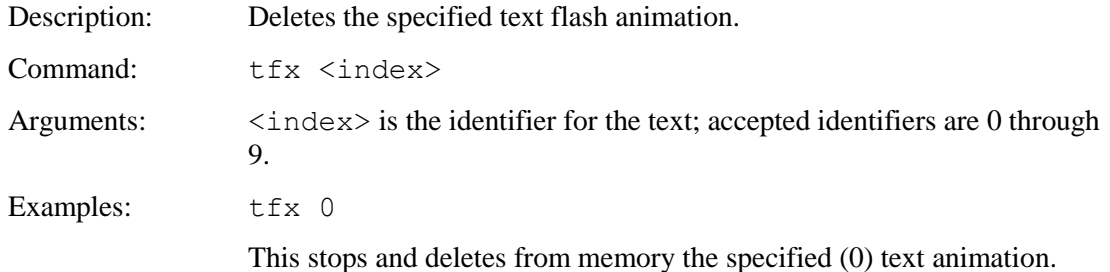

#### **TEXT FLASHING DISABLE**

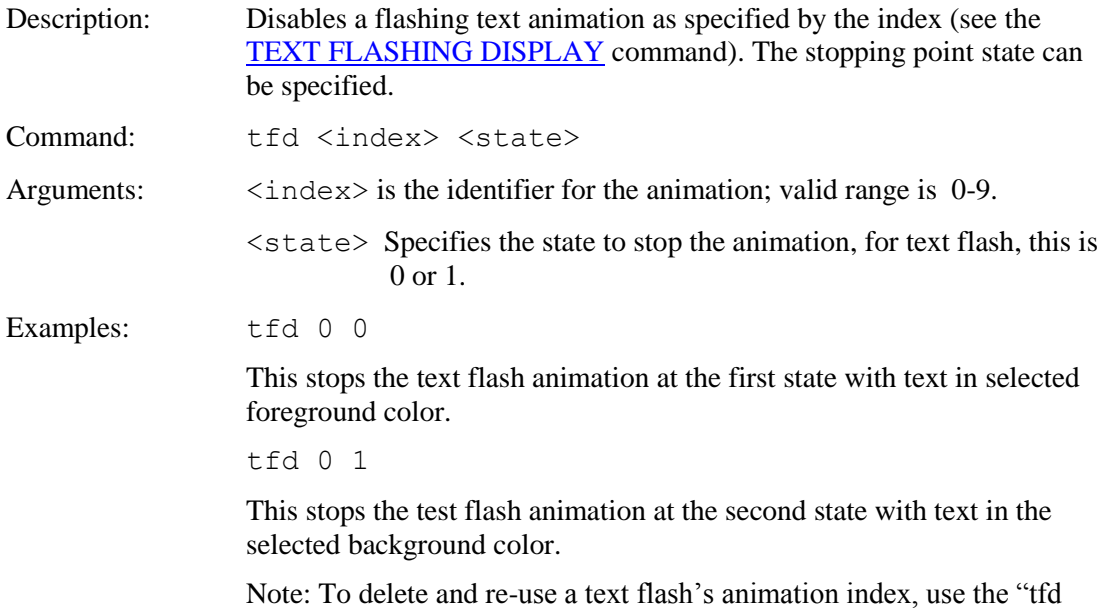

<index> <state>" command to stop the animation at the selected state, and then use the "tfx <index>" command to delete the animation.

## <span id="page-136-0"></span>**TEXT FLASHING DISPLAY**

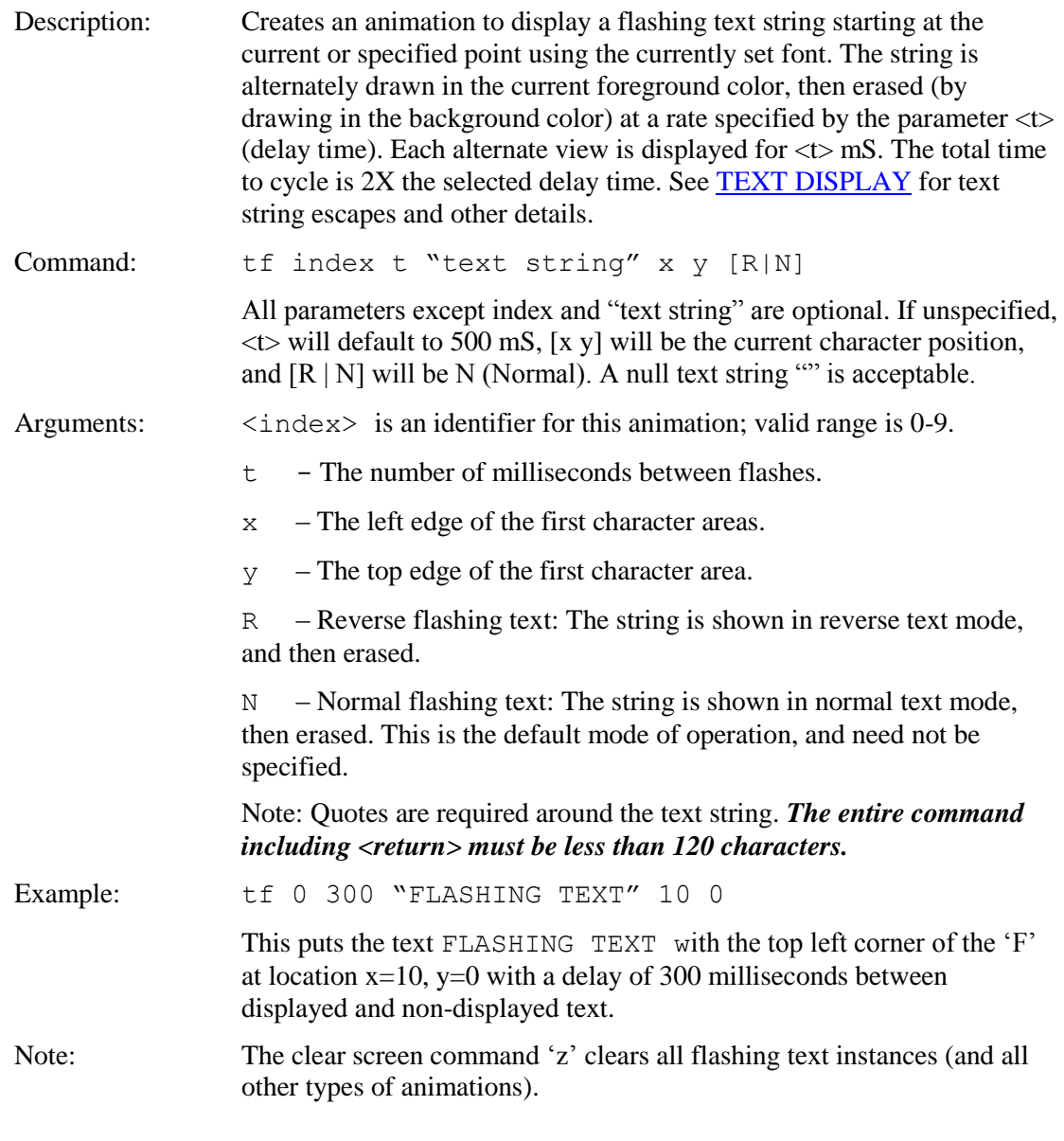

## **TEXT FLASHING ENABLE**

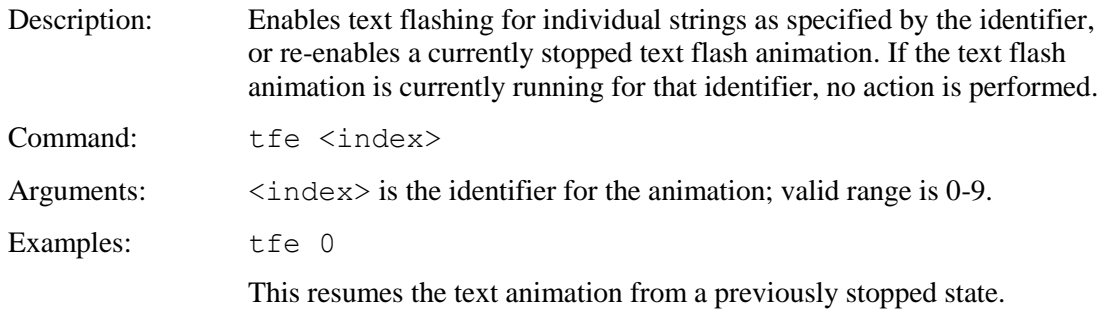

### **TEXT FLASHING SYNCHRONIZE**

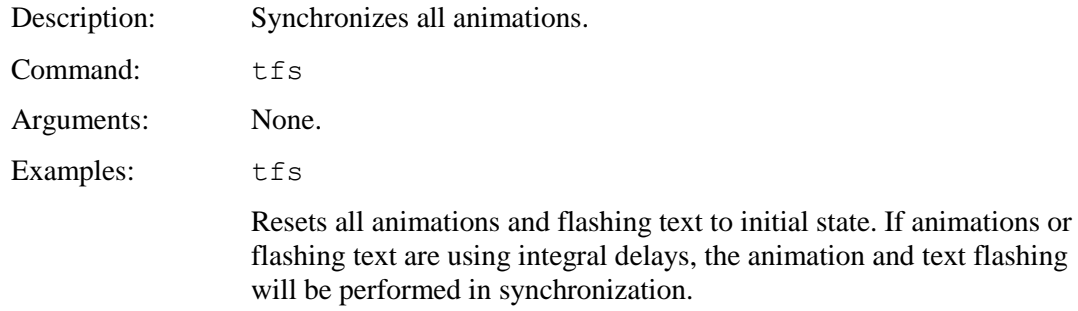

#### <span id="page-137-0"></span>**TOUCH CALIBRATE**

Description: Runs the touch calibration procedure. This displays calibration points on the screen and asks the user to touch them to calibrate the screen. Note that a command prompt is not given until the procedure has been completed. Calibration values are stored in non-volatile memory and restored on power-on. *Note: pen width gets changed to 2.*

Command: tc

#### <span id="page-137-1"></span>**TOUCH MACRO ASSIGN**

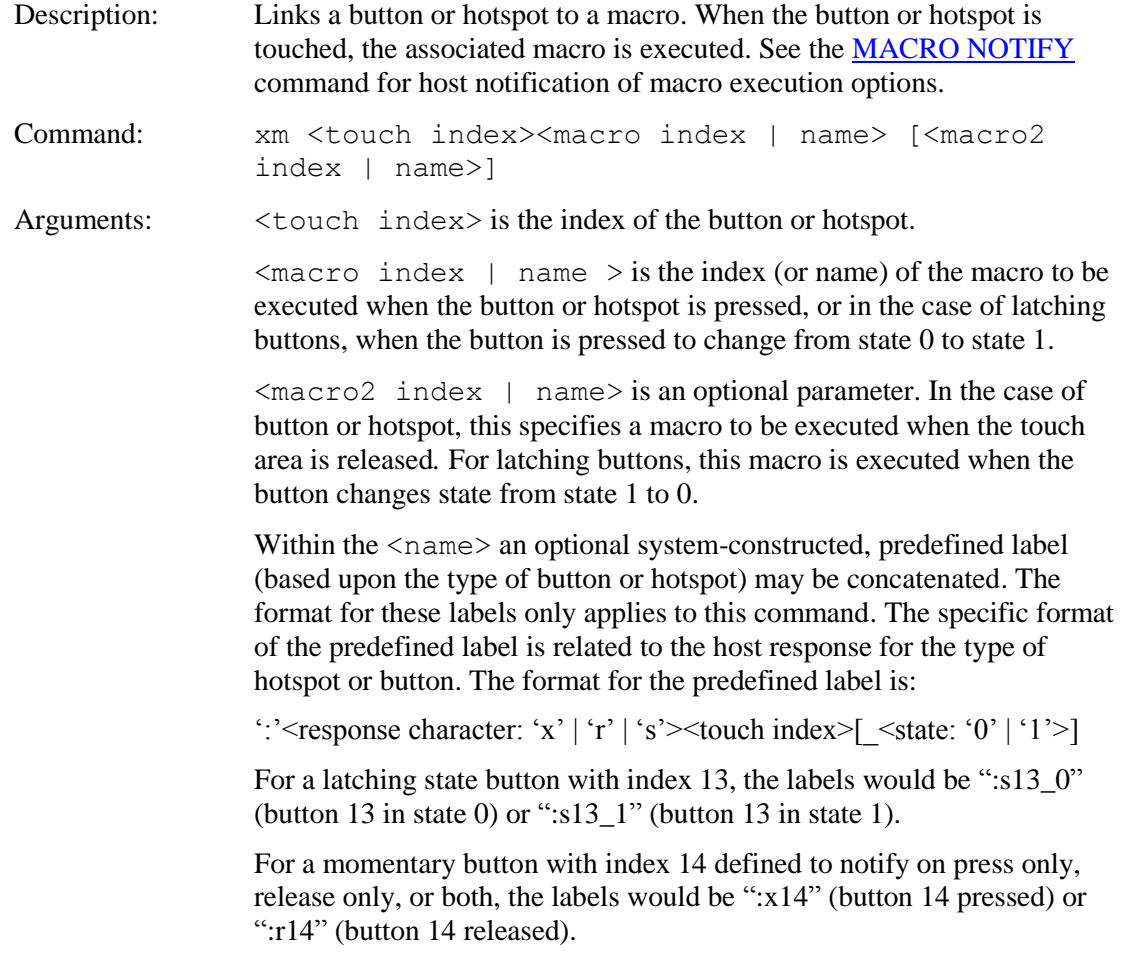

Similarly, for a hotspot with index 150, the label would be ":x150" (hotspot 150 touched or released). Note: When using predefined labels, both macros (pressed and released) must include labels. Examples: xm 128 2 This will run macro #2 when hotspot 128 is pressed. xm 128 2 3 This will run macro #2 when hotspot 128 is pressed, and #3 when it is released. bd 2 150 100 2 "OFF" "ON" 30 10 30 10 xm 2 5 3 This creates a latching button and executes macro 5 when the button is switched to "ON" and macro 3 when the button is switched to "OFF" bdc 1 100 100 20 "TURN ON" "TURN OFF" xm 1 button laction:s1 1 button laction:s1 0 This creates a latching button with centered text. The initial state is 0. When the button is pressed and the state becomes 1, macro "button laction" is executed, including the macro statements following the label "s1\_1".

#### **TOUCH MACRO ASSIGN QUIET**

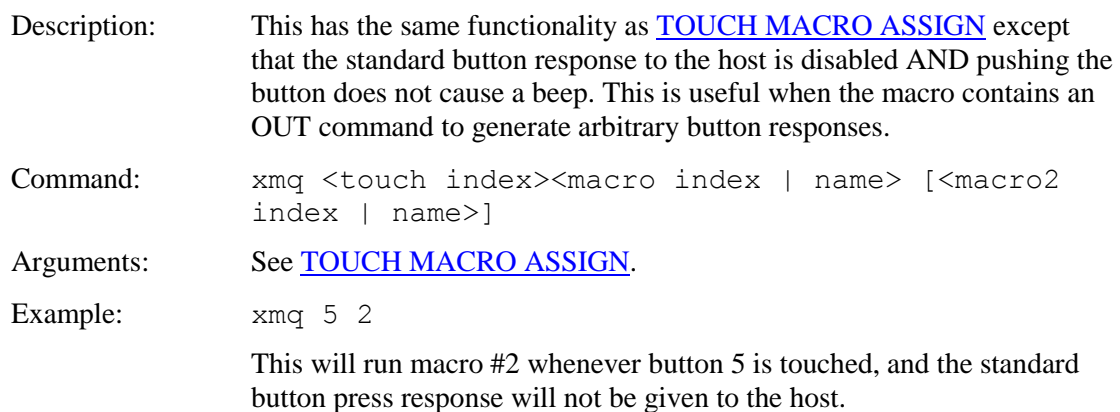

#### **TOUCH MACRO ASSIGN WITH PARAMETERS**

Description: Links a button or hotspot to a parameterized macro. When the button or hotspot is touched, the associated macro is executed with the specified arguments. If given no arguments, returns the amount of free argument storage space. *Note: The maximum number of arguments, and the maximum size of each argument, is version-dependent (see [Appendix E](#page-167-0)*).

Command: xa[q] <t><action><m>[<args>]

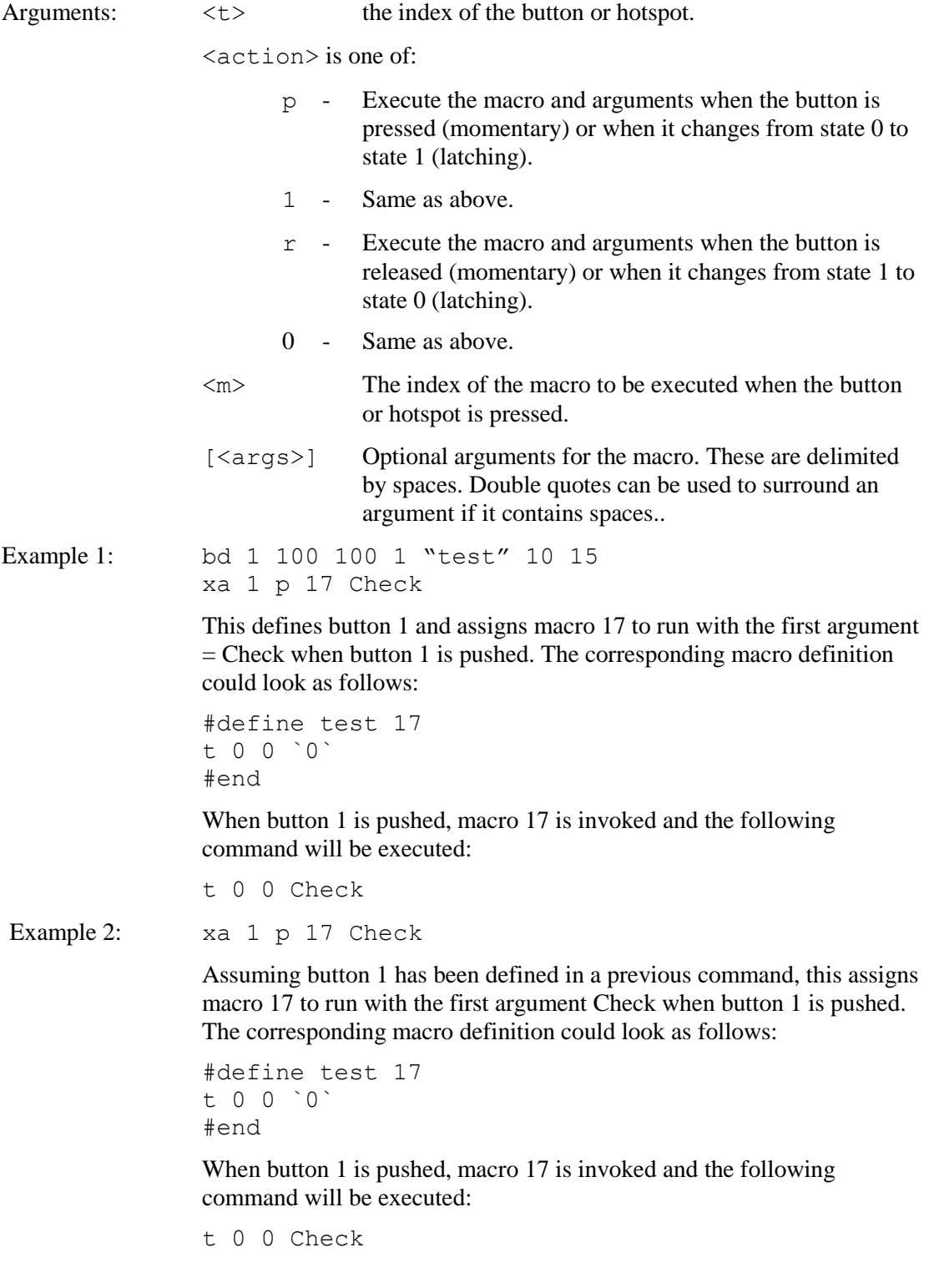

### **TOUCHSCREEN ON/OFF**

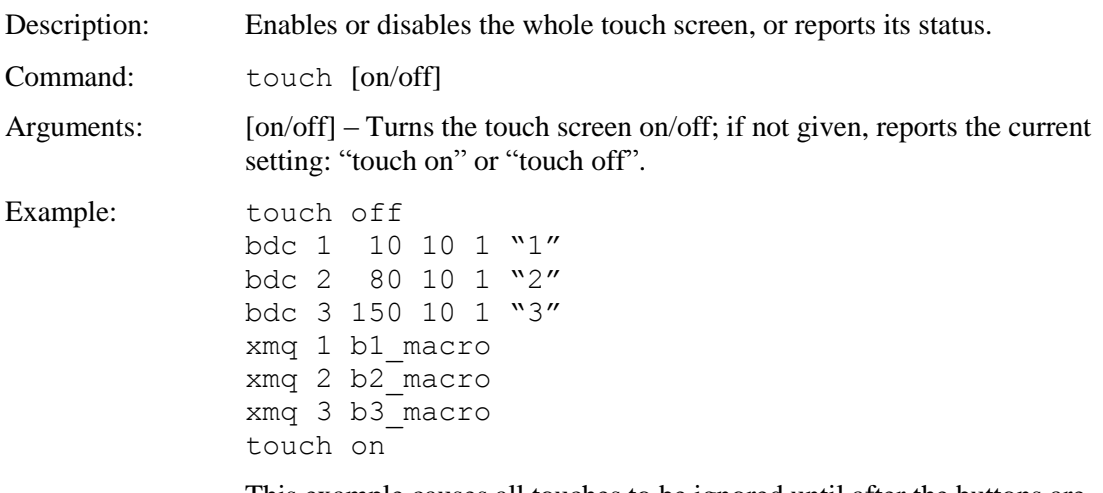

This example causes all touches to be ignored until after the buttons are defined and attached to macros.

### **TOUCH SIMULATE MOMENTARY**

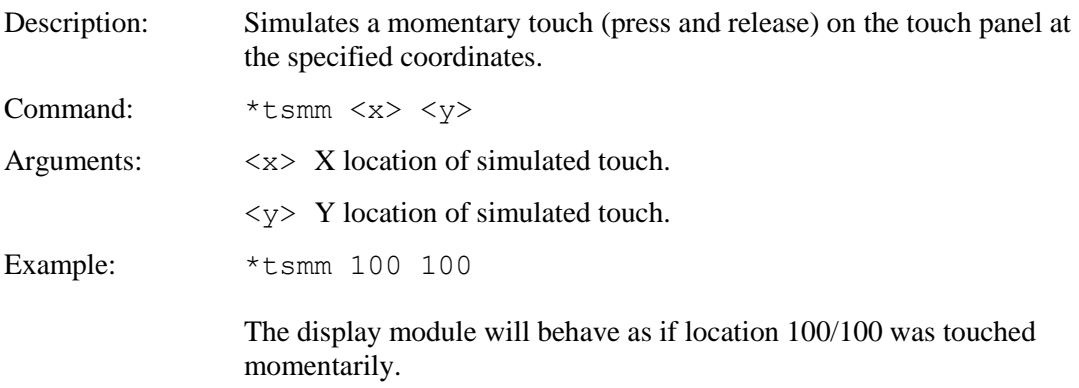

### **TOUCH SIMULATE PRESS**

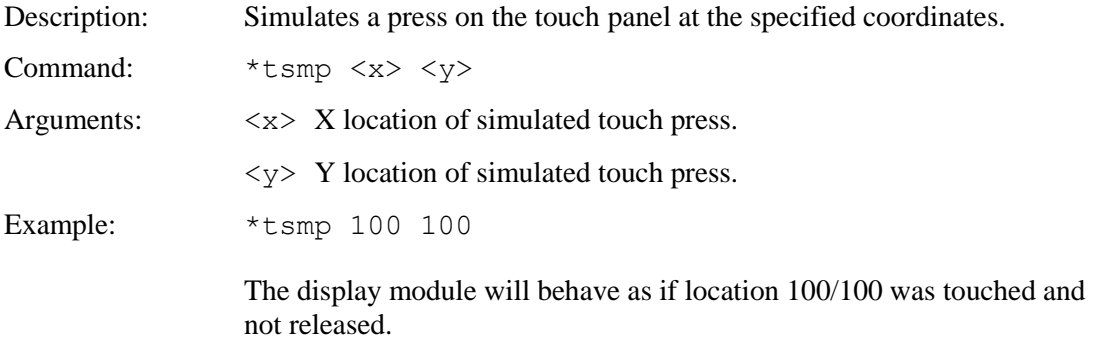

## **TOUCH SIMULATE RELEASE**

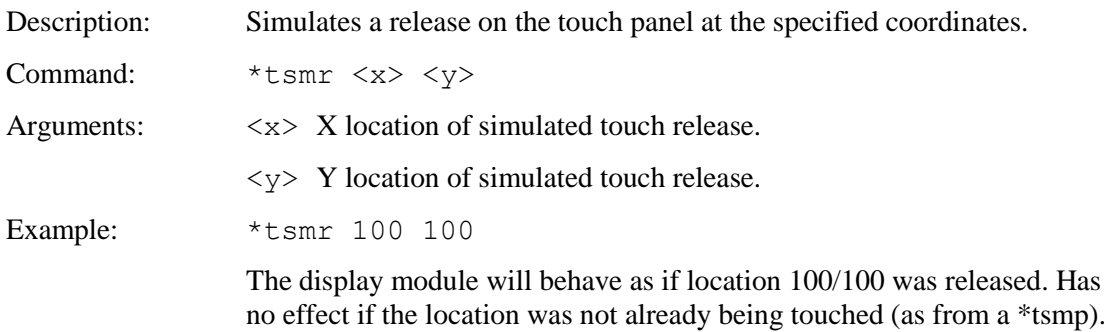

### **TOUCH SIMULATE TYPEMATIC**

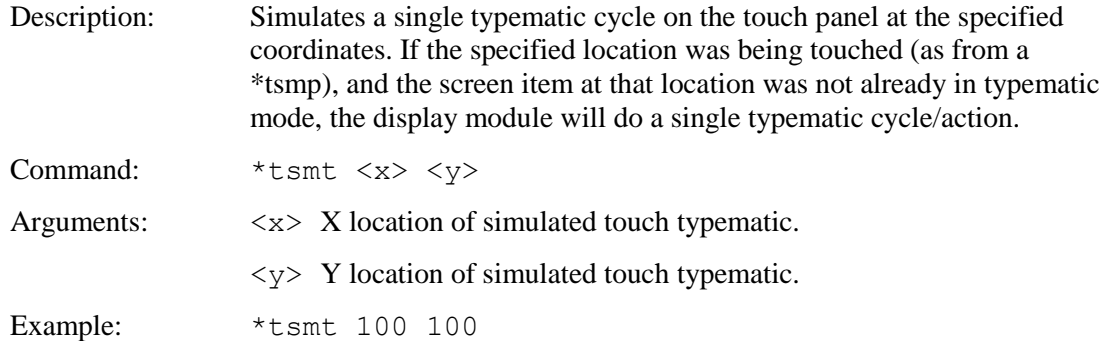

## **UTF8 ENABLE / DISABLE**

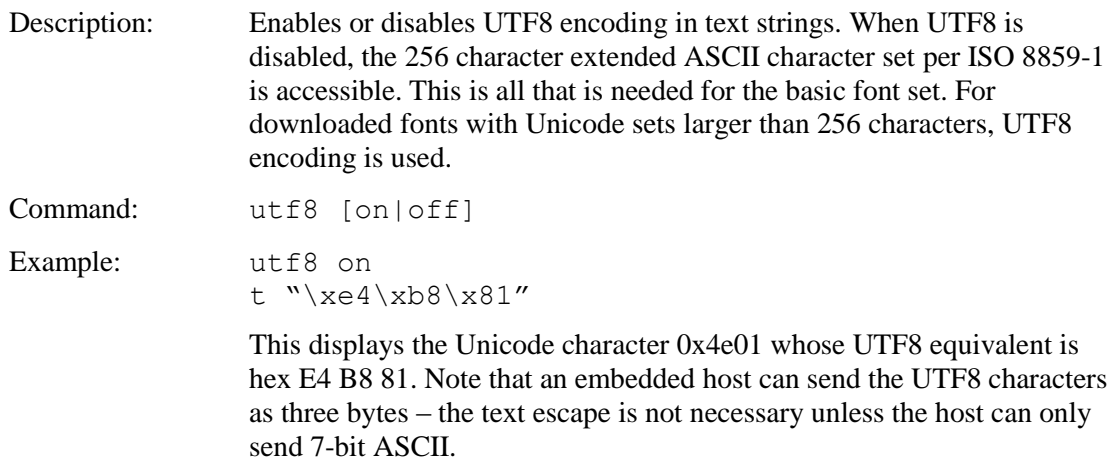

#### **VERSION**

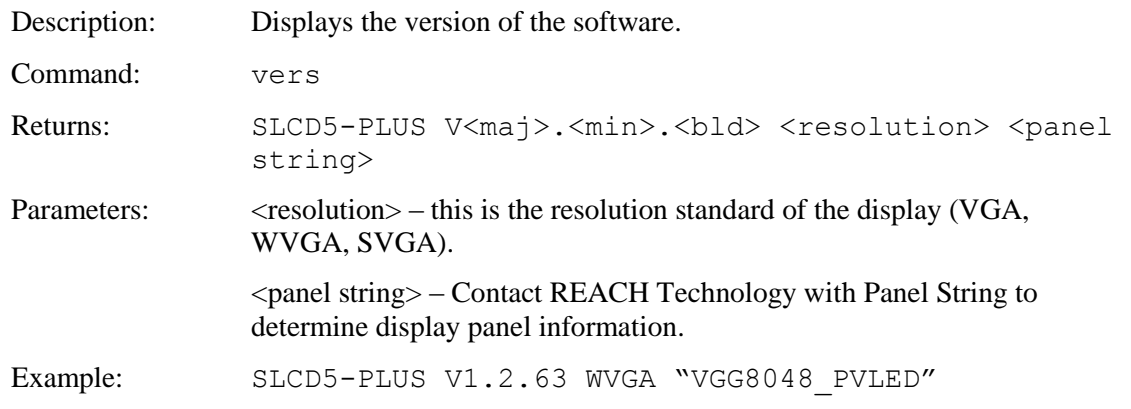

### **WAIT**

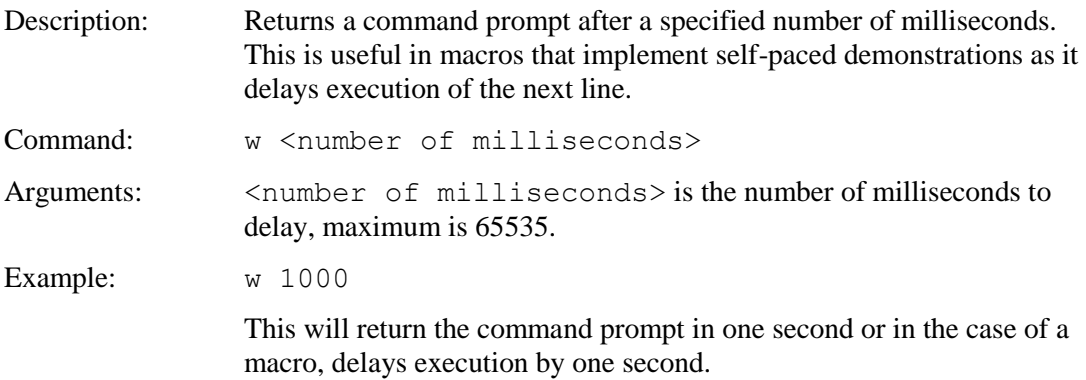

#### **WAIT FOR REFRESH**

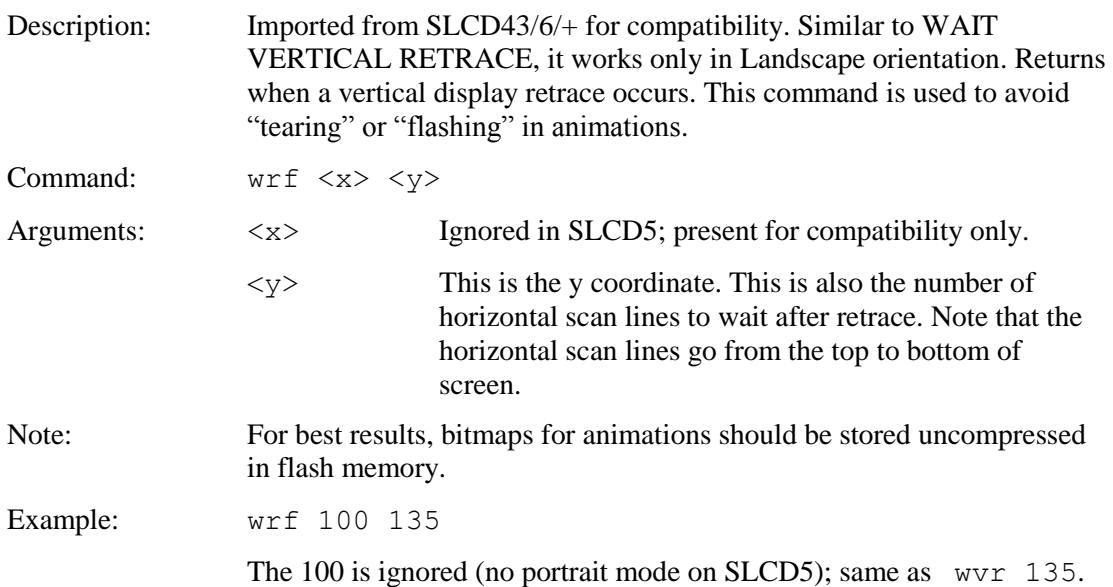

### **WAIT VERTICAL RETRACE**

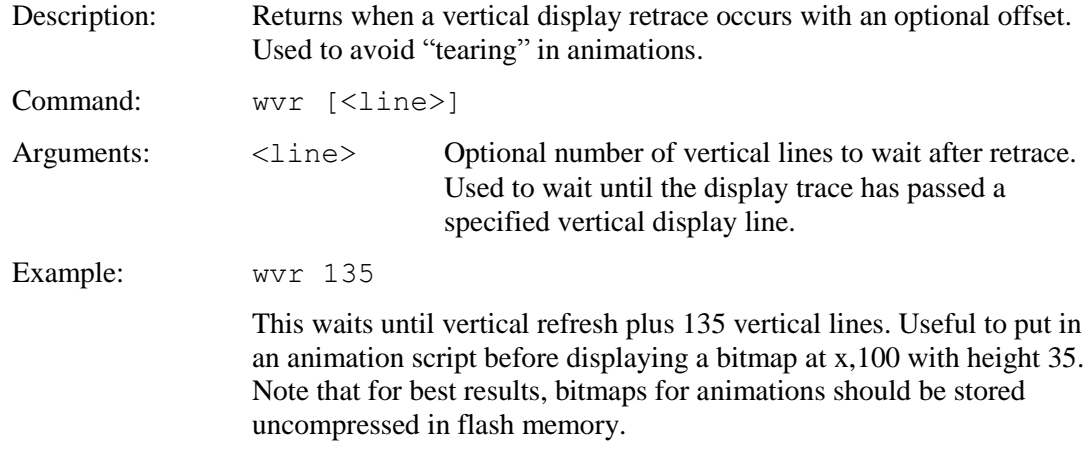

#### **WINDOW RESTORE**

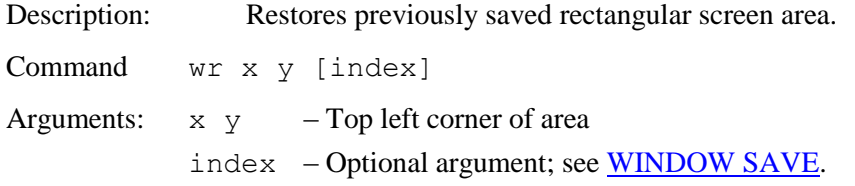

## **WINDOW RESTORE RECTANGLE**

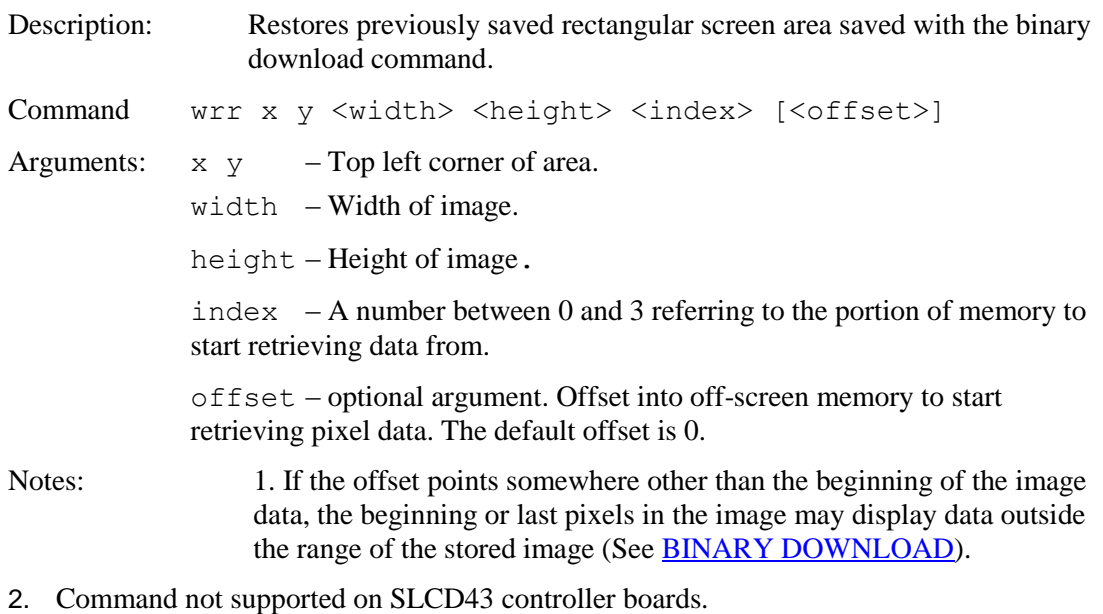
#### **WINDOW SAVE**

Description: Saves contents of a rectangular screen area to an off-screen buffer. Maximum size available depends on color depth (see tables below).

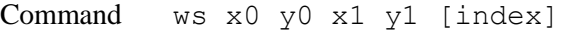

Arguments:  $x0 y0 x1 y1 - Rectangular area to save$ 

index – Optional argument if more than one area is to be saved. Note that the storage areas overlap, which restricts the size of each saved area. See tables below

For example, if two areas are to be saved, use index 0 and 2 and observe the size restriction below. Note that the limit is the product of the screen area's width  $(x1 - x0 + 1)$  and its height  $(y1 - y0 + 1)$ . As long as that product is less than the max value shown for the target save area, it will fit.

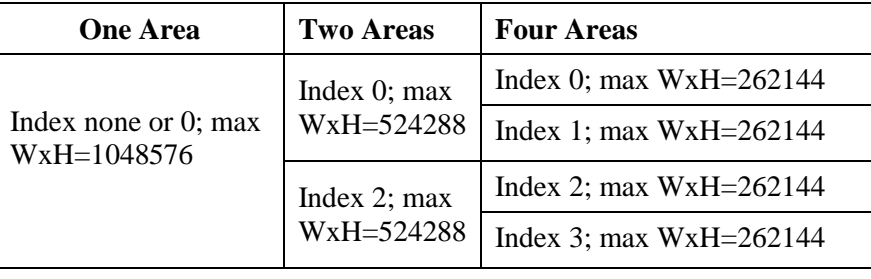

Example: ws 0 180 160 239

Saves the lower left eighth of the screen to index area 0.

# **6. Fonts**

### *6.1 External Fonts*

External fonts allow users to use fonts which are available in Microsoft Windows. These programmable fonts are used often used to get a particular look-and-feel for an application, or to support a non-Latin language for product localization with. These fonts are loaded into the onboard flash memory along with bitmaps and macros. A font is contained in a .SIF extension file. A separate .SIF file is needed for each unique combination of font, size, and attribute (e.g. bold).

The basic steps to creating and using External Fonts are:

- 1. Request a System Independent Font (.SIF) file from Reach Technical Support: Specify Windows font name, size (height in pixels or points), and attributes (bold, italic, both), code set ("ASCII + ISO 8859" (256 characters) or Unicode Character set), or individual characters\*.
- 2. Reach will generate a .SIF from your specifications.
- 3. Create a Font List (.RFL) file: Create a text file with a ".RFL" file extension.
	- a. The contents should contain a line for each font in the format:  $<$ font alias>  $<$ filename>.sif  $<$ CR>
	- b. There must be a space character between font alias and the filename.
	- c. The limit for the font alias is eight characters.
	- d. The filename must include "aa2" or "aa4" (case insensitive) if the font uses 2bpp or 4bpp anti-aliasing.
- 4. Download Font List file: Use the Windows BMPload application under Windows.
- 5. Use the External font: Use the SET FONT command ("f <font\_alias>") before any text related command.
- 6. If the character set is non-Latin Unicode, you will need to use the SET UTF8 ENCODING command before displaying any characters.

\*Users which would like a .SIF file with individual characters (rather than a range of Unicode values) should submit a Microsoft Notepad generated text file known as a "Pattern File". To generate this file, copy desired characters into MS Notepad. When complete, use menu option "File->Save As", with Encoding set to Unicode.

### *6.2 Character Set – ISO 8859-1*

The ISO 8859-1 character set used by all fonts is as follows. Note: The ASCII character set is the same as the ISO set up to Code 127. The ISO set does not define characters 0-31, or 127- 159.

The following tables can be used to determine the character code for non-ASCII characters. The standard ASCII set is 0x20 through 0x7E. The extended set is from 0xA0 through 0xFF.

For example, to display the copyright symbol, note that it is hex A9, so the command to display the character is:

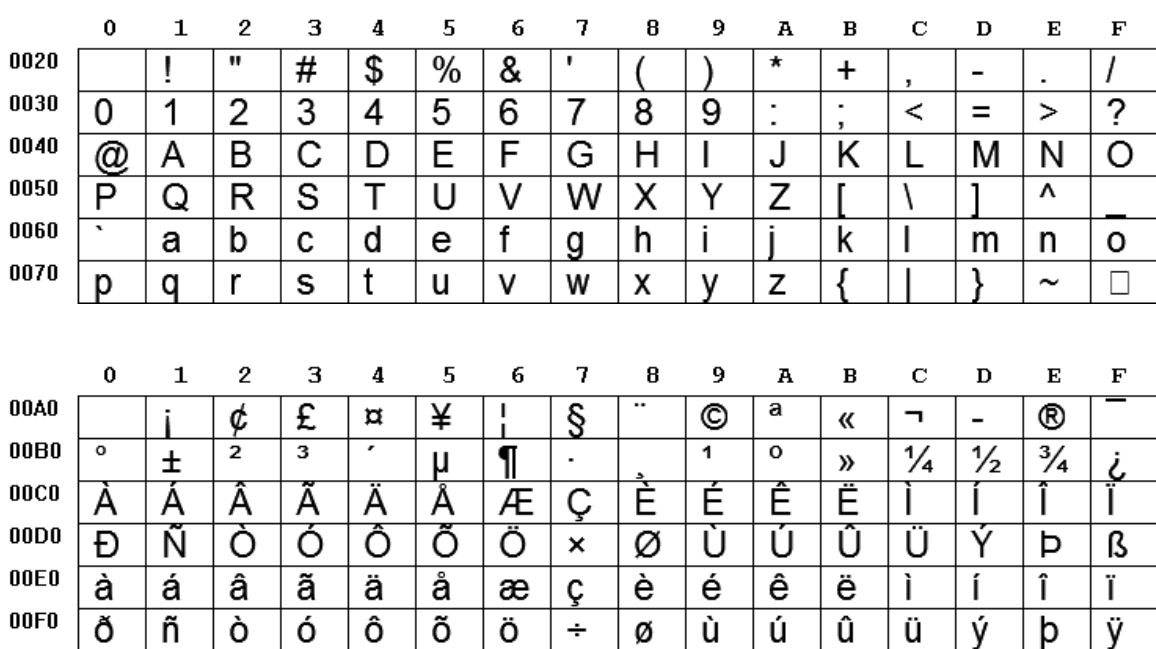

t "\xa9"

# **7. Color Specifications**

# *7.1 Overview*

The SLCD5 has several types of color specifications. Commands that use a color specification will refer to one of the specifications shown below.

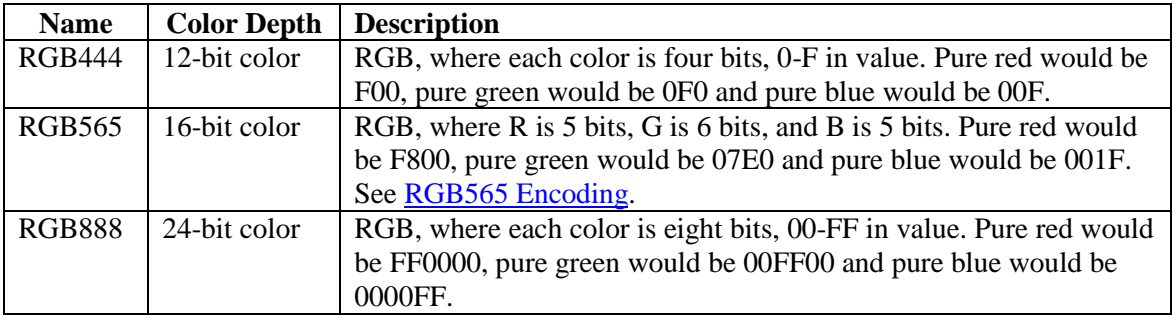

# <span id="page-147-0"></span>*7.2 RGB565 Encoding*

The RGB565 color specification compresses Truecolor 24-bit colors into 16-bit color values. In this format, 5 bits of color are used for RED, 6 bits for GREEN, and 5 bits for BLUE.

The basic algorithm for converting from Truecolor (24-bit BMP file) to Highcolor (16-bit LCD screen) is:

- 1. Divide [Blue and Red value] by 8 (ignore remainder)
- 2. Divide [Green value] by 4 (ignore remainder)
- 3. Add [Red value times 2048] plus [Green value times 32] plus [Blue value] (= Highcolor value)

Bitwise, this is the same as:

- 1. Drop the three lowest bits of the Red and Blue values: 0b76543210.
- 2. Drop the two lowest bits of the Green values: 0b76543210.
- 3. Shift and OR the truncated R, G and B values into a 16-bit value in the form 0bRRRRRGGGGGGBBBBB.

# **8. Using CRC'd Commands**

# *8.1 Overview*

The SLCD5 can accept a command with a CRC prefix and use it to verify the command was not corrupted in transmission from the host. Once verified, the command is processed in the normal manner, and the SLCD5 responds as expected. If, however, the CRC check fails, the SLCD5 ignores the command and returns an invalid CRC response ('#'<return>).

# *8.2 Command Protocol*

The format for a CRC'd command is:

~<CRC><Command><return>

 $A' \sim$ ' (tilde) character at the start of the command string signals the SLCD5 that an embedded CRC (4 ASCII-Hex chars,  $[0-9,a-f,A-F]$ ) will follow the ' $\sim$ ' and then the actual SLCD5 command will begin. The CRC is calculated for the SLCD5 command and its <return>, which means a NULL Command (just a  $\langle$ -return $\rangle$ ) will still have a CRC to validate the  $\langle$ -return $\rangle$ .

For example: to send the "s 0 1" command with a CRC, calculate the CRC for the 'C' string "s 0  $1\$ ^", which is 0x4050. Send:

 $~1$   $~4050s$  0 1  $<$ return >

The SLCD5 will validate the command, execute it, and respond with the '>'<return> prompt, indicating success. If the CRC value does not match the string's computed CRC, the '#'<return> prompt is given. If the CRC is correct, but the command has a syntax error, the standard error prompt '!'<return> is given.

# *8.3 Example CRC generation code*

Included below is 'C' code for a program that accepts a standard SLCD5 command as input and generates the CRC'd version of the command as output. It includes a CRC generator function that produces CRC's compatible with the SLCD5. The CRC polynomical is CRC-16-IBM.

//===================================================================================== // Functions for calculating CRC-16-IBM // (Bisync, Modbus, USB, ANSI X3.28, CRC-16, or CRC-16-ANSI) //===================================================================================== // CRC tables for the CRC16. The polynomial is  $x^16 + x^15 + x^2 + 1$ unsigned char CRCHi[] = { 0x00, 0xC1, 0x81, 0x40, 0x01, 0xC0, 0x80, 0x41, 0x01, 0xC0, 0x80, 0x41, 0x00, 0xC1, 0x81, 0x40, 0x01, 0xC0, 0x80, 0x41, 0x00, 0xC1, 0x81, 0x40, 0x00, 0xC1, 0x81, 0x40, 0x01, 0xC0, 0x80, 0x41, 0x01, 0xC0, 0x80, 0x41, 0x00, 0xC1, 0x81, 0x40, 0x00, 0xC1, 0x81, 0x40, 0x01, 0xC0, 0x80, 0x41, 0x00, 0xC1, 0x81, 0x40, 0x01, 0xC0, 0x80, 0x41, 0x01, 0xC0, 0x80, 0x41, 0x00, 0xC1, 0x81, 0x40, 0x01, 0xC0, 0x80, 0x41, 0x00, 0xC1, 0x81, 0x40, 0x00, 0xC1, 0x81, 0x40, 0x01, 0xC0, 0x80, 0x41, 0x00, 0xC1, 0x81, 0x40, 0x01, 0xC0, 0x80, 0x41, 0x01, 0xC0, 0x80, 0x41, 0x00, 0xC1, 0x81, 0x40, 0x00, 0xC1, 0x81, 0x40, 0x01, 0xC0, 0x80, 0x41, 0x01, 0xC0, 0x80, 0x41, 0x00, 0xC1, 0x81, 0x40, 0x01, 0xC0, 0x80, 0x41, 0x00, 0xC1, 0x81, 0x40, 0x00, 0xC1, 0x81, 0x40, 0x01, 0xC0, 0x80, 0x41, 0x01, 0xC0, 0x80, 0x41, 0x00, 0xC1, 0x81, 0x40, 0x00, 0xC1, 0x81, 0x40, 0x01, 0xC0, 0x80, 0x41, 0x00, 0xC1, 0x81, 0x40, 0x01, 0xC0, 0x80, 0x41, 0x01, 0xC0, 0x80, 0x41, 0x00, 0xC1, 0x81, 0x40, 0x00, 0xC1, 0x81, 0x40, 0x01, 0xC0, 0x80, 0x41, 0x01, 0xC0, 0x80, 0x41, 0x00, 0xC1, 0x81, 0x40, 0x01, 0xC0, 0x80, 0x41, 0x00, 0xC1, 0x81, 0x40, 0x00, 0xC1, 0x81, 0x40, 0x01, 0xC0, 0x80, 0x41, 0x00, 0xC1, 0x81, 0x40, 0x01, 0xC0, 0x80, 0x41, 0x01, 0xC0, 0x80, 0x41, 0x00, 0xC1, 0x81, 0x40, 0x01, 0xC0, 0x80, 0x41, 0x00, 0xC1, 0x81, 0x40, 0x00, 0xC1, 0x81, 0x40, 0x01, 0xC0, 0x80, 0x41, 0x01, 0xC0, 0x80, 0x41, 0x00, 0xC1, 0x81, 0x40, 0x00, 0xC1, 0x81, 0x40, 0x01, 0xC0, 0x80, 0x41, 0x00, 0xC1, 0x81, 0x40, 0x01, 0xC0, 0x80, 0x41, 0x01, 0xC0, 0x80, 0x41, 0x00, 0xC1, 0x81,  $0 \times 40$ } ; unsigned char CRCLo[] = { 0x00, 0xC0, 0xC1, 0x01, 0xC3, 0x03, 0x02, 0xC2, 0xC6, 0x06, 0x07, 0xC7, 0x05, 0xC5, 0xC4, 0x04, 0xCC, 0x0C, 0x0D, 0xCD, 0x0F, 0xCF, 0xCE, 0x0E, 0x0A, 0xCA, 0xCB, 0x0B, 0xC9, 0x09, 0x08, 0xC8, 0xD8, 0x18, 0x19, 0xD9, 0x1B, 0xDB, 0xDA, 0x1A, 0x1E, 0xDE, 0xDF, 0x1F, 0xDD, 0x1D, 0x1C, 0xDC, 0x14, 0xD4, 0xD5, 0x15, 0xD7, 0x17, 0x16, 0xD6, 0xD2, 0x12, 0x13, 0xD3, 0x11, 0xD1, 0xD0, 0x10, 0xF0, 0x30, 0x31, 0xF1, 0x33, 0xF3, 0xF2, 0x32, 0x36, 0xF6, 0xF7, 0x37, 0xF5, 0x35, 0x34, 0xF4, 0x3C, 0xFC, 0xFD, 0x3D, 0xFF, 0x3F, 0x3E, 0xFE, 0xFA, 0x3A, 0x3B, 0xFB, 0x39, 0xF9, 0xF8, 0x38, 0x28, 0xE8, 0xE9, 0x29, 0xEB, 0x2B, 0x2A, 0xEA, 0xEE, 0x2E, 0x2F, 0xEF, 0x2D, 0xED, 0xEC, 0x2C, 0xE4, 0x24, 0x25, 0xE5, 0x27, 0xE7, 0xE6, 0x26, 0x22, 0xE2, 0xE3, 0x23, 0xE1, 0x21, 0x20, 0xE0, 0xA0, 0x60, 0x61, 0xA1, 0x63, 0xA3, 0xA2, 0x62, 0x66, 0xA6, 0xA7, 0x67, 0xA5, 0x65, 0x64, 0xA4, 0x6C, 0xAC, 0xAD, 0x6D, 0xAF, 0x6F, 0x6E, 0xAE, 0xAA, 0x6A, 0x6B, 0xAB, 0x69, 0xA9, 0xA8, 0x68, 0x78, 0xB8, 0xB9, 0x79, 0xBB, 0x7B, 0x7A, 0xBA, 0xBE, 0x7E, 0x7F, 0xBF, 0x7D, 0xBD, 0xBC, 0x7C, 0xB4, 0x74, 0x75, 0xB5, 0x77, 0xB7, 0xB6, 0x76, 0x72, 0xB2, 0xB3, 0x73, 0xB1, 0x71, 0x70, 0xB0, 0x50, 0x90, 0x91, 0x51, 0x93, 0x53, 0x52, 0x92, 0x96, 0x56, 0x57, 0x97, 0x55, 0x95, 0x94, 0x54, 0x9C, 0x5C, 0x5D, 0x9D, 0x5F, 0x9F, 0x9E, 0x5E, 0x5A, 0x9A, 0x9B, 0x5B, 0x99, 0x59, 0x58, 0x98, 0x88, 0x48, 0x49, 0x89, 0x4B, 0x8B, 0x8A, 0x4A, 0x4E, 0x8E, 0x8F, 0x4F, 0x8D, 0x4D, 0x4C, 0x8C, 0x44, 0x84, 0x85, 0x45, 0x87, 0x47, 0x46, 0x86, 0x82, 0x42, 0x43, 0x83, 0x41, 0x81, 0x80,  $0 \times 40$ } ; /\*---------------------------------< CalcCRC >-------------------------------\*/ unsigned short CalcCRC(unsigned char \*ptr, unsigned int length) { register unsigned char k, crclo, crchi; crclo = 0xff; crchi = 0xff; while (length--) {  $k =$  crclo  $\land$  \*ptr++;  $crclo = crchi \wedge CRCHi[k];$  $crchi = CRCI_0[k];$ } return (unsigned short)crclo + ((unsigned short)crchi  $\langle\langle 8 \rangle$ ; } //===================================================================

```
// main()
//===================================================================
static char cmdStr[ 129 ];
// syntax: CmdCrc "SLCD Command Line"
// output: "~HHHHSLCD Command Line<CR>"
int main(int argc, char* argv[])
{
    unsigned short crc;
    // must be 1 and only 1 arg:
    if( \text{argc} == 2 )
    {
        // copy slcd command to our buffer:
        strcpy( cmdStr, argv[1] );
        // append a <CR>:
        strcat( cmdStr, "\r" );
        // calc the CRC:
        crc = CalcCRC( (unsigned char *)cmdStr, strlen(cmdStr) );
        // show results:
         printf( " Input: [8s\1\r\n'', argv[1]);
         printf( " Output: [\sim 04Xs\\r]\r\n", crc, argv[1] );
    }
    else
    {
        printf( " ERROR: syntax is 'CmdCrc \"slcd cmd\"' (quotes req'd)\r\n" );
        r = 1 -1 );
    }
    return 0;
}
Example usages:
C:\CRC>cmdcrc "s 0 1"
 Input: [s 0 1\r]
 Output: [~4050s 0 1\r]
C:\CRC>cmdcrc "t \"Hello\""
 Input: [t "Hello"\r]
Output: [~298Ct "Hello"\r]
```
# **9. Communications Watchdog Timer**

### *9.1 Overview*

As of version 1.3.0 and later, the SLCD5+N firmware contains a Communications Watchdog Timer feature that can be used to execute a macro with one of four predefined labels when a corresponding communications events is detected:

- 1. Short Term loss of communication
	- o No characters received for X seconds
	- o Specified macro executes with label ":st\_down"
- 2. Communication restored after Short Term loss
	- o A character is received after a Short Term loss I
	- o Specified macro executes with label ":st\_up"
- 3. Long Term loss of communication
	- o No characters received for Y seconds
	- o Specified macro executes with label ":lt\_down"
- 4. Communication restored after Long Term loss
	- o A character is received after a Long Term loss I
	- o Specified macro executes with label ":lt\_up"

The macro to execute and the definitions of Short Term and Long Term communications loss are specified using the '\*comwdt' command, which also enables the feature. Once enabled, it remains active until a '\*comwdt off' command is received, power is cycled or the SLCD5 is reset.

### *9.2 Using the '\*comwdt' command*

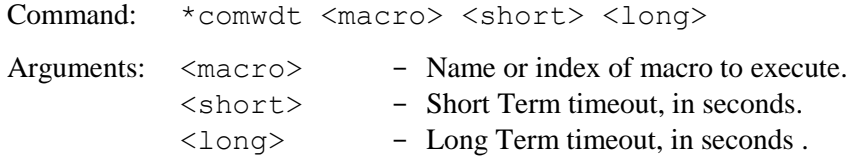

# *9.3 Example*

Below are example macro definitions demonstrating a simple usage of the Communications Watchdog:

```
// example macro to enable the watchdog
// short term timeout is 5 seconds, long term is 10 seconds
//
#define enable_wdt
z
f32B
ta CC
t "Communications Timeout Demo\n" 240 25
*comwdt com_wdt 5 10
#end
// macro that gets executed when comwdt times out
// predefined labels are used for the timeout actions:
//
#define com_wdt
//
// the following is a required label, do not change the name
:st_down
// short term timeout expired; animate backlight blinking
ani 0 xbbs 127
ani 0 y 250
ani 0 xbbs 255
ani 0 y 250
anie 0
//
// the following is a required label, do not change the name
:st_up
// recover from short term timeout; kill the animation and
// restore to full brightness
anix 0
xbb 255
//
// the following is a required label, do not change the name
:lt_down
// long term timeout expired; clear screen and warn user
anix 0
xbb 255
z
f32B
ta CC
t "Communications Timeout\n" 240 75
ta CC
t "Please Restart System"
//
// the following is a required label, do not change the name
:1t_up
// recover from long term timeout; in a real system the power-on macro or some other 
startup
// macro would be run
z
f32B
ta CC
t "Communications Restored" 240 200
#end
```

```
// example macro to disable the watchdog
//
#define disable_wdt
z
f32B
ta CC
t "Communications Timeout Disabled\n" 240 20
*comwdt off
#end
```
# <span id="page-154-0"></span>**10. Working with Variables**

# *10.1 Overview*

In versions prior to 1.2.0, the SLCD5 has supported a limited set of variables with primitive access capabilities. As of version 1.3.0, simple printf() like formatting is supported; this allows using variables in formatted output on the SLCD5+N display or in a line of text sent to one of the serial ports. As of version 1.4.12, the number of integer variables (i0-i9) has been increased to a total of 20 (i0-i19).

# *10.2 User Variables*

User Variables are available with predefined names which specify their data type, as shown in the table below. They are assigned values using the "Set Variable" [command,](#page-129-0) and the host can query their values using the "Get Variable" [command.](#page-97-0) Their values can also be used as arguments to commands or macros by enclosing their names inside back-tick characters.

Note: The back-tick is a different character than the single-quote/apostrophe character.

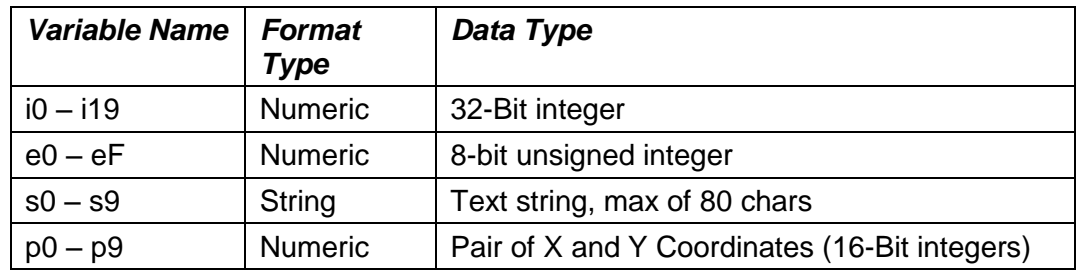

# *10.3 System Variables*

System Variables have values that are set by the system and cannot be accessed via the "get" and "set" commands. Their values can be used as arguments to commands or macros by enclosing their names inside back-tick characters.

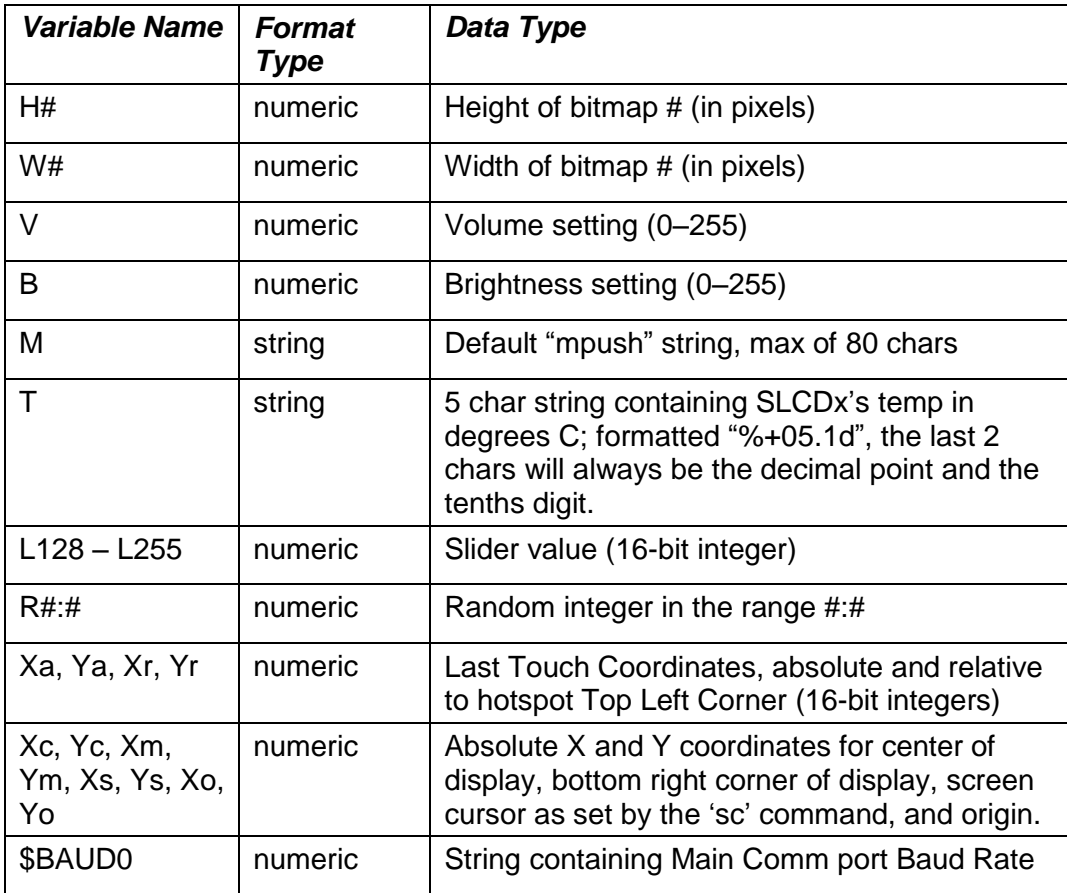

### *10.4 Formatting Variables*

A simple printf()-like output format may be applied to a variable by inserting a format specifier between the first back-tick and the variable's name, with a space between them, as shown in the examples below. Two different format specifier syntaxes are supported; one for string variables and one for numeric variables (see Format Types in preceding tables). Note: Macro arguments '0'–'9' must be formatted using the string syntax.

#### **String syntax: `%[-]<width>[.<max>] <varName>`**

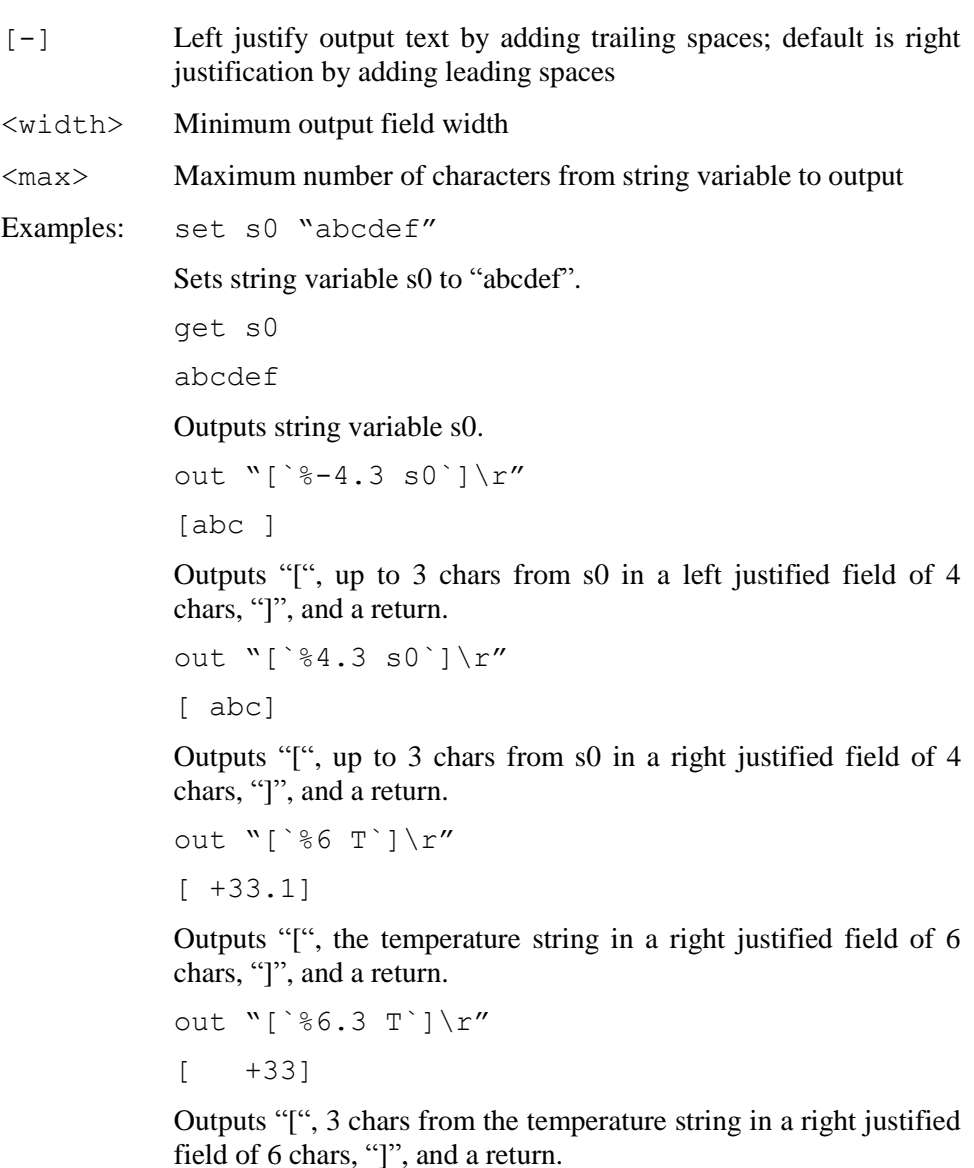

#### **Numeric syntax: `%[+|-|0|+0]<width> <varName>`**

- [+] Always include sign of value.
- [-] Left justify output text by adding trailing spaces; default is right justification by adding leading spaces.
- $[0]$  Right justify by adding leading 0's.
- [+0] Always include sign of value AND right justify output by adding leading 0's after the sign.
- <width> Minimum output field width
- Examples: set i0 123

Sets integer variable i0 to positive 123.

Outputs integer variable i0.

out "[`%+06 i0`]\r"

```
[+00123]
```
Outputs "[", the value of i0 in a right justified field of 6 chars with the sign of i0 followed by enough leading 0's to fill out the field, "]", and a return.

```
out "[`%+6 i0`]\r"
```

```
[- +123]
```
Outputs "[", the value of i0 in a right justified field of 6 chars with the sign of i0 preceded by enough leading spaces to fill out the field , "]", and a return.

```
out "[`%-6 i0`]\r"
[123 ]
```
Outputs "[", the value of i0 in a left justified field of 6 chars with enough trailing spaces to fill out the field , "]", and a return.

```
set p0 12 345
out "[`%06 p0`]\r"
[000012 000345]
```
Outputs " $\lbrack$ ", the X and Y values of p0 in right justified fields of 6 chars with enough leading 0's to fill out the fields and a space between fields, "]", and a return.

get i0 123

# **11. Using Simple Math Expressions**

## *11.1 Overview*

Since version 1.2.0, the SLCD5 has supported a limited simple math capability, using the backtick-escaped format:

`(`<argNum>`<op><value>)`, where:

- $\langle \text{argNum} \rangle$  can be '0'-'9', representing macro arg '0'-'9'
- $\langle op \rangle$  can be '+' or '-' for addition, or subtraction
- $\bullet$  <value> can be 0-65536

Such expressions could be used only within a macro, and were thus of limited value. Now, in version 1.3.0 and later, simple math expressions can be used with any command that accepts integer values as arguments*.* When the command executes, the expression will be evaluated and its numeric value will be used. The new format is:

`(<value><op><value>)`, where:

- <value> can be:
	- o A positive number between 0 and 65535
	- $\circ$  A backtick-escaped macro argument (`0`-`9`) or the backtick-escaped name of any variable with a numeric format type, as listed in [WORKING](#page-154-0)  [WITH VARIABLES](#page-154-0) (above).
- $\bullet \quad$  < op > can be one of:
	- $\circ$  '+' for addition
	- $\circ$  '-' for subtraction
	- $\circ$   $\cdot \cdot \cdot$  for multiplication
	- $\circ$  '/' for division (integer, truncating)
	- $\circ$  '%' for integer modulo

#### *11.2 Limitations and Requirements*

- No nesting of expressions is allowed (to avoid problems with recursion).
- BMPload for the SLCD5, version 2.2.2 or later is required.
- Expressions used in an "ani" command or a "tf" command will be evaluated before the resulting command is stored in the animation buffer.

# *11.3 Examples*

Below are some example macro definitions demonstrating valid variants of the new format:

```
// Display a given bitmap centered on the screen:
// -- arg 0 is index of bitmap
// -- arg 1 is its width
// -- arg 2 is its height
//
#define showBitmapCentered
set i0 (1)/2) \qquad // divide width by 2
set i0 `(`Xc`-`i0`)` // subtract from Screen Center X coord
set il (2)/2)<br> // divide height by 2
set il `(`Yc`-`il`)` // subtract from Screen Center Y coord
xi `0` `i0` `i1` // display the bitmap
#end
// show bitmap 1 in center of screen
//
#define test_sbc
m showBitmapCentered 1 `W1` `H1`
#end
// increment variable i0 each time called:
//
#define inc_i0
set i0 '('i0'+1)'
#end
```
# **Appendix A – LCD and Touch Panels Compatible with the SLCD5+N Controller**

# *A.1 LCD Panels*

The SLCD5+N can support a variety of LCD panels. The main issue is cabling and the backlight driver interface.

Reach manufactures custom flat flex cabling for interfacing the SLCD5+N to Hitachi and other panels that use 40 pin FFC connectors. For panels with LED backlights, the SLCD5+N has an on-board LED backlight driver. See [Appendix J](#page-182-0) for schematics.

Reach also supports most panels via ERG inverters and backlight drivers; see [www.ergpower.com.](http://www.ergpower.com/) Please contact Reach sales for specific requirements.

For LVDS panels, the SLCD5+N controller supports panels that support 3 LVDS data streams (16-bit color) with resolutions up to SVGA  $(800x600)$ .

## *A.2 Resistive Touch Panels (hardware version dependent)*

The on-board resistive touch controller supports 4 wire resistive panels with either 1mm pigtail contact spacing (Fujitsu 4 wire standard), or 0.1" spacing.

# *A.3 Projected Capacitive Touch Panels (hardware version dependent)*

The on-board PCAP touch controller supports the Evervision 7" panel P/N VGG804808- 6UFLWL.

# **Appendix B – Parts and Suppliers for SLCD5+N Connections**

## *B.1 Connectors and Cables for J6, J7, J13*

The board connector is Molex type 53261-XX71 where XX is the number of pins. The mating connector is made of two parts: the receptacle housing and the crimp pins. A special tool is needed to make the crimps. Alternatively, custom cables can be purchased. See below for cable vendors.

J6 Receptacle housing Molex P/N 51021-0800 J7 Receptacle housing Molex P/N 51021-1000 J13 Receptacle housing Molex P/N 51021-0700

Crimp pins Molex 50079 or 50058

Prototype (small qty) crimp tool Molex 63811-0200

Production crimp tool Molex 63811-0000

All of the above are available fro[m www.digikey.com](http://www.digikey.com/)

## *B.2 Connector for J2*

J2 mating connector: DF19G-20S-1C(05)

### *B.3 Connectors for J11, J12*

J11 mating connector: JST BHSR-02VS-1 J12 mating connector: JST BHR-02(8.0)VS-1N)

## *B.4 Mating Cable for J10*

J10 mating cable: FFC 10-pin 0.5mm pitch, 0.3mm thick

### *B.5 Discrete Wire Cable Vendors*

The cables needed for J6 through J13 can be specified and supplied as assembled cables by:

International Component Technology [www.intcomptech.com](http://www.intcomptech.com/)

# **Appendix C – Ordering Information**

## *C.1 General Information*

See [www.reachtech.com](http://www.reachtech.com/) for SLCD5+N controller and display model ordering numbers. When ordering either a board or a module, you must also specify a specific two-part revision number. The first number indicates the hardware version and accounts for options such as touch connector configuration. The second number designates the firmware that comes pre-loaded on the board. The firmware revision numbering ensures that production boards have the same firmware as was tested and approved.

# *C.2 Contact Reach Directly for Specific Ordering Information*

Reach Technology, Inc. 4575 Cushing Parkway Fremont, California 94538 (510) 770-1417

# <span id="page-163-0"></span>**Appendix D – BMPload Program**

# *D.1 Overview*

The BMPload program is used to load bitmaps, optional macros, and optional fonts into the SLCD5+N controller. It creates a compressed binary file containing all these elements. This file is either loaded directly into the SLCD5+N flash via a serial port, or stored on an SD card that is inserted into the controller. There are different use cases depending on whether the controller is being used for development or as part of the end equipment production. Se[e System Firmware](#page-42-0)  [Boot Process](#page-42-0) for a discussion of the exact sequence power-on loading of the binary file.

#### **Small Image Development**

If the bitmaps and other files are relatively small, BMPload can be connected to the SLCD5+N controller via a serial port, and the binary file directly loaded into the controller flash memory. This is useful for rapid testing of different images and macros.

#### **Large Image Development**

When the binary file is too large for the serial programming method (loading is too slow), BMPload can store the file on an SD card. This card is then inserted into the SLCD5+N controller, and it will be read from the card into DRAM on power-on. This loading process can delay the controller power-on but in most cases this is acceptable for development.

#### **Alpha Test Through Production**

In production, the file used in Large Image Development is placed on an SD card along with a file named "FLASH2.INI" whose presence directs the controller to store the binary file into the on-board flash memory. Once written to flash, the SD card does not need to be used, and the power-on to screen active time is short.

## *D.2 Bitmap Compression*

The BMPload program can compress bitmaps using the RLE (Run Length Encoding) method. This is very efficient space-wise for control surfaces that have horizontal lines of constant color. However they are slower to display. Small images are not compressed as they do not take up much space. To disable compression of larger images, insert the lower-case string ".unc" into the file name, e.g. "01\_MyBitmap.unc.bmp". This tells the BMPload program not to compress this file's image. Background bitmaps for slider objects and meter objects and sliding graphics ("xio" command) need to be uncompressed.

### *D.3 Bitmap Format*

The BMPload program requires bitmaps to be in 24-bit RGB color. The SLCD5+N uses 16-bit color in RGB565 format; the BMPload program does the required translation.

BMPload also compresses images using RLE16 (run length encoding). This is very efficient for control surface images that have horizontally repeated pixels of the same color.

# *D.4 Program Operation*

BMPload runs under Windows XP through Windows 7. The computer running BMPload must have a serial port connected to the SLCD5+N board using either the Main or Aux ports. The serial port must not be in use by another program. When it is first run, you will see the following:

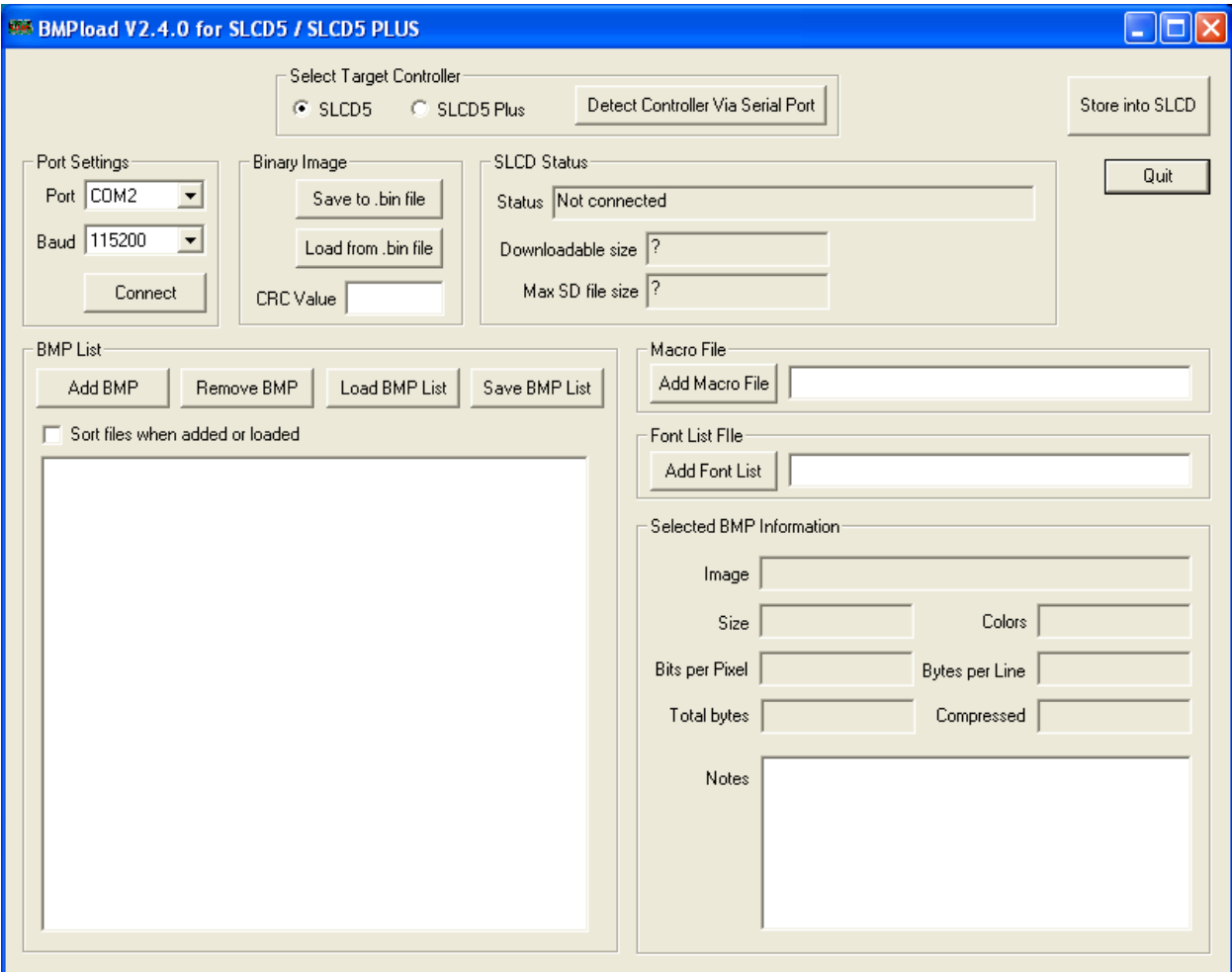

You must first set the Target Controller to the appropriate type for your SLCD5+N controller board. If you are already connected to the serial port, the type can be automatically detected and set by clicking the "Detect Controller Via Serial Port" button.

You can now use the "Add BMP" button to add BMP files to the list. Note that the order is important because you use the index number in the DISPLAY BITMAP IMAGE command. The best way to keep this clear is to start all bmp file names with their index number, for example "01\_first\_bitmap.bmp" and then enable the "Sort files when added or loaded" checkbox.

A list file (.lst) is a better way to load all the image files used for the interface. It also keeps the file names in the correct order. The list file is a standard text file; a list file with the following files was used for the screen shot that follows. Note that since the full path name is not specified, the files are assumed to be in the same directory as the list file.

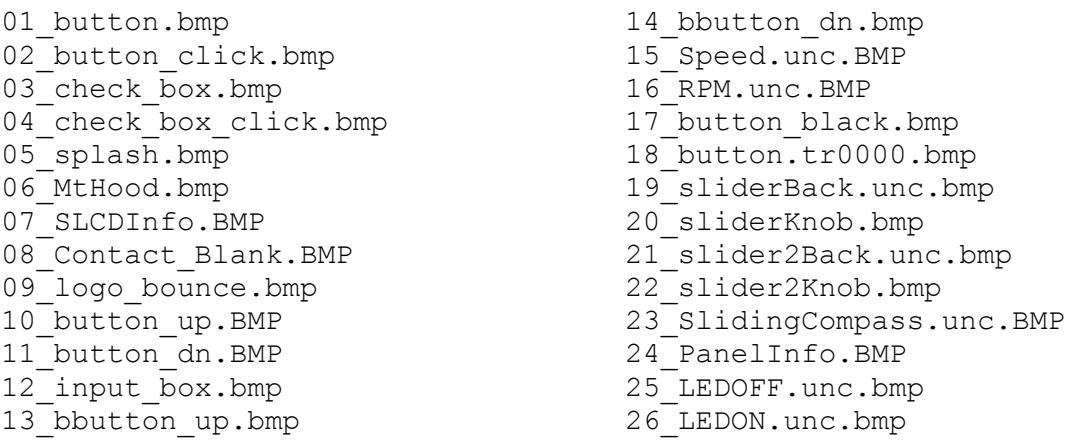

Note that the full path name is displayed in the file list, but does not need to be in the list file. After the list has been loaded, this is what the program looks like. Note that when a bitmap is selected, the compression and size information is shown on the right.

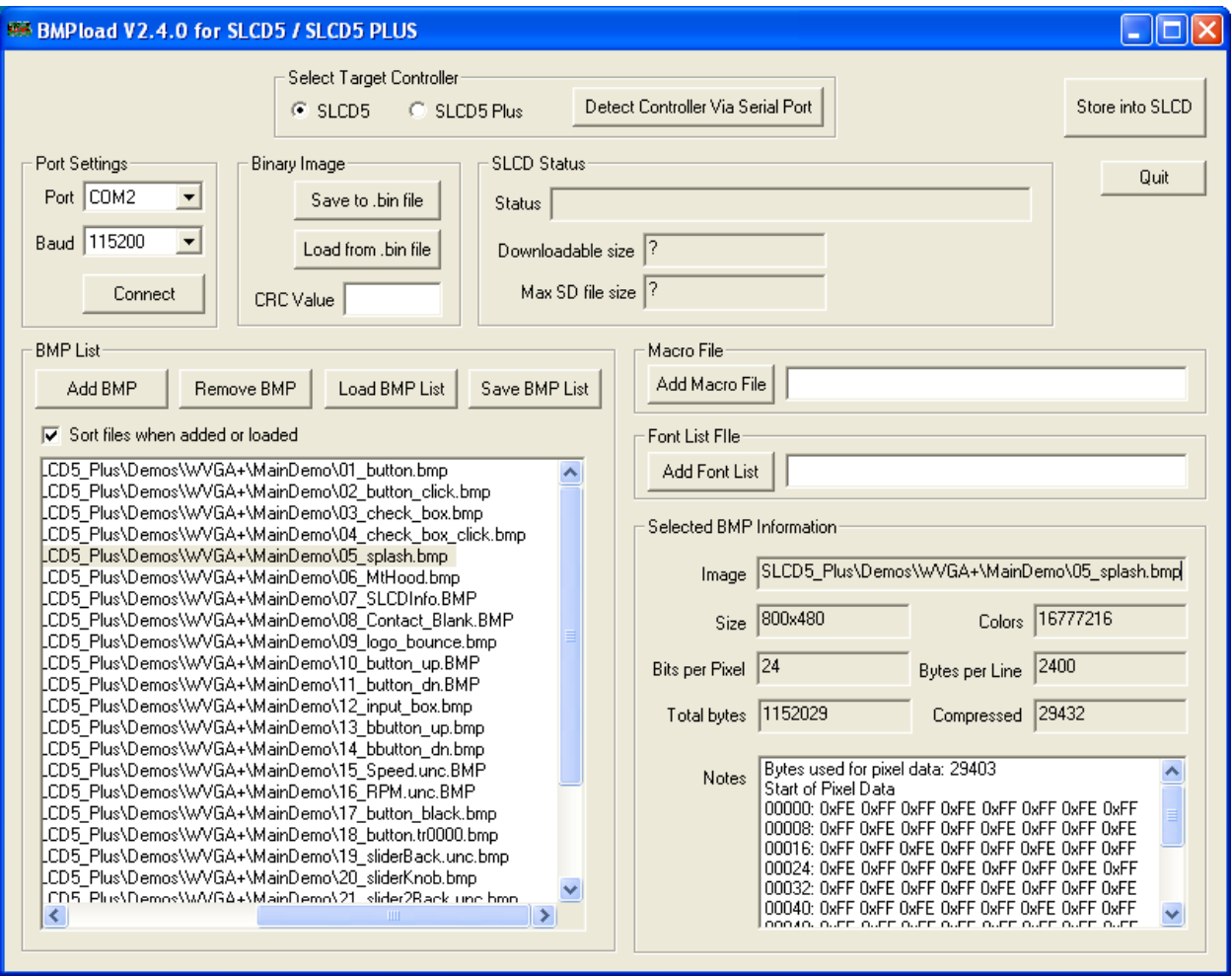

Use the "Add Macro File" button to add a macro file to the binary file in addition to bitmaps. Once you have added the bitmaps, use the "Save to .bin File" button to save them to the SD card. The file name must be 8 characters, start with "slcd" and have the extension ".bin".

Alternatively, you can use the "Store into SLCD" to write the binary file directly into the SLCD5+N flash memory via the serial port. This can be much slower than using the SD card.

# *D.5 Connecting Via Serial Port*

To connect to the SLCD5+N via a serial port, select the port and / or baud rate. If the specified port is in use by another program, you will see something like this (COM1 will be replaced by the COM port you are trying to open)

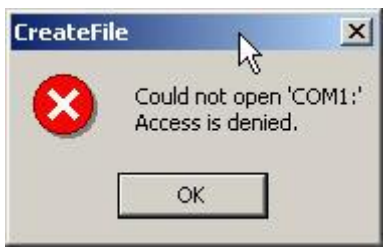

This means that the program was unable to open the specified port. This is due to another program such as Tera Term being open and connected to it. Shut down or disconnect any other serial programs, and click OK.

You may see the following message instead:

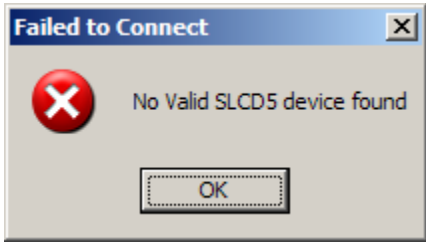

This means that the serial connection between the PC and the SLCD5+N is not working. Check the cables.

## *D.6 BMPload Speed Issues*

For fast serial loading, speeds of up to 460800 baud are supported. For reliable communication at this speed, use a USB-serial adapter with the electronics in the DB9 connector.

The BMPload program will work with any type of serial port. However, some USB-to-serial converters have high overhead for the small transaction sizes used by the BMPload program. If you are seeing slow programming times with a USB converter, try using a standard serial port, or use the "Save to .bin File" method.

If you are using an FTDI adapter (www.ftdichip.com), you can set the latency timer to a smaller than default value to speed up transfers. To do this on an XP machine, open the Control Panel, open System, select Hardware, Device Manager, Ports, Serial port (select the USB adapter), Properties, Port Settings, Advanced, Latency Timer.

# **Appendix E – Macro Commands and File Format**

### *E.1 Introduction and limitations*

Macros have two main purposes.

- 1. They allow a series of commands to be invoked by a single command. This can speed up the display by reducing communication overhead. It also reduces the space needed to store commands on the host processor.
- 2. They can be linked to buttons and other graphical objects so that by pushing a button, a macro can be invoked for example to draw a new screen. This is useful to keep the overhead on the processor low and provide fast response for users.

Macros can have parameters associated with them. This allows a general purpose macro to be used in different ways. For example, a macro can create a numeric keypad and the parameters can specify where to draw the keypad on the screen. This reduces hard coding of graphical elements and promotes reuse of screen elements.

These are the limits on the macro commands and their arguments:

- $\bullet$  MAXIMUM NUMBER OF MACROS = 254 A macro can use an unlimited number of labels, which is an effective way to work around this limit.
- $\bullet$  MAXIMUM MACRO NAME LENGTH = 64 chars
- $\bullet$  MAXIMUM CALL DEPTH = 4 A macro can call another macro, but only to a depth of 4.
- $\bullet$  MAXIMUM ARGUMENTS PER MACRO = 10
- MAXIMUM BYTES PER ARGUMENT is only limited by the total command line length (max 128)
- MAXIMUM TOTAL STORED ARGUMENTS = 100

### *E.2 Macro File Format*

The macro file is an ASCII text file and can be generated by Windows applications such as Notepad. There are two macro definition versions to choose from when creating a macro file. The original version, version 1, takes two arguments <text\_name> and <number>. This version requires that all macros be listed in numerical order starting at 1 and incrementing by 1. It has the disadvantage that editing a macro file can be cumbersome because you have to keep track of macro numbers.

Version 2 takes only the  $\lt$  text\_name> argument. When using version 2 each macro definition is assigned a number based on the order in which it appears, starting with 1. This way, when using functions that refer to macros, the  $\leq$  text name  $\geq$  can be used to reference them.

The BMPload program generates a header file in the same folder with the same name as the macro file but with extension '.h'. These header files list all the macro defines and display every macro name with its assigned number. This header file can be used as a 'C' include file in the user's microcontroller program.

The format for each macro in version 1 is as follows:

```
#define <text_name> <number>
(one or more command lines)
#end
```
The format for each macro in version 2 is as follows:

```
#define <text_name>
(one or more command lines)
#end
```
The <text\_name> is an identifier that follows 'C' language conventions. In version 2 the name can also be used instead of the macro number when using a command that references a macro, such as the command that assigns a macro to a button.

All macro names must start with an alphabetical letter or an underscore but thereafter can also contain numbers.

In version 1 the  $\langle$ -number argument must be 1 for the first macro, 2 for the second, and so on. The macros must be listed in increasing contiguous index order.

Comments are ignored. Comments are text starting with the "//" string. All lines outside of a "#define…#end pair are treated as comments.

Version 2 referencing examples:

```
#define example_a
m example_b
#end
#define example_b
*PONMAC example_a
#end
```
Also with BMPload version 2.2 or higher it is acceptable to indent lines.

# *E.3 Macro Parameters (Arguments)*

Macros can be parameterized by using the special escape sequences  $\delta$ <sup>-</sup> thru  $\delta$ <sup>-</sup> in the command lines. These are replaced at execution time by the arguments supplied by the command that invoked the macro. The combined total length of all macro arguments for a macro call is 128 characters (command line length) minus the character length of the macro name or number plus spaces, and delimiters (ex. Double quotes). Note the special escape sequence delimiter character  $\dddot{\cdot}$  has the ASCII value 96 decimal, 60 hexadecimal.

Parameterized macro example:

```
#define argExample
t "`0`" `1` `2`
#end
```
The following command uses this macro to display the text "Hello" at location  $x=10$ ,  $y=20$ :

```
>m argExample Hello 10 20
```
## *E.4 Assigning Macros to Buttons*

The [Touch Macro Assign](#page-137-0) command and variants can be used to automatically run a macro when a button is pressed or released. Note that macros that execute this way (as a result of touching a graphic object with an associated macro) will cause any currently executing macro to quit running. This also halts any macros that called the currently running macro.

## *E.5 Special Macro Commands, and Macro Labels*

#### **Memory commands**

Memory commands were added to implement the keyboard in the demo macros that come with the SLCD5 kits. These allow a character string to be saved and manipulated. The character string is accessed as a special macro parameter.

The commands are [mpush](#page-106-0) to append a string to a string variable, and [mpop](#page-105-0) to remove characters from the end of string variable.

#### **Special Arguments**

The macro system recognizes other symbols in the parameter escape format – enclosed in back tick marks. These are as follows.

#### **Simple Math on Integer Arguments**

 $\binom{0}{1}$   $+$  1)<sup>-</sup>

This is replaced by the value of the macro's first argument plus 1. Simple math supports addition or subtraction, *but only on arguments with an integer value; ie: "abc" or "1.2" would cause an error.*

#### **Memory Variable**

`M`

This is replaced by the string stored by the mpush command.

#### **Integer Variable**

`i0` thru `i19`

This is replaced by a 32-bit signed integer. See the [SET VARIABLE](#page-129-0) command.

#### **String Variable**

```
`s0` thru `s9`
```
This is replaced by a character string with a maximum length of 80 characters. See the **SET** [VARIABLE](#page-129-0) command.

#### **Point Coordinate Variable**

`p0` thru `p9`

This is replaced by the string representing a coordinate of a point on the screen. The format is ">x coordinate value>>space> <y coordinate value>". See the **SET VARIABLE** command.

#### **Slider Value**

`L<index>`

This is replaced by the value of the slider defined by  $\langle$  index>.

#### **Random Number**

```
`R<lo>:<hi>`
```
This is replaced by a random number in the range  $\langle$ lo $>$  to  $\langle$ hi $>$ .

#### **Repeat Command**

A special macro directive allows a macro to repeat execution. The directive must be at the start of a line and is:

:repeat

When the macro processor reads this line, the macro will begin execution again at the first line of the macro. Note: An escape character (hex 1B) followed by a <return> received from the serial port will halt a looping macro.

#### **Labels**

A special directive can be used to identify a location within a macro in order to selectively execute specific command lines when the macro is called with the optional label identifier. A label consists of a colon  $(\cdot;\cdot)$  followed by a maximum of 32 alphanumeric characters (label name). The first character of a label name must not be numeric. The line placement of the label must begin in column 1 of the line (the colon in column 1).

Example:

:beep

A special label, " $:$  default", can be used to execute commands when the given label identifier is missing or does not match any other labels within the macro. This label must always be the last label in a macro.

Labels are invoked by calling the macro in the normal fashion, but including the colon and label name directly after the macro name/number in a macro call. For example, to invoke label "attach" in macro number 8, the command would be:

- m 8:attach (invoking the macro by number)
- or, if its name is "button\_action":

```
m button action: attach (invoking the macro by name)
```
The format of a macro label invocation is: "m <macro name/number>:<label name>".

The execution flow of a macro invoked with an optional label starts with the "common code area". The common code area is a new feature with labels. The common code area is all command lines in a macro after the macro definition line (#define) up to the first label. So, first the common code area command lines are executed, then execution starts with the line after the matching label, and ends with the next label. Below are examples of a macro that uses labels. Command lines executed are in **bold**.

#### **Example of Macro Call with a Label**

```
m 8:attach (user calls macro number 8 with label 
":attach")
#define create_button /* (command lines below are always 
executed)
S 333 CCC
                                        Common
f 24
                                       Code Area
t "Calling create_button" 200 10
                                            Г
:attach (command lines below this matching label 
are processed) 
t "Attaching button 1 to macro" 200 30
xa 1 p 3 0
:define (execution stops here)
t "Defining button" 200 50
bd 1 0 32 1 "INCREASE" 9 5 10 11
#end */
```
#### **Example of Macro Call without a Label**

```
m 8 (user calls macro number 8 without any label)
#define create_button /* (command lines below are always 
executed)
                                        ٦
                                            \GammaS 333 CCC
                                        Common
f 24
                                       Code Area
t "Calling create_button" 200 10
:attach (command lines below are not executed since 
there is no matching label) 
t "Attaching button 1 to macro" 200 30
xa 1 p 3 0
:define (command lines below are not executed since 
there is no matching label) 
t "Defining button" 200 50
bd 1 0 32 1 "INCREASE" 9 5 10 11
#end */
```
Error conditions for a label include:

- Label name is not found.
- Use of a label that results in no commands line being executed.

In both these cases, an error message is transmitted to the user.

### *E.6 Changing The Firmware Power-on Baud Rate*

The following is an example of how to set the power-on baud rate. Create and load the following macro file:

```
#define pon_mac 1
/* (start comment out contents)…
// set baud rate
baud 9600
#end */
```
Now, connect to the SLCD5 and run the command:

\*PONMAC 1

Now cycle power to the SLCD5, and the initial baud rate will be 9600 baud.

### *E.7 Changing the Firmware Power-on Baud Rate*

The power on macro can change the firmware baud rate, or the [SET BAUD RATE \(Sticky\)](#page-121-0) command can be used to change the setting in EEPROM. Note that the bootloader will start at 115200 baud.

# **Appendix F – Troubleshooting**

## *F.1 Touch Unreliable or Non-Operative*

If the touch screen is unreliable or non-operative, do the following:

- 1. Make sure the metal shell of the display is connected to one of the SLCD5+N mounting holes. This is the same as saying that the display case should be grounded to SLCD5+N ground. Note that this only applies to displays with CCFL backlights, not to LED backlights.
- 2. Run the **TOUCH CALIBRATE** command, "tc". This will reset the calibration values and allow you to recalibrate the touch screen.

If after doing this, the touch is still non-operative, check the touch connection into the SLCD5 board. Some touch panels use conductive ink that can be easily scraped off by too many or incorrect connector insertion cycles. If there are holes you can see through on the touch connector end where it plugs into the SLCD5+N connector this is the problem. To determine the accuracy and sensitivity of the touch, you can use the "touch debug" command as follows:

\*debug 1

This puts an "X" on the screen whenever a valid touch is recognized. To turn it off, use:

\*debug 0

# **Appendix G – Evaluation / Demo Kit Tutorial**

## *G.1 Self-Running Demonstration*

The kit comes shipped with a demo installed. This tutorial will uninstall the demo. To run the demo afterwards, place the supplied SLCD.BIN and RUNDEMO.INI files in the root directory of an empty SD card, install the card, and reset the board or cycle power. This will run the demo. Note that it may be slow to load because it is big, but in production on the SLCD5+N, it will be loaded into flash for fast startup.

## *G.2 Connection and Control Via PC*

This section describes how to connect to and control the SLCD5 from a PC type computer. Any other computer (Mac / Unix / Linux) can be used instead with analogous procedures.

The two cables with the DB9 serial ports (Main and Aux) are wired to be compatible with the PC 9 pin serial standard. You need a DB9 female to DB9 male 1-1 serial cable to connect to the PC serial port. Alternatively if you have a USB-serial adapter you can plug the adapter directly onto the DB9 connectors. The Main port should be used for initial communications with the host PC.

The PC needs to run a serial terminal emulator. Options are Realterm or Teraterm, both are open source. Assuming Teraterm, once installed do the following: Setup -> Serial Port -> Baud Rate 115200, Flow control Xon/Xoff Setup -> Terminal -> Local Echo checked, Newline Receive: CR+LF Setup -> Save Setup -> Save (replaces default setup file)

In the case of a USB-serial adapter, you may have to open the Control Panel -> System -> Hardware -> Device Manager -> Ports to determine which COM port is mapped to the USB adapter. With FTDI adapters, the device Properties -> Port Settings -> Advanced allows you to assign a specific COM port to the adapter.

Once this is done, open the terminal emulator, connect to the Main DB9 port, and hit enter. You should see a '>' prompt come back. Now, type 'z' followed by the enter key. The display should clear as a result. You should also see the 'z' letter you typed and the '>' prompt. You are successfully controlling the SLCD5 now.

### *G.3 Simple Commands*

This section presents some simple commands that illustrate some of the SLCD5 capabilities.

Type in the line(s) as shown in courier typeface followed by the enter key. (Note: To minimize typing, you can use the "Text select tool" in Acrobat Reader to select each line, right click to copy, and then paste into the terminal screen.)

Clear the screen: z Type Hello World in a 24 point bold font starting at pixel location  $x=100$ ,  $y=110$ : f 24B // set font command t "Hello World" 100 110 // draw text command

Same as above, but with yellow text on a blue background:

```
z
f 24B
s 16 2 // set foreground and background color
t "Hello World" 100 110
```
Restore default colors (black text, white background) and clear screen" s 0 1

z

Create a solid pure blue rectangle with corners (140, 200) and (160, 250) r 140 100 160 250 1 0000FF

Define momentary pushbutton #1 named "Test" at location (100,50) which is the top left corner of the button, use default (internal) bitmaps for the button, and send notification when both pressed and released:

```
z
f 16B
bdc 1 150 110 5 "Test" // button define command
//press button on screen to see notification messages)
```
Create types of hotspot

```
z
p 5 // set pixel width 5 for rectangle command
r 100 200 150 250
x 128 100 200 150 250 // standard type
//press rectangle on screen to see notification messages
r 200 250 300 300
xst 129 200 250 300 300 // invisible, typematic, only first touch beeps
```
# *G.4 Bitmaps*

Note: If you have another serial port available, hook it up to the AUX DB9 so that bitmaps and macros can be downloaded without having to disconnect the terminal emulator. Otherwise, when using BMPload, make sure the terminal emulator is disconnected.

Start the BMPload program. Select the controller type or use the "DETECT CONTROLLER button. Click "Load BMP list", and look in the supplied CD for the Demo directory containing bitmaps (.BMP) and list files (.lst) for the screen size you are using. For the 7" screen, that is WVGA. Click on the demo.lst and a set of bitmap files will appear in the main window. Note that the files are numbered; this is useful because bitmaps are referred to by load order, so the number helps identify the bitmaps.

Clicking on any bitmap file name will display statistics for the bitmap. You may have to scroll horizontally to see the bitmap as full path names are shown. For this next tutorial section, it is assumed that image #25 is 25\_LEDOFF.unc.bmp and 26 is 26\_LEDON.unc.bmp.

Make sure the Serial port is configured to the correct speed and port. Click on "Connect" to test the connection. If connected, click on "Store into SLCD" and it should download the bitmaps to the controller. If the download is less than 8KB/sec, and you are using a USB-serial adapter, you may have to reduce the latency; see BMPload Speed Issues in [Appendix D.](#page-163-0) Note that serial download is suitable for small bitmaps and for larger file collections you need to use the SD card method described in the Fonts Section below.

Once loaded, use Teraterm to connect to the controller. Do the following:

Display the bitmaps loaded in the controller: ls

Display a bitmap by number:

 $x_i$  5 0 0 // display bitmap #6 with top right corner at 0,0

Use "LED" bitmaps for the two states of a latching button with index #2: z bdc 2 100 200 2 "" "" 25 26 // touch red dot to see touch notification with latched state

# *G.5 Macros*

The easiest way to develop and investigate the uses of macros is to have a small set of bitmap images and a small macro file. See the demo macro file macros.txt for examples of macros.

# *G.6 Fonts*

See Section 6 for a discussion of font lists and files. This tutorial will also demonstrate how to use an SD card with BMPload. For conversion between Unicode and UTF-8, see [http://www.utf8](http://www.utf8-chartable.de/) [chartable.de/](http://www.utf8-chartable.de/)

Restart BMPload, and select "Add Font List", and open the fonts.rfl file from the same directory as the bitmaps used above. Then insert a blank SD card into the PC and hit the Save to .bin file" button and save the file as slcd.bin on the SD card root directory. Then exit the BMPload program and eject the SD card via the File Explorer right click menu. Install the card into the SLCD5 and reset the board. Then do the following:

```
List available fonts:
f?
// font names are listed; last one is CH48 which was just downloaded
```

```
Set font and display
```

```
z
utf8 on // enable ETF-8 to address more than 256 characters 
f 16B
\frac{100}{50} 50 // use an offset for the text
t "UNICODE character 4E1C in 48 point is:\n"
f CH48 // select the downloaded font (alias specified in fonts.rfl)
t "\xe4\xb8\x9c'' // use escapes to send hex in ASCII
```
## *G.7 Attaching to the Embedded Controller*

The PC connection method described above is useful for trying out the development kit. After that, the kit should be attached to the OEM's embedded microcontroller for actual GUI development and testing. Attaching one port (MAIN) to the microcontroller, and the other (AUX) to the micro allows either the terminal emulator or the BMPload program to share control with the micro. This is useful when a series of commands is to be tested and it is faster to test using a terminal than writing and compiling microcontroller code. To switch between the micro being the active host and the PC being the active host, either one sends three <return> characters in a row. BMPload does this and then switches the port back so the microcontroller does not have to reestablish its port as the control port. It can also be done at the terminal via the \*prevCons command.

This tutorial assumes the host microcontroller has an RS232 port. This is often the case with microcontroller development kits.

Attach the micro's RS232 port to the Main SLCD5+N port; typically via a serial crossover cable. To verify, look at the voltages on pins 2 and 3 of each DB9; connect one side's pin X at a negative voltage to the other side's pin Y of no voltage and vice versa.

Power-cycle the SLCD5+N. Write code on the micro to poll the serial port waiting for the '>' <return> prompt. When it gets this, have the micro send commands such as described above and verify that they work as expected.

# **Appendix H – Working with Bitmaps**

# *H.1 Creating Bitmaps*

Bitmaps are used to create the visual elements of the user interface. These include buttons, tabbed folders, and data entry and display areas. Most interface styles implemented on Microsoft Windows can be duplicated on the SLCD5+N. The way to do this is to create or capture the visual element and create the desired layout.

The popular programs used to create bitmaps (.BMP files) are Adobe Photoshop, and the open source program, GIMP.

To capture any visual element on the PC screen, hit the "PrintScreen" button on the PC's keyboard. This captures the screen to the clipboard. Then open the image editing program, open a new window, and paste the screen to that window. The desired elements can then be copied and saved.

Note: Bitmaps must be saved in 24-bit RGB color mode.

# *H.2 High Color*

The SLCD5+N supports high color depth (RGB565) as standard. The BMPload program converts 24-bit BMPs into the RGB565 physical format used by the controller. See [RGB565 Encoding](#page-147-0) for details.

Users can read the stored Highcolor value by using the [PIXEL READ](#page-113-0) command.

### *H.3 Gradients*

Many modern-looking graphic designs use 24-bit color gradients. These can end up with a "banded" look when converted to 16-bit color. To eliminate this effect, use a spatial diffusion converter (dither) to limit the number of colors to 16-bit while diffusing the step changes spatially. This should be done after the image is rendered for use.

A Photoshop plugin called DepthDither can be used to perform this function. Newer versions of PhotoShop include a 'dither' function. A web search for "dither an image in photoshop" will return many articles.

For GIMP users, there is free GIMP plugin called "16-bit (was ARGB4444) Dither Script" that will do this for you. See [http://registry.gimp.org/node/25275.](http://registry.gimp.org/node/25275)

## *H.4 Transparency*

High Color depth transparent bitmaps are supported. To make a bitmap transparent, select a transparency color. It must have an exact RGB565 equivalent, e.g. solid red 0xF800 (top 5 bits), solid green 0x07E0 (middle 6 bits), or solid blue 0x001F (lower 5 bits). Then have the bitmap file name include the string ".unc.trXXXX ", where XXXX is the 16-bit RGB transparent color value. For example, if solid red is transparent, have the filename include the form above, such as "01\_my\_bitmap.unc.trf800.bmp". Note, the ".unc" indicates that the bitmap is uncompressed, which is required for transparency. When this bitmap is displayed, the transparent color will not be displayed.
## **Appendix I – SD Card Support Features**

## *I.1 Overview*

The SLCD5+N board contains an SD card slot. The SD card can be used to do the following:

- Initialize non-volatile (EEPROM) system variables via config.ini file (see System [Configuration\)](#page-31-0).
- Load new firmware into the SLCD5 controller.
- Hold a BMPload binary file (bitmaps, macros, fonts) to be used as the working set of images, macros, and fonts
- Update the on-board flash with the above binary file
- Save screen shots.
- Run demo macro on startup.
- Hold multiple BMPload binary files (working sets) to be loaded as needed
- Hold individual image files of type .jpg, .gif, and .bmp

Note: The SD card must be 2GB or less in size and formatted as FAT (also known as FAT16) to work properly with the SLCD5. **Do not use FAT32.** Some SD cards must be reformatted before use. Reach recommends the SanDisk brand of SD card.

### *I.2 Firmware Upgrade*

On power-on, the SLCD5+N boot loader program checks if an SD card is present, and if so, looks in the root directory for a file with the name:

#### SLCD????.ELF

where '?' is any character. If it finds this file, it compares the file name with the name of the last loaded firmware stored in non-volatile memory (EEPROM). If they are different, it initiates a firmware update. This process may take a minute or two, during which time the LED D2 flashes, and progress messages appear on COM0 (115200 baud). Once the firmware has been upgraded it starts running.

To force an update (ignore the stored name), place a non-null text file called "LOADFW.INI" in the root directory.

## *I.3 Holding Binary Working Set File*

When the SLCD5+N controller powers on, it looks to load a binary file (working set of images, macros, and fonts). If an SD card is present, and has a file named SLCD\*.BIN, this file is used. It is loaded into DRAM because loading images on the fly from SD is too slow. Loading into DRAM provides the fastest display time for images, but this loading can delay the power-on of the display. This can be eliminated by writing the binary file to on-board flash.

## *I.4 Update Binary File in Flash*

In order to speed up the power-on display time, the binary file can be loaded into on-board flash. To do this, include a non-null text file called "FLASH2.INI" in the SD card root directory. When the SLCD5+N controller powers on, if an SD card is present, and has a file named SLCD\*.BIN,

and the appropriate FLASH2.INI is present, the binary file is directly loaded into flash memory and used from there. This may take some time; the main serial port will display progress dots, the LCD screen will display status messages and dots, and the on-board LED will flash.

## *I.5 Screen Shot Saving*

Users can save the current contents of the entire screen on a file on an inserted SD Card. Refer to the [SAVE CONFIGURATION TO SD CARD](#page-118-0) command for details.

### *I.6 Run Demo Macro*

A special file, rundemo.ini can be used to launch a macro on power-on. If an SD card contains both a bitmap/macro binary file (e.g. SLCD.BIN) and this special file, a demo can be run without disturbing the binary file stored in flash.

The rundemo.ini file only has two options: verbose mode and the number of the macro to run. Verbose mode is the same as for the config.ini file (See [System Configuration\)](#page-31-0). To specify the macro to run, use the syntax below.

```
Demomac = <i>macro number</i>
```
Example:

 $d$ emomac =  $1$ 

## *I.7 Multiple Binary Files*

In some cases it is useful to be able to switch the "working set" of images, macros, and fonts. This could be done to support different GUI styles (skins) or languages. This can be done by storing the binary files in different root directories on the SD card. The command "\*sdload <directory name>" can be used to load a different binary file. See LOAD FILE FROM SD CARD [\(SPECIFIED DIRECTORY\).](#page-102-0)

#### *I.8 Separate Image Files*

The SD card can also be used to hold individual images as .bmp, .jpg, or .gif formatted files. This may be useful if, for instance, a user's manual was to be stored and displayed page by page. The "xif" command is used to display these files. The "\*cd" command changes the current directory on the SD card so that different groups of images can be used. See [CHANGE SD CARD](#page-73-0)  [DIRECTORY.](#page-73-0)

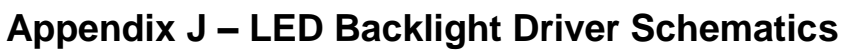

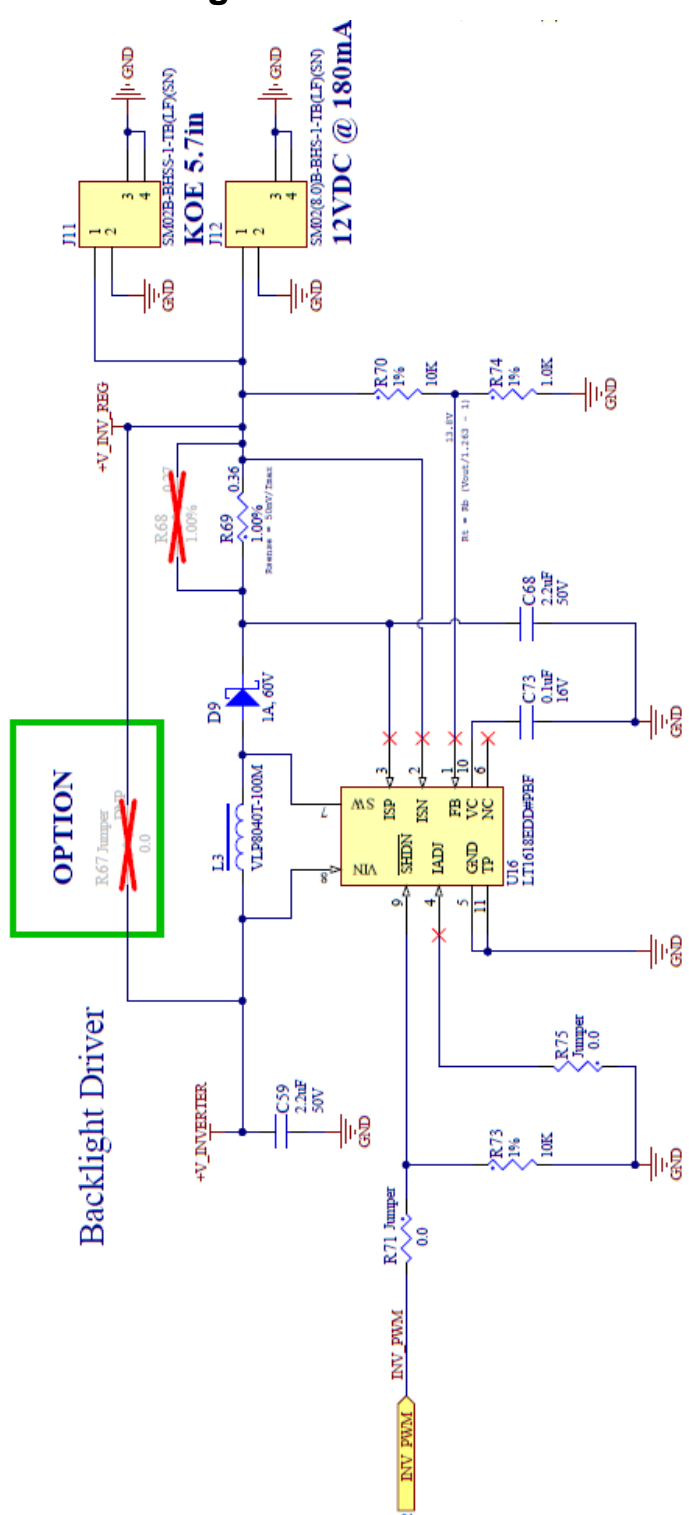

**Figure 11: LED Backlight Driver Schematics**

## **Appendix K – Board Version Differences**

#### **Differences from SLCD5/SLCD5+ Products**

This section details the major changes made from the SLCD5/SLCD5+ products.

- SLCD5+ microprocessor daughter-board integrated into SLCD5 base board.
- Connector J8 removed (old VGA TFT panel connector).
- Connector J10 removed (external backlight driver).
- Connectors J11, J12, and J12A removed (resistive touch sensor connectors).
- Connector J14 removed (external SD card slot connector).
- Header JP4 removed ('inverter default off' jumper).
- Header JP5 removed (unused feature).
- LCD buffers removed to reduce noise emissions.
- LED D1 changed name to D3, function remains the same (VCC OK).
- LED D1 on daughter board is now D1 on the integrated board, function remains same (internal use, 'executing code').
- COM0 on J6 now automatically switches between 3.3V CMOS mode or RS232 mode, based on harness wiring. Stuff option to force mode removed.
- COM1 on J7 now automatically switches between 3.3V CMOS mode or RS232 mode, based on harness wiring. No longer need to use an external wire from pin 4 to pin 9.
- Connector J1 added (resistive touch sensor).
- Connector J10, J17 added (I2C PCAP sensor).
- Connectors J11, J12 added (backlight power)
- Connector J2 added (LVDS).
- Connector J5, pin 3 is now connected to ground.

#### **42-0323-001**

This version is configured with a parallel LCD interface (33-pin FFC connector), with the backlight current set to 140ma for a 5.7" LCD panel (R68 not installed).

#### **42-0323-101**

This version is configured with a parallel LCD interface (33-pin FFC connector), with the backlight current set to 200ma for a 7" LCD panel (R68 installed).

#### **42-0323-301**

This version is configured with an LVDS LCD interface, and a resistive touch panel.

# **Appendix L – Manual Change History**

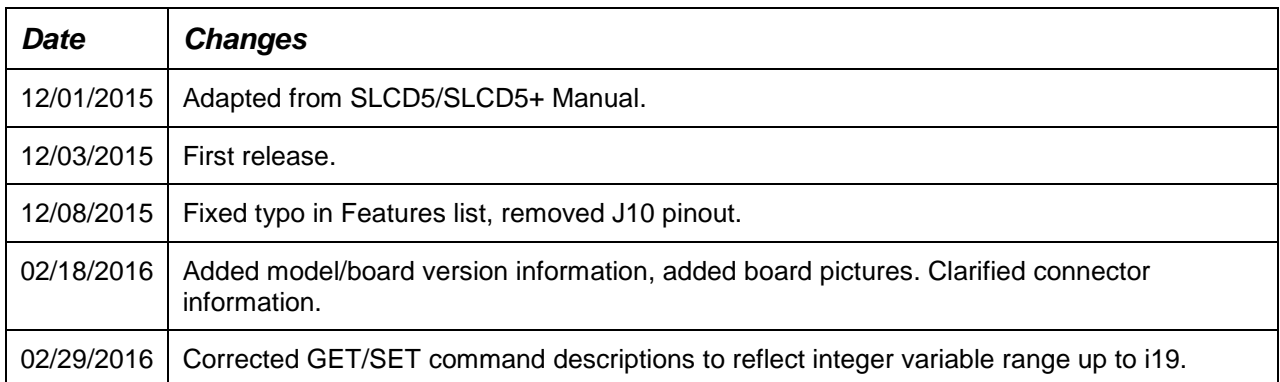